# **Astra Find ® LoadTest**™ Virtual User Recorder User's Guide Version 4.0

3

## **Online Guide**

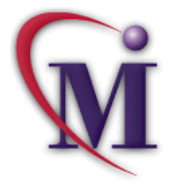

**Find Again**

## **Table of Contents**

<span id="page-1-0"></span>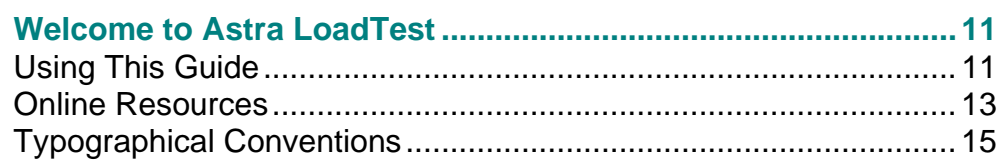

### **[PART I: STARTING THE TESTING PROCESS](#page-15-0)**

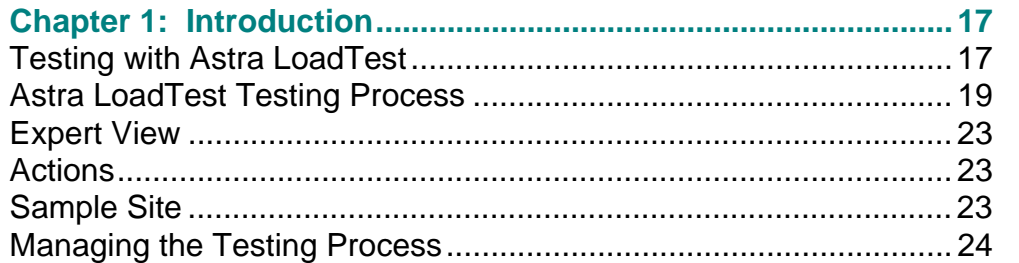

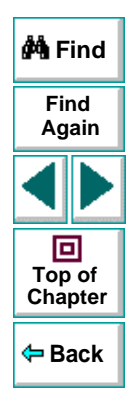

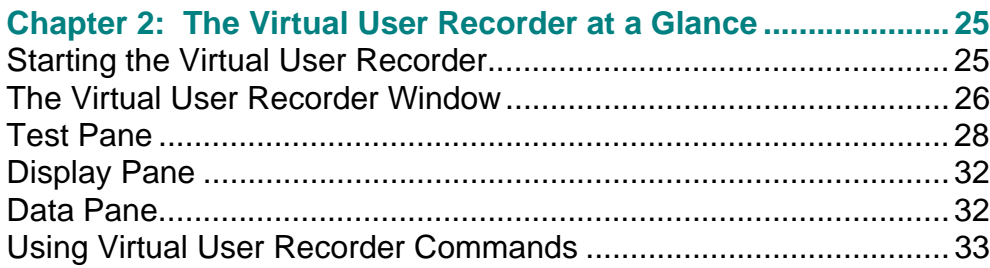

### **[PART II: CREATING TESTS](#page-38-0)**

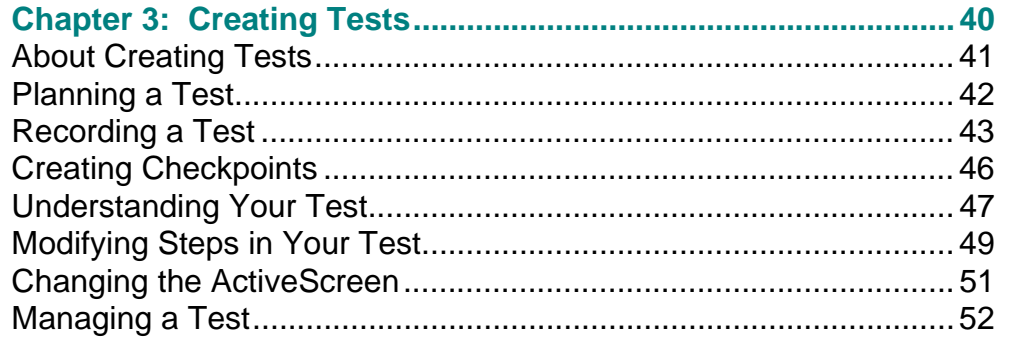

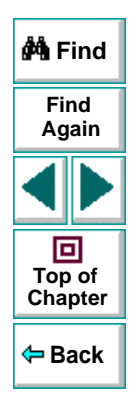

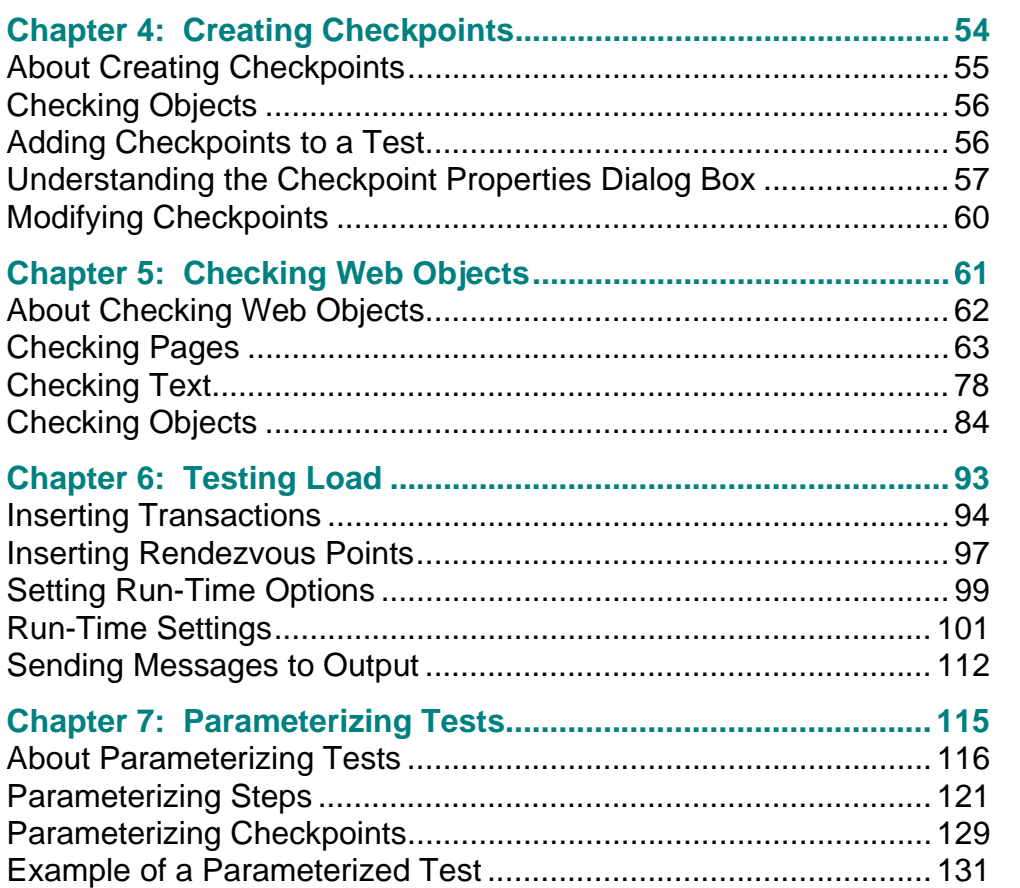

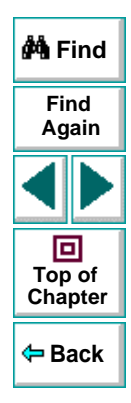

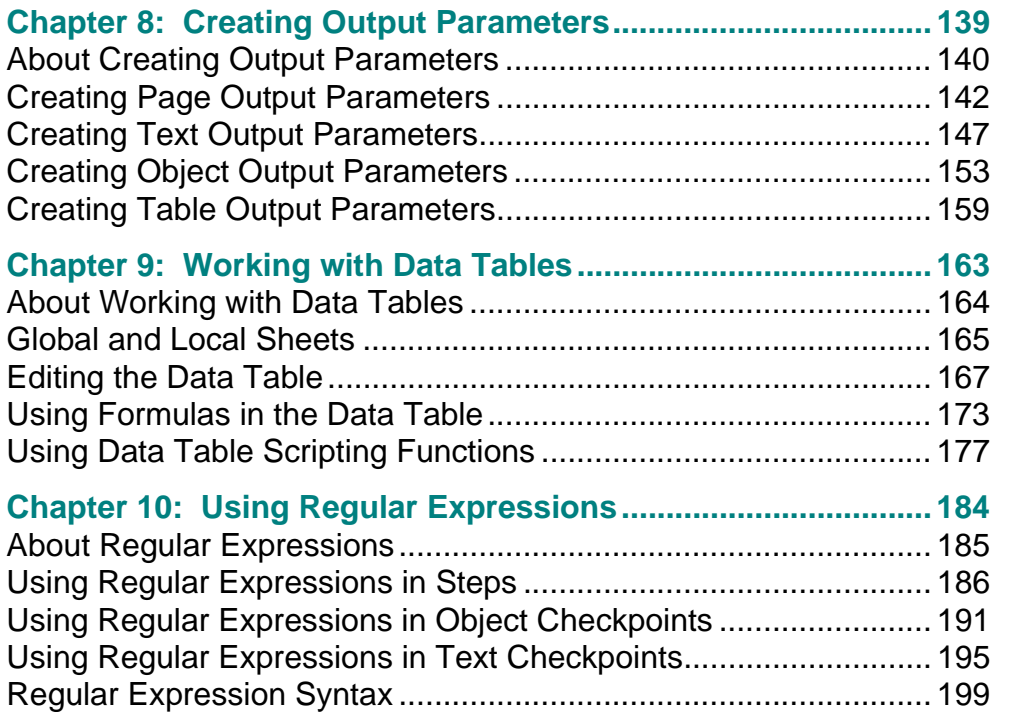

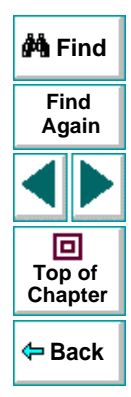

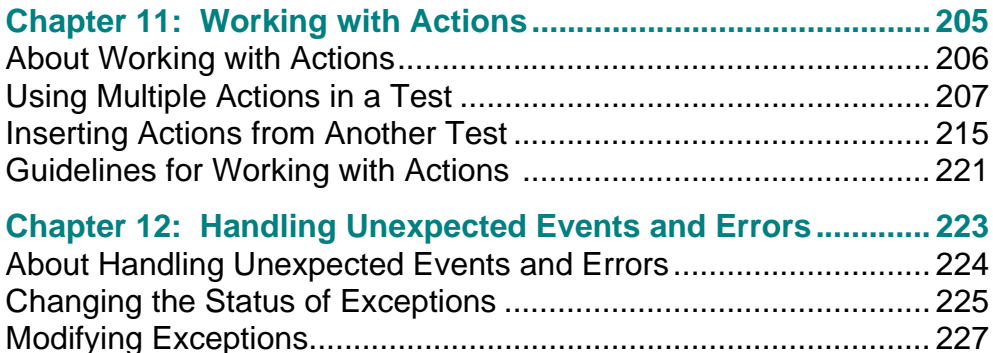

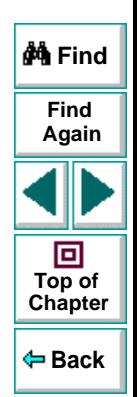

### **[Chapter 13: Understanding How the Virtual User Recorder Identifies](#page-231-0)  Objects232**

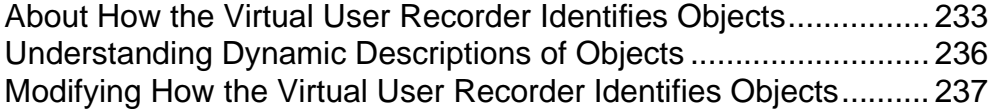

[Adding New Exceptions..................................................................](#page-228-0) 229 [Deleting Exceptions........................................................................](#page-230-0) 231

### **[PART III: RUNNING AND DEBUGGING TESTS](#page-198-0)**

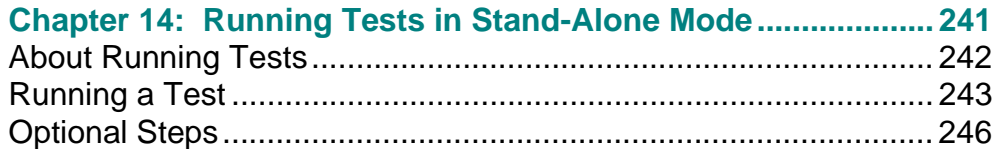

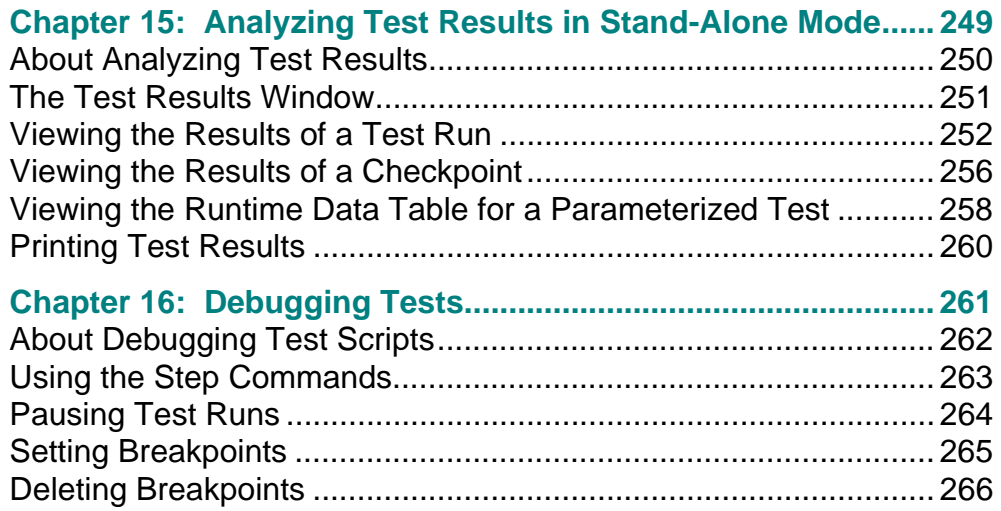

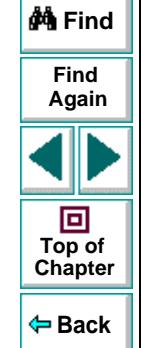

### **[PART IV: ADVANCED FEATURES](#page-266-0)**

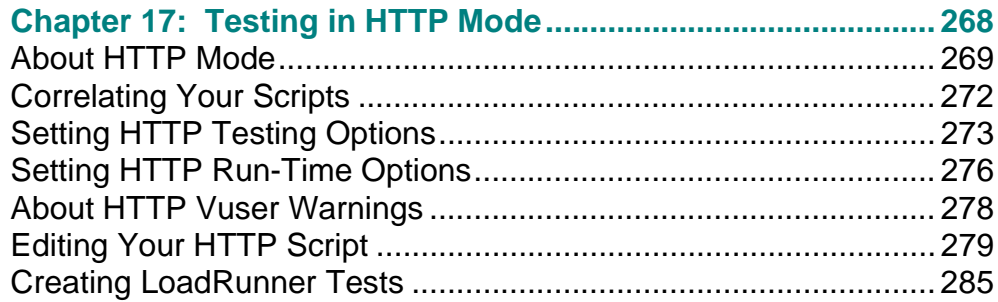

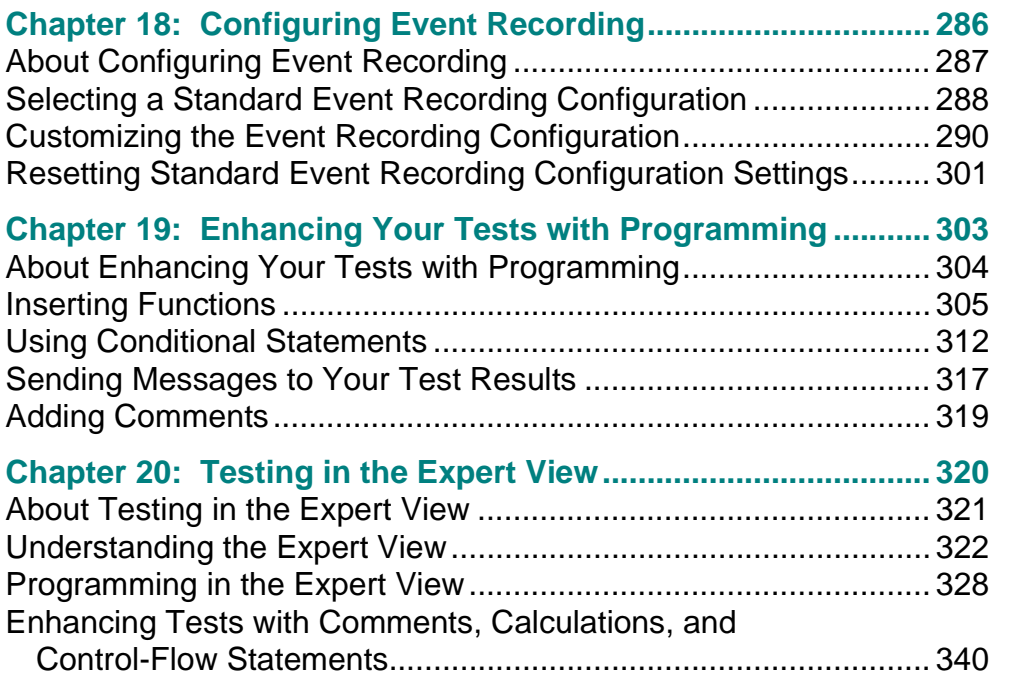

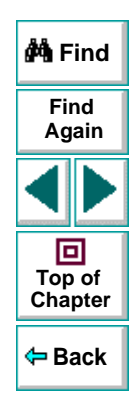

#### **[Chapter 21: Working with Astra LoadTest—for Power Users.](#page-347-0) 348** [Recording and Running Tests........................................................](#page-348-0) 349 [Working with Dynamic Web Content..............................................](#page-349-0) 350 [Advanced Web Issues....................................................................](#page-350-0) 351

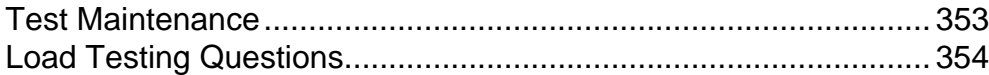

### **[PART V: CONFIGURING THE VIRTUAL USER RECORDER](#page-355-0)**

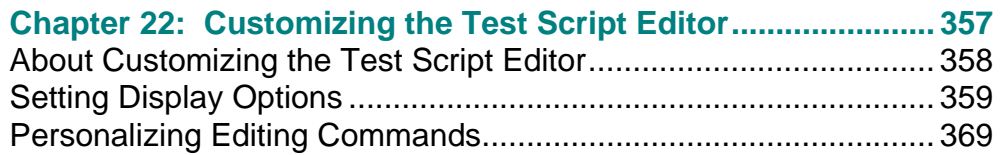

## **[Chapter 23: Setting the Virtual User Recorder Testing Options372](#page-371-0)**

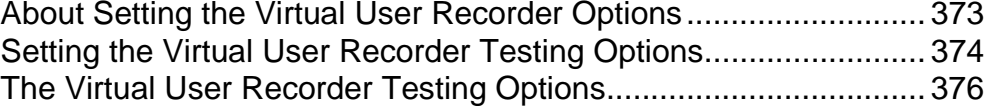

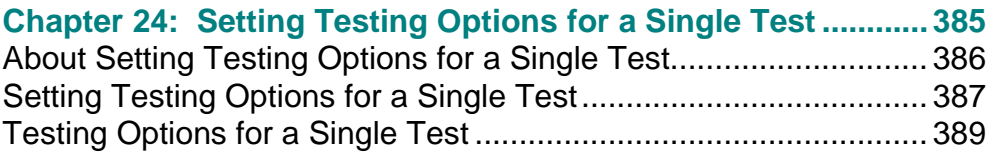

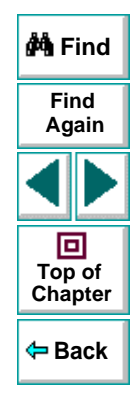

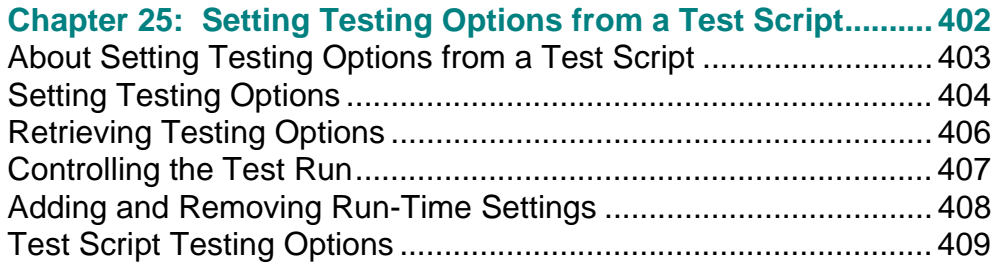

### **[PART VI: WORKING WITH TESTDIRECTOR](#page-413-0)**

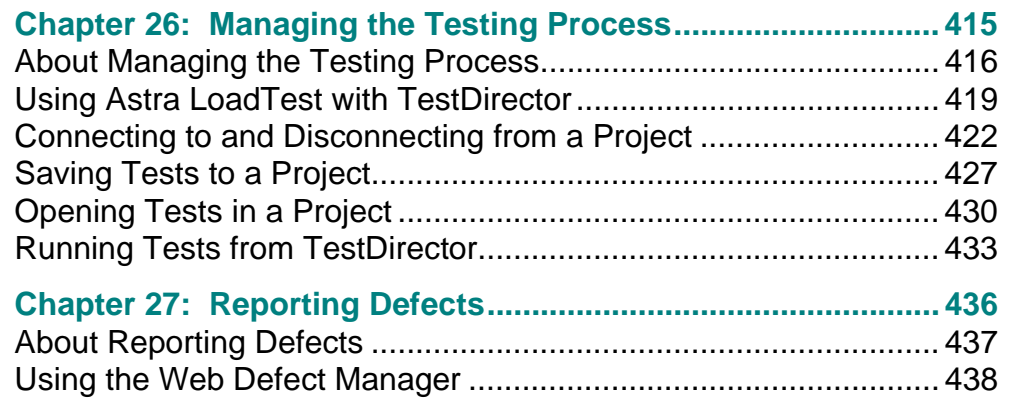

[Reporting](#page-438-0)[New](#page-438-0)[Defects](#page-438-0)[...................................................................](#page-388-0) 439

**Index [..............................................................................................](#page-441-0) 442**

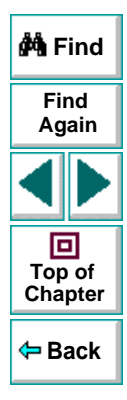

**Astra LoadTest Virtual User Recorder User's Guide**

## **Welcome to Astra LoadTest**

 Welcome to Astra LoadTest, Mercury Interactive's load testing tool for Web sites. Astra LoadTest provides everything you need to quickly create and run tests.

### <span id="page-10-2"></span><span id="page-10-1"></span><span id="page-10-0"></span>**Using This Guide**

This guide describes how to use Astra LoadTest to test your Web site. It provides step-by-step instructions to help you create, debug and run tests.

This guide contains 6 parts:

#### **Part I:[Starting the Testing Process](#page-15-1)**

Provides an overview of Astra LoadTest and the main stages of the testing process.

#### **Part II:[Creating Tests](#page-38-1)**

Describes how to create tests, insert checkpoints, assign parameters, set runtime settings, use regular expressions, actions, and handle unexpected events that occur during a test run.

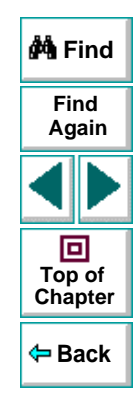

#### **Part III: [Running and Debugging Tests](#page-239-1)**

Describes how to run tests and analyze test results, and how to control test runs to identify and isolate bugs in test scripts.

#### **Part IV: [Advanced Features](#page-266-1)**

Describes how to enhance your test in Expert View mode and introduces several programming techniques to create a more powerful test. It also describes how to streamline the testing process of your Web sites. **This section is recommended for advanced users of Astra LoadTest**.

#### **Part V: [Configuring the Virtual User Recorder](#page-355-1)**

Describes how to change Astra LoadTest's default settings, both globally and per test. It also describes how to customize the test script editor.

#### **Part VI: [Working with TestDirector](#page-413-1)**

Describes how Astra LoadTest interacts with TestDirector, Mercury Interactive's test management tool.

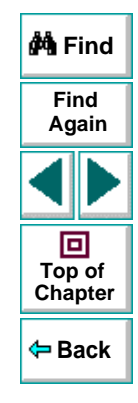

### <span id="page-12-0"></span>**Online Resources**

Astra LoadTest includes the following online resources:

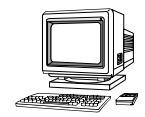

**Read Me First** provides last-minute news and information about Astra LoadTest.

**Astra LoadTest Tutorial** teaches you basic Astra LoadTest skills and shows you how to start load testing your Web site.

**Astra LoadTest QuickTour** provides a basic overview of load testing with Astra LoadTest.

**Mercury Tours** sample Web site is the basis for many examples in this book. The URL for this Web site is http://astra.mercuryinteractive.com/mercurytours.

**Astra LoadTest Context Sensitive Help** describes dialog boxes and toolbar buttons, and provides procedural information.

**Astra Function Reference** gives you online access to the Astra VBScript functions, including a description of each object, a list of the functions (methods) associated with each object, and description syntax and usage of each function (method).

**VBScript Reference** describes Microsoft's VBScript language, and includes a tutorial and function reference.

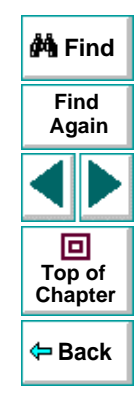

**Technical Support Online** uses your default Web browser to open Mercury Interactive's Customer Support Web site. The URL for this Web site is http://support.mercuryinteractive.com.

**Support Information** presents the locations of Mercury Interactive's Customer Support Web site and home page, the e-mail address for sending information requests, the name of the relevant news group, the location of Mercury Interactive's public FTP site, and a list of Mercury Interactive's offices around the world.

**Mercury Interactive on the Web** uses your default Web browser to open Mercury Interactive's home page. This site provides you with the most up-to-date information on Mercury Interactive and its products. This includes new software releases, seminars and trade shows, customer support, educational services, and more. The URL for this Web site is http://www.mercuryinteractive.com.

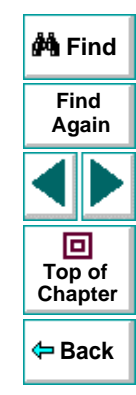

### <span id="page-14-0"></span>**Typographical Conventions**

This book uses the following typographical conventions:

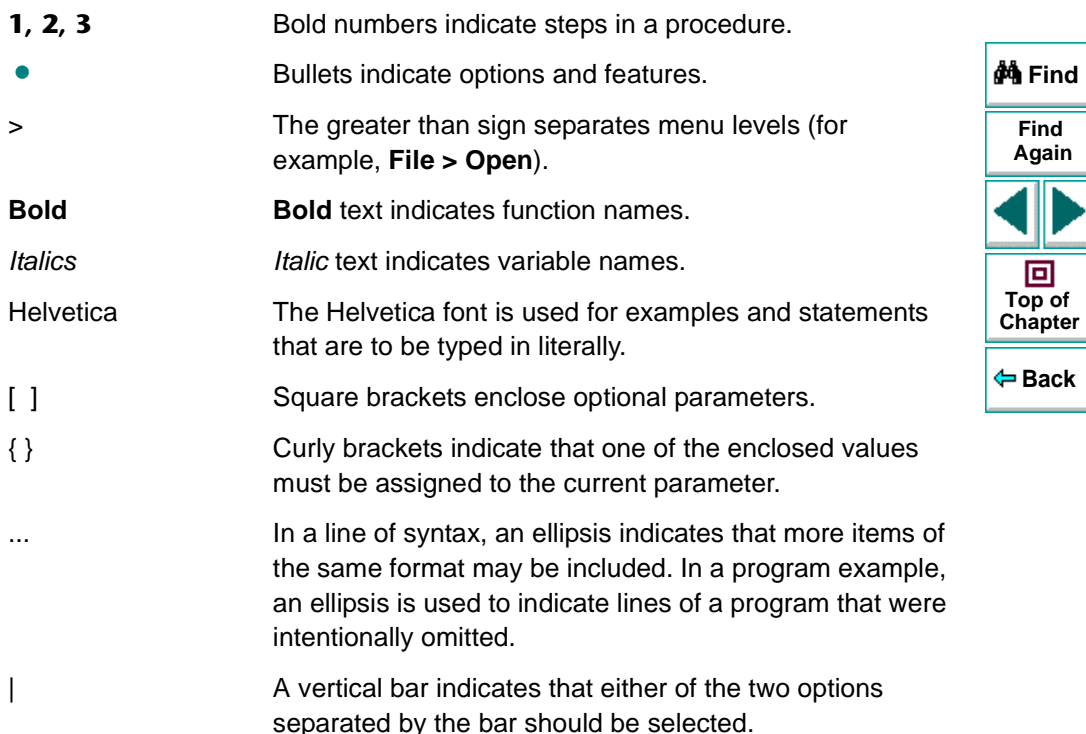

# <span id="page-15-1"></span><span id="page-15-0"></span>**Starting the Testing Process**

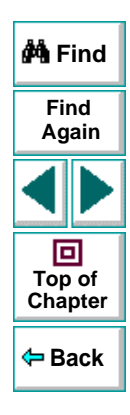

## <span id="page-16-2"></span>**Starting the Testing Process Introduction**

<span id="page-16-0"></span>Welcome to Astra LoadTest, Mercury Interactive's load testing tool for Web sites. This guide provides you with detailed descriptions of Astra LoadTest features and testing procedures.

### <span id="page-16-1"></span>**Testing with Astra LoadTest**

Astra LoadTest facilitates creating tests on your Web site by recording as you navigate. You record your test with the Virtual User Recorder. As you navigate through your site, the Virtual User Recorder records each step you perform and generates a test that graphically displays this step in an icon-based test tree. For example, clicking a link, selecting a check box, or submitting a form are all recorded in your test.

In addition, you can instruct Astra LoadTest to check the response of your site to specific Web objects, text strings, or tables. For example, you can instruct Astra LoadTest to check that a specific text string appears in a particular location on your Web page, or you can check that a hypertext link goes to the correct URL address.

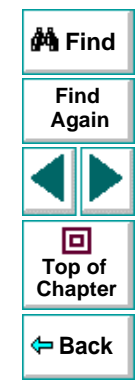

After you record, you can further enhance your test by adding and modifying steps in the test tree. When you run the test, Astra LoadTest connects to your site and performs each step in your test. After you run your test, you can view a report detailing which steps in your test succeeded or failed.

Note that by default, each test includes a single action, however a test can include multiple actions. Most of the chapters in this guide provide information on how to work with a single action. For information on why and how to work with multiple actions in a test, see Chapter 11, **[Working with Actions](#page-204-1)**.

Once you test the validity of your test in the Virtual User Recorder, you incorporate it in a load testing scenario. You use the Astra LoadTest Controller to run load tests and analyze your Web application's performance under load. Refer to the Astra LoadTest Controller User's Guide for information about load testing scenarios.

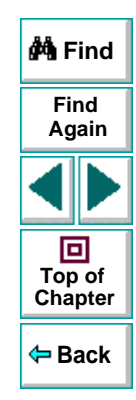

### <span id="page-18-0"></span>**Astra LoadTest Testing Process**

Testing with Astra LoadTest involves 3 main stages:

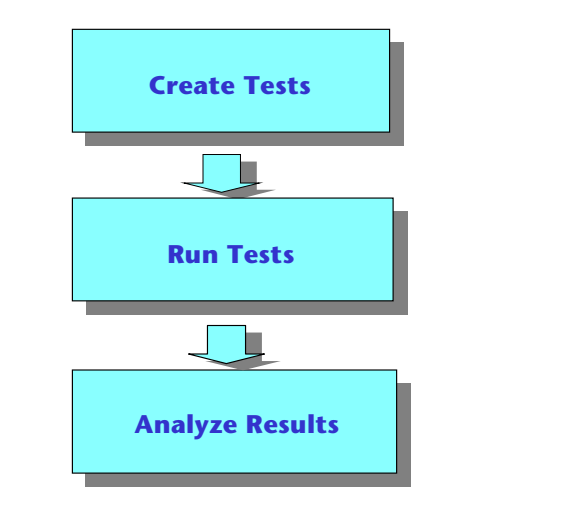

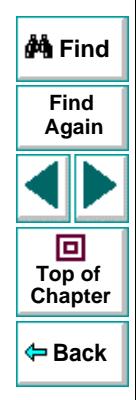

#### **Creating Tests**

You create a test by recording a Web session with the Virtual User Recorder. The test is used to load test your application.

#### **Astra LoadTest Virtual User Recorder User's Guide**

#### **To create a test:**

• Record a session on your site.

As you navigate through your site, the Virtual User Recorder graphically displays each step you perform in the form of a collapsible icon-based test tree. A step changes the content of a Web page in your site, for example, clicking a link or image, or submitting a data form. For more information, see Chapter 3, **[Creating](#page-39-1)  [Tests](#page-39-1)**.

• Insert checkpoints into your test.

A checkpoint searches for a specific value of a page, object or text string on a Web page and enables you to identify whether or not your Web site is functioning correctly. You can check a Web page for objects, text strings, and tables. For more information, see Chapter 4, **[Creating Checkpoints](#page-53-1)**.

•Insert load testing elements into your test.

You define *transactions* to mark the business processes that Astra LoadTest should measure. When you record a test, Astra LoadTest automatically marks each step you perform as a transaction. This means that when you run a load testing scenario, each step in your test tree is recognized as a transaction to be measured.

You insert rendezvous points into a test to emulate heavy user load on the server. Rendezvous points allow you to select specific steps in your test and regulate the load they are subjected to. They are used to check high usage areas such as log in screens or form submissions. For more information, see Chapter 6, **[Testing Load](#page-92-1)**.

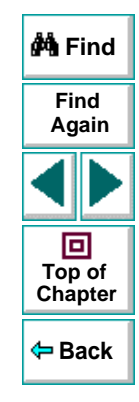

#### **Astra LoadTest Virtual User Recorder User's Guide**

#### **Starting the Testing Process • Introduction**

• Broaden the scope of your test by replacing fixed values with parameters.

When you test your site, you can *parameterize* your test to check how your Web site performs the same operations with multiple sets of data. The data is stored in a table in the Data pane. When you parameterize your test, Astra LoadTest substitutes the parameters in your test with values from the table. During each iteration of your test, Astra LoadTest changes the values in the parameterized statements. For more information, see Chapter 7, **[Parameterizing Tests](#page-114-1)**.

You can also use output parameters to parameterize your test. An *output* parameter is a value retrieved from a parameter in your test during the test run, and entered into your table in the Data pane. You can subsequently use this output parameter as an input variable in your test. This enables you to use data retrieved during a test in other parts of the test. For more information, see Chapter 8, **[Creating Output Parameters](#page-138-1)**.

#### **Running Tests**

After you create your test, you run it using the Virtual User Recorder to debug it before you incorporate it into a load testing scenario.

#### **You can:**

• Run your test to check your site.

The test runs from the first line in your test and stops at the end of the test. While running, Astra LoadTest connects to your Web site and performs each operation in your test, checking any text strings, objects or tables you specified. If you parameterized your test, Astra LoadTest repeats the test for each set of data values you defined. For more information, see Chapter 14, **[Running Tests in](#page-240-1)  [Stand-Alone Mode](#page-240-1)**.

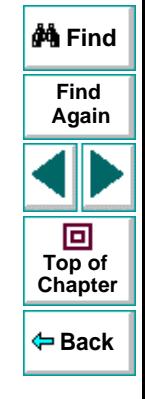

#### **Astra LoadTest Virtual User Recorder User's Guide**

#### **Starting the Testing Process • Introduction**

#### • Run a test to debug your test.

You can control your test run to help you identify and eliminate defects in your test. You can use the Step commands to run your test step by step. You can also set breakpoints to pause your test at pre-determined points. For more information, see Chapter 16, **[Debugging Tests](#page-260-1)**.

### **Analyzing Test Results**

After you run your test, you can view the test results.

#### **You can:**

• View the test results in the Test Results window.

After you run your test, the Test Results window opens and displays the results of your test. You can view a summary of your test results or a detailed report. For more information, see **[Viewing the Results of a Test Run](#page-251-1)** on page 252.

• Report defects detected during a test run.

If a test run detects a defect in you site, you can report it using the Web Defect Manager, Mercury Interactive's system for reporting and tracking defects and errors over the World Wide Web.

The Web Defect Manager is a scalable, cross-platform defect tracking system that helps you monitor defects closely from initial detection until resolution. The Web Defect Manager is tightly integrated with TestDirector, Mercury Interactive's test management tool.

For more information on the Web Defect Manager, see Chapter 27, **[Reporting](#page-435-1)  [Defects](#page-435-1)**. For more information on TestDirector , see Chapter 26, **[Managing the](#page-414-1)  [Testing Process](#page-414-1)**.

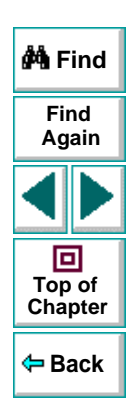

### **Astra LoadTest Virtual User Recorder User's Guide**

### <span id="page-22-0"></span>**Expert View**

You can use the Expert View tab to view a text-based version of your test. The test script is composed of VBScript statements (Microsoft's Visual Basic Scripting language) that correspond to the steps and checks displayed in your test tree. For more information, see Chapter 20, **[Testing in the Expert View](#page-319-1)**.

### <span id="page-22-1"></span>**Actions**

You can divide your test into sections called "actions." This enables you to parameterize only part of your test. It also enables you to use an action in multiple tests by importing it from one test into another test. For more information on parameterizing tests, see Chapter 7, **[Parameterizing Tests](#page-114-1)**. For more information on working with actions, see Chapter 11, **[Working with Actions](#page-204-1)**.

### <span id="page-22-2"></span>**Sample Site**

Many examples in this guide use the Mercury Tours sample Web site. The URL for this Web site is http://astra.mercuryinteractive.com/mercurytours.

The first page of the Mercury Tours site is the login page. You must log in to begin using the site. To log in, enter "mercury" as your member name and "mercury" as your password.

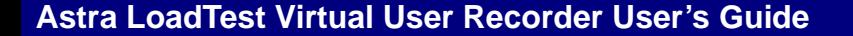

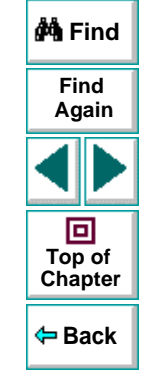

### <span id="page-23-0"></span>**Managing the Testing Process**

Astra LoadTest works with TestDirector, Mercury Interactive's test management tool. You can use TestDirector to create a project (central repository) of manual and automated tests, build test cycles, run tests, and report and track defects. You can also create reports and graphs to help you review the progress of test planning, test runs, and defect tracking before a software release.

When you work in Astra LoadTest, you can create and save tests directly to your TestDirector project. You can also run Astra LoadTest tests from TestDirector and then use TestDirector to review and manage the results. For more information, see Chapter 26, **[Managing the Testing Process](#page-414-1)**.

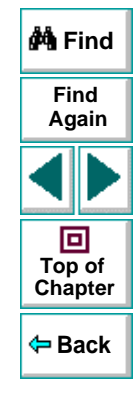

## **Starting the Testing Process The Virtual User Recorder at a Glance**

<span id="page-24-2"></span><span id="page-24-0"></span>This chapter explains how to start the Virtual User Recorder and introduces the Virtual User Recorder window.

This chapter describes:

- **[Starting the Virtual User Recorder](#page-24-1)**
- **[The Virtual User Recorder Window](#page-25-0)**
- **[Test Pane](#page-27-0)**
- **[Display Pane](#page-31-0)**
- **[Data Pane](#page-31-1)**
- **[Using Virtual User Recorder Commands](#page-32-0)**

<span id="page-24-1"></span>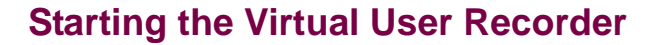

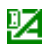

To start the Virtual User Recorder, click **Programs** > **Astra LoadTest** > **Products > Virtual User Recorder** in the **Start** menu. After several seconds, the Virtual User Recorder window is displayed on your desktop.

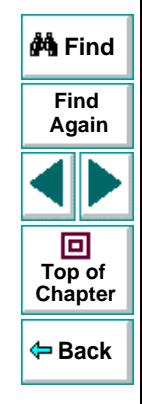

#### **Astra LoadTest Virtual User Recorder User's Guide**

### <span id="page-25-0"></span>**The Virtual User Recorder Window**

The Virtual User Recorder window contains the following key elements:

- •Title bar, displaying the name of the currently open test
- Menu bar, displaying menus of the Virtual User Recorder commands
- •File toolbar, containing buttons to assist you in managing your test
- •Main toolbar, containing buttons to assist you in the testing process
- •Debug toolbar, containing buttons to assist you in debugging your test
- •● Test pane, containing two tabs to view your test—Tree View and Expert View
- •• Display pane, containing three tabs to assist you in the testing process-ActiveScreen, Defect Report, and Log
- •• Data pane, containing two tabs to assist you in parameterizing your test—Global and Action
- •Status bar, displaying the status of the open test

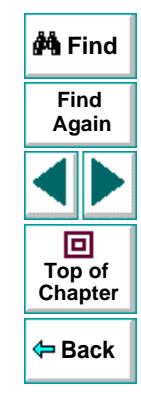

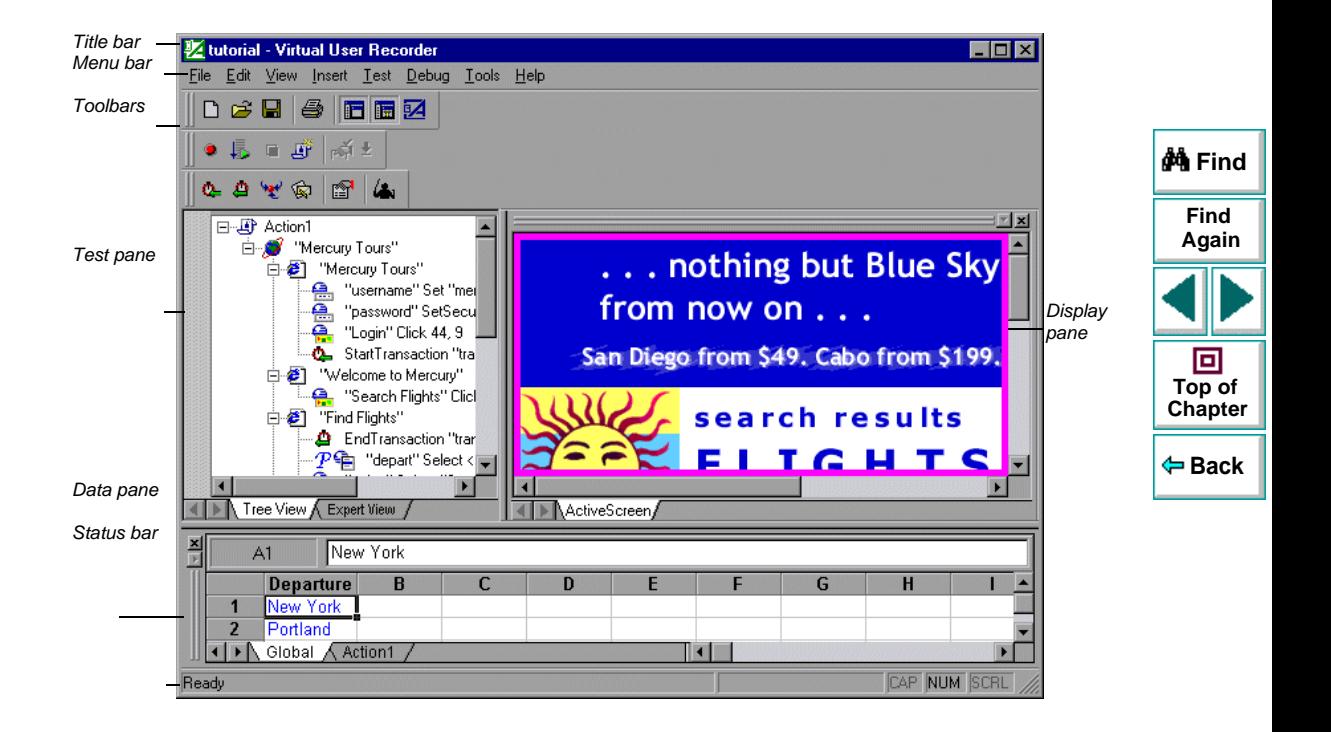

### <span id="page-27-0"></span>**Test Pane**

The Test pane contains two tabs to view your test —Tree View and Expert View.

#### **Tree View Tab**

In the Tree View tab (default mode), the Virtual User Recorder displays your test in the form of a collapsible icon-based test tree. Each operation performed on your Web application is recorded as an icon in your test tree. For every icon in the Tree View, the Virtual User Recorder displays a corresponding line of script in the Expert View.

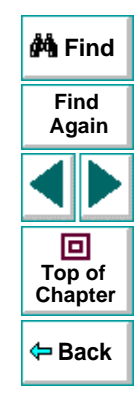

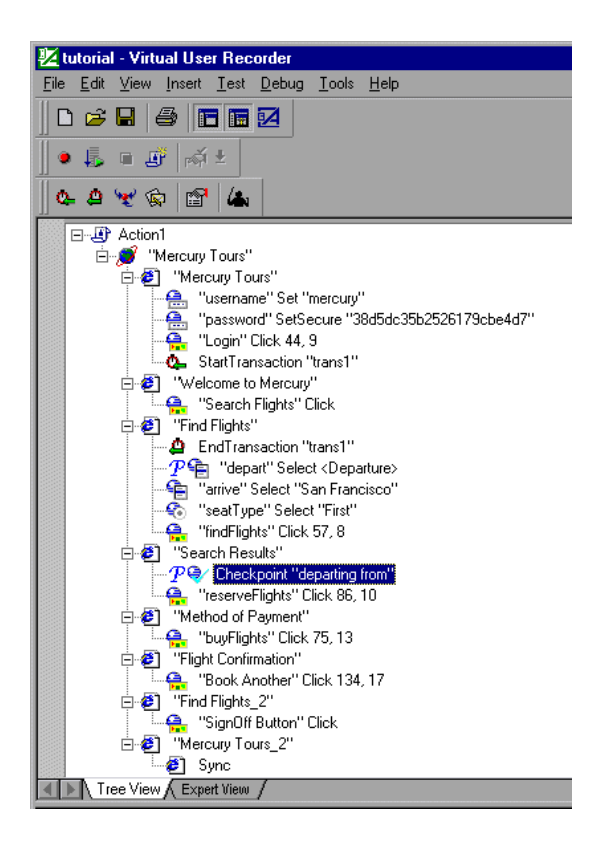

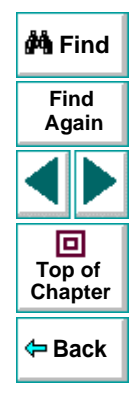

#### **Expert View Tab**

In the Expert View tab, the Virtual User Recorder displays your test in the form of a test script instead of a test tree. Your test script is composed of VBScript statements. For every statement in the Expert View tab, a corresponding icon exists in the test tree in the Tree View tab. For more information on using the Expert View, see Chapter 20, **[Testing in the Expert View](#page-319-1)**.

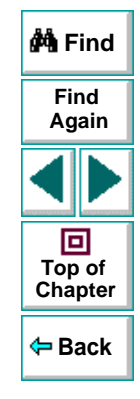

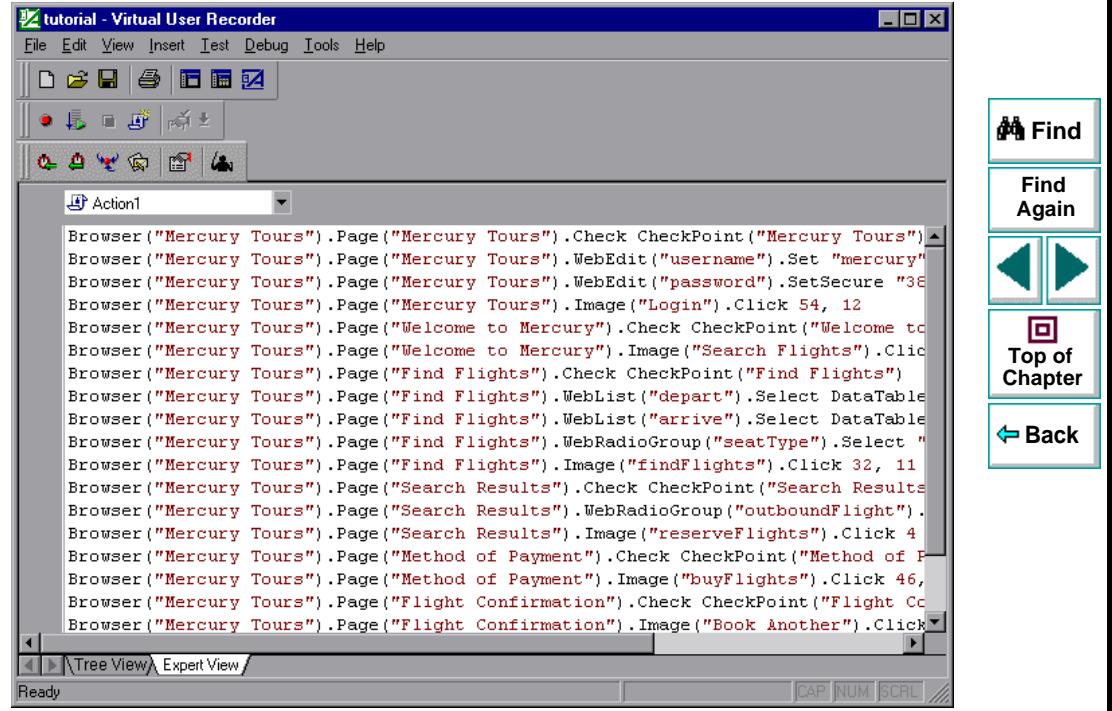

### <span id="page-31-0"></span>**Display Pane**

## is.

#### **ActiveScreen Tab**

The ActiveScreen tab displays the Web page or object corresponding to a highlighted step in your test. It provides you with an easy way to view your test, make modifications, and add checkpoints.

### <span id="page-31-1"></span>**Data Pane**

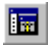

The Data pane contains two tabs to assist you in parameterizing your test —Global and Action. To view this pane, click the **Data Views** button or choose **View > Data Views**.

#### **Global Tab**

The Global tab contains variable values for the parameters defined in your parameterized test. The variable values are available for an entire test. When you run your parameterized test, Astra LoadTest inserts the data from the Global tab into the test. For more information, see Chapter 11, **[Working with Actions](#page-204-1)**.

#### **Action Tab**

The Action tab contains variable values for the parameters defined in your parameterized test. The variable values are available only for a specific action and not for an entire test. When you run your parameterized test, Astra LoadTest inserts the data from the Action tab into the relevant action in the test. For more information, see Chapter 11, **[Working with Actions](#page-204-1)**.

### **Astra LoadTest Virtual User Recorder User's Guide**

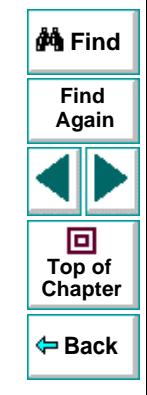

### <span id="page-32-0"></span>**Using Virtual User Recorder Commands**

You can select Virtual User Recorder commands from the menu bar or from a toolbar. Certain Virtual User Recorder commands can also be executed by pressing shortcut keys.

#### **Choosing Commands on a Menu**

You can choose all Virtual User Recorder commands from the menu bar.

#### **Clicking Commands on a Toolbar**

You can execute some Virtual User Recorder commands by clicking buttons on the toolbars. The Virtual User Recorder has three built-in toolbars: the File toolbar, the Main toolbar, and the Debug toolbar.

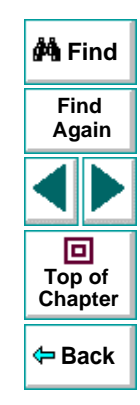

#### **File Toolbar**

The File toolbar contains buttons for managing a test. For more information on managing your test, see Chapter 3, **Creating Tests**. The following buttons appear on the File toolbar:

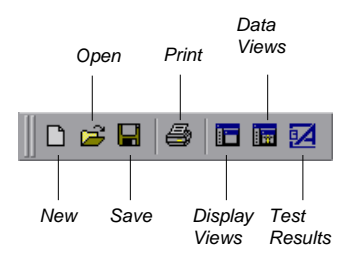

#### **Main Toolbar**

The Main toolbar contains buttons for the commands used when creating and maintaining your test. The following buttons appear on the Main toolbar:

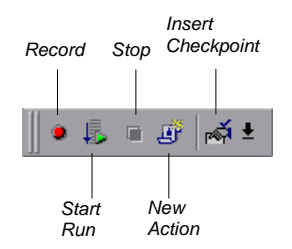

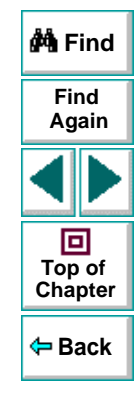

#### **Astra LoadTest Virtual User Recorder User's Guide**

#### **Load Toolbar**

The Load toolbar contains buttons for the commands used when inserting transactions and rendezvous points into your test. You can also invoke the Controller when you are ready to run your scenario. The following buttons appear on the Load toolbar:

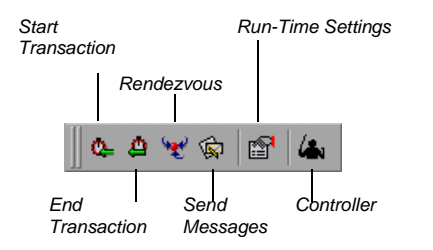

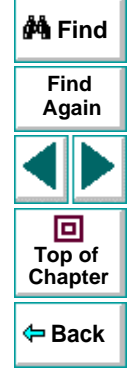

#### **Debug Toolbar**

The Debug toolbar contains buttons for the commands used when debugging the steps in your test. The following buttons appear on the Debug toolbar:

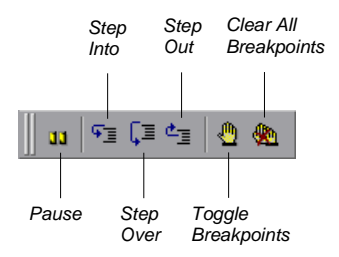

**Note:** The debug toolbar is automatically enabled when you run your test in the Virtual User Recorder.

### **Executing Commands Using Shortcut Keys**

You can execute some Virtual User Recorder commands by pressing shortcut keys. The following shortcut keys appear on the corresponding menu commands:

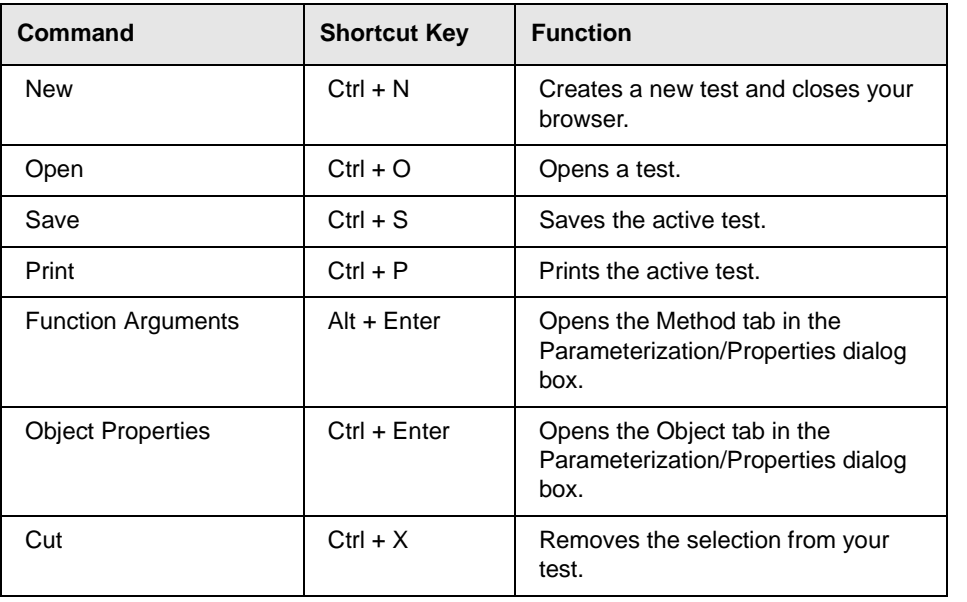

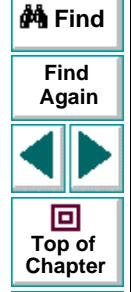

**Back**
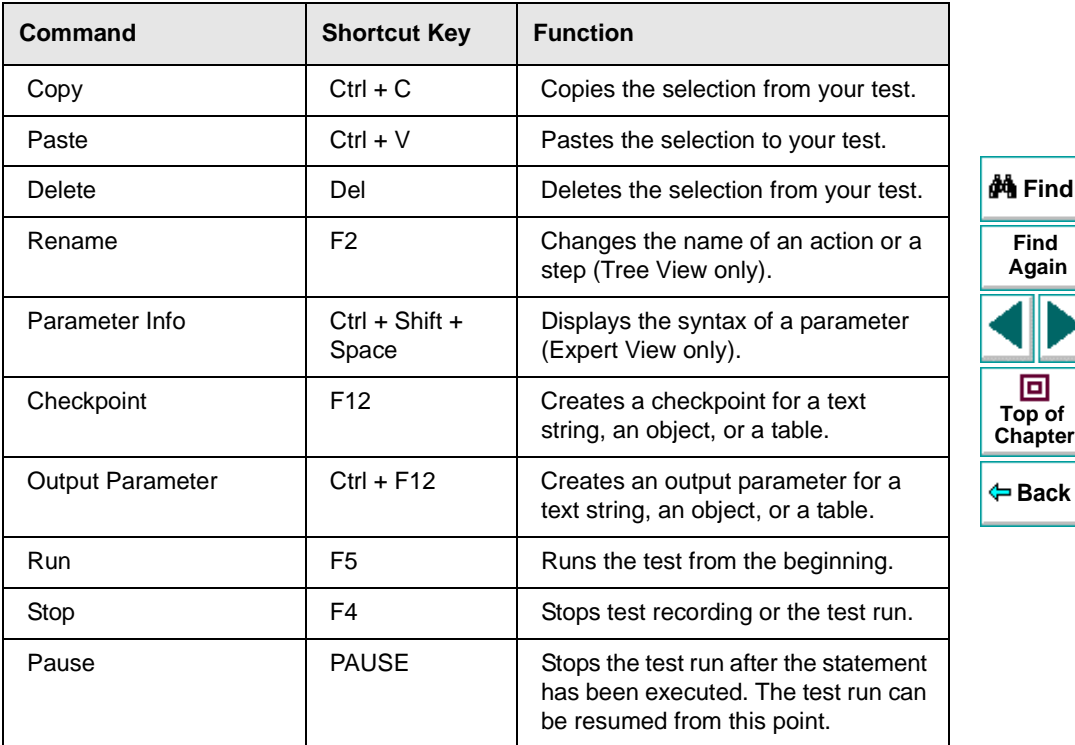

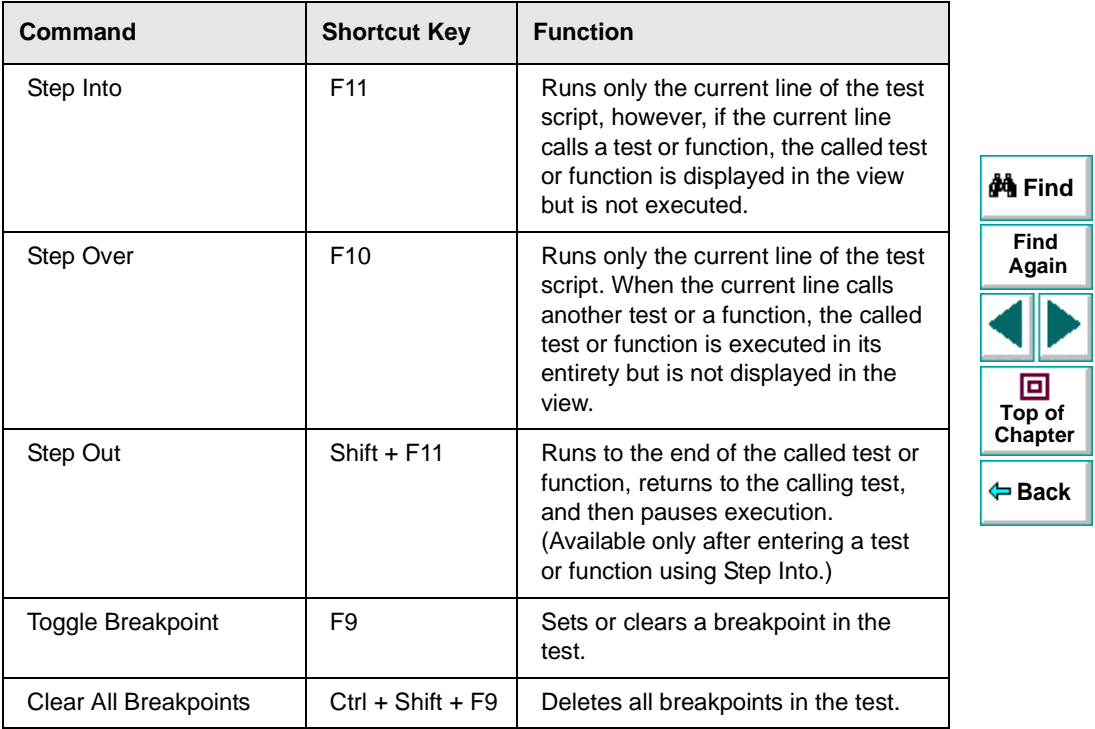

# **Creating Tests**

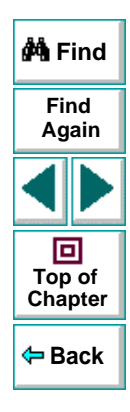

# **Astra LoadTest Virtual User Recorder User's Guide**

**Page 39**

# **Creating Tests Creating Tests**

<span id="page-39-0"></span>You can quickly create a test by recording the operations you perform on your Web site.

This chapter describes:

- **[Planning a Test](#page-41-0)**
- **[Recording a Test](#page-42-0)**
- **[Creating Checkpoints](#page-45-0)**
- **[Understanding Your Test](#page-46-0)**
- **[Modifying Steps in Your Test](#page-48-0)**
- **[Changing the ActiveScreen](#page-50-0)**
- **[Managing a Test](#page-51-0)**

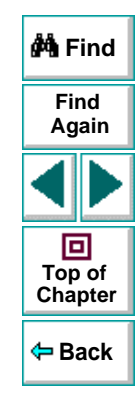

## **Astra LoadTest Virtual User Recorder User's Guide**

#### **Chapter 3, page 40**

## **About Creating Tests**

The Virtual User Recorder enables you to generate an automated test by recording the typical processes that you perform on your Web site. As you navigate through your site, the Virtual User Recorder graphically displays each step you perform as an icon in a test tree. A step is anything a user does that changes the content of a Web page in your site, for example, clicking a link, or typing data into an edit box.

While recording, you can insert checkpoints into your test. A *checkpoint* compares the current value of the specified property with the expected one in order to help you determine whether or not your Web site is functioning correctly.

When you test your site, you may want to check how it performs the same operations with multiple sets of data. This is called parameterizing your test. The data is stored in a table in the Data pane. When you parameterize your test, the Virtual User Recorder substitutes the parameters in your test with values from the table. During each iteration, or repetition, of your test, the Virtual User Recorder inserts a different value in the parameterized statements. The Virtual User Recorder runs one iteration of your test for each set of values in the Data pane.

After recording, you can further enhance your test by adding and modifying steps in the test tree.

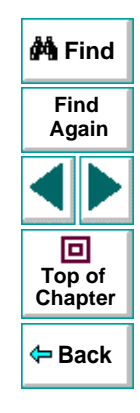

## <span id="page-41-0"></span>**Planning a Test**

Before you start recording, you should plan your test. You should consider the following:

- Determine the steps you want to record to create your test. Realistic tests that check specific functions and load performance of the application are best.
- Decide which information you want to check during the test. A checkpoint can check for differences in the text strings, objects, and tables in your site. For more information, see Chapter 4, **[Creating Checkpoints](#page-53-0)**.
- Evaluate the types of events you need to record. If you want to record more or fewer events than the Virtual User Recorder generally records by default, you can configure the events you want to record. For more information, see Chapter 18, **[Configuring Event Recording](#page-285-0)**.
- Consider increasing the power and flexibility of your test by replacing fixed values with parameters. When you parameterize your test, you can check how it performs the same operations with multiple sets of data. For more information, see Chapter 7, **[Parameterizing Tests](#page-114-0)**.
- You can change the way that the Virtual User Recorder identifies objects in your application. This is particularly helpful when running tests on objects that change frequently or are created using dynamic content, e.g. from a database. For additional information, see Chapter 13, **[Understanding How the Virtual User](#page-231-0)  [Recorder Identifies Objects](#page-231-0)**.

If you are an advanced user, consider using actions to streamline the testing process. For additional information, see Chapter 11, **[Working with Actions](#page-204-0)**. **Find**

**Again**

**A** Find

## **Astra LoadTest Virtual User Recorder User's Guide**

# <span id="page-42-0"></span>**Recording a Test**

You create a test by recording the typical processes that users perform on your Web site. The Virtual User Recorder records each step you perform and generates a test tree.

Note that by default, each test includes a single action, but a test can include multiple actions. This chapter describes how to record a test with a single action. For information on why and how to work with multiple actions, see [Chapter](#page-204-0) 11, **[Working with Actions](#page-204-0)**.

Consider the following guidelines when recording a test:

- Before you start to record, close all applications not required for the test.
- Determine the security zone of your site. When you record your test, the Web browser may prompt you with security alert dialog boxes. You may choose to disable/enable these dialog boxes.
- You can control how the Virtual User Recorder records and displays your tests by setting testing options in the Options dialog box. For more information, see Chapter 23, **[Setting the Virtual User Recorder Testing Options](#page-371-0)**.

#### **To record a test:**

驱  **1** Open the Virtual User Recorder. For more information, see **[Starting the Virtual](#page-24-1)  [User Recorder](#page-24-1)** on page 25.

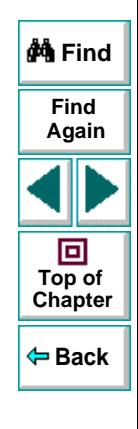

## **Creating Tests • Creating Tests**

 **2** Open a test:

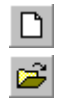

- To create a new test, click the **New** button or choose **File > New**.
- To open an existing test, click the **Open** button or choose **File > Open**. In the **Open** dialog box, select a test and click **Open**.

For more information, see **[Managing a Test](#page-51-0)** on page 52.

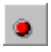

 **3** Click the **Start Record** button or choose **Test > Record**. The Start Recording dialog box opens.

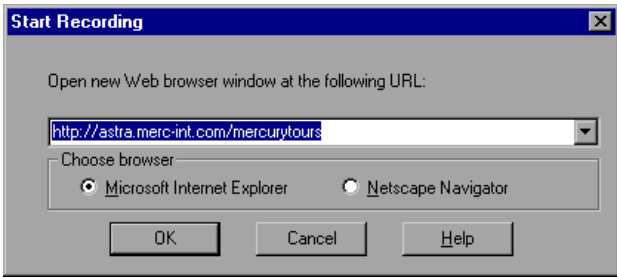

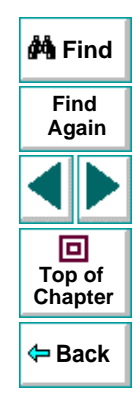

Choose which browser to use and specify a URL. By default, the URL for the Mercury Tours site appears as the address.

**Note:** If you choose to use an existing Web browser window, then you must start the browser session after starting the Virtual User Recorder.

- **4** Navigate through your site. The Virtual User Recorder records each step you make in the test tree in the Tree View tab.
- **5** You can insert text checkpoints and object checkpoints to compare the current value of the specified property with the expected one, in order to determine whether or not a site is functioning correctly. For more information, see Chapter 4, **[Creating Checkpoints](#page-53-0)**.
- **6** You can insert load testing elements to measure how your application functions under load. For more information, see Chapter 6, **[Testing Load](#page-92-0)**.
- **7** You can parameterize your test to check how it performs the same operations with multiple sets of data. For more information, see Chapter 7, **[Parameterizing](#page-114-0)  [Tests](#page-114-0)**.
- **8** When you complete your Web session, click the **Stop** button or choose **Test > Stop**.
- **9** To save your test, click the **Save** button or choose **File > Save**. Assign a name to the test. For more information, see **[Managing a Test](#page-51-0)** on page 52.

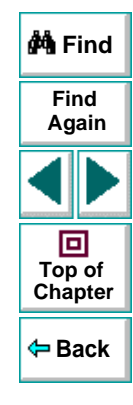

 $\blacksquare$ 

П

# <span id="page-45-0"></span>**Creating Checkpoints**

You use the Virtual User Recorder to add checks to your automated test. A checkpoint is a verification point on a Web page that compares a current value for a specified property with the expected value for that property. This enables you to identify whether or not your Web site is functioning correctly.

You can create checkpoints to check various objects in a Web site. You can check Web page statistics, text strings, objects, and tables. You can also use formulas to check that the data displayed on a Web page is valid. For information, see Chapter 5, **[Checking Web Objects](#page-60-0)**.

For general information about creating checkpoints, see Chapter 4, **[Creating](#page-53-0)  [Checkpoints](#page-53-0)**.

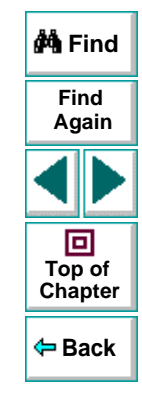

# <span id="page-46-0"></span>**Understanding Your Test**

While recording, the Virtual User Recorder creates a test tree—a graphical representation of the navigation you perform on your site. The test tree appears in the Tree View tab. Each step in the tree represents a step performed on your site and browser.

The following is a sample test of a login procedure to the Mercury Tours site, Mercury Interactive's sample Web site.

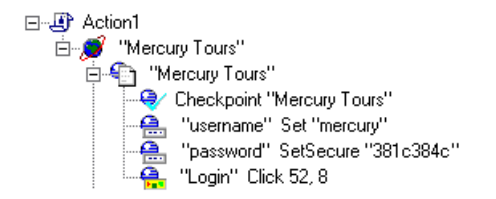

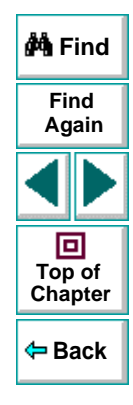

The table below provides an explanation of each step in the tree.

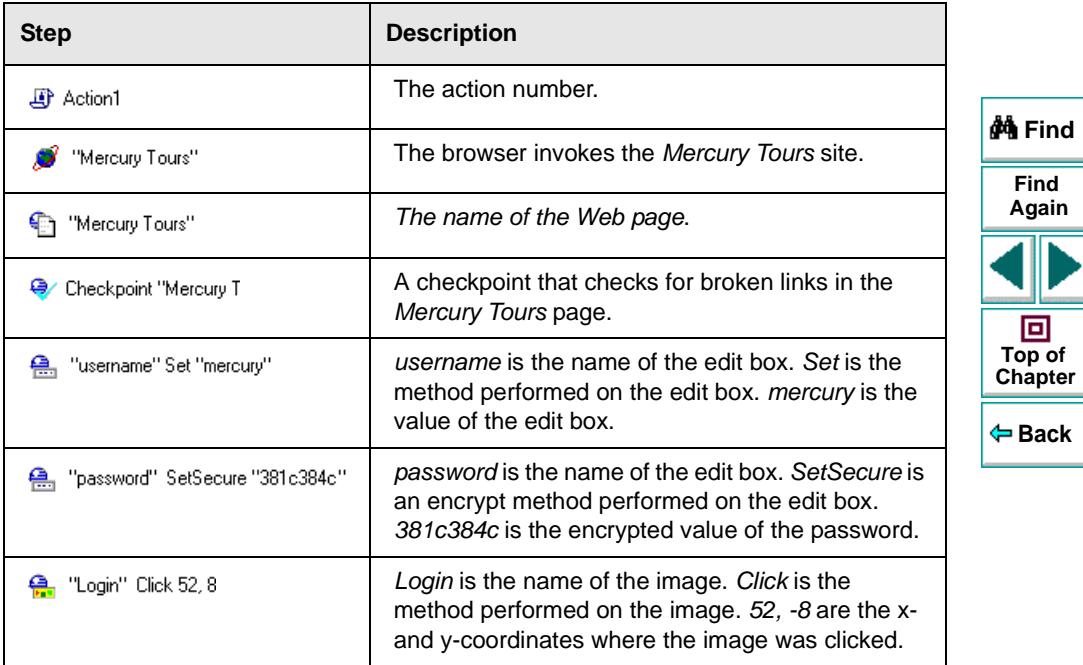

# <span id="page-48-0"></span>**Modifying Steps in Your Test**

As the content of your Web site changes, you can continue to use tests you developed previously. Your test includes all steps you perform, such as clicking hypertext and image links. As Web sites change, the objects in the steps may also change.

Suppose an object in a step in your test changes. You would need to modify the step in your test containing the object so that Astra LoadTest can continue to identify it. You can modify the step by modifying one or more property values of the object in the Object Properties dialog box.

For example, the Mercury Interactive Web site (www.mercuryinteractive.com) has <sup>a</sup>"Home" hypertext link. Suppose that the text string in this link is changed to "About Mercury Interactive". You need to update your test so that Astra LoadTest will identify the link properly.

#### **To modify a step in your test:**

 **1** Right-click the step containing the object that changed, and choose **Object Properties**.

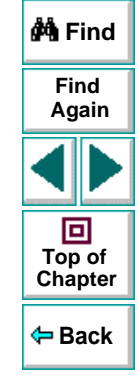

The Object Properties dialog box for the selected object opens and displays the properties Astra LoadTest uses to identify the object.

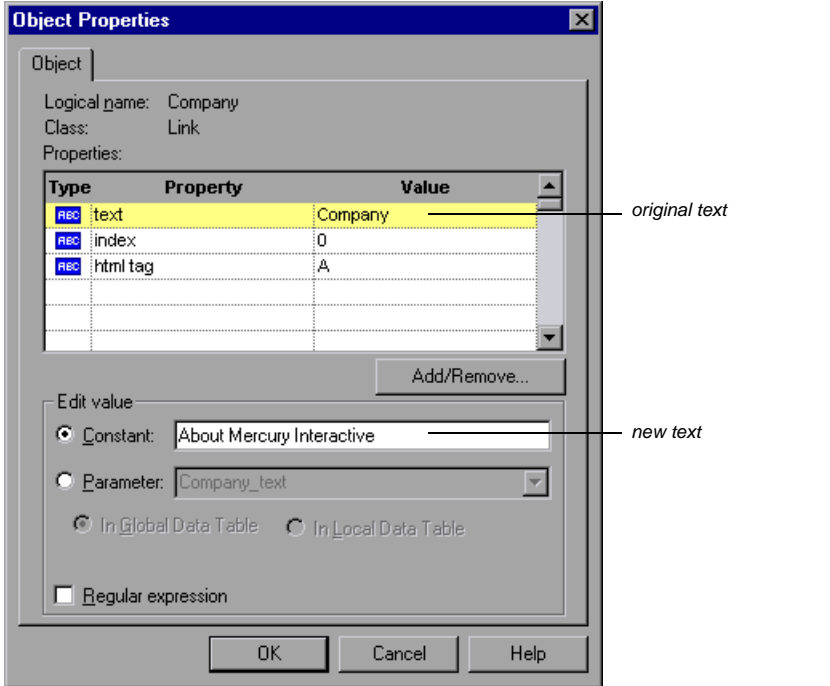

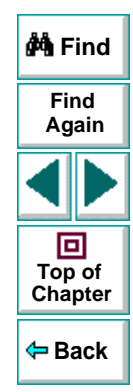

- **2** Highlight the property and value to modify.
- **3** In the **Constant** box, enter a new value for the property.
- **4** Click **OK** to close the dialog box.

#### **Astra LoadTest Virtual User Recorder User's Guide**

#### **Chapter 3, page 50**

# <span id="page-50-0"></span>**Changing the ActiveScreen**

As the content of your Web site changes, you can continue to use tests you developed previously. You simply change the ActiveScreen display so that the Virtual User Recorder can continue to find the objects in your modified site.

For example, suppose that one of the screens in the Mercury Tours site now includes a new object and you want add a checkpoint that checks for this object. You can use the Change ActiveScreen command to replace the screen in your ActiveScreen tab and then proceed to create a checkpoint for this object.

#### **To change the ActiveScreen:**

- **1** Make sure that your Web browser displays the page that you want to use to replace with the current ActiveScreen tab display.
- **2** In the test tree, click a step that you want to change, the page is displayed in the ActiveScreen tab.
- **3** Choose **Tools > Change ActiveScreen**. The Virtual User Recorder window is minimized, the mouse pointer becomes a pointing hand.
- **4** Click the page displayed in your browser. A message asks you whether you want to change your current ActiveScreen display.
- **5** Click **Yes**.

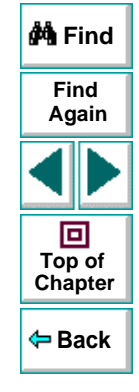

# <span id="page-51-0"></span>**Managing a Test**

 $\boxed{D}$ 

Ê

You can use the File toolbar to create, open, save, and print recorded tests.

#### **Creating a New Test**

To create a new test, click the **New** button or choose **File > New**. A new test opens. You are ready to start recording your test.

## **Opening an Existing Test**

You can open an existing test in order to enhance or run it.

#### **To open an existing test:**

- **1** Click the **Open** button or choose **File > Open**. The **Open** dialog box opens.
- **2** Select a test and click **Open**. The test opens and the title bar displays the test name.

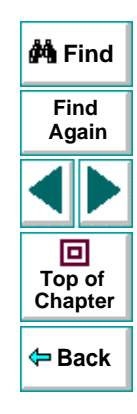

## **Saving a Test**

You can save a new test or save changes to an existing test.

#### **To save a new test:**

P.

8

- **1** Click the **Save** button or choose **File > Save** to save the test. The **Save** dialog box opens.
- **2** Choose the folder in which you want to save the test.
- **3** Type a name for the test in the **File** name box.
- **4** Click **Save**. The Virtual User Recorder displays the test name in the title bar.

#### **To save changes to an existing test:**

- Click the **Save** button or choose **File > Save** to save changes to the test.
- Choose **File > Save As** to save an existing test to a new name or a new location.

#### **Printing a Test**

You can print your test.

#### **To print a test:**

- 6
- **1** Click the **Print** button or choose **File > Print**. The **Print** dialog box opens.
- **2** Click **OK** to print.

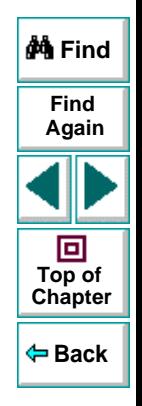

## **Astra LoadTest Virtual User Recorder User's Guide**

#### **Chapter 3, page 53**

# **Creating Tests Creating Checkpoints**

<span id="page-53-1"></span><span id="page-53-0"></span>You can check objects in your Web site to ensure that your Web site functions as desired.

This chapter describes:

- **[Checking Objects](#page-55-0)**
- **[Adding Checkpoints to a Test](#page-55-1)**
- **[Understanding the Checkpoint Properties Dialog Box](#page-56-0)**
- **[Modifying Checkpoints](#page-59-0)**

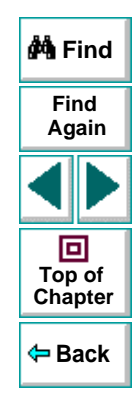

# **About Creating Checkpoints**

The Virtual User Recorder enables you to add checks to your test. A checkpoint is a verification point that compares a current value for a specified property with the expected value for that property. This enables you to identify whether or not your Web site is functioning correctly.

When you add a checkpoint, the Virtual User Recorder adds a checkpoint icon under the highlighted step in the test tree. When you run the test, Astra LoadTest compares the expected results of the checkpoint to the current results. If the results do not match, the checkpoint fails. You can view the results of the checkpoint in the Test Results window.

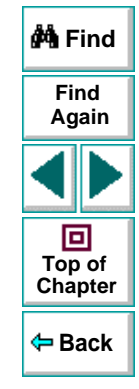

# <span id="page-55-0"></span>**Checking Objects**

You can create checkpoints to check various objects in a Web site. You can check Web page statistics, text strings and objects.You can also use formulas to check that the data displayed on a Web page is valid. For information, see [Chapter](#page-60-0) 5, **[Checking Web Objects](#page-60-0)**.

# <span id="page-55-1"></span>**Adding Checkpoints to a Test**

You can add checkpoints during or after recording a test. It is generally more convenient to define checks once the initial test has been recorded.

There are several ways to add checkpoints:

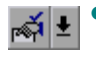

- • Use the commands on the Insert menu or click the arrow beside the **Insert Checkpoint** button on the Main toolbar. This displays a menu of checkpoint options that are relevant to the selected step in the test tree.
- Right-click the step where you want to add the checkpoint and choose **Insert Checkpoint**.
- Right-click the ActiveScreen and choose **Insert Checkpoint**. This option can be used only after you record a test.

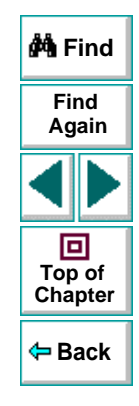

# <span id="page-56-0"></span>**Understanding the Checkpoint Properties Dialog Box**

While the Checkpoint Properties dialog box varies slightly depending on the type of object you are checking, the Checkpoint Properties dialog box generally includes the following basic elements:

**Note:** The Text Checkpoint Properties dialog box is quite different from the Checkpoint Properties dialog box described below. For more information see **[Understanding the Text Checkpoint Properties Dialog Box](#page-78-0)** on page 79.

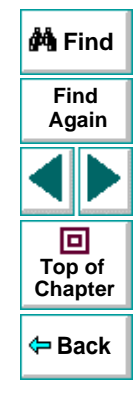

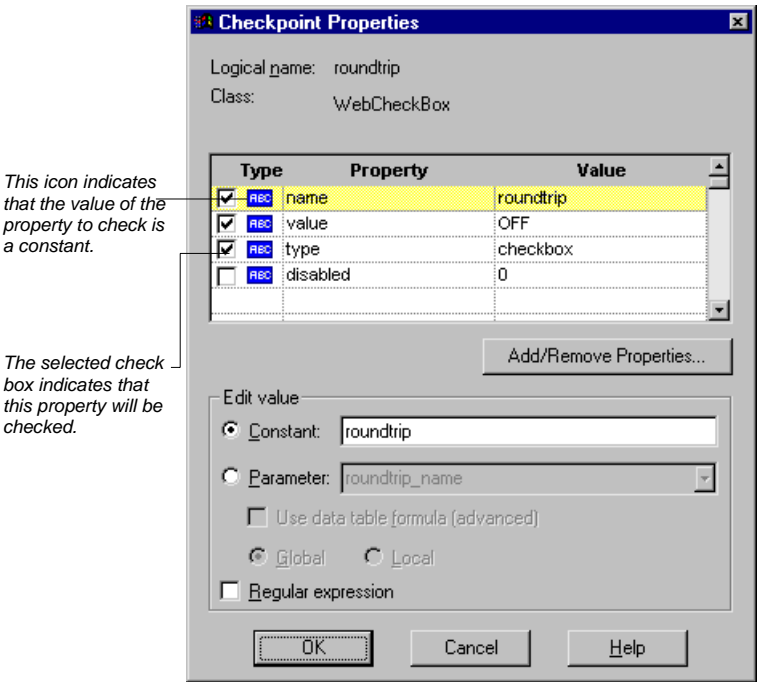

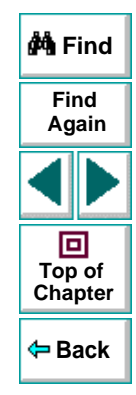

## **Identifying the Object**

The top part of the dialog box displays basic information about the object to check such as the name and type of object.

## **Astra LoadTest Virtual User Recorder User's Guide**

## **Chapter 4, page 58**

#### **Choosing which Property to Check**

The next part of the dialog box displays the available properties for the object, and enables you to select which properties to check.

You can also create checkpoints on objects with variable descriptions. For more information, see Chapter 13, **[Understanding How the Virtual User Recorder](#page-231-0)  [Identifies Objects](#page-231-0)**.

#### **Modifying the Expected Value**

In the **Edit value** section, you can edit the value of any property that you want to check.

If the expected value of one of the properties you are checking changes, you don't have to rerecord the object. You can modify the expected value by selecting the relevant property and changing its value in the **Constant** box.

You can parameterize the expected value of an object by entering a parameter name in the **Parameter** box and entering the expected values in the appropriate column in the data table. For more information on parameterization, see Chapter 7, **[Parameterizing Tests](#page-114-0)**.

You can also enter the expected value as regular expression in the **Constant** box or in the data table cells for the parameter. If you choose to enter a regular expression for the expected value, select **Regular expression** at the bottom of the Edit value section.

For more information data tables, see Chapter 9, **[Working with Data Tables](#page-162-0)**. For more information on regular expressions, see Chapter 10, **[Using Regular](#page-183-0)  [Expressions](#page-183-0)**.

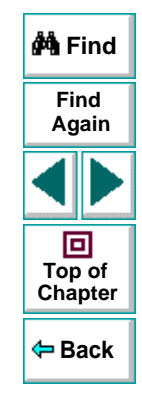

#### **Astra LoadTest Virtual User Recorder User's Guide**

#### **Chapter 4, page 59**

# <span id="page-59-0"></span>**Modifying Checkpoints**

If you already created a checkpoint, or if the Virtual User Recorder automatically created page checkpoints, you can modify the settings. For example, you can choose to use parameters, or you can use filters to specify which image sources and links to check.

#### **To modify a checkpoint:**

- **1** Right-click an existing checkpoint in the test tree and choose **Function Arguments**. A checkpoint dialog box opens.
- **2** Modify the properties and click **OK**.

**Tip:** You can also open a checkpoint dialog box by double-clicking a checkpoint in your test tree.

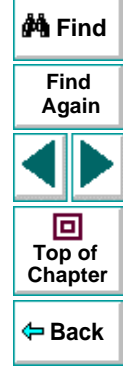

# **Creating Tests Checking Web Objects**

<span id="page-60-1"></span><span id="page-60-0"></span>By adding Web object checkpoints to your tests, you can compare Web object in different versions of your Web site.

This chapter describes:

- **[Checking Pages](#page-62-0)**
- **[Checking Text](#page-77-0)**
- **[Checking Objects](#page-83-0)**

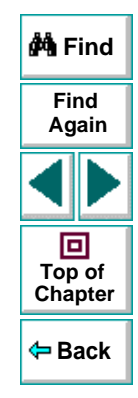

#### **Astra LoadTest Virtual User Recorder User's Guide**

## **Chapter 5, page 61**

# **About Checking Web Objects**

You can check the Web objects in your Web site to determine whether your Web site functions as desired. Web object checkpoints compare the expected values of object properties to the object's current values during a test run. You can perform checks on Web page properties, text, tables and other Web objects such as images and form elements.

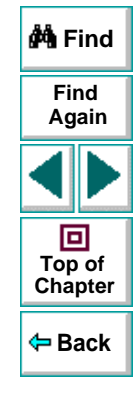

# <span id="page-62-0"></span>**Checking Pages**

You can check statistical information on your Web pages by adding page checkpoints to your test. These checkpoints check the links and the source of images on a Web page. You can also instruct page checkpoints to include a check for broken links.

When you record, by default the Virtual User Recorder creates automatic page checkpoints in your test tree. If you instruct the Virtual User Recorder not to create automatic page checkpoints, you can insert them for pages you want to check, as described in **[Creating a Page Checkpoint](#page-63-0)** on page 64.

**Note:** You can instruct the Virtual User Recorder not to create automatic page checkpoints in your test tree while you record by clearing the **Add automatic checks for each page during record** check box in the Page Verification tab of the Options dialog box. You can also instruct the Virtual User Recorder not to perform automatic page checkpoints when you run your test by clearing the **Don't perform automatic checkpoints during test run** check box in the Page Verification tab of the Options dialog box. For more information, see [Chapter](#page-371-0) 23, **[Setting the Virtual User Recorder Testing Options](#page-371-0)**.

You cannot create a page checkpoint if one has already been created automatically. However, you can modify a page checkpoint that has already been created, as described in **[Understanding the Page Checkpoint Properties](#page-64-0)  [Dialog Box](#page-64-0)** on page 65.

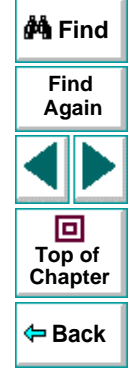

## **Astra LoadTest Virtual User Recorder User's Guide**

## <span id="page-63-0"></span>**Creating a Page Checkpoint**

If you did not choose to add page checkpoints automatically while recording, you can add a page checkpoint to your script to check the links and the image sources on a selected Web page either while recording or after recording.

#### **To add a page checkpoint while recording:**

- **1** Click the page step **in** your test tree where you want to add a checkpoint. The ActiveScreen displays the Web page corresponding to the highlighted step.
- **2** Choose **Insert > Checkpoint** and click in the page you want to check. The **Object Selection - Checkpoint Properties** dialog box opens.
- **3** Select the page item and click **OK**. The **Page Checkpoint Properties** dialog box opens.
- **4** Modify the settings for the checkpoint in the Page Checkpoint Properties dialog box, as described in **[Understanding the Page Checkpoint Properties Dialog](#page-64-0)  Box** [on page 65](#page-64-0).
- **5** When you are done, click **OK** to close the dialog box.

A tree item with a checkpoint  $\bigcirc$  icon is added to your test tree.

#### **To add a page checkpoint after recording:**

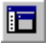

€∩

- **1** Make sure the **Display Views** button and the **ActiveScreen** tab are selected.
- **2** Right-click anywhere on the ActiveScreen and choose **Insert Checkpoint.** The **Object Selection - Checkpoint Properties** dialog box opens.

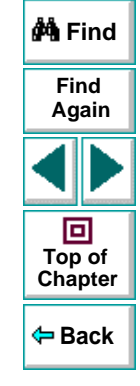

## **Astra LoadTest Virtual User Recorder User's Guide**

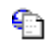

- **3** Select the page item and click **OK**. The **Page Checkpoint Properties** dialog box opens.
- **4** Specify the settings for the checkpoint in the Page Checkpoint Properties dialog box, as described in **[Understanding the Page Checkpoint Properties Dialog](#page-64-0)  Box** [on page 65](#page-64-0).
- **5** When you are done, click **OK** to close the dialog box.

A tree item with a checkpoint  $\bigcirc$  icon is added to your test tree.

## <span id="page-64-0"></span>**Understanding the Page Checkpoint Properties Dialog Box**

The Page Checkpoint Properties dialog box enables you to choose which properties to check.

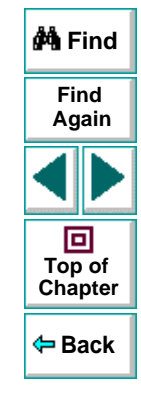

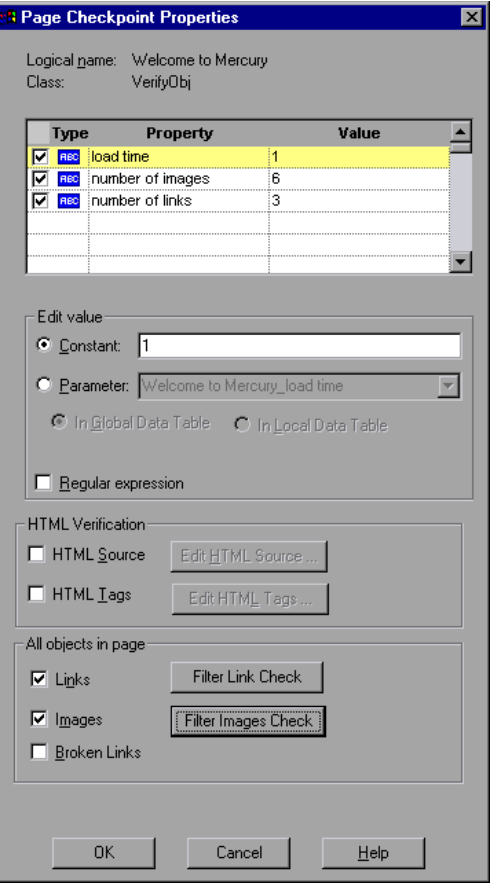

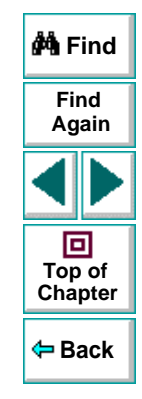

# **Astra LoadTest Virtual User Recorder User's Guide**

# **Chapter 5, page 66**

#### **Identifying the Object**

The top part of the dialog box displays information about the object to check:

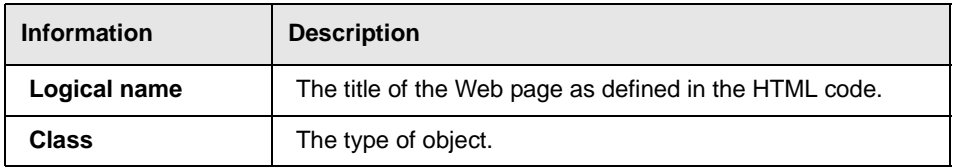

#### **Choosing which Property to Check**

The default properties for the object are listed in the **Properties** pane of the dialog box. The pane includes the properties, their values, and their types:

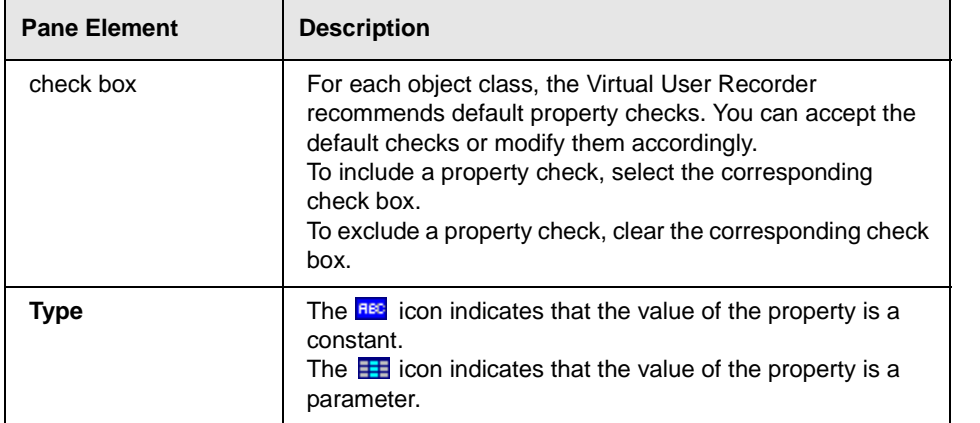

**Back**

**[Chapter](#page-60-1) Top of**

回

**Find**

**Again**

**A** Find

# **Creating Tests • Checking Web Objects**

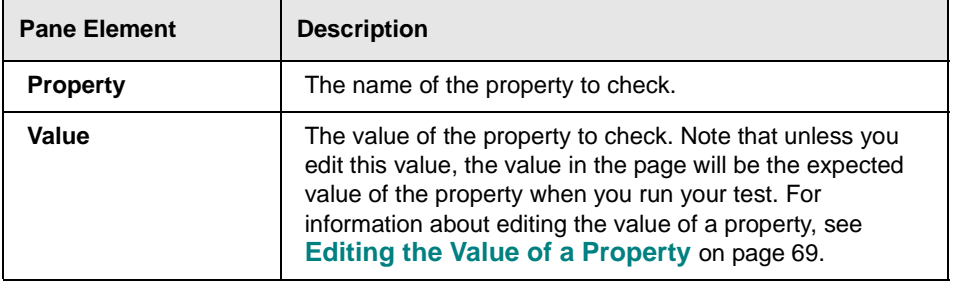

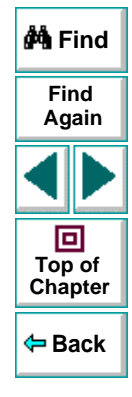

#### <span id="page-68-0"></span>**Editing the Value of a Property**

In the **Edit value** section, you use the following options to edit the value of the property to check.

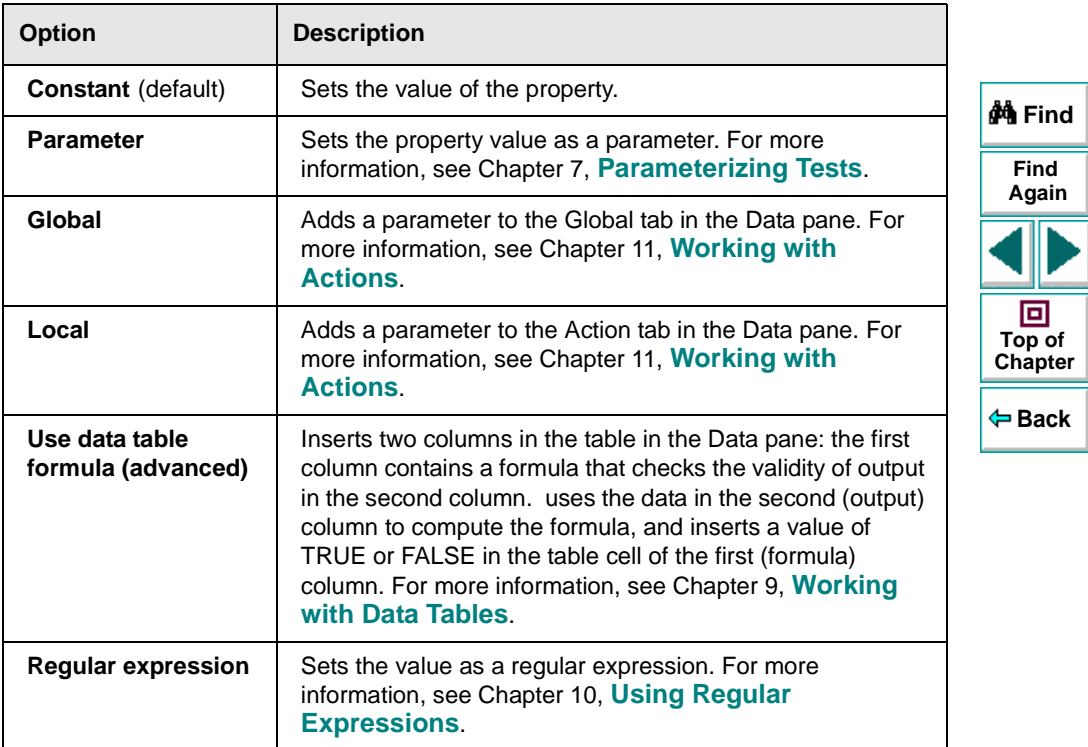

#### **Checking the HTML Source**

In the **HTML Source** section, you can check the HTML source and tags of the page.

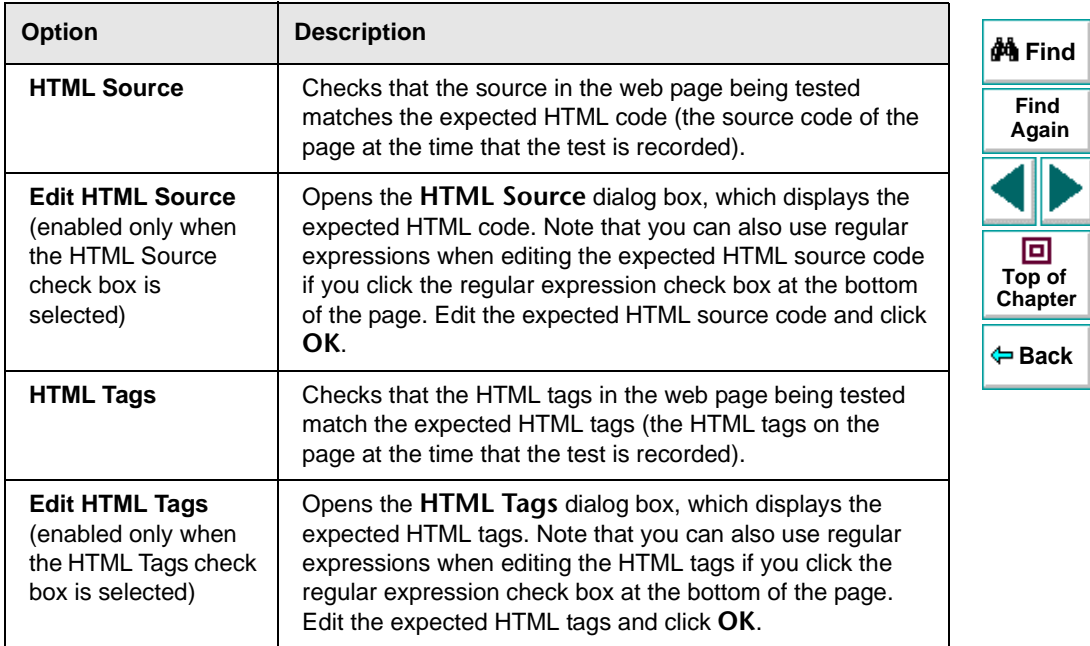

#### <span id="page-70-0"></span>**Checking All the Objects in a Page**

In the **All objects in page** section, you can check all the links, images, and broken links in a page. You can use the following options to check the objects in a page:

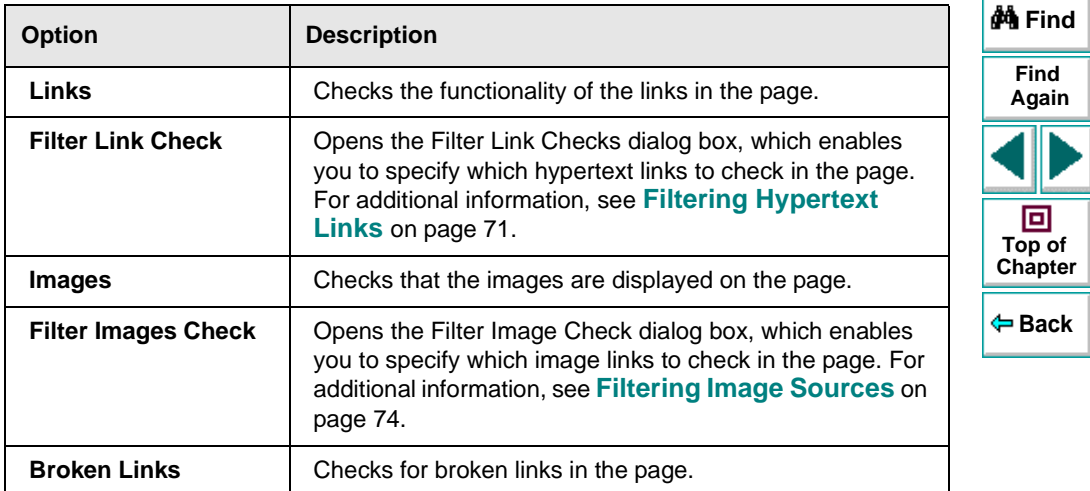

## <span id="page-70-1"></span>**Filtering Hypertext Links**

You can filter which hypertext links to check in a page checkpoint using the Filter Link Checks dialog box. You open this dialog box from the Page Checkpoint Properties dialog box. For additional information, see **[Checking All the Objects](#page-70-0)  in a Page** [on page 71](#page-70-0).

## **Astra LoadTest Virtual User Recorder User's Guide**

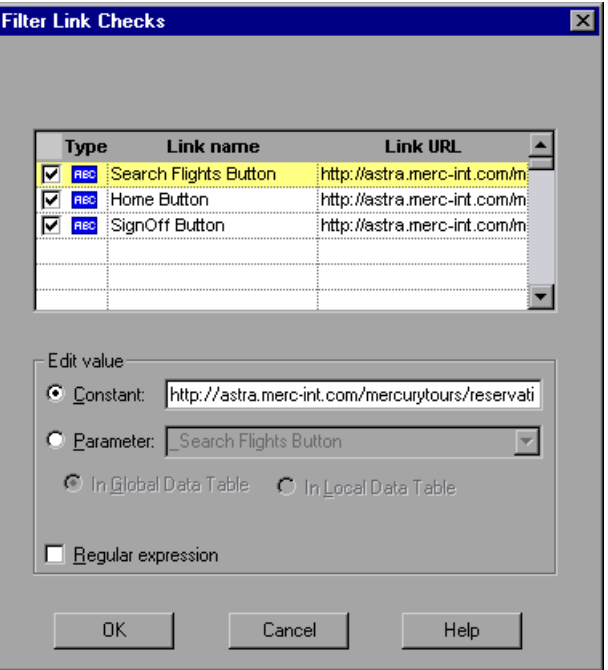

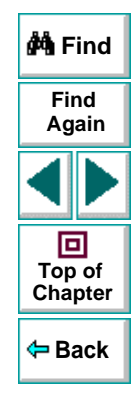

In this dialog box, you can specify which hypertext links to check.

## **Astra LoadTest Virtual User Recorder User's Guide**

# **Chapter 5, page 72**
#### **Choosing which Hypertext Links to Check**

You can choose which hypertext links to check in a page checkpoint.

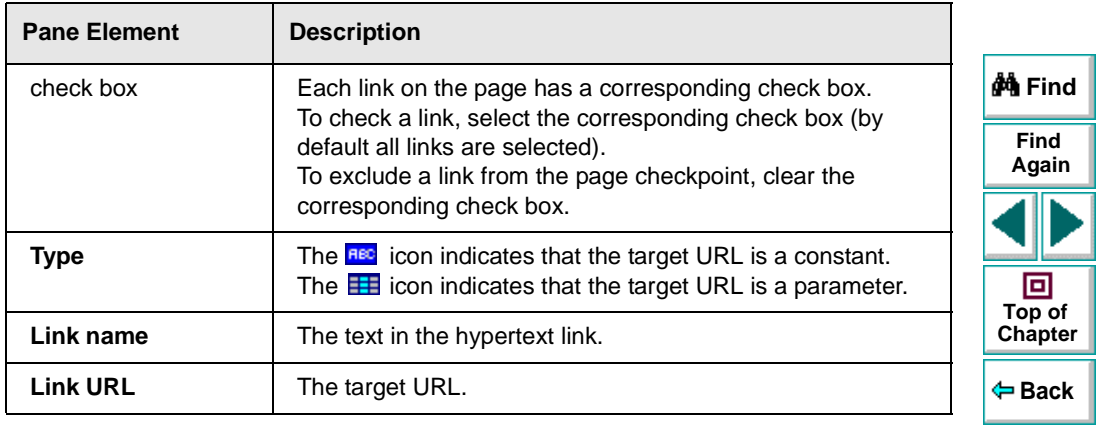

#### **Editing the Value of the Target URL**

In the Edit value section, you use the following options to edit the value of the target URL to which the hypertext links

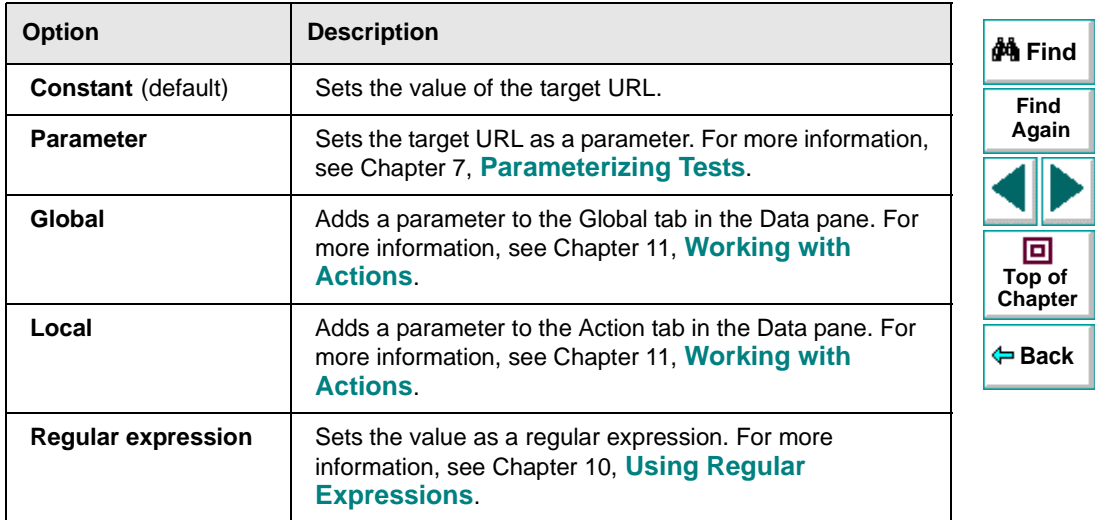

## **Filtering Image Sources**

You can filter which image sources to check in a page checkpoint using the Filter Image Check dialog box. You open this dialog box from the Page Checkpoint Properties dialog box. For additional information, see **[Checking All the Objects](#page-70-0)  in a Page** [on page 71](#page-70-0).

# **Creating Tests • Checking Web Objects**

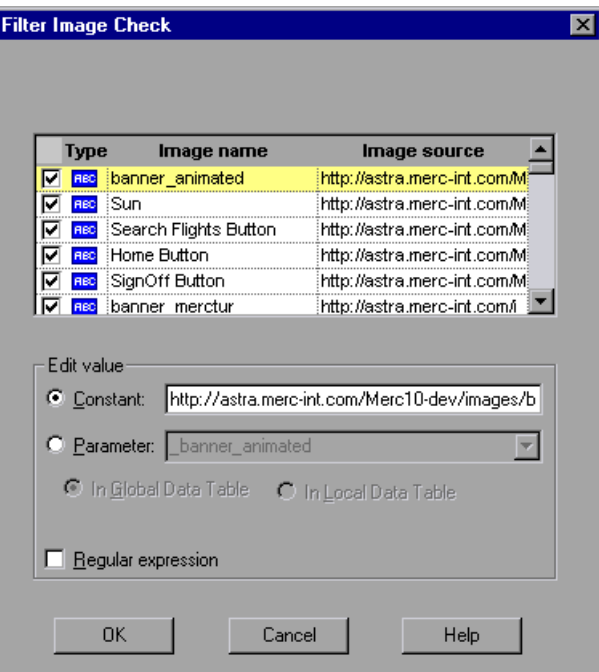

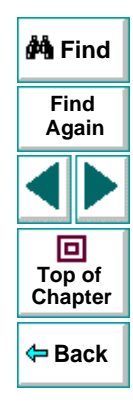

In this dialog box, you can specify which image sources to check.

#### **Choosing which Image Sources to Check**

You can choose which image sources to check in a page checkpoint.

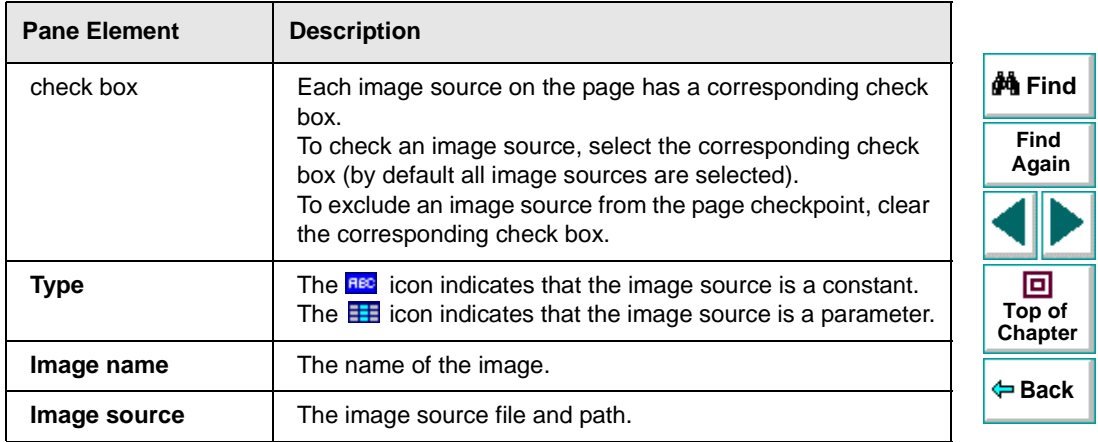

#### **Editing the Value of the Path of the Image Source File**

In the Edit value section, you use the following options to edit the path of the image source file

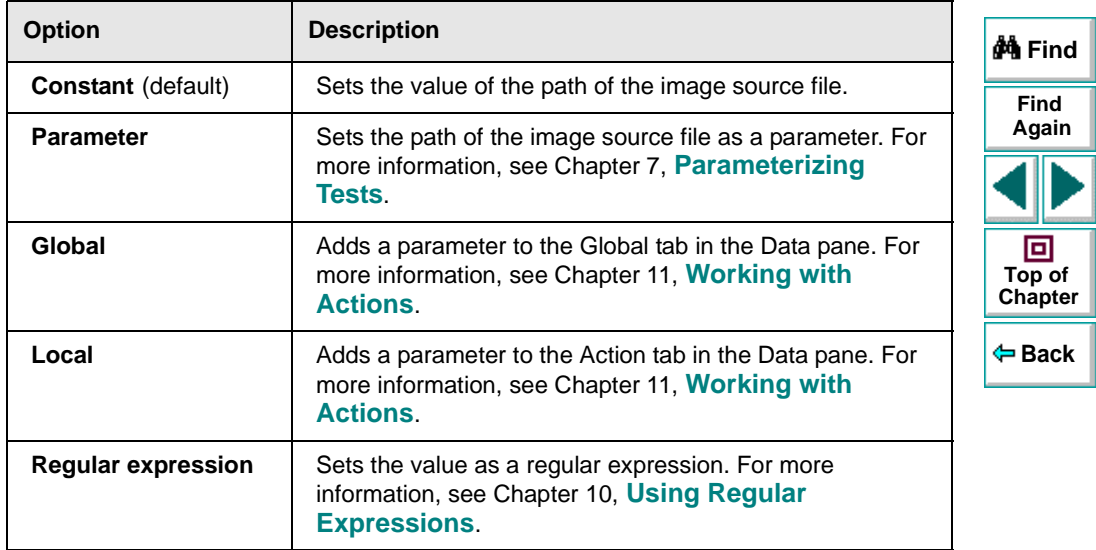

# **Checking Text**

索

You can check that a specified text string appears on your Web page by adding a text checkpoint to your test. To add a text checkpoint to your test, you use the Text Checkpoint Properties dialog box.

## **Creating a Text Checkpoint**

You can add a text checkpoint while recording or afterward.

#### **To add a text checkpoint while recording:**

- **1** Highlight a text string on the Web page.
- **2** Choose **Insert > Text Checkpoint**.

The mouse pointer turns into a pointing hand.

- **3** Click the text string. The **Text Checkpoint Properties** dialog box opens.
- **4** Specify the settings for the checkpoint. For more information, see **[Understanding the Text Checkpoint Properties Dialog Box](#page-78-0)** on page 79.
- **5** Click **OK** to close the dialog box.

A tree item with a checkpoint  $\bigcirc$  icon is added to your test tree.

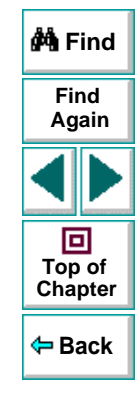

#### **To add a text checkpoint after recording:**

- **1** Make sure the **Display Views** button and the **ActiveScreen** tab are selected.
- **2** Click a step in your test where you want to add a checkpoint. The ActiveScreen displays the Web page corresponding to the highlighted step.
- **3** Highlight a text string on the ActiveScreen.
- **4** Right-click the text string and choose **Insert Text Checkpoint**. The **Text Checkpoint Properties** dialog box opens.
- **5** Specify the settings for the checkpoint. For more information, see **[Understanding the Text Checkpoint Properties Dialog Box](#page-78-0)** on page 79.
- **6** Click **OK** to close the dialog box.

E

A tree item with a checkpoint  $\bigcirc$  icon is added to your test tree.

## <span id="page-78-0"></span>**Understanding the Text Checkpoint Properties Dialog Box**

In the Text Checkpoint Properties dialog box, you can specify which text to check as well as which text appears before and after the text to check. This is particularly helpful when the text string you want to check appears several times in the same Web page. For example, suppose you want to check that the "Mercury Tours" text string appears in a specific location in the first page of the sample Web site,

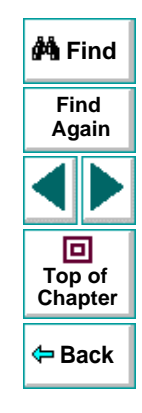

## **Astra LoadTest Virtual User Recorder User's Guide**

Mercury Tours. This text string actually appears three times on that Web page. To check for the text string in a specific location, you can specify which text precedes and/or follows the text string you are checking.

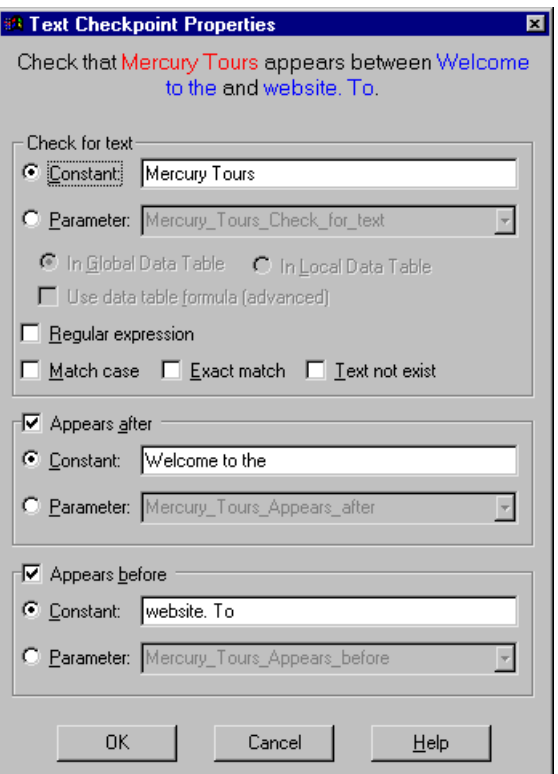

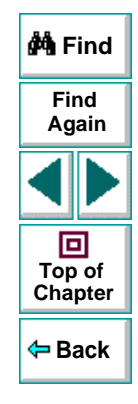

#### **Astra LoadTest Virtual User Recorder User's Guide**

#### **Specifying which Text to Check**

In the **Check for text** section, you use the following options to specify which text to check:

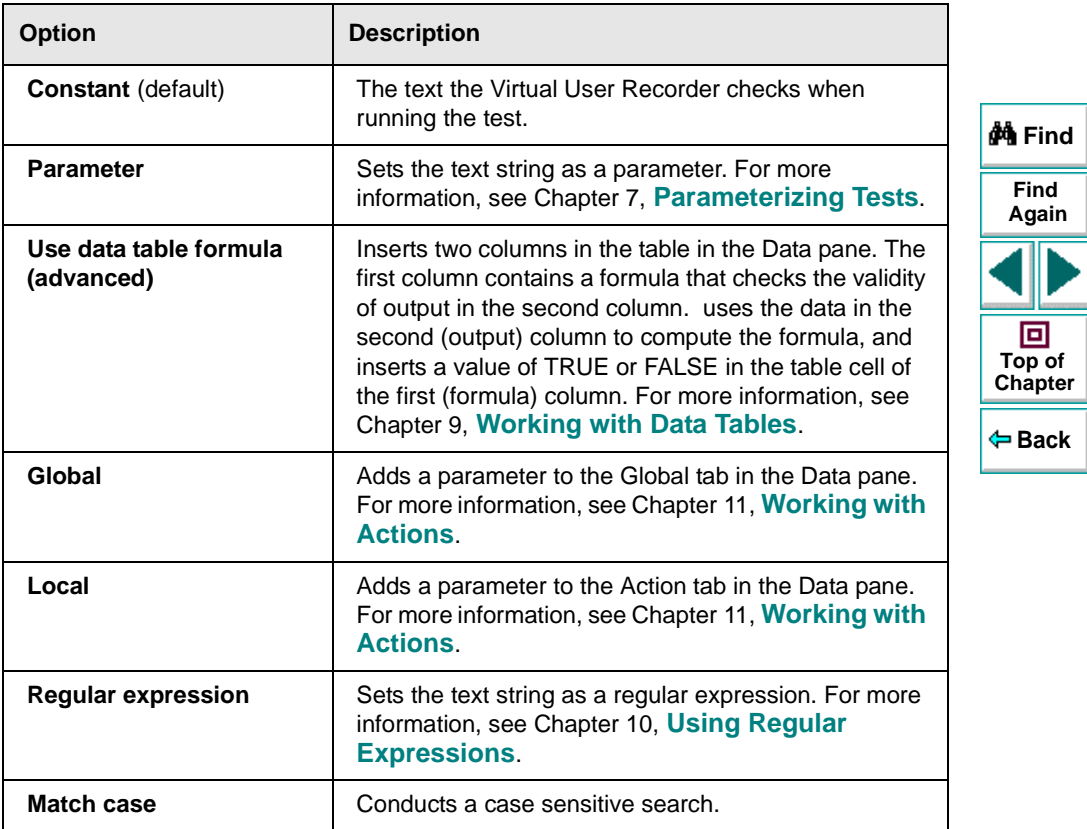

# **Creating Tests • Checking Web Objects**

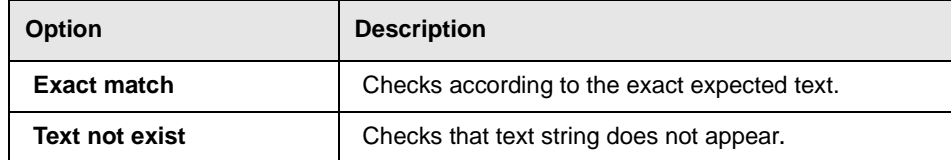

#### **Specifying What Appears After the Text to Check**

In the **Appears after** section, you use the following options to specify which text, if any, should appear after the text to check:

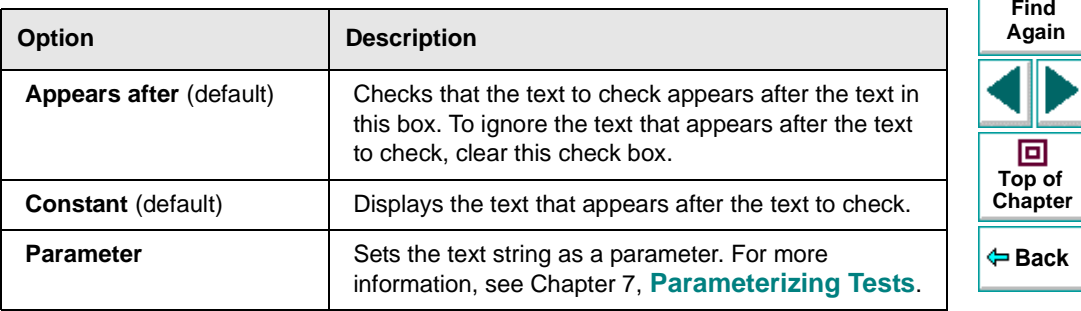

**M** Find

#### **Specifying What Appears Before the Text to Check**

In the **Appears before** section, you use the following options to specify which text, if any, should appear before the text to check:

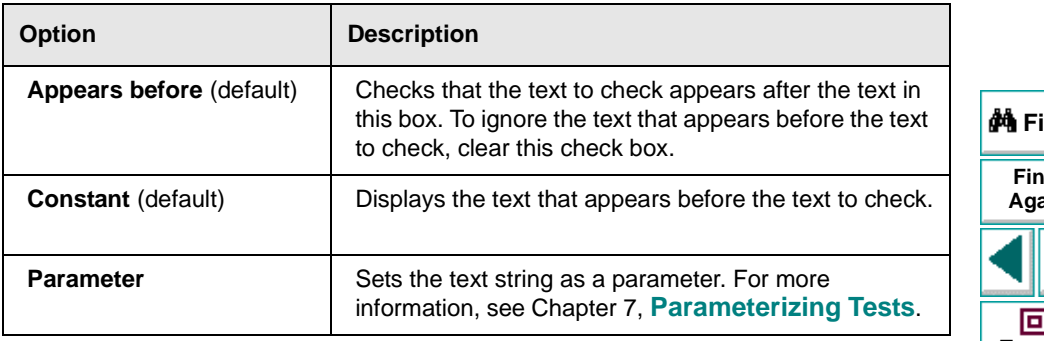

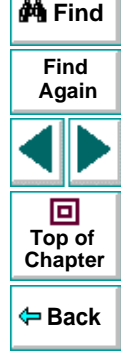

# **Checking Objects**

r¥i

e.

You can check that a specified object appears on your Web page by adding an object checkpoint to your test. To add an object checkpoint to your test, you use the Checkpoint Properties dialog box.

## **Creating an Object Checkpoint**

You can add an object checkpoint while recording or afterward.

**To add an object checkpoint while recording:**

 **1** Click the **Insert Checkpoint** button or choose **Insert > Checkpoint**.

The mouse pointer turns into a pointing hand.

- **2** Click the object to check. The **Object Selection Checkpoint Properties** dialog box opens.
- **3** Select the last tree item. The tree item name depends on the object's class, for example:

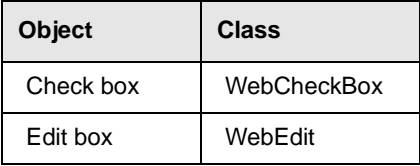

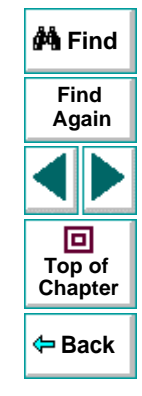

## **Astra LoadTest Virtual User Recorder User's Guide**

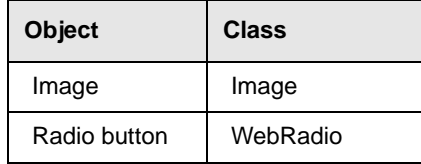

- **4** Click **OK**. The **Checkpoint Properties** dialog box opens.
- **5** Specify the settings for the checkpoint. For more information, see **[Understanding the Checkpoint Properties Dialog Box](#page-87-0)** on page 88.
- **6** Click **OK** to close the dialog box.

A tree item with a checkpoint  $\bigcirc$  icon is added to your test tree.

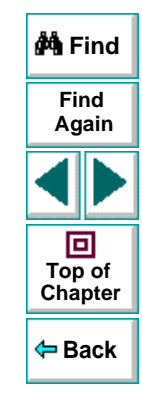

#### **To add an object checkpoint after recording:**

E

e.

- **1** Make sure the **Display Views** button and the **ActiveScreen** tab are selected.
- **2** Click a step in your test where you want to add a checkpoint. The ActiveScreen displays the Web page corresponding to the highlighted step.
- **3** Right-click an object on the ActiveScreen and choose Select **Insert Checkpoint**.
- **4** Click the object to check. The **Object Selection Checkpoint Properties** dialog box opens.
- **5** Select the last tree item. The tree item name depends on the object's class, for example:

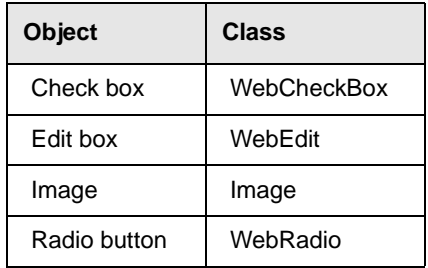

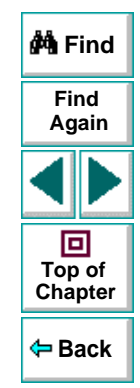

- **6** Click **OK**. The **Checkpoint Properties** dialog box opens.
- **7** Specify the settings for the checkpoint. For more information, see **[Understanding the Checkpoint Properties Dialog Box](#page-87-0)** on page 88.
- **8** Click **OK** to close the dialog box.

#### **Astra LoadTest Virtual User Recorder User's Guide**

# **Creating Tests • Checking Web Objects**

A tree item with a checkpoint  $\bigcirc$  icon is added to your test tree.

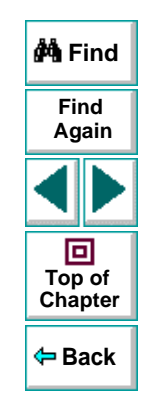

# **Astra LoadTest Virtual User Recorder User's Guide**

# <span id="page-87-0"></span>**Understanding the Checkpoint Properties Dialog Box**

In the Checkpoint Properties dialog box, you can specify which properties of the

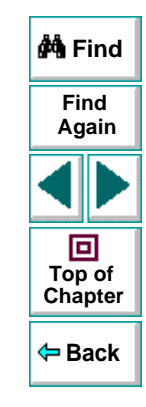

# **Astra LoadTest Virtual User Recorder User's Guide**

# **Creating Tests • Checking Web Objects**

object to check, and edit the values of these properties.

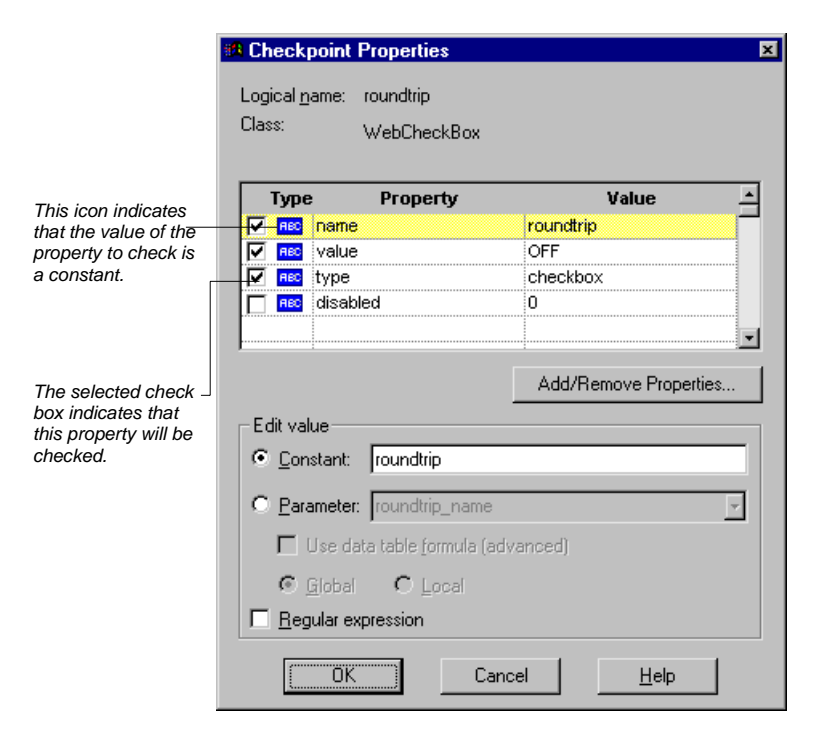

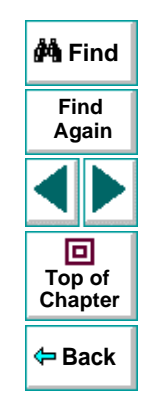

# **Astra LoadTest Virtual User Recorder User's Guide**

#### **Identifying the Object**

The top part of the dialog box displays information about the object to check:

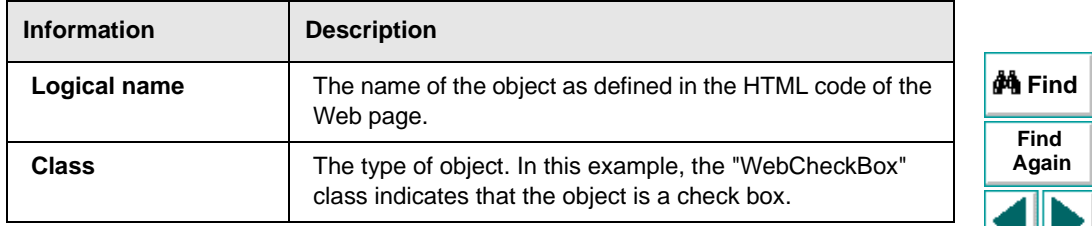

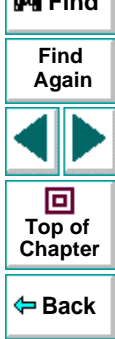

#### **Choosing which Property to Check**

The dialog box also displays the default properties of the object you can check in the **Properties** pane, which lists the properties, their values, and their types:

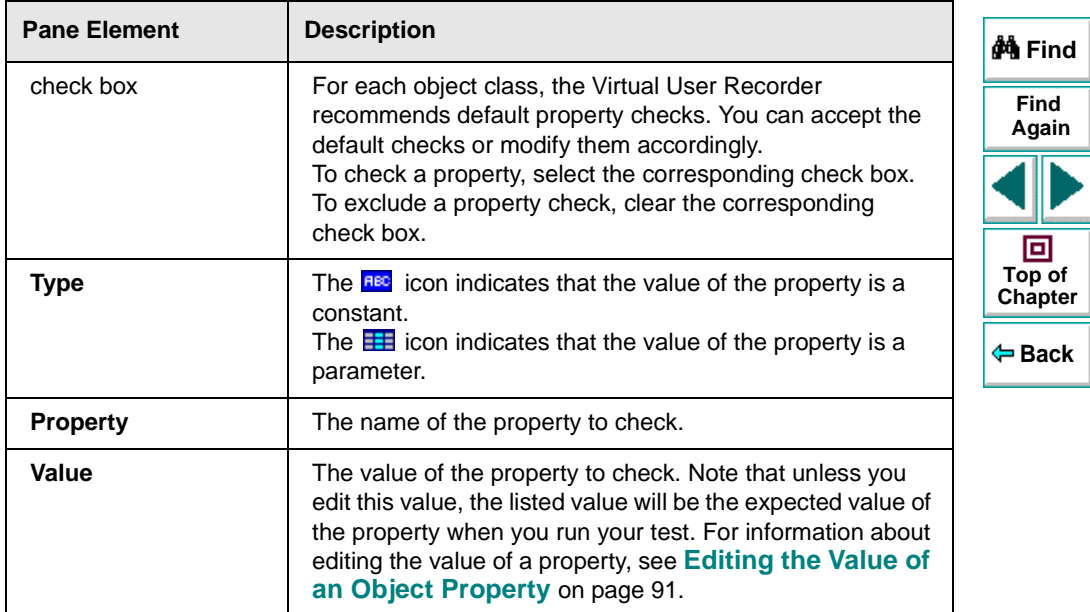

#### <span id="page-90-0"></span>**Editing the Value of an Object Property**

In the **Edit value** section, you use the following options to edit the value of the

property to check.

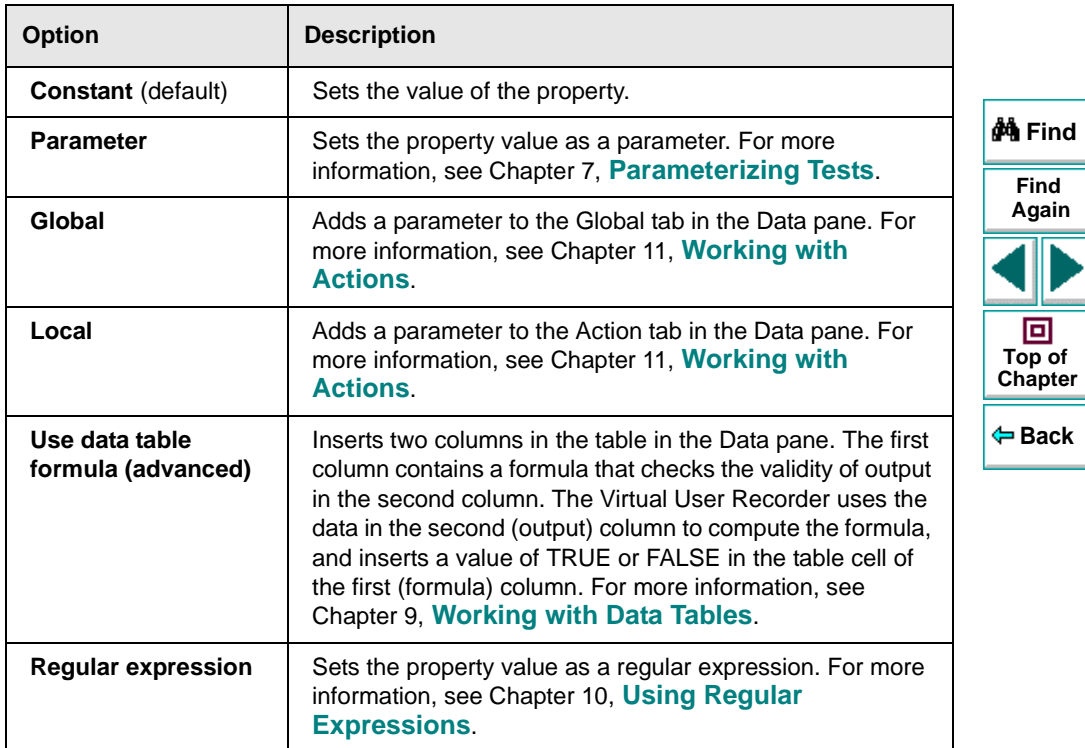

# **Creating Tests Testing Load**

<span id="page-92-0"></span>Today's Web applications are accessed by multiple application clients over complex architectures. With Astra LoadTest, you can emulate the load of real users interacting with your application and measure system performance.

The Virtual User Recorder enables you to customize your test to accurately measure the performance of your Web application under load.

This chapter describes:

- •**[Inserting Transactions](#page-93-0)**
- **[Inserting Rendezvous Points](#page-96-0)**
- **[Setting Run-Time Options](#page-98-0)**
- **[Sending Messages to Output](#page-111-0)**

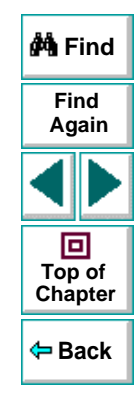

## **Astra LoadTest Virtual User Recorder User's Guide**

# <span id="page-93-0"></span>**Inserting Transactions**

To measure the performance of the server, you define transactions. A transaction represents an action or a set of actions that you are interested in measuring. You define transactions within your Vuser script by enclosing the appropriate sections of the script with start and end transaction statements. For example, you can define a transaction that measures the time it takes for the server to process a request to reserve a seat on a flight and for the confirmation to be displayed at the application client's terminal.

When you record a test, Astra LoadTest automatically marks each page you browse as a transaction. This means that when you run a scenario, each page in your test tree is recognized as a transaction to be measured.

The automatic transactions create a great deal of general analysis information. As you refine your test, you may want to remove the automatic transactions and insert transactions that will measure the performance of specific business processes. You manually insert a transaction to mark a group of steps that make up the business process that you want to measure.

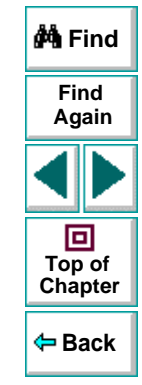

#### **To insert a transaction:**

 $\infty$ 

 $\bullet$ 

- **1** In the test tree, click the step where you want your transaction timing to begin. The page opens in the ActiveScreen.
- **2** Click the **Start Transaction** button. The **Start Transaction** dialog box opens.

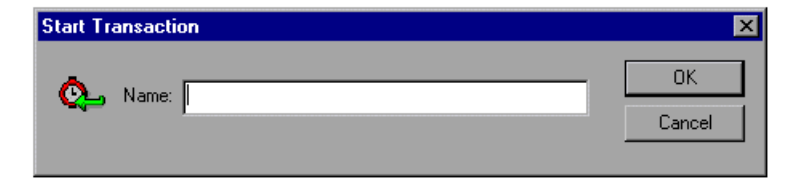

 **3** Enter a meaningful name in the **Name** box. Click **OK**.

The **Strart Transaction** icon is added to the test tree below the highlighted step.

- **4** In the test tree, click the step where you want the transaction timing to end. The page opens in the ActiveScreen.
- **5** Click the **End Transaction** button. The **End Transaction** dialog box opens.

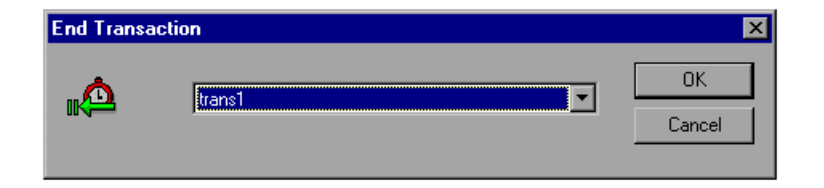

 **6** The Name box contains the transaction name you entered in the Start Transaction dialog box. Click **OK**.

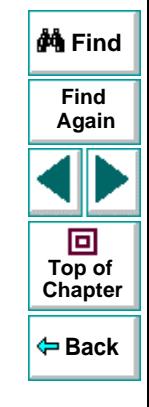

## **Astra LoadTest Virtual User Recorder User's Guide**

## **Creating Tests • Testing Load**

The End Transaction icon is added to the test tree above the selected step. A sample test tree with transactions is shown below:

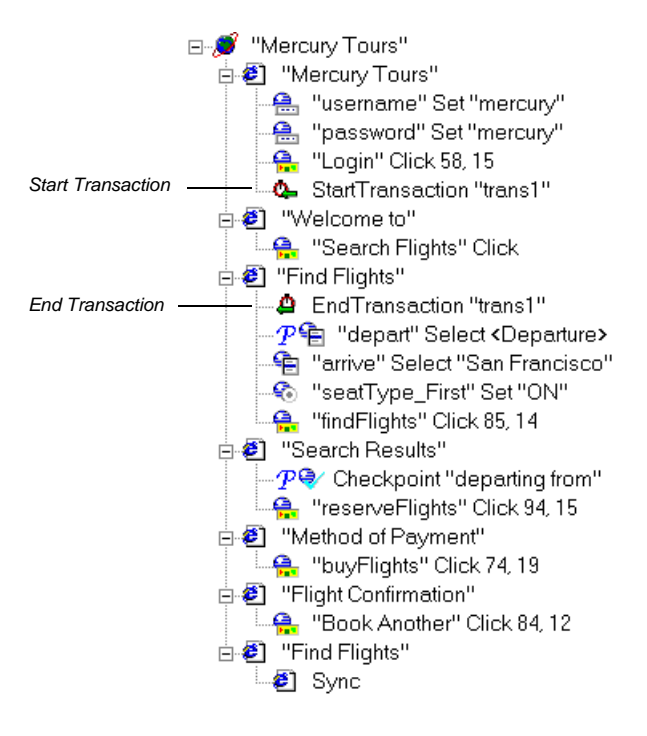

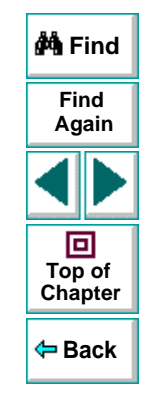

**Note:** There is no limit to the number of transactions you can add to a test.

## **Astra LoadTest Virtual User Recorder User's Guide**

# <span id="page-96-0"></span>**Inserting Rendezvous Points**

During the scenario run, you instruct multiple Vusers to perform tasks simultaneously by creating a rendezvous point. This ensures that:

- •intense user load is emulated
- transactions are measured under the load of multiple Vusers

A rendezvous point is a meeting place for Vusers. To designate the meeting place, you insert rendezvous statements into your Vuser scripts. When the rendezvous statement is interpreted, the Vuser is held by the Controller until all the members of the rendezvous arrive. When all the Vusers have arrived (or a time limit is reached), they are released together and perform the next task in their Vuser scripts.

#### **To insert a rendezvous point:**

 **1** In the test tree, click the step where you want your intense user load emulated. The page opens in the **ActiveScreen**.

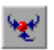

 **2** Click the **Rendezvous** button. The **Rendezvous** dialog box opens.

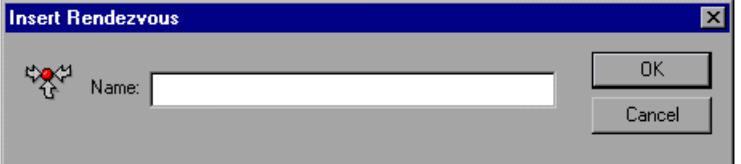

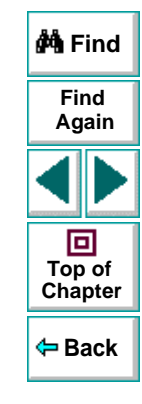

## **Astra LoadTest Virtual User Recorder User's Guide**

#### **3** Enter a meaningful name in the **Name** box. Click **OK**.

A test tree containing a rendezvous point is shown below:

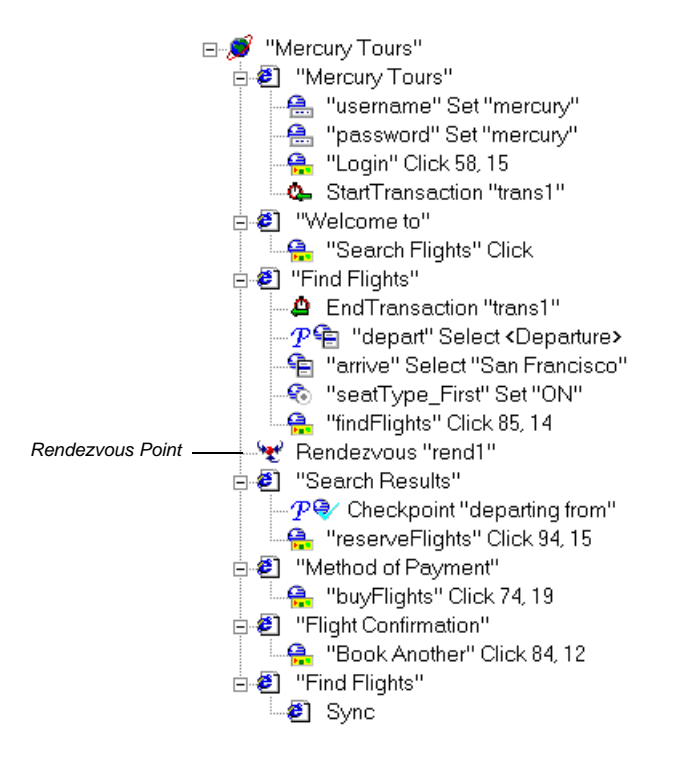

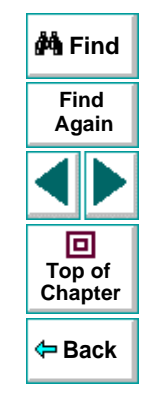

## **Astra LoadTest Virtual User Recorder User's Guide**

# <span id="page-98-0"></span>**Setting Run-Time Options**

Astra LoadTest run-time options affect how your test runs in a load testing scenario. For example, you can set think time options that Astra LoadTest will use when running a test or set the output messages sent by Astra LoadTest.

Before you run your test, you can use the Run-time Settings dialog box to modify your testing options. The values you set remain in effect for all tests.

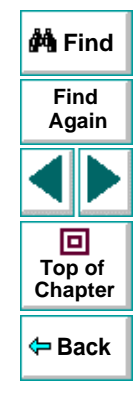

#### **To set run-time options:**

 **1** Choose **Test > Run-Time Settings**.

The **Run-Time Settings** dialog box opens. It is divided by subject into five tabbed pages.

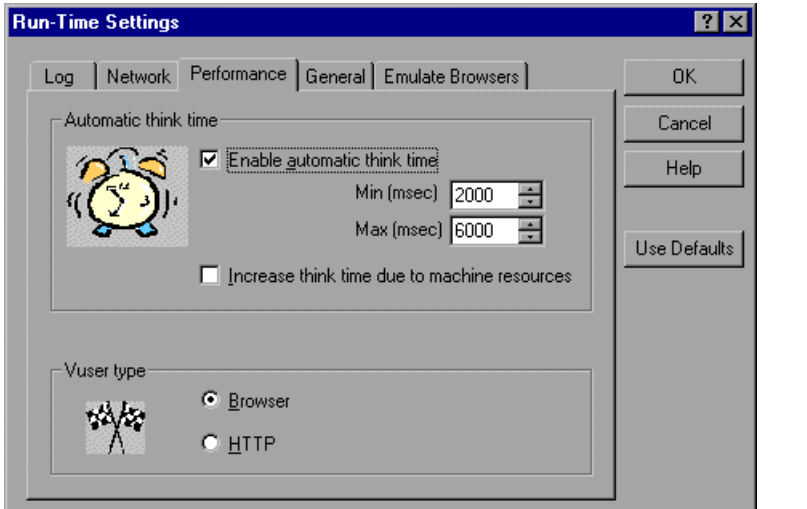

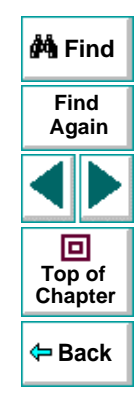

- **2** Set an option, as described in **[Run-Time Settings](#page-100-0)** on page 101.
- **3** When you are done, click **OK** to apply your changes and close the dialog box.

## **Astra LoadTest Virtual User Recorder User's Guide**

# <span id="page-100-0"></span>**Run-Time Settings**

The Run-Time Settings dialog box contains the following tabbed pages:

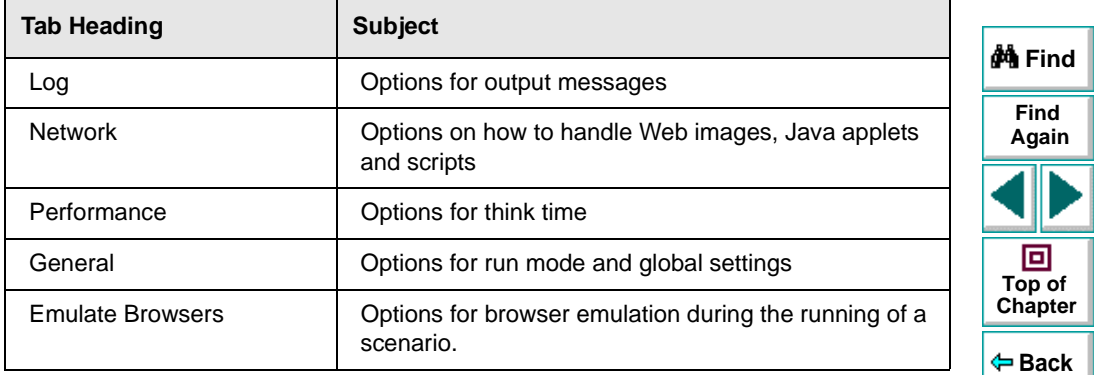

This section lists the testing options you can set using the Run-Time Settings dialog box.

# **Log Settings**

The Log tab options indicate what type of output messages Astra LoadTest should send to the output file.

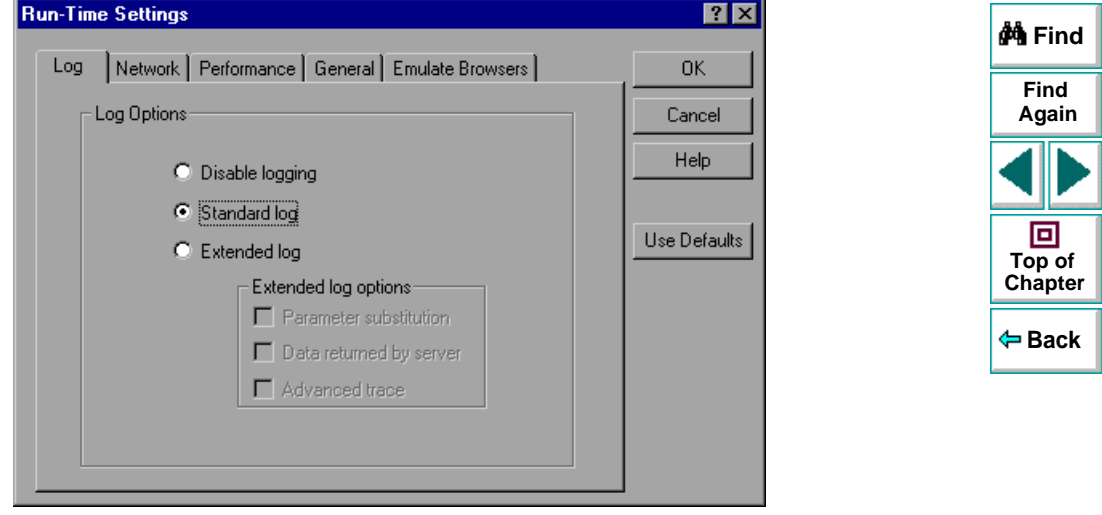

The Log tab includes the following options:

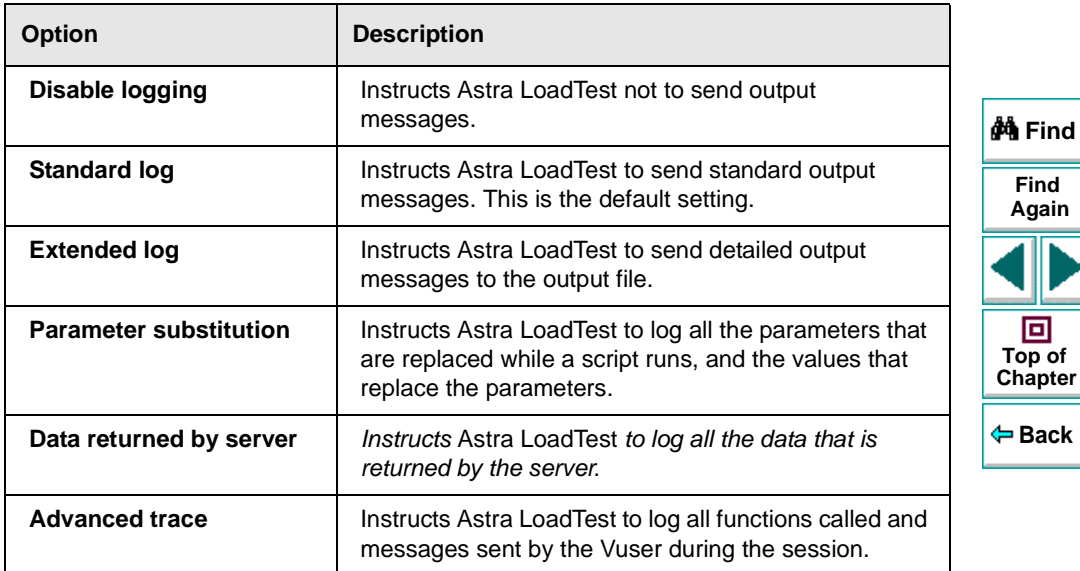

**Note:** The use of the log option results in a higher usage of resources, therefore, you should disable the log options to improve scalability.

## **Network Settings**

The Network tab specifies how the Vuser handles Web images, Java applets, ActiveX controls, and scripts.

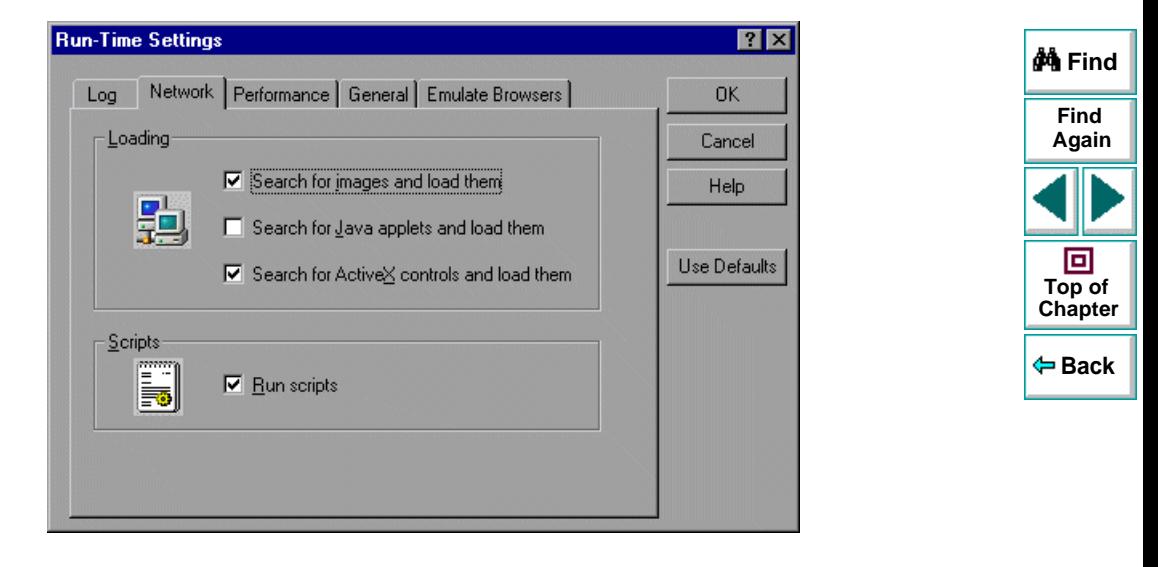

The Network tab includes the following options:

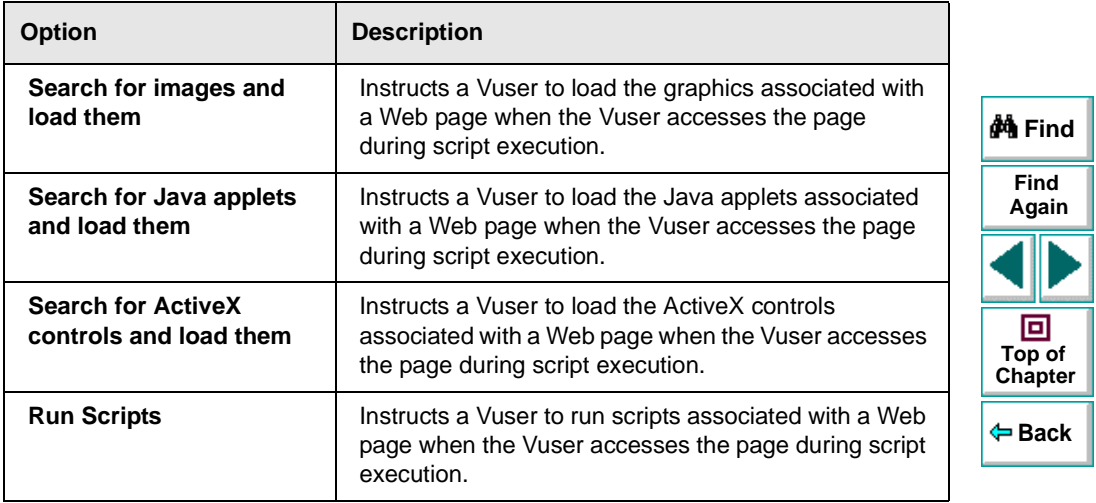

## **Performance Settings**

The Performance tab gives you the option to set think time. Think time emulates the time that a real user waits between actions.

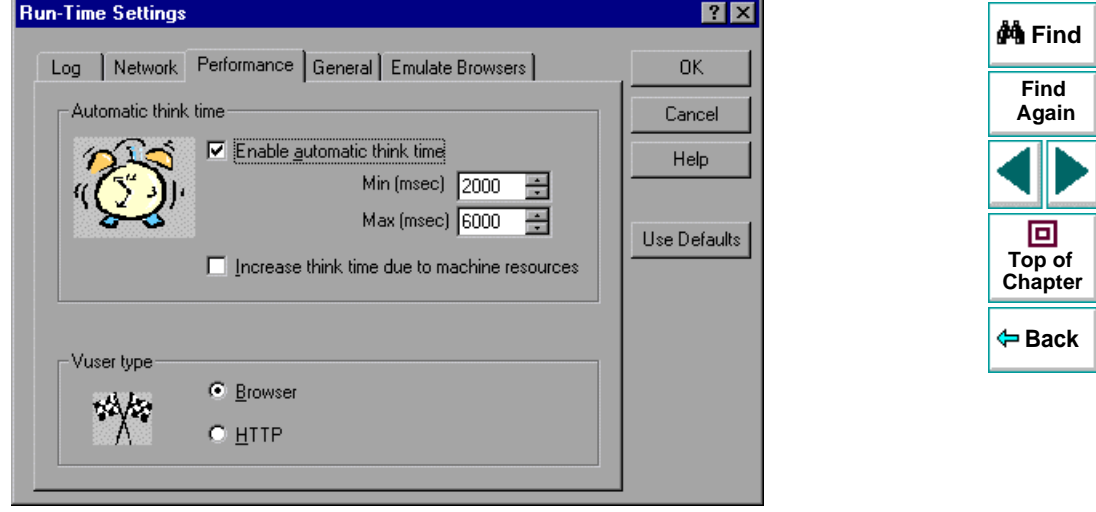

The Performance tab includes the following options:

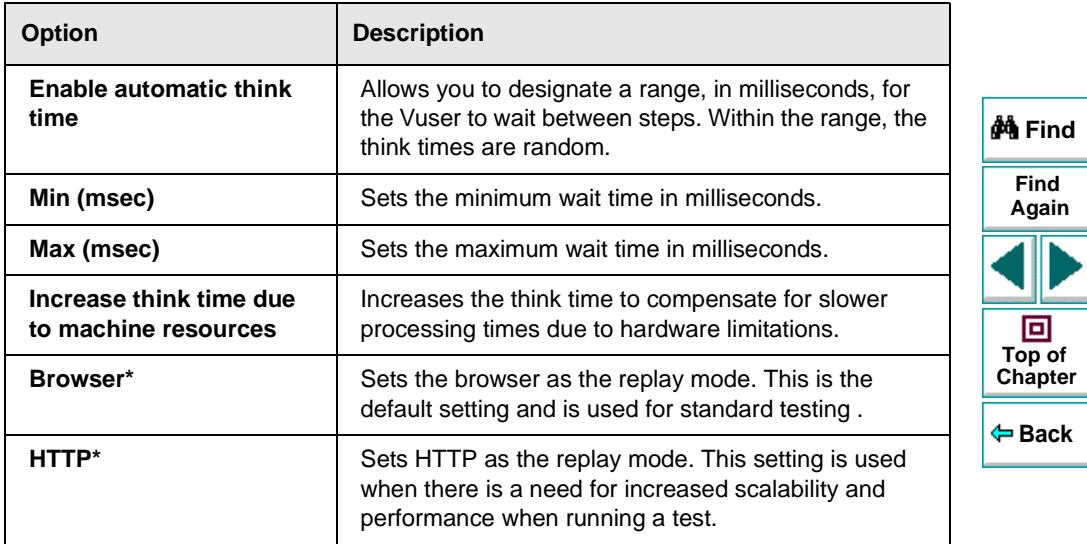

**Note:** The Browser and HTTP choices are only visible when HTTP mode is enabled. For further information on HTTP, see Chapter 17, **[Testing in HTTP](#page-267-0)  [Mode](#page-267-0)**.

## **General Settings**

The General tab enables Astra LoadTest to perform checks or transactions during a test run.

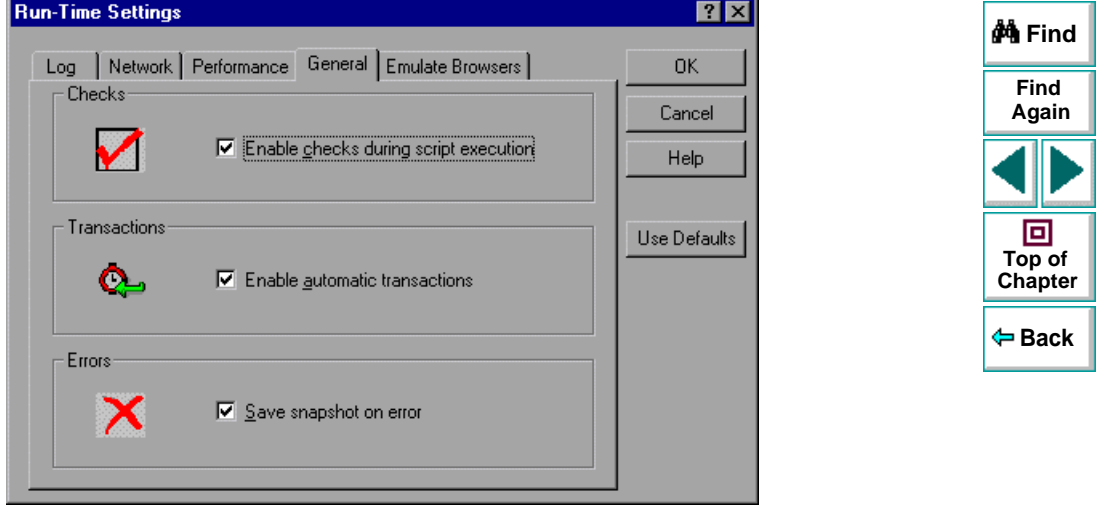
The General tab includes the following options:

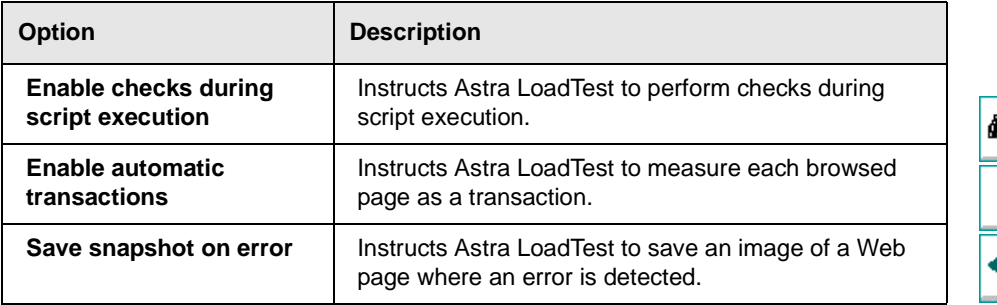

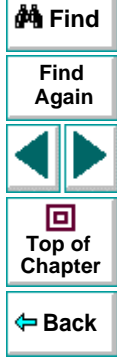

# **Emulate Browsers Settings**

The Emulate Browsers tab enables Astra LoadTest to emulate specific browsers during the playback of the scenario.

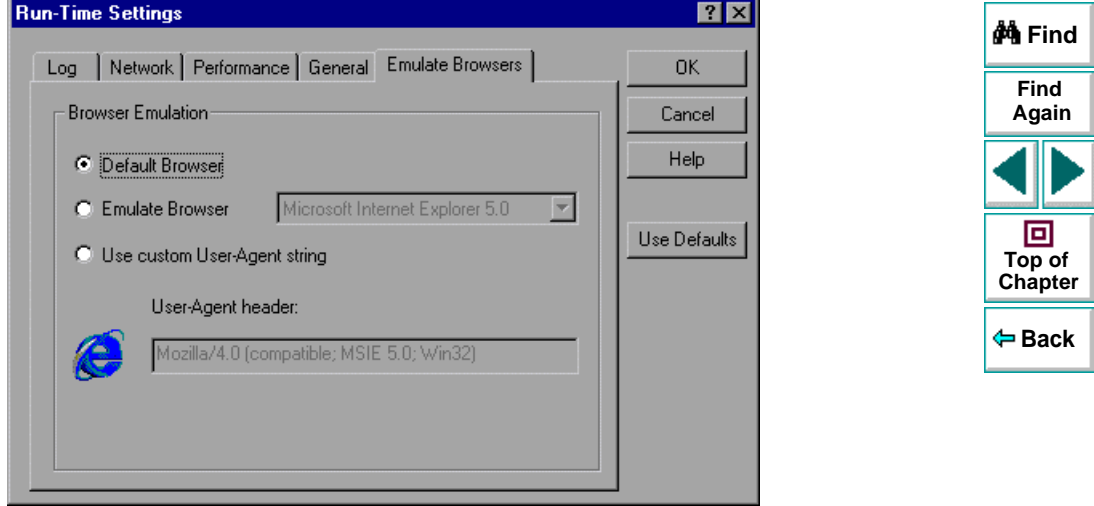

The Emulate Browsers tab includes the following options:

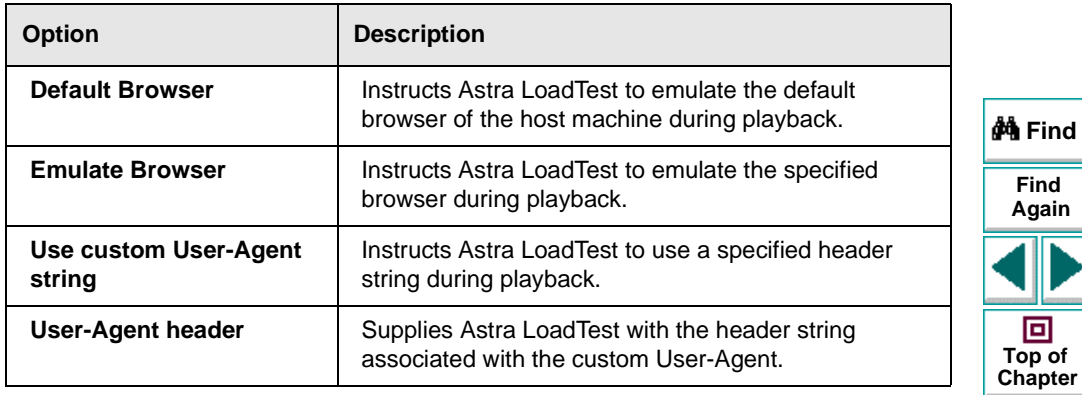

**Back**

**Astra LoadTest Virtual User Recorder User's Guide**

# **Sending Messages to Output**

When you run a scenario, the Controller's Output window displays information about test execution. You can include statements in a Vuser test to send error and notification messages to the Controller. The Controller displays these messages in the Output window. For example, you could insert a message that displays the current state of the Web application. You can also save these messages to a file.

**Note:** Do not send messages from within a transaction. Doing so lengthens the transaction execution time and may skew the actual transaction results.

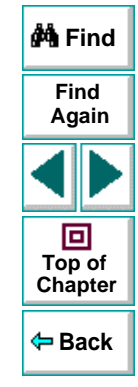

#### **To send messages to the output window:**

- **1** Click a step in your test where you want to send a message.
- $\mathbb{Q}$

 **2** Click the **Send Message** button or choose **Insert > Send Message.** The **Send Message** dialog box opens.

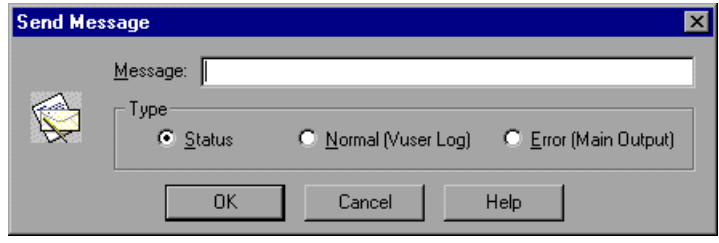

 **3** Type the message into the **Message box**.

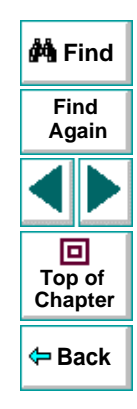

 **4** Specify the message type.

The message type includes the following options:

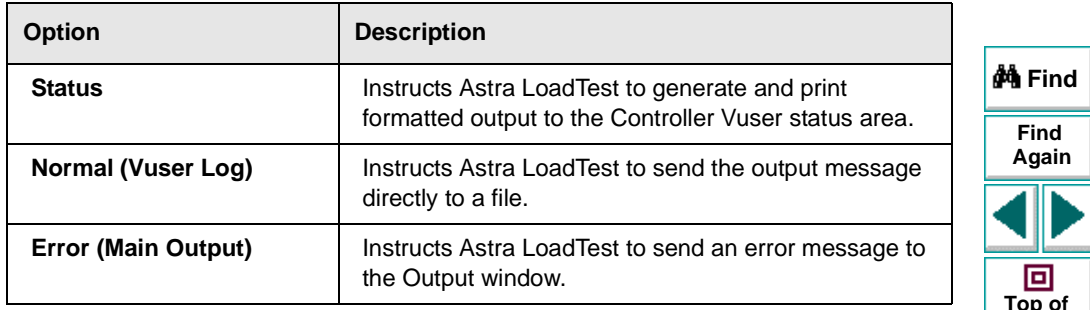

 **5** Click **OK** to close the dialog box. The **Send Message** icon is added above the highlighted step.

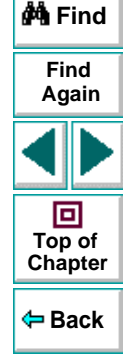

# **Creating Tests Parameterizing Tests**

<span id="page-114-1"></span><span id="page-114-0"></span>Astra LoadTest enables you to expand the scope of a basic test by replacing fixed values with parameters. This process, known as parameterization, greatly increases the power and flexibility of your tests.

This chapter describes:

- **[Parameterizing Steps](#page-120-0)**
- **[Parameterizing Checkpoints](#page-128-0)**
- **[Example of a Parameterized Test](#page-130-0)**

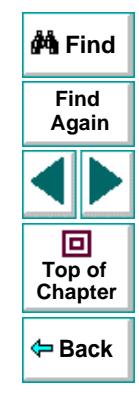

# **About Parameterizing Tests**

You can use the Virtual User Recorder to enhance your tests by parameterizing values in the test. A parameter is a variable that is assigned a value from outside the test in which it is defined.

You start by recording a test that performs a set of actions. After you finish recording, you can parameterize certain constants in the test so that the test will run the same set of actions many times. In each repetition, or iteration, Astra LoadTest substitutes the constant value with a parameter value. You supply the list of possible values for a parameter in a table in the Data pane.

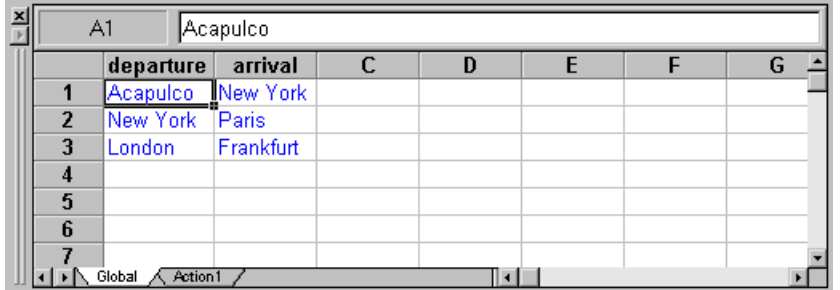

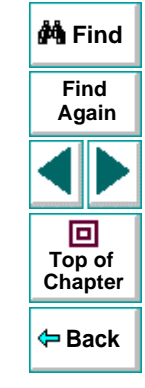

Each column in the table represents the list of values for a single parameter. The column header is the parameter name.

Each row in the table represents a set of values that Astra LoadTest submits for all the parameters during a single iteration of the test. When you run your test, Astra LoadTest runs one iteration of the test for each set of data in the table. Thus, a test with ten-rows in the data table will run ten times.

For example, consider the sample Web flight site, "Mercury Tours," which enables you to book flight requests. To book a flight, you supply the flight itinerary and click the Continue button.

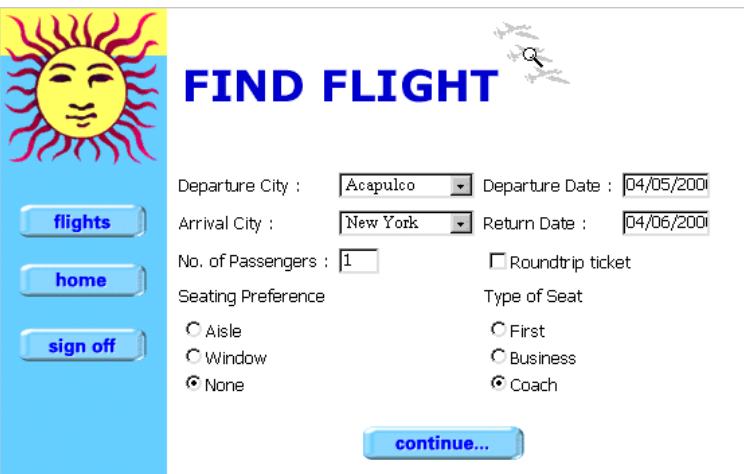

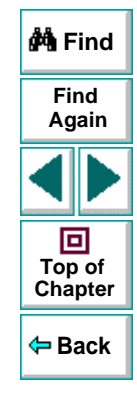

# **Astra LoadTest Virtual User Recorder User's Guide**

# **Chapter 7, page 117**

# **Creating Tests • Parameterizing Tests**

The site returns the available flights for the requested itinerary.

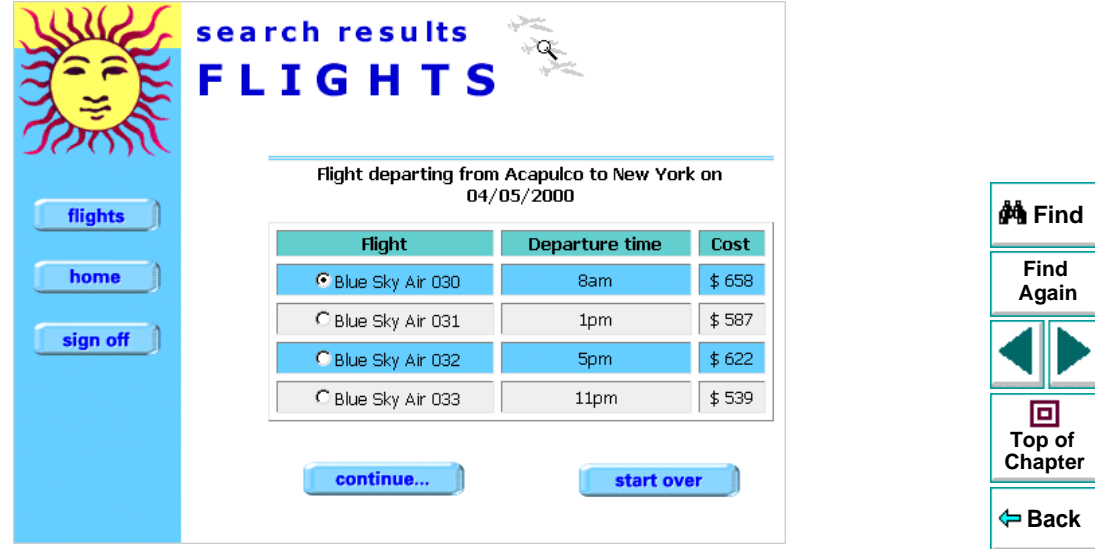

You could conduct the test by accessing the Web site and recording the submission of numerous queries. This is a slow, laborious, and inefficient solution. When you parameterize your test, you first record a test that accesses the Web site and checks for the available flights for one requested itinerary. You then substitute the recorded itinerary with a parameter, and add multiple sets of data, one for each itinerary, into the table linked to the test. When you run the test, Astra LoadTest submits a separate query for each itinerary.

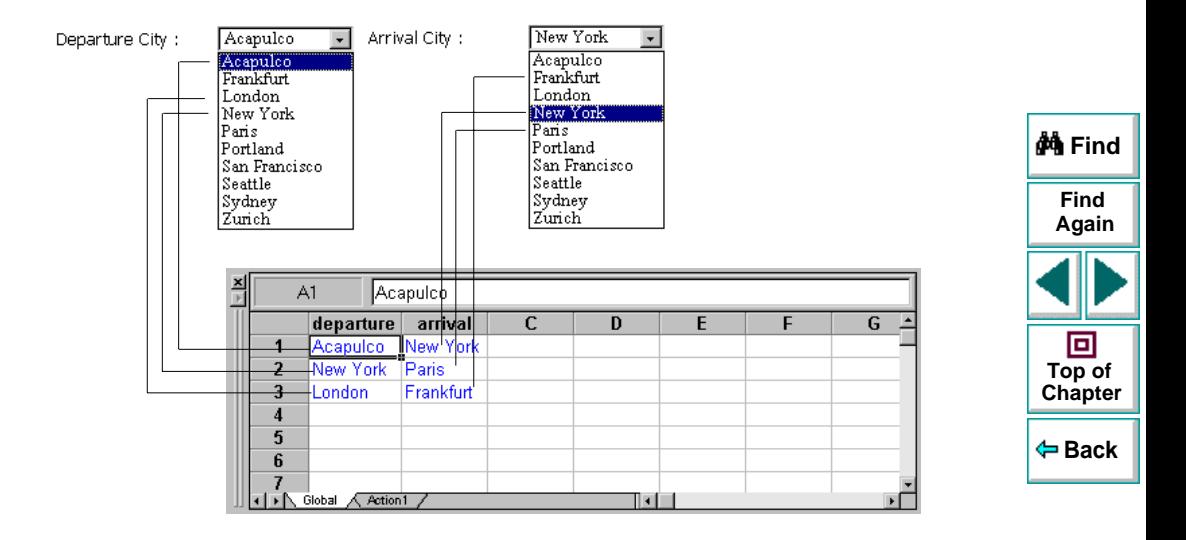

When you add parameters to your test, you can parameterize a step recorded in your test or a checkpoint added to your test. When you parameterize a step, you parameterize either the object that you navigate in your Web page or the method by which you navigate. When you parameterize a checkpoint, instead of checking how your Web site performs an operation on a single text string or object, you can check how it performs with multiple sets.

You can also parameterize your test by creating output parameters, which retrieve variables from the test while it runs and insert them into a table in the Data pane so that you can use them as input later in the test. For more information, see Chapter 8, **[Creating Output Parameters](#page-138-0)**.

**Note:** After running, you can view the results of the values used in a parameterized test in the Runtime Data table. For more information, see **[Viewing the Runtime Data Table for a Parameterized Test](#page-257-0)** on page 258.

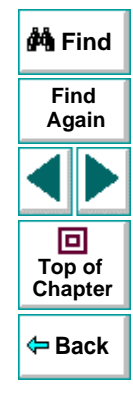

# <span id="page-120-0"></span>**Parameterizing Steps**

You can parameterize a step while recording your test or afterward. You parameterize a step in your test tree. A step is made up of an object that you navigate in your Web page, and/or a method by which you navigate the step. When you parameterize a step, you are actually parameterizing either the object or the method. For an example of a parameterized step, see **[Example of a](#page-130-0)  [Parameterized Test](#page-130-0) on page 131.** 

### **Parameterizing an Object in a Step**

You can parameterize the object that you navigate in a step. For example, your Web site may include a form in which the user can choose to click one of several radio buttons. You may want to test how your site responds when different radio buttons are selected. Rather than record a separate test for clicking each radio button, you can parameterize your test so that during each iteration of the test run, Astra LoadTest clicks a different radio button.

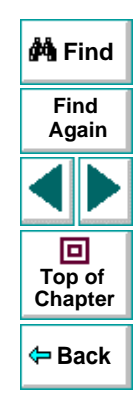

#### **To parameterize the object in a step:**

 **1** Right-click a step in the test tree and choose **Object Properties**. The **Parameterization/Properties** dialog box opens and displays the properties of the object in the step.

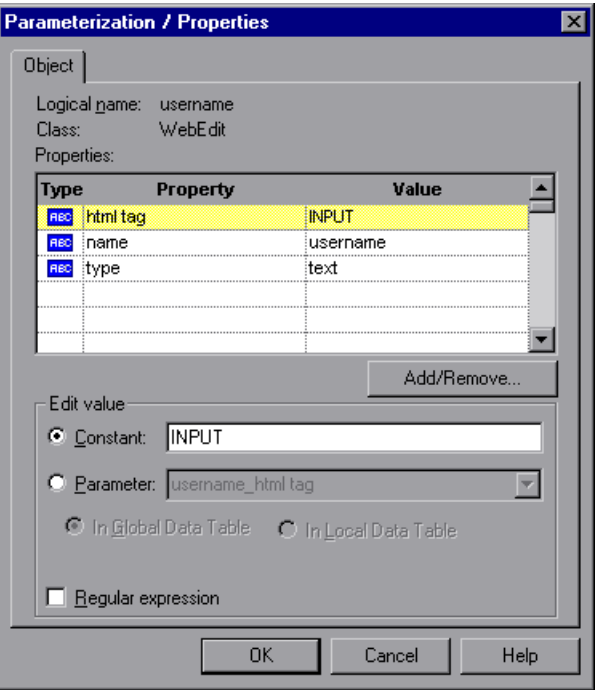

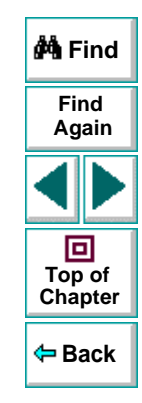

# **Astra LoadTest Virtual User Recorder User's Guide**

## **Chapter 7, page 122**

# **Creating Tests • Parameterizing Tests**

The Object tab displays information about the object in the step:

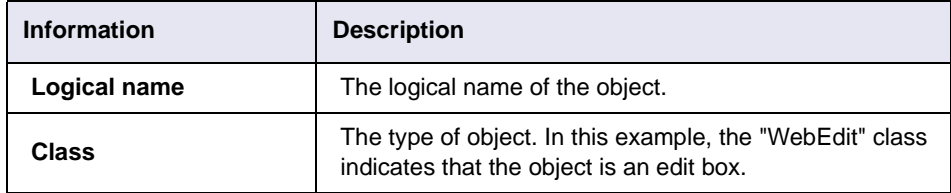

The dialog box displays the default properties you can parameterize, in a pane listing the properties, their values, and their types:

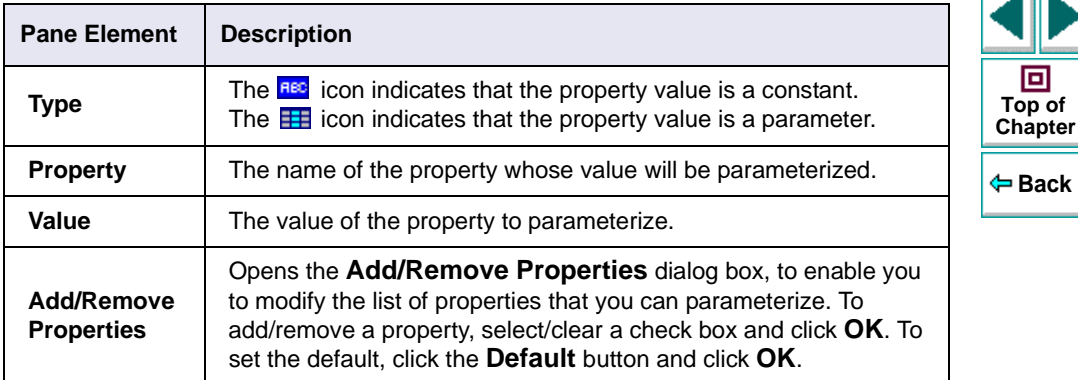

- **2** Click the property to parameterize in the **Properties** section. The property is highlighted.
- **3** In the **Edit value** section, click **Parameter**.

**Find**

**Again**

pter

**A** Find

# **Creating Tests • Parameterizing Tests**

- **4** In the **Parameter** box, choose a parameter from the list or enter a new name.
	- To use a parameter that you already created, select it from the list.
	- To create a new parameter, either use the default parameter name or enter a descriptive name for the parameter.
- **5** Select **Global** or **Local**.
	- To add the parameter to the Global tab in the Data pane, click **Global**.
	- To add the parameter to the Action tab, click **Local**.

For more information, see Chapter 11, **[Working with Actions](#page-204-0)**.

- **6** If you want to set the property value of the step as a regular expression, select the **Regular expression** check box. For more information, see [Chapter](#page-183-0) 10, **[Using Regular Expressions](#page-183-0)**.
- **7** Click **Close** to save the parameter and close the dialog box.
- **8** If you created a new parameter, the **Astra Parameters** dialog box prompts you to add the new parameter to the table in the Data pane. Click **OK**. A new column is highlighted in the table for the new parameter.

In your test tree, the  $\mathcal{P}$  icon next to the step indicates that the step has been parameterized.

**Note:** You can specify additional data values for the parameter by entering them directly into the table in the Data pane. For more information, see [Chapter](#page-162-0) 9, **[Working with Data Tables](#page-162-0)**.

# **Chapter 7, page 124**

# **Parameterizing a Method in a Step**

You can parameterize the method you use to navigate a step. For example, your Web site may include a form with an edit field into which the user types a text string. You may want to test how your site responds to different data in the form. Rather than record a separate test for each text string typed, you can parameterize your test so that during each iteration of the test run, Astra LoadTest enters a different text string into the edit field.

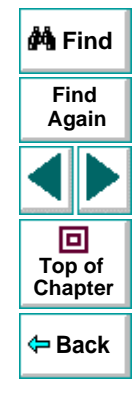

#### **To parameterize the method in a step:**

 **1** Right-click a step in the test tree and choose **Function Arguments**. The **Parameterization/Properties** dialog box opens and displays the method arguments in the step.

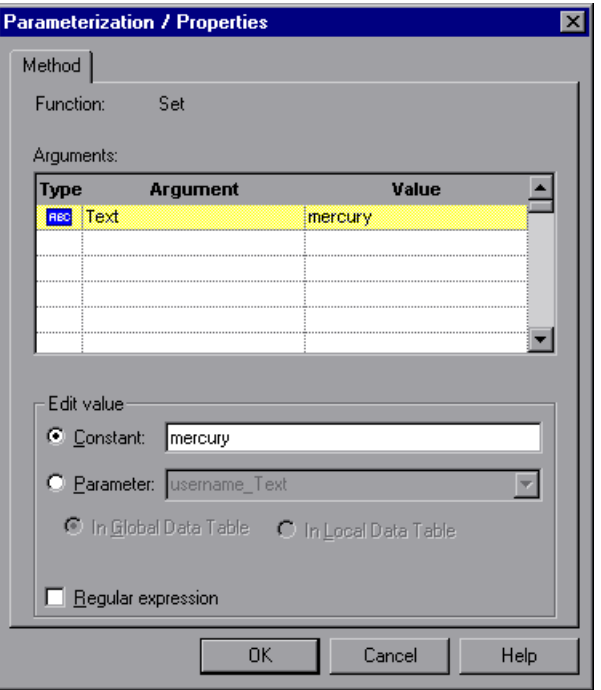

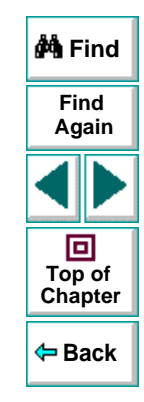

# **Astra LoadTest Virtual User Recorder User's Guide**

## **Chapter 7, page 126**

The Method tab displays the name of the function performed in the step:

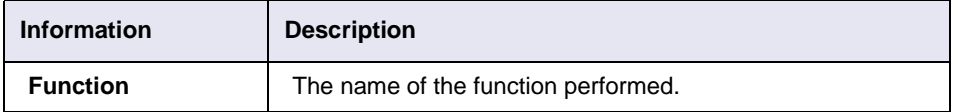

The dialog box displays the default arguments you can parameterize, in a pane listing the arguments, their values, and their types:

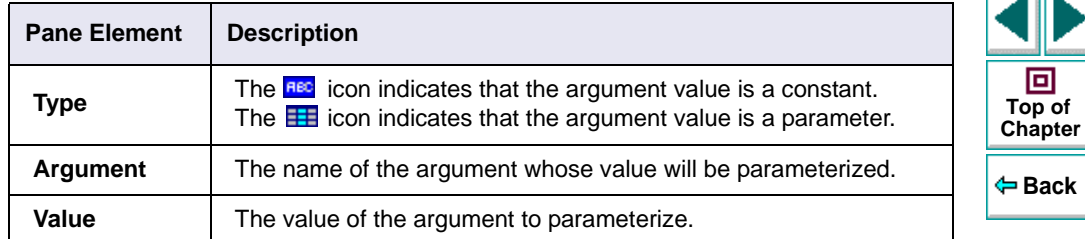

- **2** Click an argument in the **Arguments** section. The argument is highlighted.
- **3** In the **Edit value** section, click **Parameter**.
- **4** In the **Parameter** box, choose a parameter from the list or enter a new name.
	- To use a parameter that you already created, select it from the list.
	- To create a new parameter, either use the default parameter name or enter a descriptive name for the parameter.

**Find**

**Again**

피도

**M** Find

- **5** Select **Global** or **Local**.
	- To add the parameter to the Global tab in the Data pane, click **Global**.
	- To add the parameter to the Action tab, click **Local**.

For more information, see Chapter 11, **[Working with Actions](#page-204-0)**.

- **6** If you want to set the argument value of the step as a regular expression, select the **Regular expression** check box. For more information, see [Chapter](#page-183-0) 10, **[Using Regular Expressions](#page-183-0)**.
- **7** Click **Close** to save the parameter and close the dialog box.
- **8** If you created a new parameter, the **Astra Parameters** dialog box prompts you to add the new parameter to a table in the Data pane. Click **OK**. A new column is highlighted in the table for the new parameter.

In your test tree, the  $\mathcal{P}$  icon next to the step indicates that the step has been parameterized.

**Note:** You can specify additional data values for the parameter by entering them directly into the table in the Data pane. For more information, see [Chapter](#page-162-0) 9, **[Working with Data Tables](#page-162-0)**. .

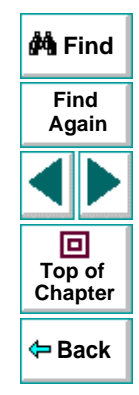

# <span id="page-128-0"></span>**Parameterizing Checkpoints**

You can parameterize a checkpoint while recording your test or afterward. For information on parameterizing checkpoints while creating them, see [Chapter](#page-53-0) 4, **[Creating Checkpoints](#page-53-0)**.

When you test your Web site, you may want to check how it performs the same operations with multiple sets of data. For example, if you are testing the sample flight Web site, "Mercury Tours," you may create a checkpoint to check that once you book a ticket, it is booked correctly. Suppose that you want to check that flights are booked correctly for a variety of different destinations. Rather than create a separate test with a separate checkpoint for each destination, you can parameterize the destination information: for each iteration of the test, Astra LoadTest checks the flight information for a different destination. For an example of a parameterized checkpoint, see **[Example of a Parameterized Test](#page-130-0)** on page [131](#page-130-0).

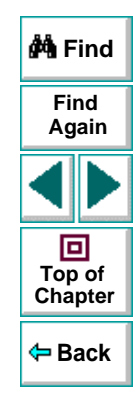

#### **To parameterize a checkpoint either while recording your test or afterward:**

- **1** Right-click a checkpoint in the test tree and choose **Function Arguments**.
	- For a page checkpoint, the **Page Checkpoint Properties** dialog box opens.
	- For a text checkpoint, the **Text Checkpoint Properties** dialog box opens.
	- For an object checkpoint, the **Checkpoint Properties** dialog box opens.
	- For a table checkpoint, the **Table Checkpoint Properties** dialog box opens.

## **Astra LoadTest Virtual User Recorder User's Guide**

- **2** In the dialog box, click **Parameter** to set the value as a parameter.
- **3** In the **Parameter** box, choose a parameter from the list or enter a new name.
	- To use a parameter that you already created, select it from the list.
	- To create a new parameter, either use the default parameter name or enter a descriptive name for the parameter.

You can create the parameter in the global or a local data table. For additional information, see Chapter 9, **[Working with Data Tables](#page-162-0)**.

- **4** To use a regular expression with the parameter, select the **Regular expression** check box. For additional information, see Chapter 10, **[Using Regular](#page-183-0)  [Expressions](#page-183-0)**.
- **5** Click **OK** to save the parameter and close the dialog box.
- **6** If you created a new parameter, the **Astra Parameters** dialog box prompts you to add the new parameter to the data. Click **OK**. A new column is highlighted in the table for the new parameter.

In your test tree, the  $\mathcal P$  icon next to the checkpoint indicates that the checkpoint has been parameterized.

**Note:** You can specify additional data values for the parameter by entering them directly into the table in the Data pane. For more information, see [Chapter](#page-162-0) 9, **[Working with Data Tables](#page-162-0)**.

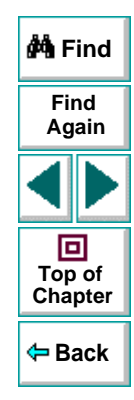

## **Astra LoadTest Virtual User Recorder User's Guide**

## **Chapter 7, page 130**

# <span id="page-130-0"></span>**Example of a Parameterized Test**

The following example shows how to parameterize a step object, step method, and checkpoint.

When you test your Web site, you may want to check how it performs the same operations with multiple sets of data. For example, if you are testing the sample flight Web site, "Mercury Tours," you may want to check that the correct departure and the arrival cities are selected before you book a particular flight. Suppose that you want to check that the flights are booked correctly for a variety of different locations. Rather than create a separate test with a separate checkpoint for each location, you can parameterize the location information: for each iteration of the test, Astra LoadTest checks the flight information for a different locations.

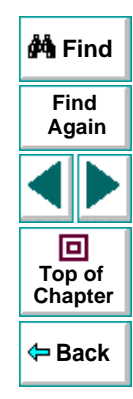

The following is a sample test of a flight booking procedure. The departure city is "Frankfurt" the arrival city is "Acapulco".

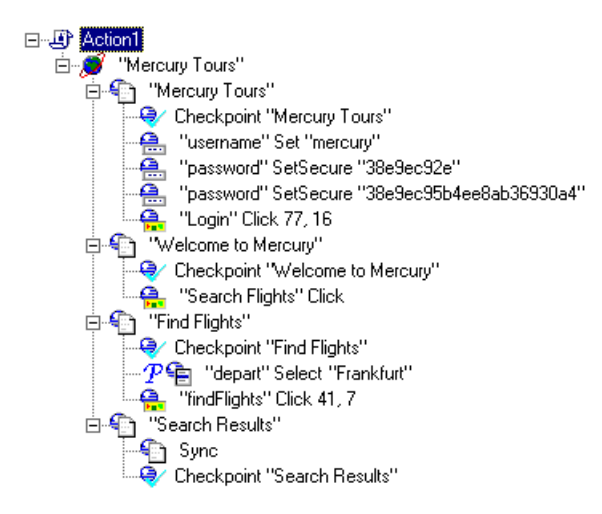

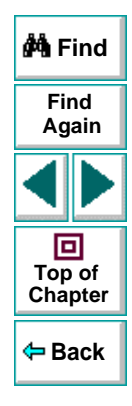

# **Creating Tests • Parameterizing Tests Parameterize a Step**

Parameterize the object and the method of the following step:

- "Tepart" Select "Frankfurt"

In the **Parameterization/Properties** dialog box, select the "name" property. In the Parameter box, rename the "depart\_name" to Activity. Close the dialog box. The Activity row is added to the data table. Note that the Activity row will be used for both departures and arrivals.

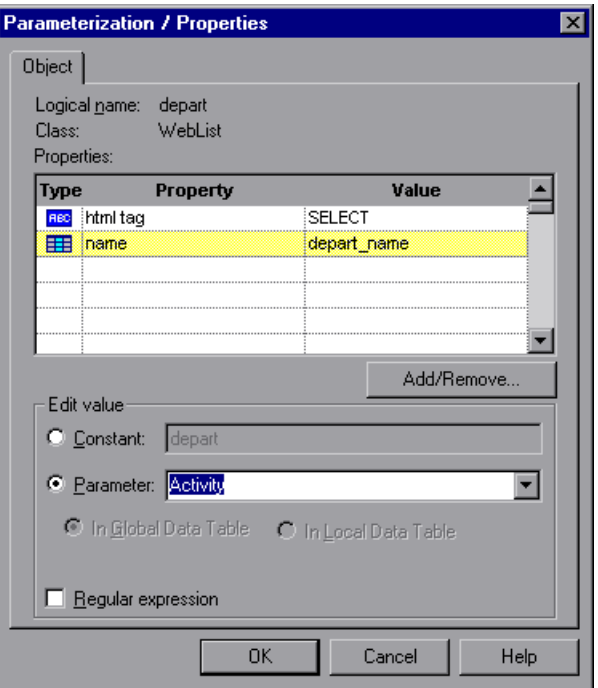

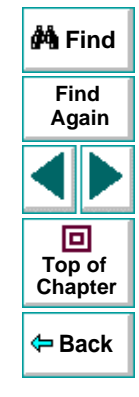

### **Astra LoadTest Virtual User Recorder User's Guide**

# **Creating Tests • Parameterizing Tests**

In the following example, parameterize the method of the above step. In the **Parameterization/Properties** dialog box, select the "item" property. In the Parameter box, rename the "depart item" to Location. Close the dialog box. The Location row is added to the data table. Note that the Location row will be used for both departure cities and arrival cities.

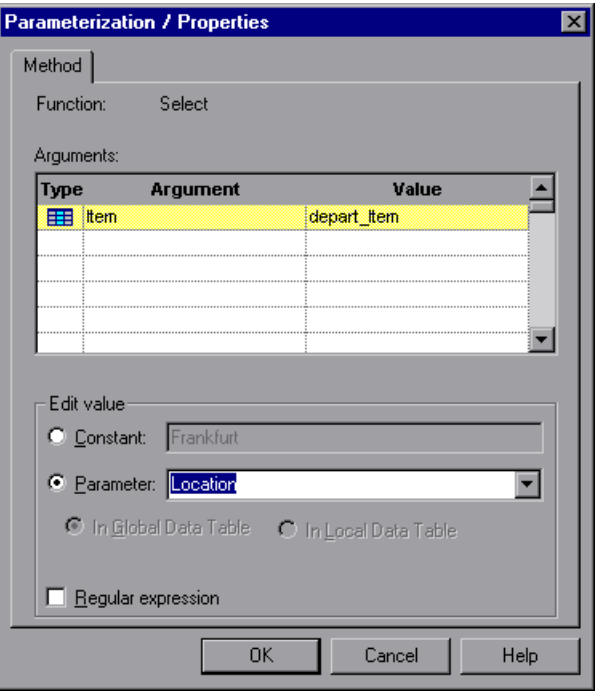

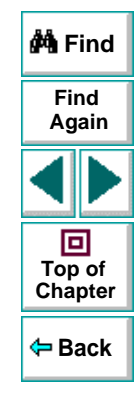

For more information on parameterizing a step, see **[Parameterizing Steps](#page-120-0)** on [page 121](#page-120-0).

# **Astra LoadTest Virtual User Recorder User's Guide**

# **Chapter 7, page 134**

# **Parameterized Checkpoint**

In the following example, a parameterized text checkpoint is added to check that the correct locations were selected before you book a flight. A text checkpoint is created for the following text:

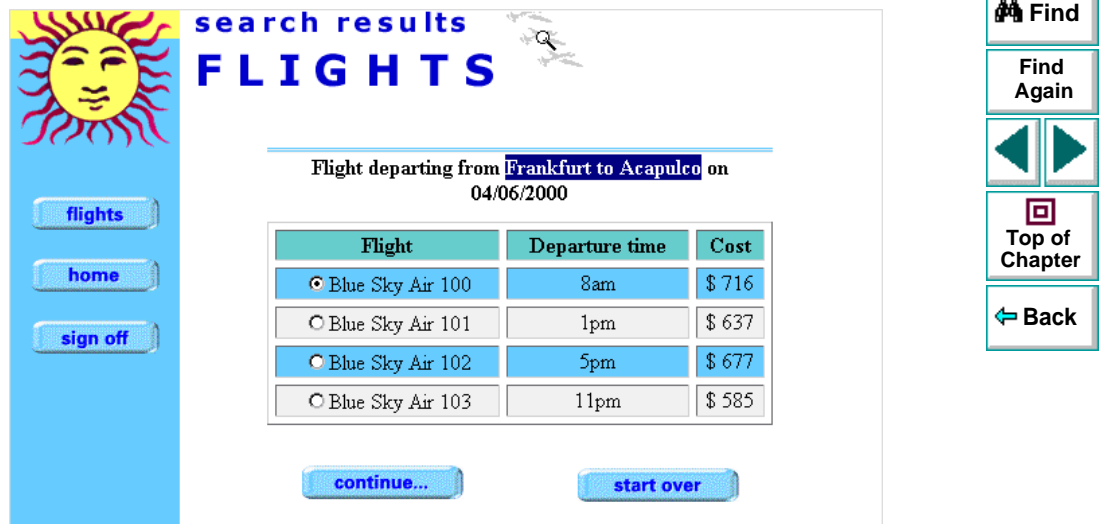

1 . .

# **Creating Tests • Parameterizing Tests**

In the **Text Checkpoint Properties** dialog box, the text is parameterized. Close the dialog box. A text checkpoint parameter row is added to the data table.

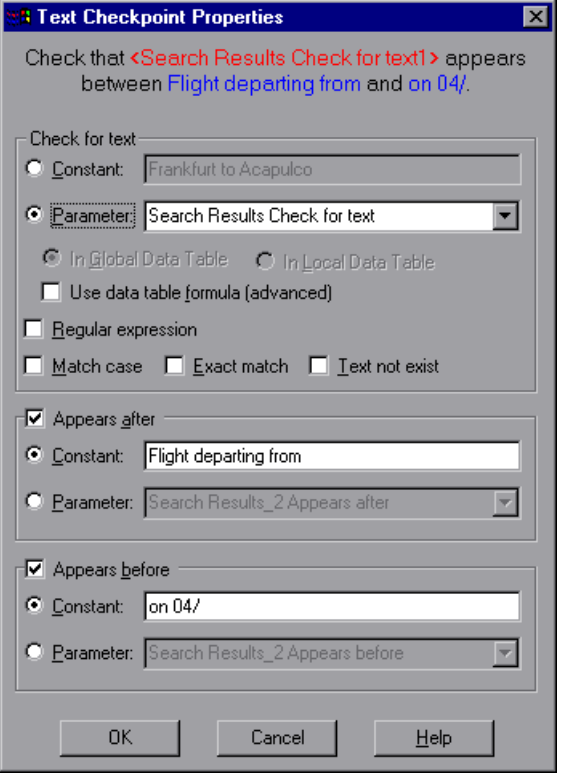

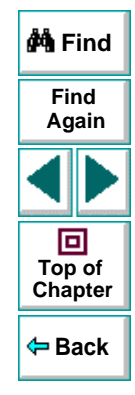

For more information on parameterizing a checkpoint, see **[Parameterizing](#page-128-0)  [Checkpoints](#page-128-0)** on page 129.

## **Astra LoadTest Virtual User Recorder User's Guide**

## **Chapter 7, page 136**

# **Enter Data in the Data Table**

Complete the table in the Data pane. The data table may appear as follows:

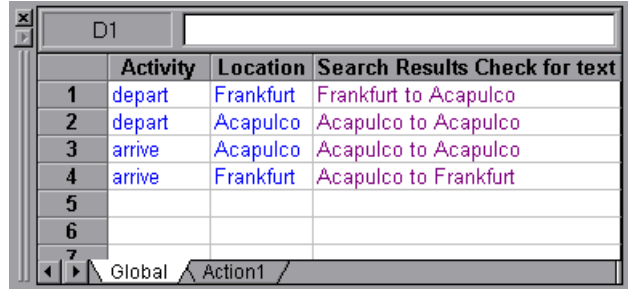

For more information on data tables, see Chapter 9, **[Working with Data Tables](#page-162-0)**.

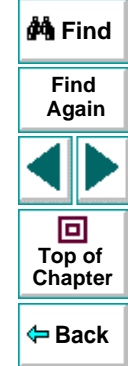

## **Modified Test**

The following example shows the test after parameterizing the step and creating a parameterized text checkpoint.

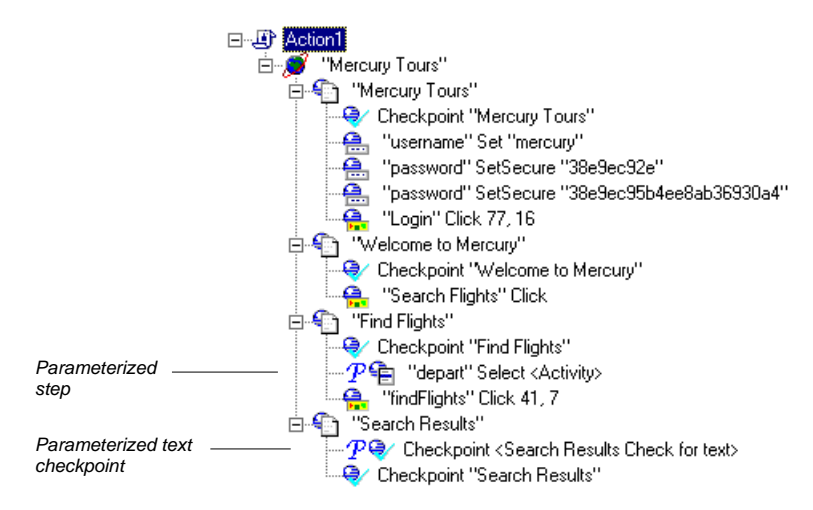

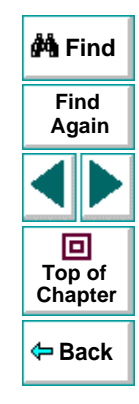

# **Creating Tests Creating Output Parameters**

<span id="page-138-1"></span><span id="page-138-0"></span>Astra LoadTest enables you to parameterize your test by retrieving a variable value from your test and entering it in your table in the Data pane, as an output parameter. You can subsequently use this output parameter as an input variable in your test. This enables you to use data retrieved during a test in other parts of the test.

This chapter describes:

- **[Creating Page Output Parameters](#page-141-0)**
- **[Creating Text Output Parameters](#page-146-0)**
- •**[Creating Object Output Parameters](#page-152-0)**
- **[Creating Table Output Parameters](#page-158-0)**

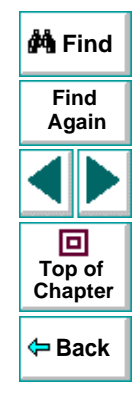

# **About Creating Output Parameters**

You parameterize your test by adding values to a table in the Data pane that replace variables in the test. When you run the test, Astra LoadTest runs one iteration of the test for each set of values from your table, as discussed in Chapter 7, **[Parameterizing Tests](#page-114-1)**.

You can also use output parameters to parameterize your test. An *output* parameter is a value that is retrieved from a parameter in your test while the test runs and is entered into your table.

For example, consider a flight reservation site. You design a test to create a new reservation and then view the reservation details. Every time you run the test, the site generates a unique order number for the new reservation. To view the reservation, the site requires the user to input the same order number. You cannot know the order number before you run the test, however.

To solve this problem, you create an output parameter for the unique order number that the site generates when creating a new reservation. In the view reservation screen, you parameterize the order number input field. You use the same output parameter of the unique order number.

When you run the test, Astra LoadTest retrieves the unique order number generated by the site for the new reservation and inserts it in the table for the order number output parameter. When the test reaches the order number input field required to view the reservation, Astra LoadTest uses the unique order number stored in the table for the order number input field parameter.

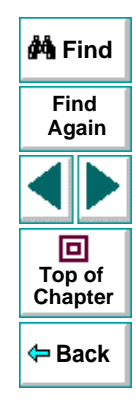

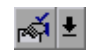

You can add an output parameter by using commands on the Insert menu or by clicking the arrow beside the Insert Checkpoint button on the Main toolbar. This displays a menu of output parameter options that are relevant to the selected step in the test tree.

**Note:** After running, you can view the output parameters retrieved during a test run in the Runtime Data table. For more information, see **[Viewing the Runtime](#page-257-0)  [Data Table for a Parameterized Test](#page-257-0) on page 258.** 

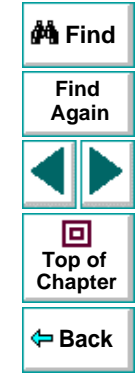

# <span id="page-141-0"></span>**Creating Page Output Parameters**

When you create a page output parameter, you parameterize a constant page property by replacing it with a variable. When you run the test, Astra LoadTest retrieves the value in the output parameter and inserts it in the data table. For example, the number of links on a page may vary based on the selections a user makes on a form on the previous page. You could make an output parameter to return the number of links on the page during each run. To parameterize a page property, you open the Page Output Parameter Properties dialog box.

# **Adding a Page Output Parameter**

You can create a page output parameter while recording your test or afterward.

#### **To create a page output parameter while recording:**

 **1** Choose **Insert > Output Parameter**.

籤

€∩

The mouse pointer turns into a pointing hand.

- **2** Click the page to parameterize. The **Object Selection Output Parameter Properties** dialog box opens.
- **3** Select the page item and click **OK**. The **Page Output Parameter Properties**  dialog box opens.
- **4** Specify the settings for the output parameter. For more information, see **[Understanding the Page Output Parameter Properties Dialog Box](#page-143-0)** on page [144](#page-143-0).

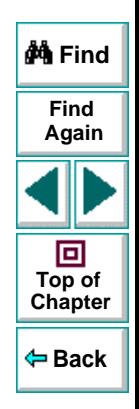

# **Astra LoadTest Virtual User Recorder User's Guide**

## **Chapter 8, page 142**

- **5** Click **OK** to close the Page Output Parameter Properties dialog box.
- **6** If you created a new output parameter, the **Astra Parameter** dialog box prompts you to add the new output parameter to the table in the Data pane. Click **OK**. A new column is highlighted in the table for the new output parameter.

An output parameter tree item  $\mathcal{P}_{\text{diff}}$  is added to your test tree.

#### **To create a page output parameter after recording:**

- **1** Make sure the **Display Views** button and the **ActiveScreen** tab are selected.
- **2** Click a page step in your test tree where you want to add an output parameter. The ActiveScreen displays the Web page corresponding to the highlighted step.
- **3** Right-click the page to parameterize in the ActiveScreen and choose **Output**. The **Object Selection - Output Parameter Properties** dialog box opens.
- **4** Select the page item and click **OK**. The **Page Output Parameter Properties**  dialog box opens.
- **5** Specify the settings for the output parameter. For more information, see **[Understanding the Page Output Parameter Properties Dialog Box](#page-143-0)** on page [144](#page-143-0).
- **6** Click **OK** to close the Page Output Parameter Properties dialog box.
- **7** If you created a new output parameter, the **Astra Parameter** dialog box prompts you to add the new output parameter to the table in the Data pane. Click **OK**. A new column is highlighted in the table for the new output parameter.

An output parameter tree item  $\mathbb{P}$  and is added to your test tree.

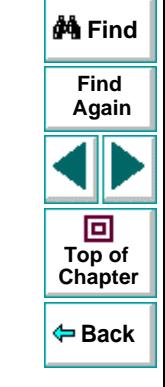

# **Astra LoadTest Virtual User Recorder User's Guide**

E

Պ

# **Chapter 8, page 143**

# <span id="page-143-0"></span>**Understanding the Page Output Parameter Properties Dialog Box**

In the Page Output Parameter Properties dialog box, you can specify which property of the page to parameterize, and edit the values of this property.

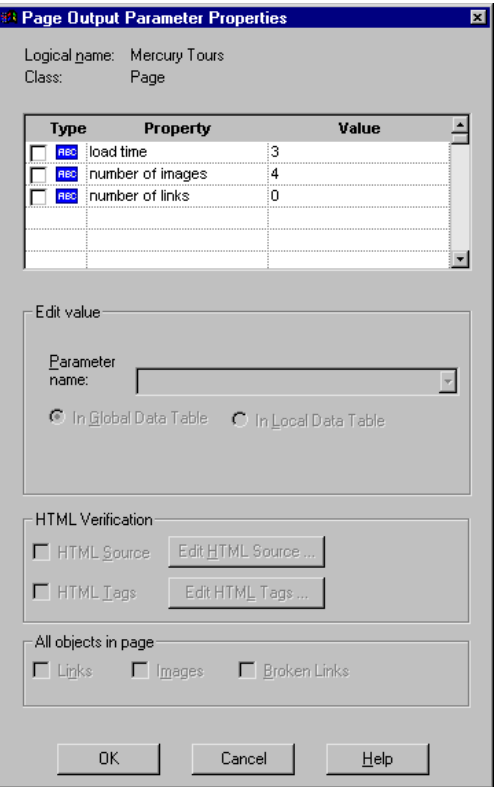

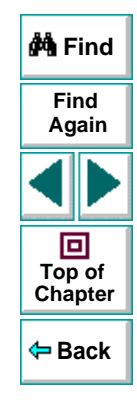

## **Astra LoadTest Virtual User Recorder User's Guide**

# **Chapter 8, page 144**
#### **Identifying the Page**

The top part of the dialog box displays information about the page to parameterize:

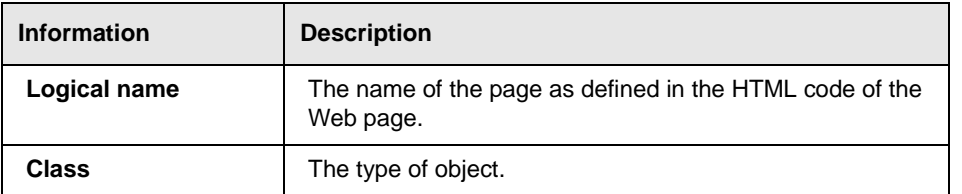

#### **Choosing which Property to Parameterize**

The dialog box also displays the page properties that you can parameterize, in a pane listing the properties, their values, and their types:

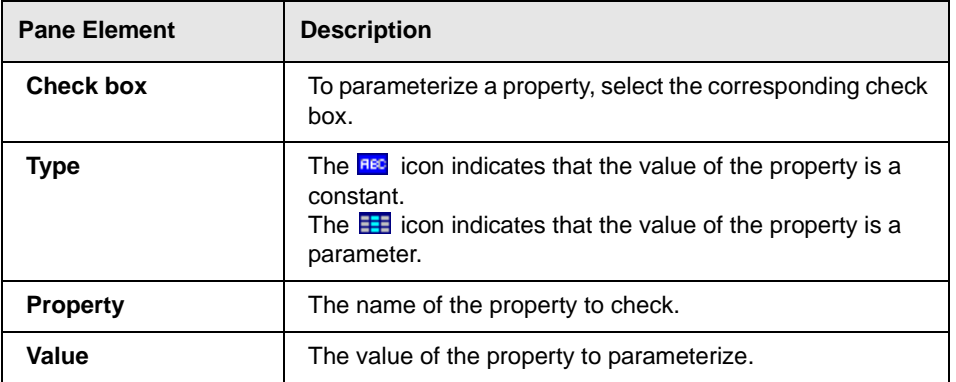

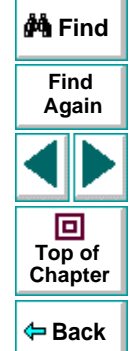

#### **Choosing an Output Parameter**

In the **Edit value** section, you use the following options to specify the output parameter name:

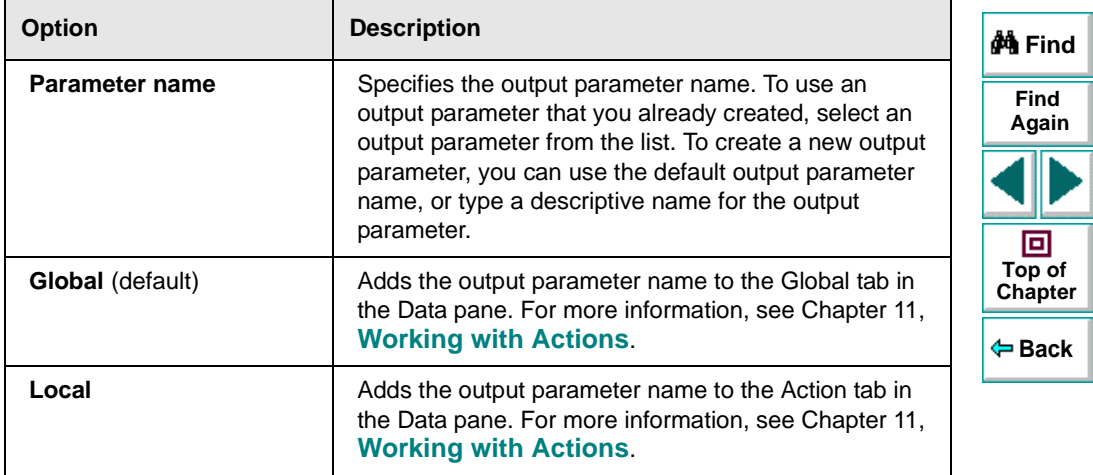

# **Creating Text Output Parameters**

4

When you create a text output parameter, you parameterize a constant text string by replacing it with a variable. To parameterize a text string, you open the Text Output Parameter Properties dialog box.

## **Adding a Text Output Parameter**

You can create a text output parameter while recording your test or afterward.

#### **To create a text output parameter while recording:**

- **1** Highlight the text string you want to parameterize.
- **2** Choose **Insert > Text Output Parameter**.

The mouse pointer turns into a pointing hand.

- **3** Click the text string to parameterize. The **Text Output Parameter Properties**  dialog box opens.
- **4** Specify the settings for the output parameter. For more information, see **[Understanding the Text Output Parameter Properties Dialog Box](#page-148-0)** on page [149](#page-148-0).
- **5** Click **OK** to close the Text Output Parameter Properties dialog box.
- **6** If you created a new output parameter, the **Astra Parameter** dialog box prompts you to add the new output parameter to the table in Data pane. Click **OK**. A new column is highlighted in the table for the new output parameter.

An output parameter tree item  $\mathcal{P}$  as is added to your test tree.

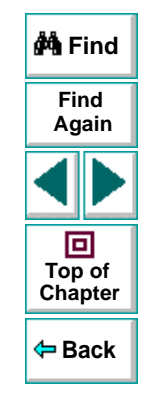

## **Astra LoadTest Virtual User Recorder User's Guide**

#### **To create an output parameter after recording:**

E

- **1** Make sure the **Display Views** button and the **ActiveScreen** tab are selected.
- **2** Click a step in your test where you want to create an output parameter.

The ActiveScreen displays the Web page corresponding to a highlighted step.

- **3** Highlight and then right-click the text string to parameterize in the ActiveScreen.
- **4** Choose **Insert Text Output**. The **Text Output Parameter Properties** dialog box opens.
- **5** Specify the settings for the output parameter. For more information, see **[Understanding the Text Output Parameter Properties Dialog Box](#page-148-0)** on page [149](#page-148-0).
- **6** Click **OK** to close the Text Output Parameter Properties dialog box.
- **7** If you created a new output parameter, the **Astra Parameter** dialog box prompts you to add the new output parameter to the table in the Data pane. Click **OK**. A new column is highlighted in the table for the new output parameter.

An output parameter tree item  $\mathcal{P}$  as is added to your test tree.

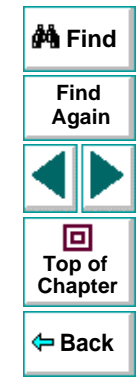

## <span id="page-148-0"></span>**Understanding the Text Output Parameter Properties Dialog Box**

In the Text Output Parameter Properties dialog box, you can specify which text to parameterize as well as which text appears before and after the parameter. This is particularly helpful when the text string you want to parameterize appears several times in the same Web page. For example, suppose you want to parameterize the "Mercury Tours" text string in a specific location in the first page of the sample Mercury Tours Web site. This text string actually appears three times on that Web page. To parameterize the text string in a specific location, you can specify which text precedes and/or follows the text string you are parameterizing.

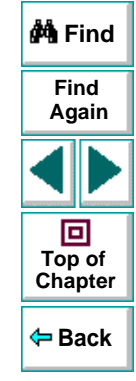

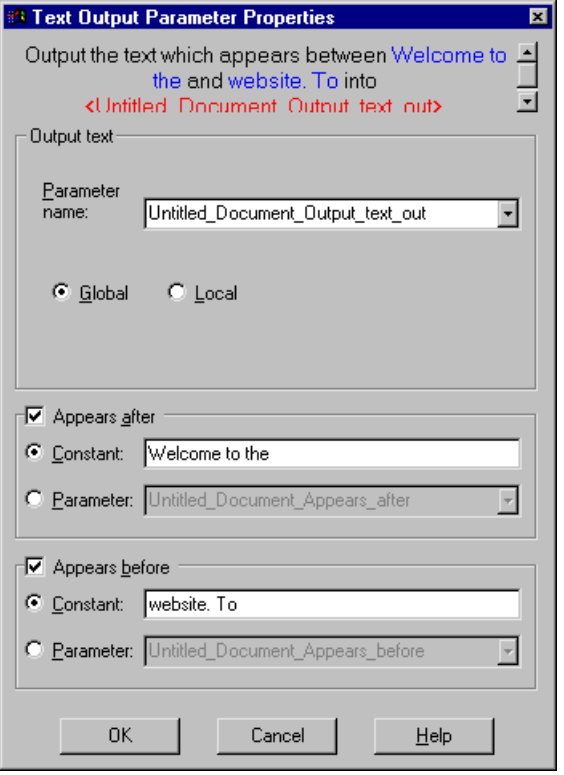

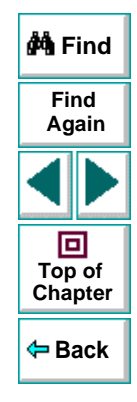

# **Chapter 8, page 150**

#### **Specifying which Text to Parameterize**

In the **Output text** section, you use the following options to specify the output parameter name for the highlighted text string:

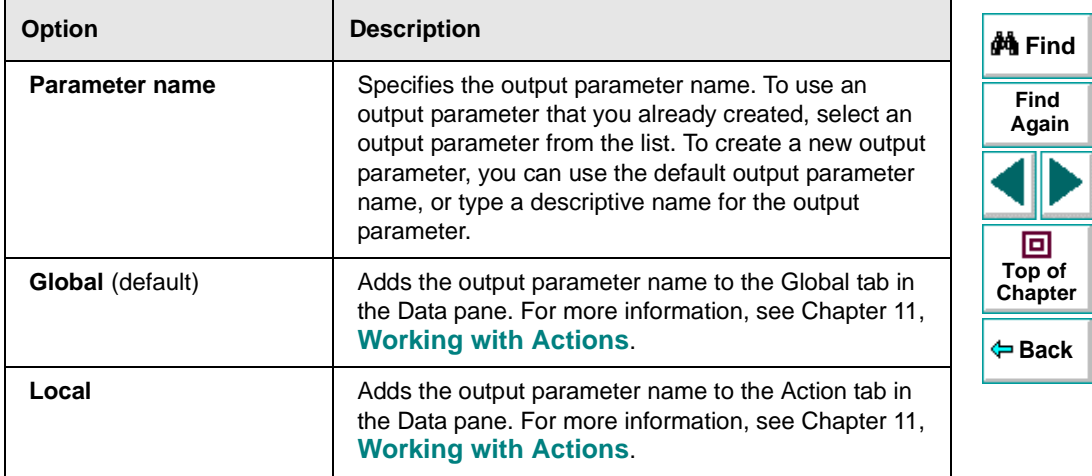

#### **Specifying What Appears After the Text to Parameterize**

In the **Appears after** section, you use the following options to specify which text, if any, should appear after the text output parameter:

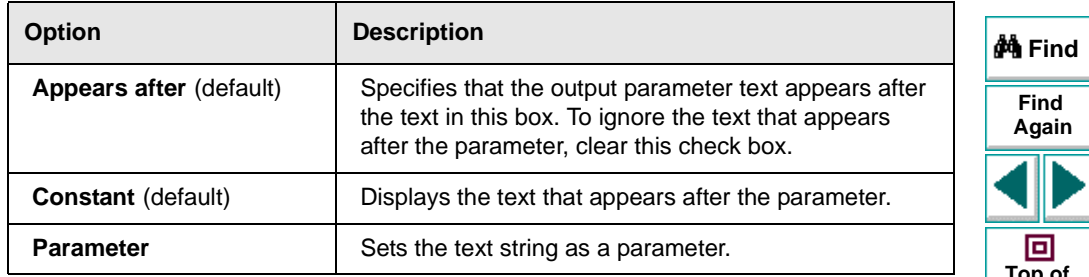

#### **Specifying What Appears Before the Text to Parameterize**

In the **Appears before** section, you use the following options to specify which text, if any, should appear before the text output parameter:

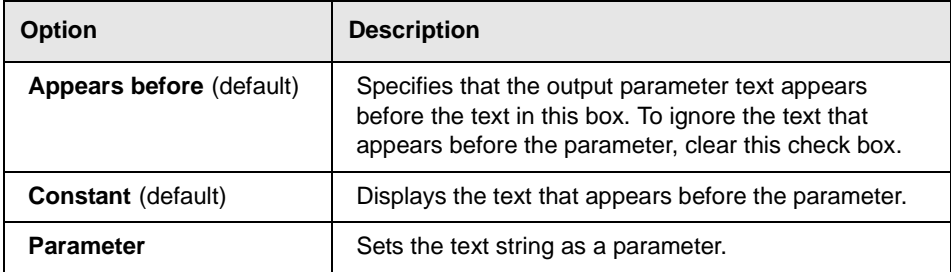

# **Creating Object Output Parameters**

You can parameterize an object on your Web page to create an object output parameter. To parameterize an object, you open the Object Output Parameter dialog box.

## **Adding an Object Output Parameter**

You can create an object output parameter while recording your test or afterward.

**To create an object output parameter while recording:**

籤

#### **1** Choose **Insert > Output Parameter**.

The mouse pointer turns into a pointing hand.

- **2** Click the object to parameterize. The **Object Selection Output Parameter Properties** dialog box opens.
- 욖
- **3** Select the last tree item. The tree item name depends on the object's class, for example:

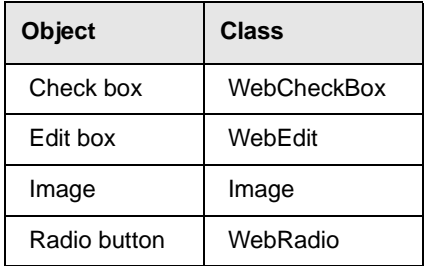

**A** Find **FindAgain** 回 **Top of [Chapter](#page-138-0) Back**

## **Creating Tests • Creating Output Parameters**

- **4** Click **OK**. The **Output Parameter Properties** dialog box opens.
- **5** Specify the settings for the output parameter. For more information, see **[Understanding the Output Parameter Properties Dialog Box](#page-155-0)** on page 156.
- **6** Click **OK** to close the Output Parameter Properties dialog box.
- **7** If you created a new output parameter, the **Astra parameters** dialog box prompts you to add the new output parameter to the table in the Data pane. Click **OK**. A new column is highlighted in the table for the new output parameter.

An output parameter tree item  $\mathcal{P}_{\text{diff}}$  is added to your test tree.

#### **To create an object output parameter after recording:**

- **1** Make sure the **Display Views** button and the **ActiveScreen** tab are selected.
- **2** Click a step in your test where you want to create an output parameter.

The ActiveScreen displays the Web page corresponding to a highlighted step.

- **3** Right-click the object to parameterize in the ActiveScreen and choose **Output**. The **Object Selection - Output Parameter Properties** dialog box opens.
- **4** Select the last tree item. The tree item name depends on the object's class, for 은 example:

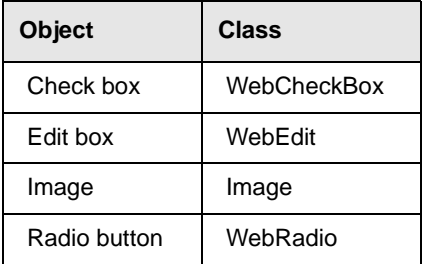

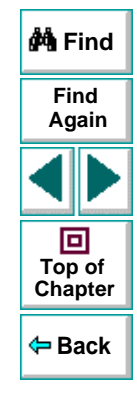

#### **Astra LoadTest Virtual User Recorder User's Guide**

GI.

- **5** Click **OK**. The **Output Parameter Properties** dialog box opens.
- **6** Specify the settings for the output parameter. For more information, see **[Understanding the Output Parameter Properties Dialog Box](#page-155-0)** on page 156.
- **7** Click **OK** to close the Output Parameter Properties dialog box.
- **8** If you created a new output parameter, the **Astra parameters** dialog box prompts you to add the new output parameter to the table in the Data pane. Click **OK**. A new column is highlighted in the table for the new output parameter.

An output parameter tree item  $\mathcal{P}$  as is added to your test tree.

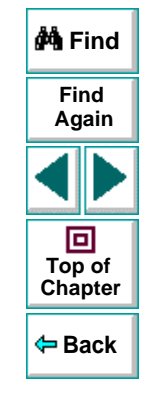

## <span id="page-155-0"></span>**Understanding the Output Parameter Properties Dialog Box**

In the Output Parameter Properties dialog box, you can specify which property of the object to parameterize, and edit the values of this property.

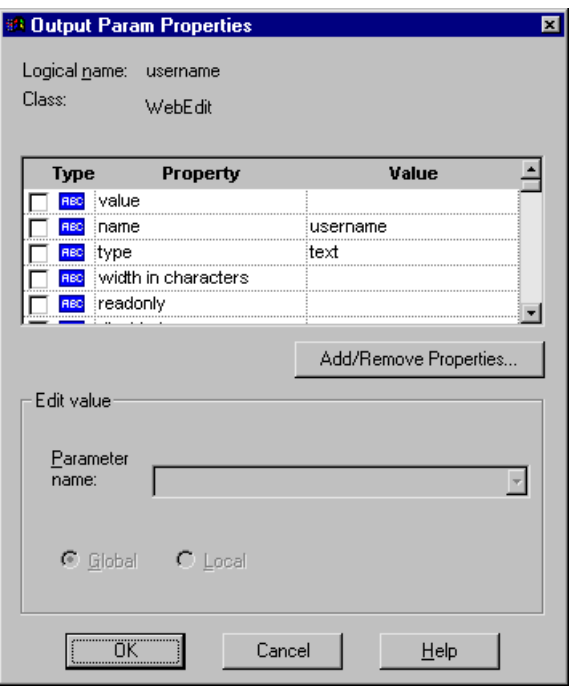

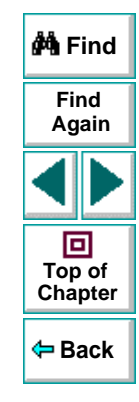

## **Astra LoadTest Virtual User Recorder User's Guide**

# **Chapter 8, page 156**

#### **Identifying the Object**

The top part of the dialog box displays information about the object to parameterize:

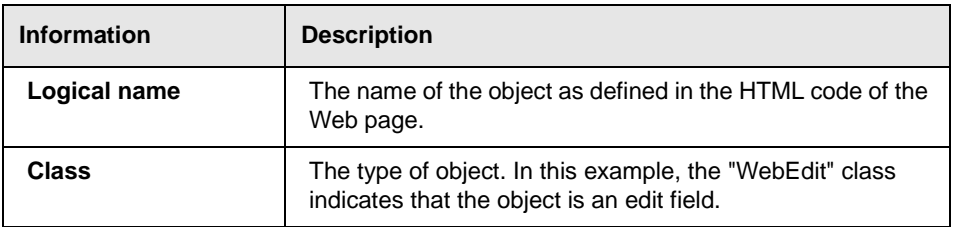

#### **Choosing which Property to Parameterize**

The dialog box also displays the properties of the object you can parameterize, in a pane listing the properties, their values, and their types:

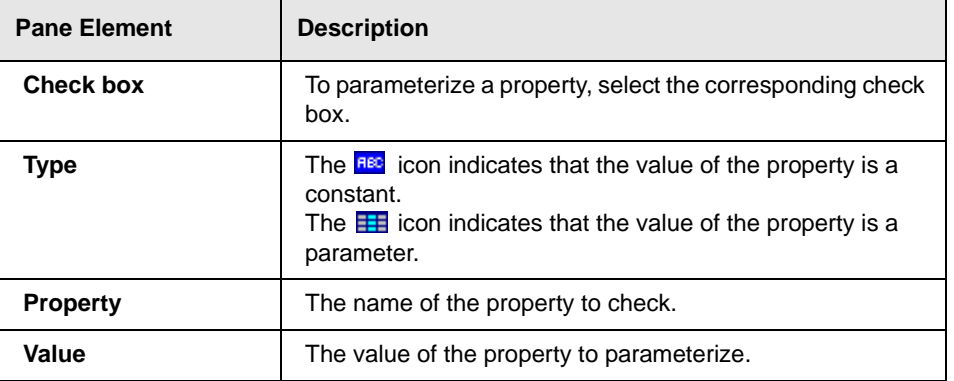

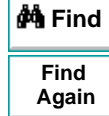

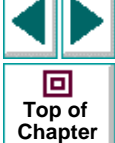

**Back**

#### **Choosing an Output Parameter**

In the **Edit value** section, you use the following options to specify the output parameter name:

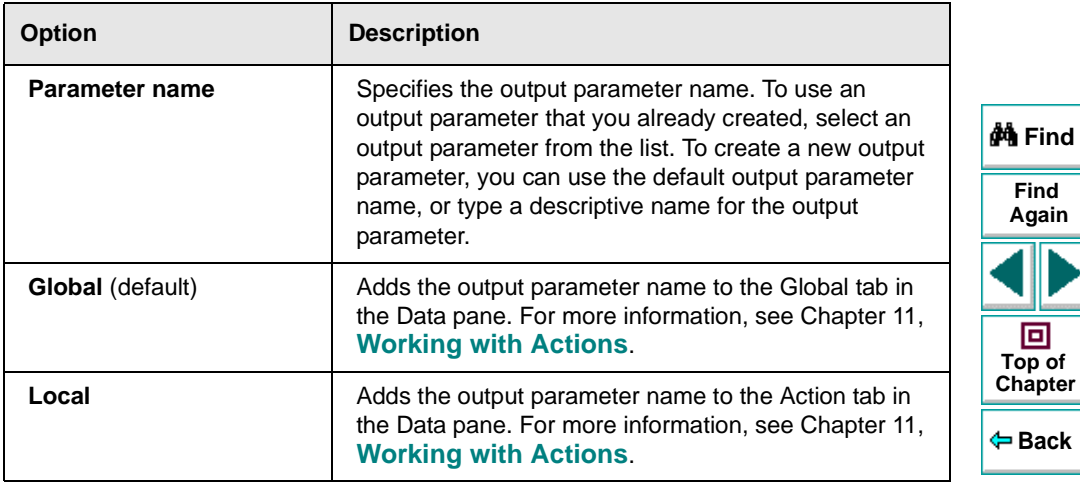

# **Creating Table Output Parameters**

You can parameterize a text string in your table to create a table output parameter. To parameterize a text string in a table, you open the Table Output Parameter Properties dialog box.

## **Adding a Table Output Parameter**

You can create a table output parameter while recording your test or afterward.

**To create a table output parameter while recording:**

- 籤
- **1** Choose **Insert > Output Parameter**.

The mouse pointer turns into a pointing hand.

- **2** Click the table to parameterize. The **Object Selection Output Parameter Properties** dialog box opens.
- €.
- **3** Select a table item and click **OK**. The **Table Output Parameter Properties**  dialog box opens.
- **4** Specify the settings for the output parameter. For more information, see **[Understanding the Table Output Parameter Properties Dialog Box](#page-160-0)** on page [161](#page-160-0).
- **5** Click **OK** to close the Table Output Parameter Properties dialog box.

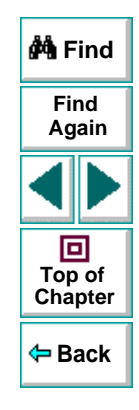

## **Astra LoadTest Virtual User Recorder User's Guide**

## **Chapter 8, page 159**

 **6** If you created a new output parameter, the **Astra parameters** dialog box prompts you to add the new output parameter to the table in the Data pane. Click **OK**. A new column is highlighted in the table for the new output parameter.

An output parameter tree item  $\mathbb{P}$  and is added to your test tree.

#### **To create a table output parameter after recording:**

- **1** Make sure the **Display Views** button and the **ActiveScreen** tab are selected.
- **2** Click a step in your test where you want to create an output parameter.

The ActiveScreen displays the Web page corresponding to a highlighted step.

- **3** Highlight a text string in a table on the ActiveScreen tab.
- **4** Right-click the table to parameterize in the ActiveScreen and choose **Output**. The **Object Selection - Output Parameter Properties** dialog box opens.

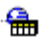

G |

- **5** Select a table item and click **OK**. The **Table Output Parameter Properties**  dialog box opens.
- **6** Specify the settings for the output parameter. For more information, see **[Understanding the Table Output Parameter Properties Dialog Box](#page-160-0)** on page [161](#page-160-0).
- **7** Click **OK** to close the Table Output Parameter Properties dialog box.
- **8** If you created a new output parameter, the **Astra parameters** dialog box prompts you to add the new output parameter to the table in the Data pane. Click **OK**. A new column is highlighted in the table for the new output parameter.

An output parameter tree item  $\mathcal{P}_{\text{diff}}$  is added to your test tree.

## **Astra LoadTest Virtual User Recorder User's Guide**

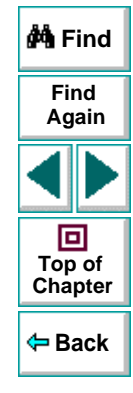

## <span id="page-160-0"></span>**Understanding the Table Output Parameter Properties Dialog Box**

In the Table Output Parameter Properties dialog box, you can specify the name of the output parameter.

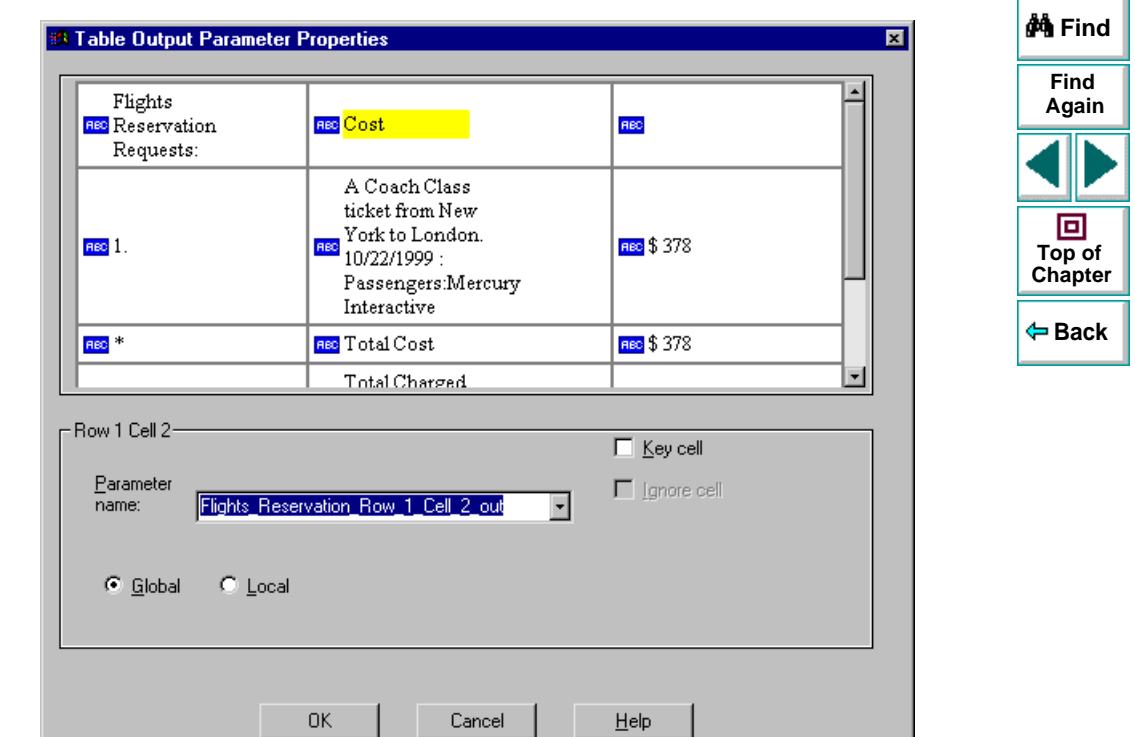

## **Astra LoadTest Virtual User Recorder User's Guide**

The dialog box displays rows and columns of a table. Your highlighted text string appears in a cell.

Use the following options to specify the output parameter name:

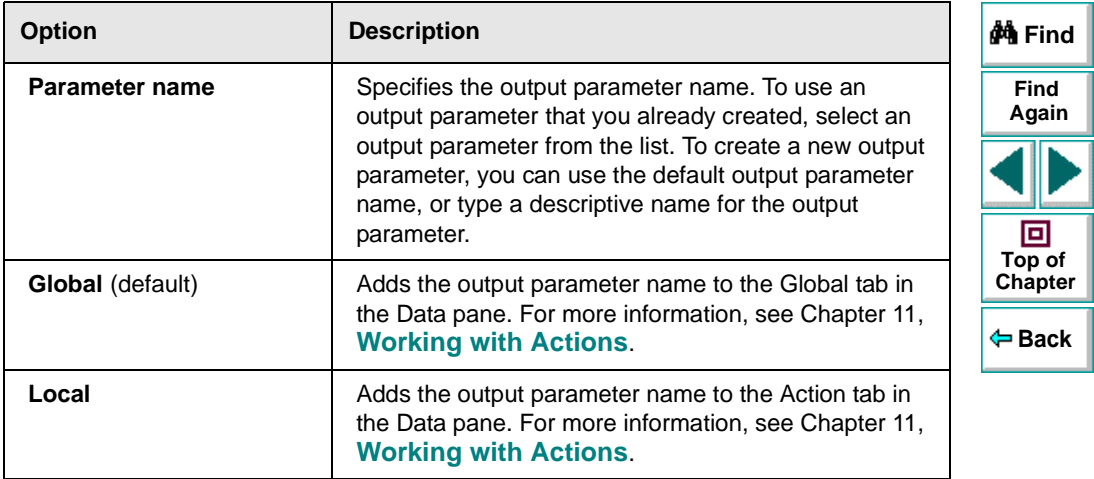

# **Creating Tests Working with Data Tables**

<span id="page-162-0"></span>The Virtual User Recorder enables you to create and run tests that are driven by data stored in the data table.

This chapter describes:

- •**[Global and Local Sheets](#page-164-0)**
- **[Editing the Data Table](#page-166-0)**
- **[Using Formulas in the Data Table](#page-172-0)**
- **[Using Data Table Scripting Functions](#page-176-0)**

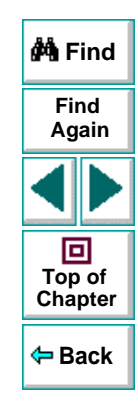

# **About Working with Data Tables**

You can parameterize your test with input and output parameters so that it will run several times on different sets of data. The data your test uses is stored in the data table, which appears in the Data pane at the bottom of the site. The data table has the characteristics of a Microsoft Excel spreadsheet, meaning that you can also execute mathematical formulas within the cells.

After you run a test, the data you enter in the data table is displayed in the Runtime data table within the Test Results window. For more information on the Runtime data table, see **[Viewing the Runtime Data Table for a Parameterized](#page-257-0)  Test** [on page](#page-257-0) 258.

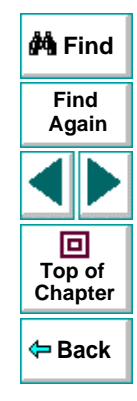

# <span id="page-164-0"></span>**Global and Local Sheets**

There are two types of sheets within the data table: Global and Local. You can access the different sheets by clicking the appropriate tabs below the data table.

### **Global Sheet**

The Global sheet contains the data that replaces parameters in each iteration of the test. If you create a Global parameter called Arrivals, the Global sheet might look like this:

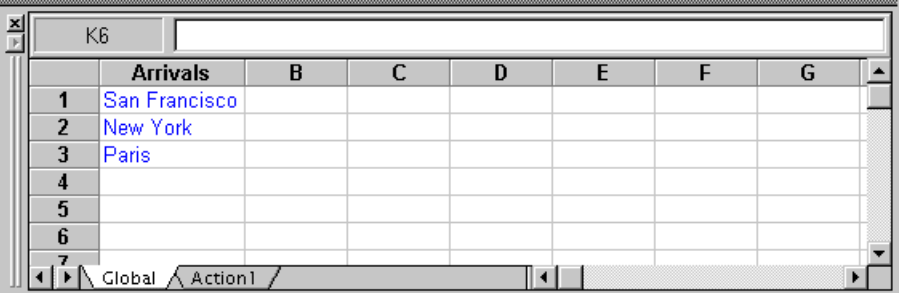

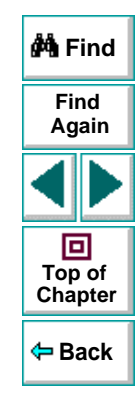

## **Local Sheets**

Each time you add a new action to the test, a new Local sheet is added to the data table. Local sheets are automatically labeled with the exact name of the corresponding action. The data contained in a local sheet is relevant for the corresponding action only. For example, if a test had the data table below, the Virtual User Recorder would only use the data contained in the Departure column when running iterations on the Purchase action:

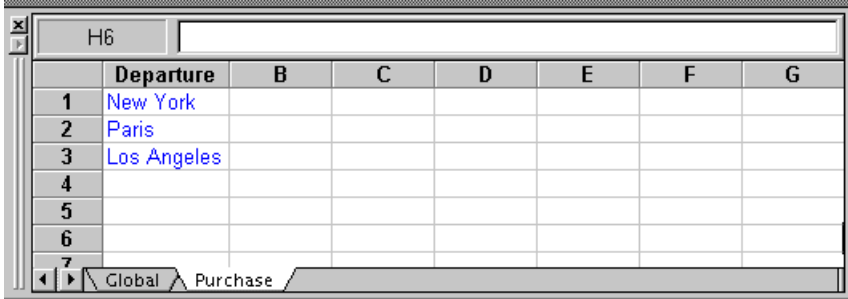

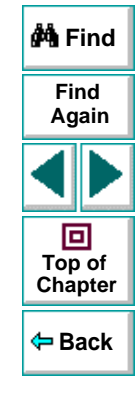

# <span id="page-166-0"></span>**Editing the Data Table**

The data table contains the values that Astra LoadTest substitutes for parameters when you run a test. Whenever you save your test, Astra LoadTest automatically saves the test's data table. Astra LoadTest automatically saves the data table for a test in the test folder and assigns it an .xls extension.

You can edit information in the table by typing directly into the table. You can also import data in Excel 95, Excel 97, or ASCII format. You use the table in the same way as an Excel spreadsheet, including inserting formulas into cells.

#### **To edit the data table:**

- **1** Open your test.
- 圖
- **2** Make sure the **Data Views** button is enabled.

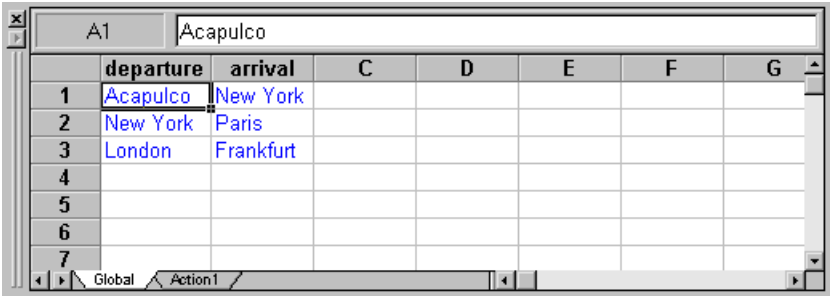

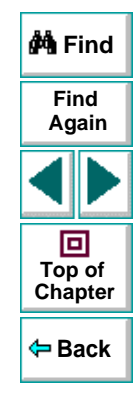

- Each row in the table represents the set of values that Astra LoadTest submits for the parameterized arguments during a single iteration of the test or action. The number of iterations that a test runs is equal to the number of rows in the table.
- Each column in the table represents the list of values for a single parameterized argument. The column header is the parameter name.

**Note:** You must enter data in rows from top to bottom, i.e., you cannot enter data in a cell in a row until you have entered data in a previous row.

- **3** To change the name of a column, double-click the column heading cell. The **Change Parameter** dialog box opens. Type a parameter name and click **OK**. If you change the name in the table, you must also change the corresponding parameter name in the test pane.
- **4** Use the data table menu commands described below to edit the table. To open the data table menu, right-click a cell. The following menus are available: File, Edit, Data, and Format.

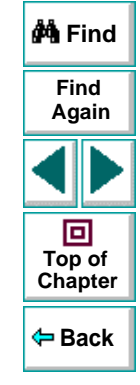

## **File Menu**

The following commands are available in the File menu:

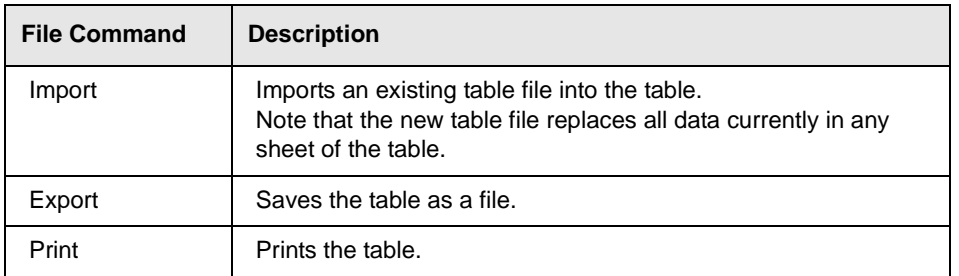

#### **Edit Menu**

The following commands are available in the Edit menu:

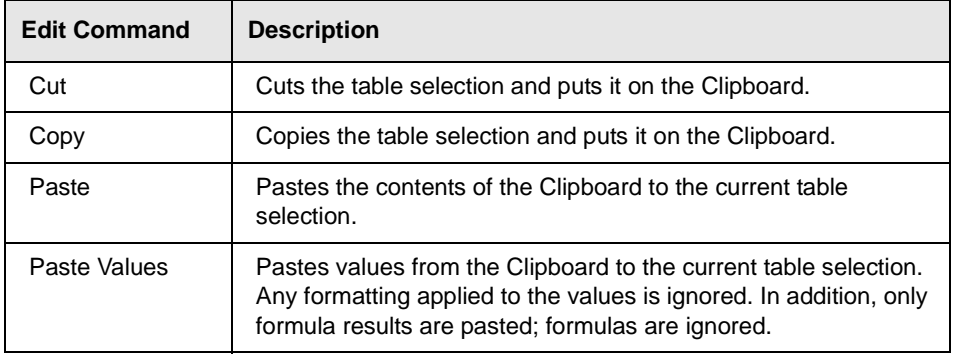

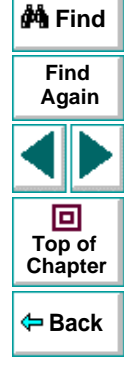

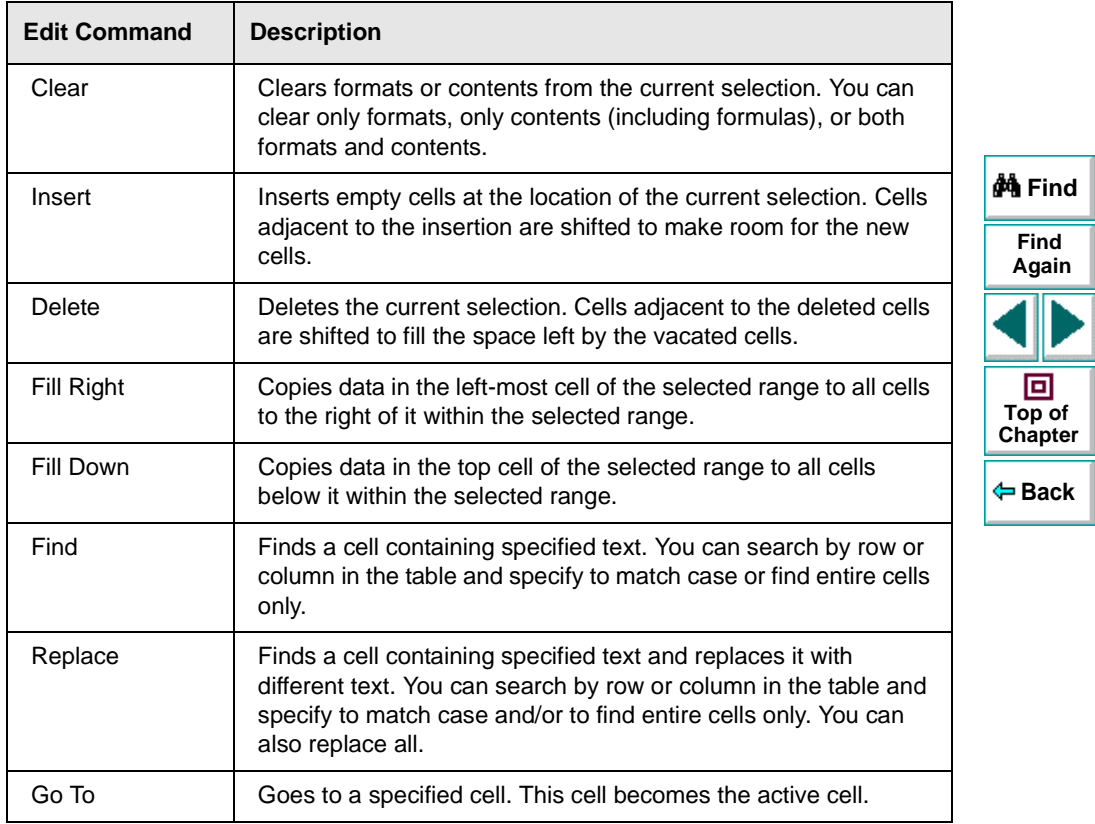

**Astra LoadTest Virtual User Recorder User's Guide**

## **Data Menu**

The following commands are available in the Data menu:

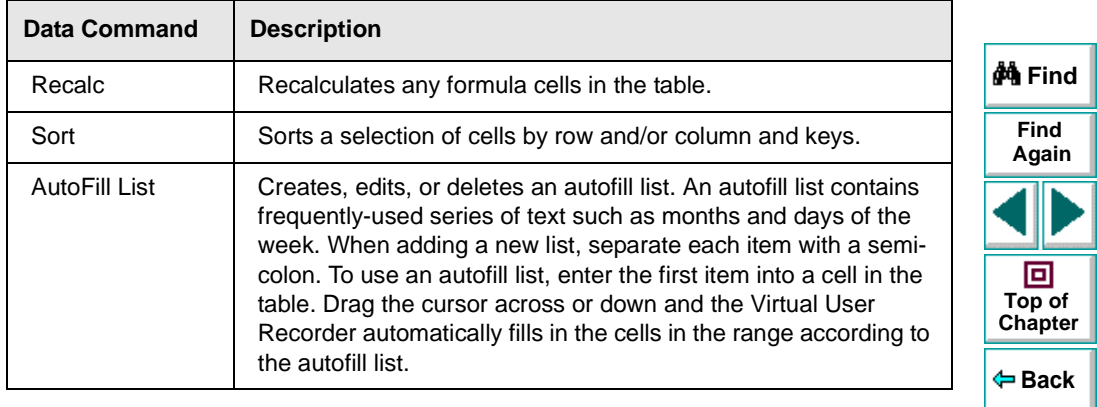

#### **Format Menu**

The following commands are available in the Format menu:

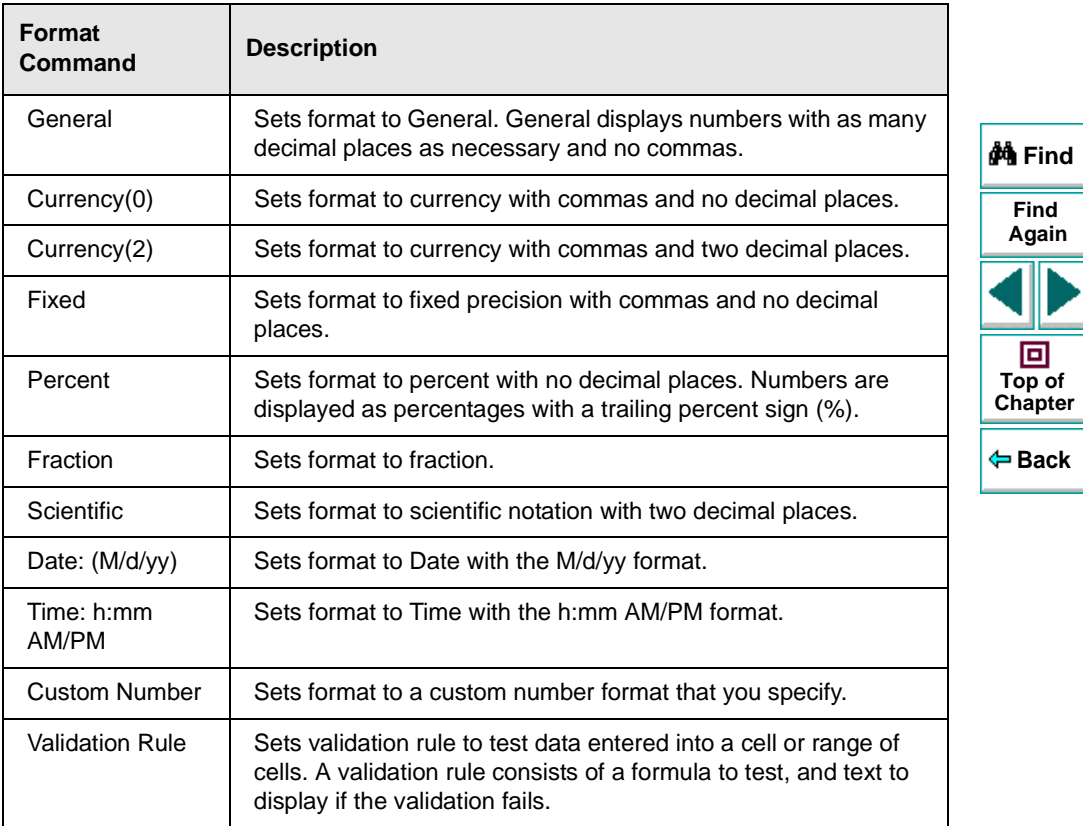

# <span id="page-172-0"></span>**Using Formulas in the Data Table**

You can use any Excel formula in your data table. This enables you to create contextually relevant data during the test run. You can also use formulas as part of a checkpoint to check that objects from a page created on-the-fly (dynamically generated) or other variable objects in your Web page have the values you expect for a given context.

## **Using Formulas to Create Input Parameterization Data**

You can enter formulas rather than fixed values in the cells of an input parameter column.

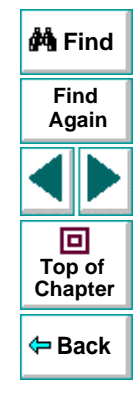

## **Creating Tests • Working with Data Tables**

For example, suppose you want to parameterize the value for a WebEdit object that requires a date value no earlier than today's date. You can set the cells in the Date column to the date format, and enter the =NOW() Excel formula into the first row in order to set the value to today's date for the first iteration. Then you can use another formula in the rest of the rows in order to enter the above date plus one day, as shown below. By using this formula you can run the test on any day, and the dates will always be valid.

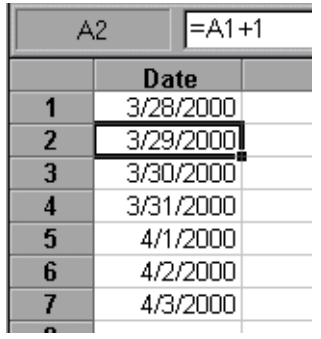

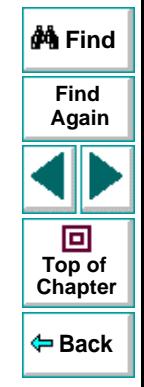

# **Using Formulas in Checkpoints**

You can use a formula in a checkpoint in order to confirm that an object from a page created on-the-fly (dynamically generated) or another variable object in your Web page contains the value it should for a given context. For example, suppose a shopping cart Web site displays a price total. You can create a text checkpoint on the displayed total value and use a data table formula to check whether the site properly computes the total, based on the individual prices of the products selected for purchase in each iteration.

When you use the data table formula option with a checkpoint, Astra LoadTest creates two columns in the data table. The first column contains a default checkpoint formula. The second column contains the value to be checked in the form of an output parameter. The result of the formula is Boolean: TRUE or **FALSE** 

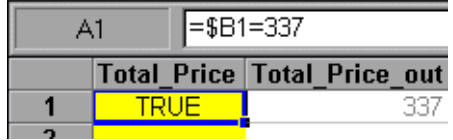

A FALSE result in the checkpoint column during a test run causes the test to fail.

Once you finish adding the checkpoint, you can modify the default formula in the first column to perform the check you need.

#### **To use a formula in a checkpoint:**

- **1** Select the page, text, or object for which you want to create a checkpoint and open the Insert Checkpoint dialog box as described in Chapter 4, **[Creating](#page-53-0)  [Checkpoints](#page-53-0)**.
- **2** Click **Parameter** and specify a logical name for the parameter.
- **3** Select the **Use data table formula** check box.
- **4** Specify your other checkpoint setting preferences as described in [Chapter](#page-53-0) 4, **[Creating Checkpoints](#page-53-0)**.

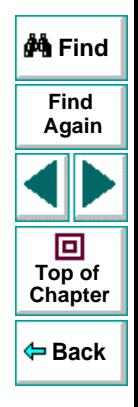

## **Astra LoadTest Virtual User Recorder User's Guide**

#### **5** Click **OK.**

- **6** Confirm the addition of two columns in the data table. The two columns are added to the table, and a checkpoint  $\bigcirc$  icon is added to your test tree.
- **7** Highlight the value in the first (formula) column to view the formula and modify the formula to fit your needs.
- **8** If you want to run several iterations, add the appropriate formula in subsequent rows of the formula column for each iteration in the test or action.

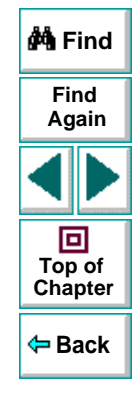

# <span id="page-176-0"></span>**Using Data Table Scripting Functions**

Astra LoadTest provides several data table functions that enable you to retrieve information about the data table and to set the value of cells in the data table.

You enter these statements manually in the Expert View. For more information about working in the Expert View see Chapter 20, **[Testing in the Expert View](#page-319-0)**.

For more details on the data table functions, refer to the Astra LoadTest Function Reference.

From a programming perspective, the data table is made up of three types of objects: DataTable, Sheet (sheet), and Parameter (column). Each object has several functions and properties that you can use to retrieve or set values.

The functions and properties available for each type of object are described below.

### **The DataTable Object**

The table below summarizes the functions and properties of the DataTable object. For these functions and properties, use the syntax:

**DataTable.PropOrFunc (** *params* **)**

For example, the following statement returns the MySheet sheet.

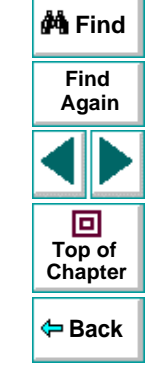

## **Astra LoadTest Virtual User Recorder User's Guide**

### **DataTable.GetSheet ("MySheet")**

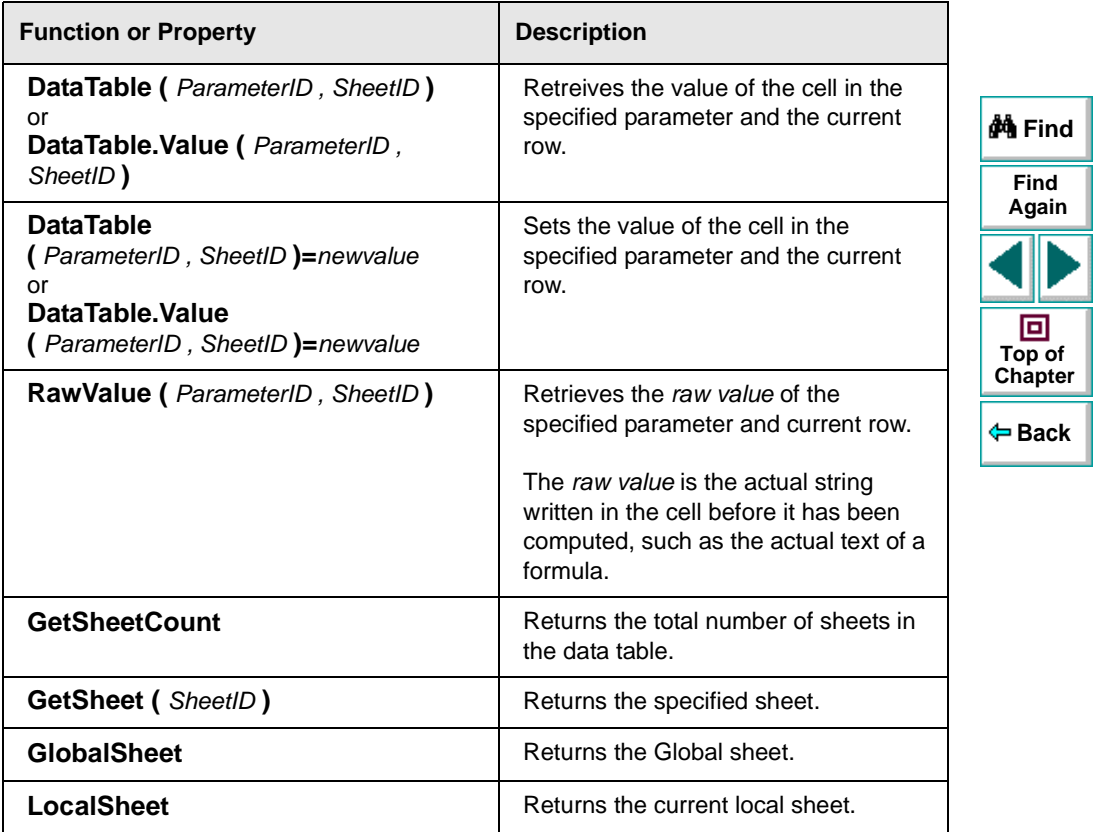

# **Creating Tests • Working with Data Tables**

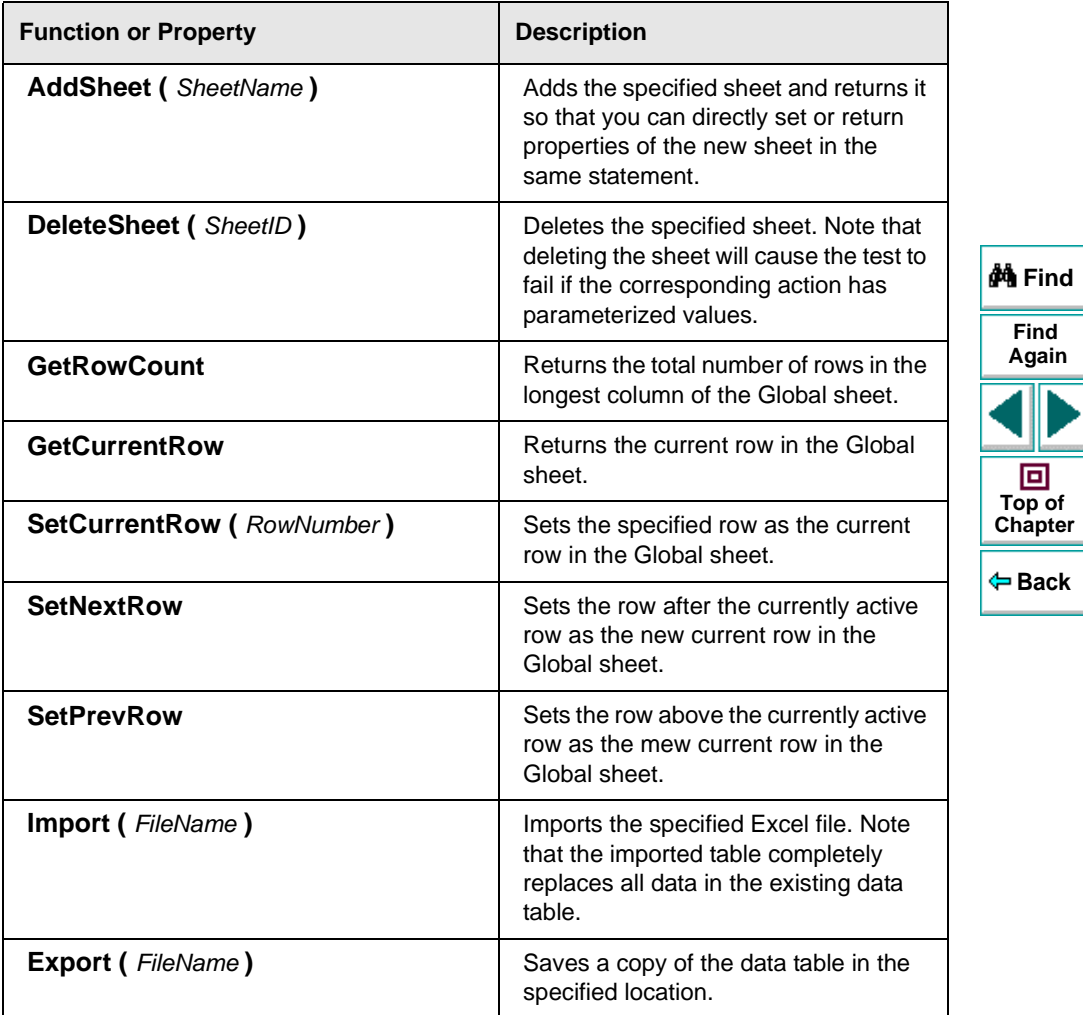

# **Astra LoadTest Virtual User Recorder User's Guide**

## **The Sheet Object**

The table below summarizes the functions and properties of the Sheet object. For these functions and properties, use the syntax:

#### **...Sheet.PropOrFunc (** *params* **).**

For example, the following statement returns the name that Astra LoadTest assigned to the newly added Sheet, which may be different than the name specified, if the specified name already exists in the data table or if the name contains an invalid character.

#### **DataTable.AddSheet ("MySheet").Name**

In the above example, if the sheet, 'MySheet' already exists, Astra LoadTest returns MySheet1 as the name of the new sheet.

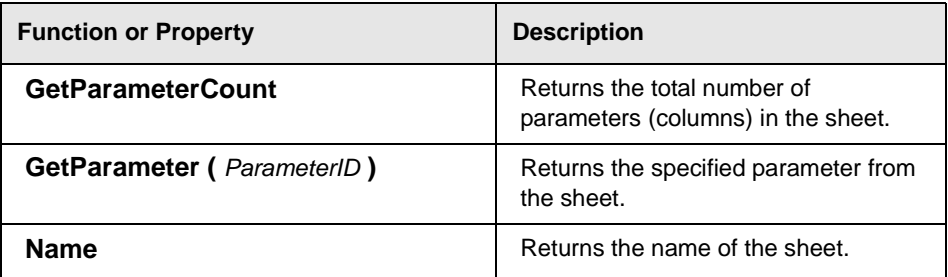

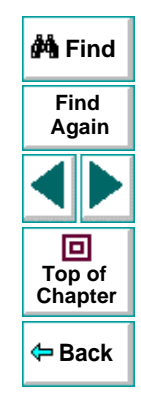
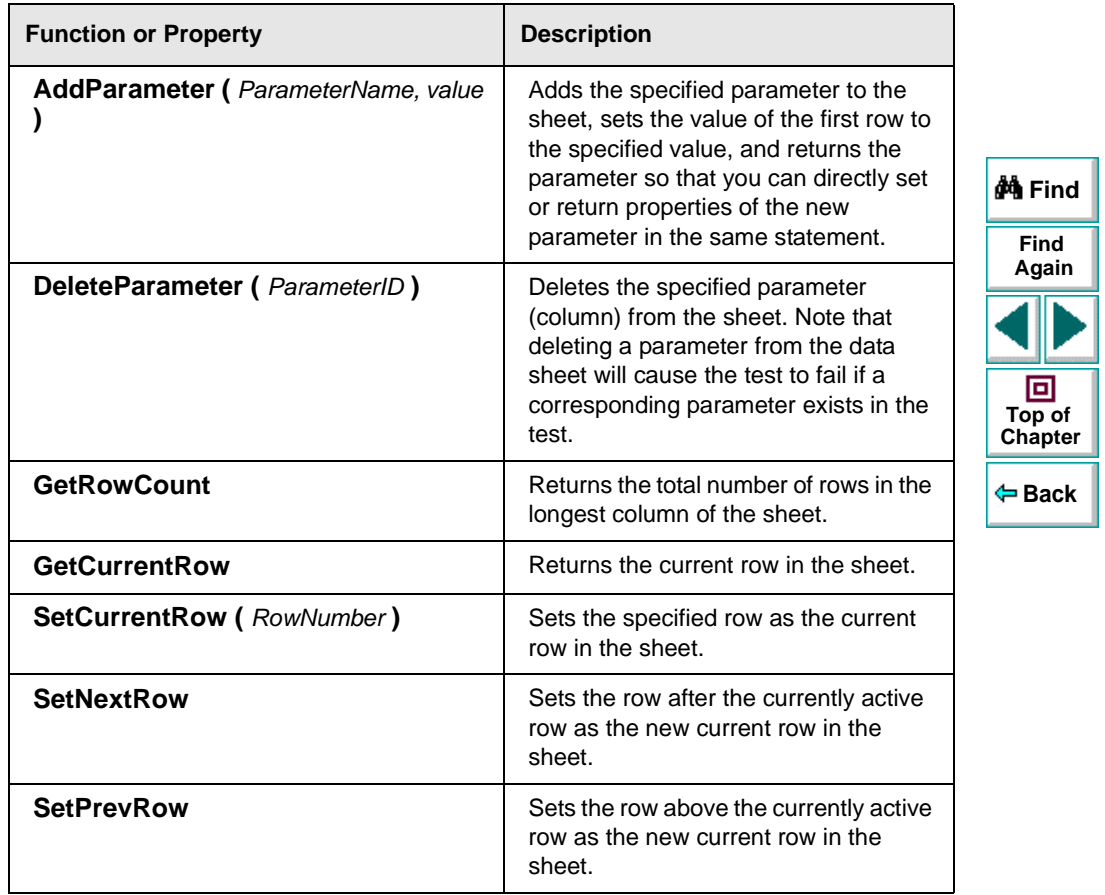

## **The Parameter Object**

The table below summarizes the functions and properties of the Parameter (column) object. For these functions and properties, use the syntax:

#### **...Parameter.PropOrFunc (** *params* **)**

For example, the following statement returns the name that Astra LoadTest assigned to the newly added Parameter (column), which may be different than the name specified, if the specified parameter name already exists in the sheet or if the name contains an invalid character.

#### **DataTable.GetSheet("MySheet").AddParameter("ParamA", 2).Name**

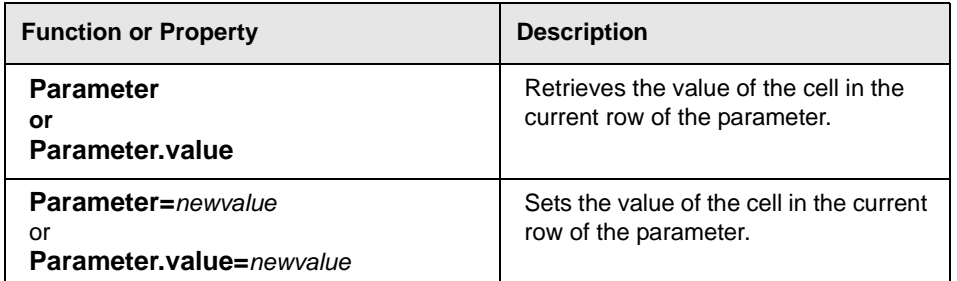

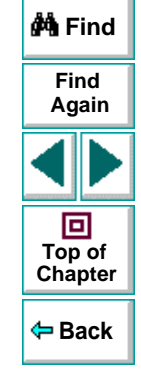

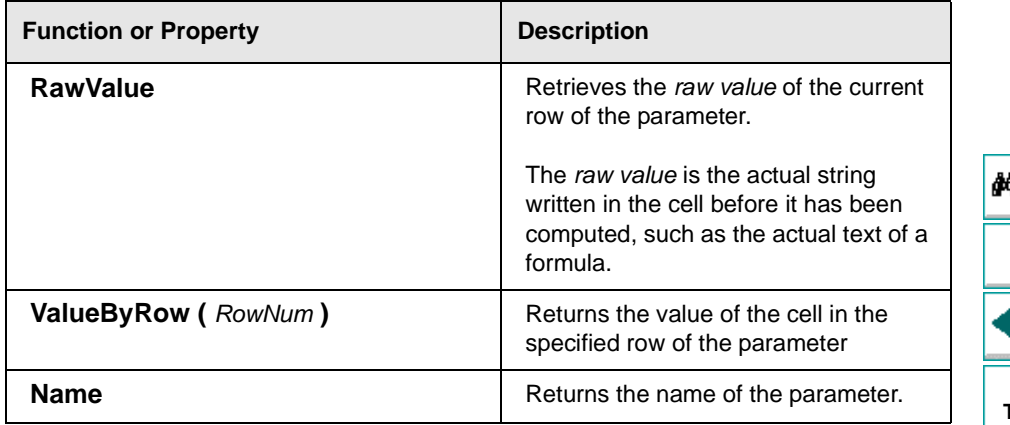

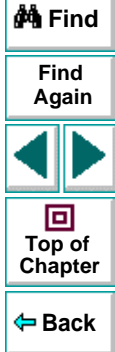

# **Creating Tests Using Regular Expressions**

<span id="page-183-0"></span>You can use regular expressions to increase the flexibility and adaptability of your tests. This chapter describes:

- **[Using Regular Expressions in Steps](#page-185-0)**
- **[Using Regular Expressions in Object Checkpoints](#page-190-0)**
- **[Using Regular Expressions in Text Checkpoints](#page-194-0)**
- **[Regular Expression Syntax](#page-198-0)**

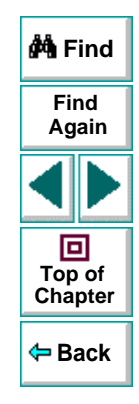

# **About Regular Expressions**

When you run your test, regular expressions enable Astra LoadTest to identify Web objects and text strings with varying values. You can use regular expressions when defining the properties of a step or when parameterizing a step, and when creating checkpoints with varying values. For example, when you create a checkpoint on a text string with a varying date, you can define the date as a regular expression.

A regular expression is a string that specifies a complex search phrase. By using special characters such as a period  $(.)$ , asterisk  $(*)$ , caret  $(*)$ , and brackets  $([ ) )$ , you define the conditions of the search. When one of these special characters is preceded by a backslash (\), Astra LoadTest searches for the literal character.

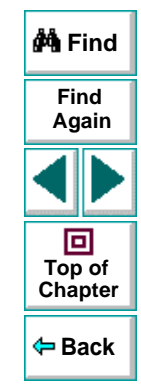

# <span id="page-185-0"></span>**Using Regular Expressions in Steps**

You can use regular expressions when defining or parameterizing a step in your test tree. A step is made up of an object that you navigate in your Web page, and/or a method by which you navigate the step. You can use regular expressions when defining or parameterizing the object of a step.

For example, your site may include a form in which the user inputs data and clicks the Send button to submit the form. When a required field is not completed, the form reappears for the user to complete. When resubmitting the form, the user clicks the Resend button. You can define the value of the button's "name" property as a regular expression, so that Astra LoadTest ignores variations in the button name when clicking the button.

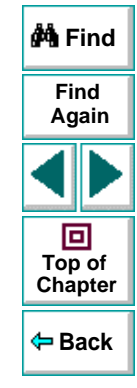

#### **To define a property value as a regular expression:**

 **1** Right-click a step in the test tree and choose **Object Properties**. The **Parameterization/Properties** dialog box opens.

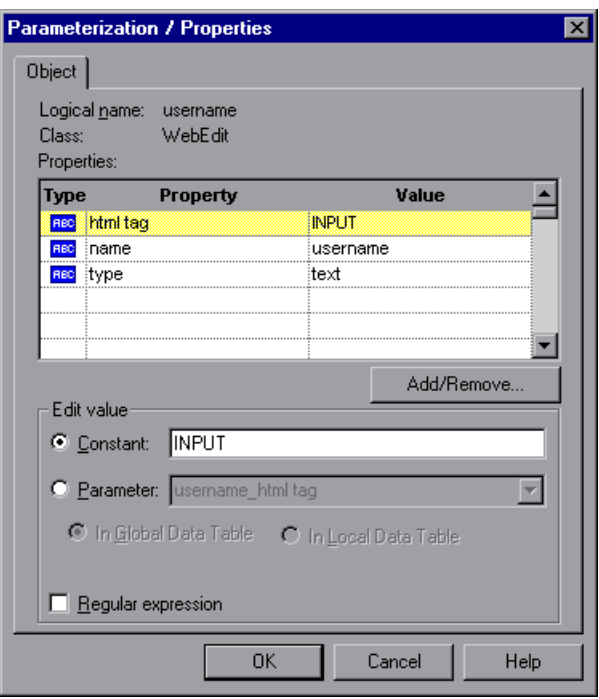

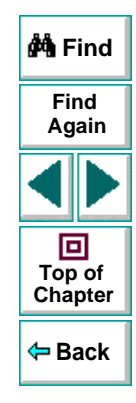

# **Astra LoadTest Virtual User Recorder User's Guide**

# **Chapter 10, page 187**

The Object tab displays information about the object in the step:

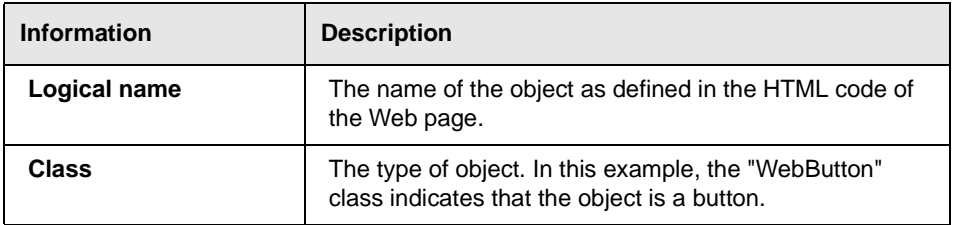

The Object tab displays the properties of the object in the step:

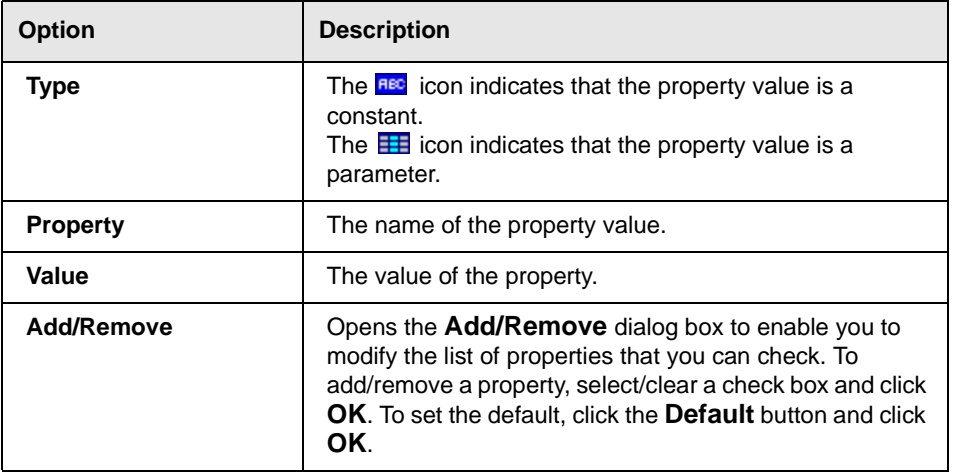

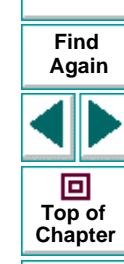

**M**Find

**Back**

# **Creating Tests • Using Regular Expressions**

- **2** Click the property you want to set as a regular expression in the **Properties** section. The property is highlighted.
- **3** In the **Edit value** section, set the property value as a regular expression.
	- To set the property value as a constant, click **Constant**.

In the **Constant** box, set the value as a regular expression. For information on regular expression syntax, see **[Regular Expression Syntax](#page-198-0)** on page 199.

• To set the property value as a parameter, click **Parameter**.

In the **Parameter** box, choose a parameter from the list or enter a new name. To use a parameter that you already created, select it from the list. To create a new parameter, either use the default parameter name or enter a descriptive name for the parameter. For more information on parameterization, see Chapter 7, **[Parameterizing Tests](#page-114-0)**.

To add the parameter to the Global tab in the Data pane, select **Global**. To add the parameter to the Action tab, select **Local**. For more information, see Chapter 11, **[Working with Actions](#page-204-0)**.

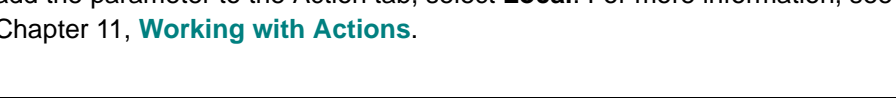

**Note:** The property value in the **Parameter** box should not be defined as a regular expression. When you add additional values for the parameter into the table in the Data pane, you specify the values as regular expressions.

For information on regular expression syntax, see **[Regular Expression Syntax](#page-198-0)**  [on page](#page-198-0) 199. For information on editing the table, see [Chapter](#page-114-0) 7, **[Parameterizing Tests](#page-114-0)**.

**Back**

**[Chapter](#page-183-0) Top of**

回

**Find**

**Again**

**A** Find

- **4** Select the **Regular Expression** check box. You are prompted to normalize the regular expression.
- **5** By default,Astra LoadTest treats all characters in a regular expression literally, except for a period (**.**), asterisk (**\***), caret (**^**), brackets (**[ ]**), parentheses (**()**), dollar sign (**\$**), vertical line (**|**), plus sign (**+**), question mark (**?**), and backslash (**\**). When one of these special characters is preceded by a backslash (**\**), Astra LoadTest treats it as literal character.
	- Click **Yes** to instruct Astra LoadTest to treat a special character literally. The special character is now preceded by a backslash (**\**).
	- Click **No** to instruct Astra LoadTest to treat all the characters literally, except for special characters.
- **6** Click **OK** to save and close the Parameterization/Properties dialog box.

If you created a new parameter, the **Astra parameters** dialog box prompts you to add the new parameter to the table in the Data pane. Click **OK**. A new column is highlighted in the table for the new parameter.

In your test tree, the  $\mathcal{P}$  icon next to the step indicates that the step has been parameterized.

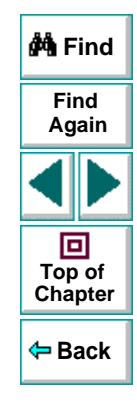

# <span id="page-190-0"></span>**Using Regular Expressions in Object Checkpoints**

When creating an object checkpoint to verify that an object appears on your Web site, you can also set the property value of the object as a regular expression, so that the object with varying name can be verified.

For example, suppose you want to check that when booking the number of passengers for a flight reservation in the "Mercury Tours" sample site, whole numbers are used. Astra LoadTest will ignore variations in the object's property value as long as the value is a whole number.

**To define a regular expression in an object checkpoint:**

 **1** Right-click the object on the ActiveScreen and choose **Insert Checkpoint**. The **Object Selection - Checkpoint Properties** dialog box opens.

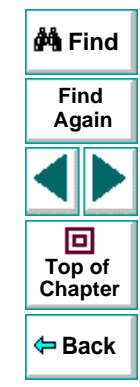

 **2** Select the object in the **Object Selection - Checkpoint Properties** dialog box and click **OK**. The **Checkpoint Properties** dialog box opens.

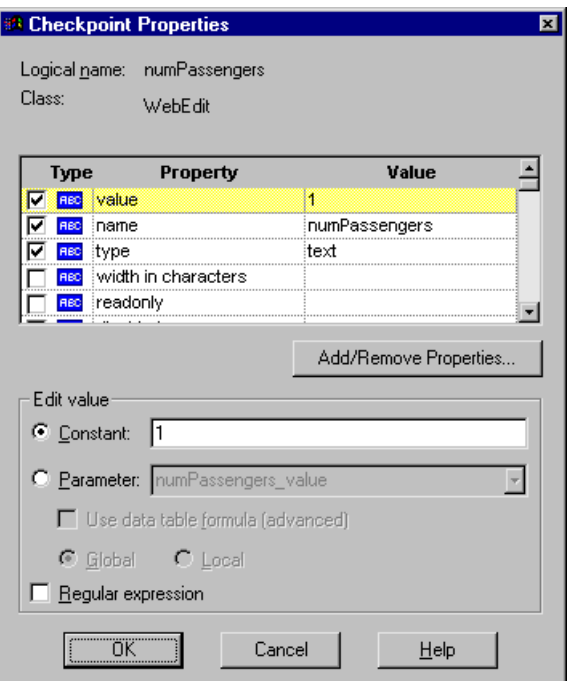

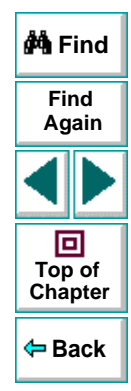

The Checkpoint Properties dialog box enables you to specify which properties of the object to check, and to edit the values of these properties. For more information, see Chapter 4, **[Creating Checkpoints](#page-53-0)**.

#### **Astra LoadTest Virtual User Recorder User's Guide**

#### **Chapter 10, page 192**

# **Creating Tests • Using Regular Expressions**

- **3** Select the check box of a property to be set as a regular expression. The property is highlighted.
- **4** In the **Edit value** section, set the property value as a regular expression.
	- To set the property value as a constant, click **Constant**.

In the **Constant** box, set the value as a regular expression. For information on regular expression syntax, see **[Regular Expression Syntax](#page-198-0)** on page 199.

• To set the property value as a parameter, click **Parameter**.

In the **Parameter** box, choose a parameter from the list or enter a new name: To use a parameter that you already created, select it from the list. To create a new parameter, either use the default parameter name or enter a descriptive name for the parameter. For more information on parameterization, see Chapter 7, **[Parameterizing Tests](#page-114-0)**.

To add the parameter to the Global tab in the Data pane, select **Global**. To add the parameter to the Action tab, select **Local**. For more information, see Chapter 11, **[Working with Actions](#page-204-0)**.

**FindAgain** 回 **Top of [Chapter](#page-183-0)**

**A** Find

**Back**

**Note:** The property value in the **Parameter** box should not be defined as a regular expression. When you add additional values for the parameter into the table in the Data pane, you specify the values as regular expressions.

For information on regular expression syntax, see **[Regular Expression Syntax](#page-198-0)**  [on page](#page-198-0) 199. For information on editing the table, see [Chapter](#page-114-0) 7, **[Parameterizing Tests](#page-114-0)**.

- **5** Select the **Regular Expression** check box. You are prompted to normalize the regular expression.
- **6** By default,Astra LoadTest treats all characters in a regular expression literally, except for a period (**.**), asterisk (**\***), caret (**^**), brackets (**[ ]**), parentheses (**()**), dollar sign (**\$**), vertical line (**|**), plus sign (**+**), question mark (**?**), and backslash (**\**). When one of these special characters is preceded by a backslash (**\**), Astra LoadTest treats it as literal character.
	- Click **Yes** to instruct Astra LoadTest to treat a special character literally. The special character is now preceded by a backslash (**\**).
	- Click **No** to instruct Astra LoadTest to treat all the characters literally, except for special characters.
- **7** Click **OK** to save and close the Checkpoint Properties dialog box.

If you created a new parameter, the **Astra parameters** dialog box prompts you to add the new parameter to the table in the Data pane. Click **OK**. A new column is highlighted in the table for the new parameter.

In your test tree, the  $\mathcal{P}$  icon next to the step indicates that the step has been parameterized. The  $\bigcirc$  icon indicates a checkpoint.

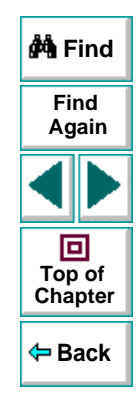

# <span id="page-194-0"></span>**Using Regular Expressions in Text Checkpoints**

When creating a text checkpoint to check that a varying text string appears on your Web site, you define the text string as a regular expression.

For example, when booking a flight in the "Mercury Tours" sample site, the total cost charged to a credit card number should not be less than \$300. You define the amount as a regular expression, so that Astra LoadTest will ignore variations in the text string as long as the value is not less than \$300.

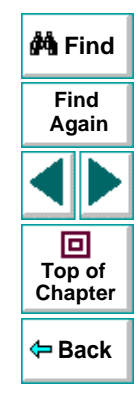

**To define a regular expression in a text checkpoint:**

 **1** Open the **Text Checkpoint Properties** dialog box.

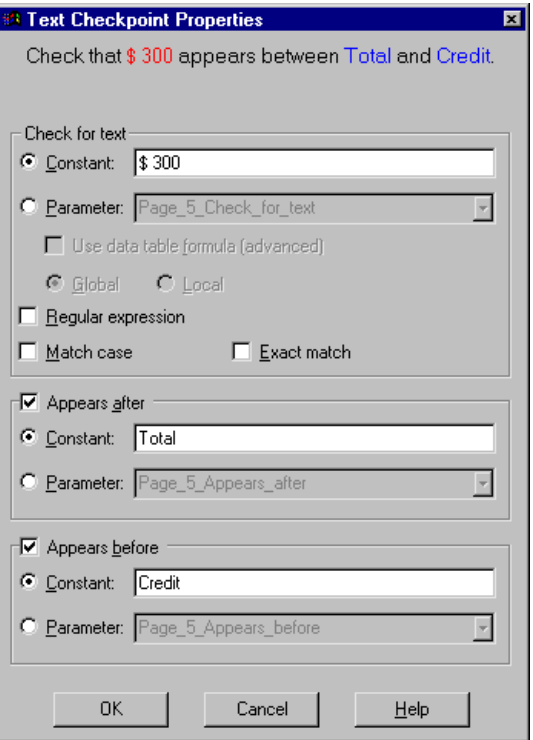

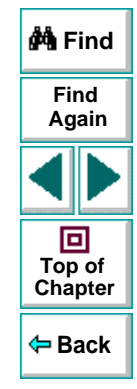

The Text Checkpoint Properties dialog box enables you to specify which text to check as well as which text appears before and after the text to check. For more information, see Chapter 4, **[Creating Checkpoints](#page-53-0)**.

# **Astra LoadTest Virtual User Recorder User's Guide**

#### **Chapter 10, page 196**

# **Creating Tests • Using Regular Expressions**

- **2** In the **Check for text** section, define the text string as a regular expression.
	- To set the text string as a constant, click **Constant**.

In the **Constant** box, define the text string as a regular expression. For information on regular expression syntax, see **[Regular Expression Syntax](#page-198-0)**  [on page](#page-198-0) 199.

• To set the text string as a parameter, click **Parameter**.

In the **Parameter** box, choose a parameter from the list or enter a new name: To use a parameter that you already created, select it from the list. To create a new parameter, either use the default parameter name or enter a descriptive name for the parameter. For more information on parameterization, see Chapter 7, **[Parameterizing Tests](#page-114-0)**.

To add the parameter to the Global tab in the Data pane, select **Global**. To add the parameter to the Action tab, select **Local**. For more information, see Chapter 11, **[Working with Actions](#page-204-0)**.

**Again** 回 **Top of [Chapter](#page-183-0) Back**

**Find**

**M** Find

**Note:** The name in the **Parameter** box should not be defined as a regular expression. When you add additional values for the parameter into the table in the Data pane, you specify the values as regular expressions.

For information on regular expression syntax, see **[Regular Expression Syntax](#page-198-0)**  [on page](#page-198-0) 199. For information on editing the table, see [Chapter](#page-114-0) 7, **[Parameterizing Tests](#page-114-0)**.

- **3** Select the **Regular Expression** check box. You are prompted to normalize the regular expression.
- **4** By default,Astra LoadTest treats all characters in a regular expression literally, except for a period (**.**), asterisk (**\***), caret (**^**), brackets (**[ ]**), parentheses (**()**), dollar sign (**\$**), vertical line (**|**), plus sign (**+**), question mark (**?**), and backslash (**\**). When one of these special characters is preceded by a backslash (**\**), Astra LoadTest treats it as literal character.
	- Click **Yes** to instruct Astra LoadTest to treat a special character literally. The special character is now preceded by a backslash (**\**).
	- Click **No** to instruct Astra LoadTest to treat all the characters literally, except for special characters.
- **5** Click **OK** to save and close the Text Checkpoint Properties dialog box.

If you created a new parameter, the **Astra parameters** dialog box prompts you to add the new parameter to the table in the Data pane. Click **OK**. A new column is highlighted in the table for the new parameter.

In your test tree, the  $\mathcal{P}$  icon next to the step indicates that the step has been parameterized. The  $\bigcirc$  icon indicates a checkpoint.

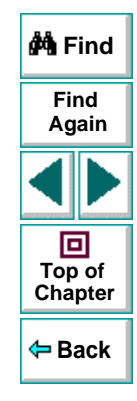

# <span id="page-198-0"></span>**Regular Expression Syntax**

Astra LoadTest searches for all characters in a regular expression literally, except for a period (**.**), asterisk (**\***), caret (**^**), brackets (**[ ]**), parentheses (**()**), dollar sign (**\$**), vertical line (**|**), plus sign (**+**), question mark (**?**), and backslash (**\**) as described below. When one of these special characters is preceded by a backslash (**\**), Astra LoadTest searches for the literal character.

The following options can be used to create regular expressions:

#### **Matching Any Single Character**

A period (.) instructs Astra LoadTest to search for any single character. For example:

welcome.

matches welcomes, welcomed, or welcome followed by a space or any other single character. A series of periods indicates the same number of unspecified characters.

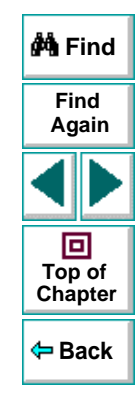

# **Matching Any Single Character within a Range**

In order to match a single character within a range, you can use square brackets ([ ]). For example, to search for a date that is either 1968 or 1969, write:

196[89]

You can use a hyphen (-) to indicate an actual range. For instance, to match any year in the 1960s, write:

196[0-9]

A hyphen does not signify a range if it appears as the first or last character within brackets, or after a caret (^).

A caret (^) instructs Astra LoadTest to match any character except for the ones specified in the string. For example:

 $[^{\wedge}$ A-Za-z]

matches any non-alphabetic character. The caret has this special meaning only when it appears first within the brackets.

Note that within brackets, the characters ".", "\*", "[" and "\" are literal. If the right bracket is the first character in the range, it is also literal. For example:

 $[$ g-m $]$ 

matches the right bracket, and g through m.

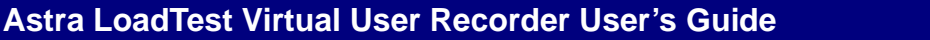

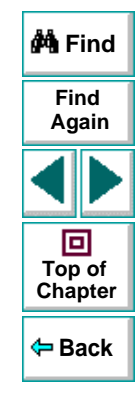

# **Matching Specific Characters**

An asterisk (\*) instructs Astra LoadTest to match one or more occurrences of the preceding character. For example:

me\*

causes Astra LoadTest to match Mercury and menu, but not welcome.

A period "." followed by an asterisk "\*" instructs Astra LoadTestto locate the preceding characters followed by any combination of characters. For example:

O.\*

causes Astra LoadTest to locate any string that starts with "O" (for example, On or Off).

You can also use a combination of brackets and an asterisk to limit the label to a combination of non-numeric characters. For example:

"!O[a-zA-Z]\*"

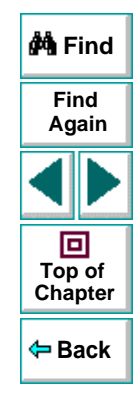

## **Combining Special Characters**

You can combine special characters in a regular expression. The most common use of this is the combination of the '.' and '\*' characters in order to find zero or more occurrences of any character.

For example,

start.\*

matches start, started, starting, starter, etc.

# **Matching End of String**

A dollar sign (\$) instructs Astra LoadTest to match the end of a string. For example:

book

matches both book and bookend, while a string that is followed by (\$), matches only that string. For example,

book\$

matches only book.

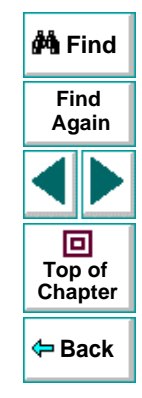

# **Matching either the Preceding or Following Expression**

A vertical line (|) instructs Astra LoadTest to match either the preceding or following expression. For example:

l|book

matches l or book, while the following expression:

 $(l|b)$ ook

matches look or book.

# **Matching One or More of the Preceding Expression**

A plus sign (+) instructs Astra LoadTest to match the preceding character one or more times. For example,

zo+

matches zoo but not z.

# **Matching the Preceding Character Zero or One Time**

A question mark (?) instructs Astra LoadTest to match zero or more times the preceding character one or more times. For example,

ca?r

matches both car and cr, but nothing else.

## **Astra LoadTest Virtual User Recorder User's Guide**

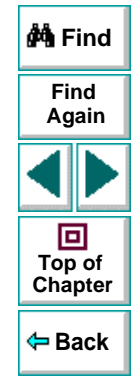

# **Grouping Regular Expressions**

Parentheses (()) instruct Astra LoadTest to match the pattern and remember the match. The matched substring can be retrieved using [0]...[n].

## **Using the Backslash Character**

A backslash (\) instructs Astra LoadTest to treat the next character as either a special character or a literal. Examples are as follow:

- n matches the character n
- $\bullet$  \n matches a newline character
- $\bullet \ \backslash \backslash$  matches  $\backslash$
- $\bullet \setminus$  (matches (

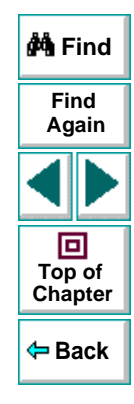

# **Creating Tests Working with Actions**

<span id="page-204-1"></span><span id="page-204-0"></span>The Virtual User Recorder enables you to divide your test into actions in order to streamline the testing process of your Web sites.

This chapter describes:

- **[Using Multiple Actions in a Test](#page-206-0)**
- **[Inserting Actions from Another Test](#page-214-0)**
- **[Guidelines for Working with Actions](#page-220-0)**

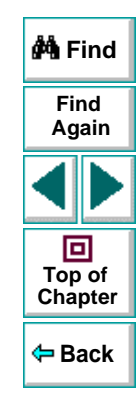

# **About Working with Actions**

When you use the Virtual User Recorder, you can utilize the action feature to design more modular and efficient tests. Actions enable you to parameterize specific components of a test and to reuse components created in other tests. Actions also enable you to easily re-record one action so that you don't have to re-record the entire test when part of your web site or application changes .

When you divide your test into actions, you can:

- parameterize one action in a test without parameterizing the remainder of the test
- have unique sets of parameters and data in the table in the Data pane for each action
- copy an action from another test
- •link to an action from another test

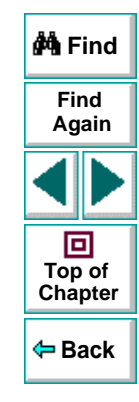

# <span id="page-206-0"></span>**Using Multiple Actions in a Test**

When you create a test, each test includes one action by default. All the steps you record and all the modifications you make after recording are part of a single action.

When you divide your test into multiple actions, you can parameterize each one separately. For information on parameterizing tests, see [Chapter](#page-114-0) 7, **[Parameterizing Tests](#page-114-0)**, and Chapter 8, **[Creating Output Parameters](#page-138-0)**.

When you run a test with actions, the The Test Results are divided by actions within each test iteration so that you can see if each action passed, and you can view the results for each action individually. For more information on the Test Results window, see Chapter 15, **[Analyzing Test Results in Stand-Alone](#page-248-0)  [Mode](#page-248-0)**.

Suppose you want to test how a flight reservation system handles multiple bookings. You may want to parameterize the test to check how your site responds to multiple sets of customer flight itineraries. When you plan your test, you plan the following procedures:

- **1** The travel agent logs into the flight reservation system.
- **2** The travel agent books five sets of customer flight itineraries.
- **3** The travel agent logs out of the flight reservation site.

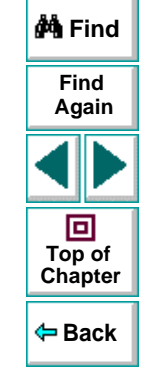

#### **Astra LoadTest Virtual User Recorder User's Guide**

When you consider these procedures, you realize that it is necessary to parameterize only the second step: after all, the travel agent logs into the flight reservation system only once, at the beginning and logs out of the system only once, at the end. Therefore, it is not necessary to parameterize the login and logout procedures in your test.

By creating three separate actions within your test—one for logging in, another for booking a flight, and a third for logging out—you can parameterize the second action in your test without parameterizing the others.

When you divide your test into three actions, it is structured as shown:

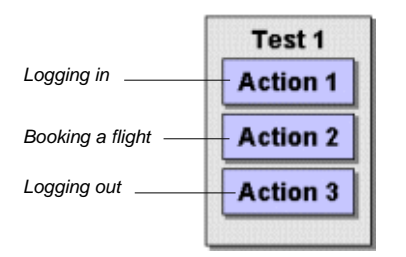

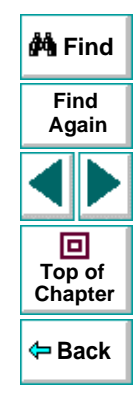

# **Creating a New Action**

You can create a new action in your test.

#### **To create a new action in your test:**

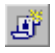

 **1** Choose **Insert > New Action** or click the **New Action** button. The Insert New Action dialog box opens.

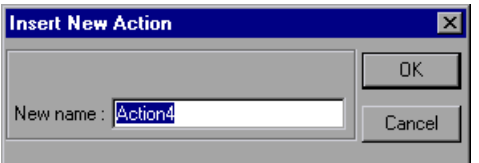

- **2** Type a new action name or use the default name.
- **3** Click **OK**.

A new action is added to your test and is displayed at the bottom of the test tree.

You can also add a description for an action.

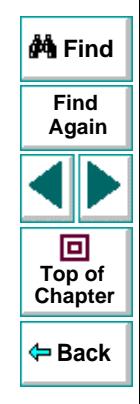

#### **To add a description to an action:**

 **1** Right-click the action in the test tree and select **Action Properties**. The Action Properties dialog box opens.

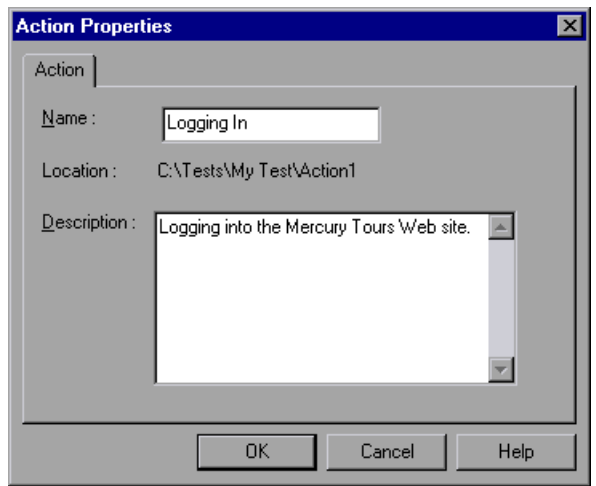

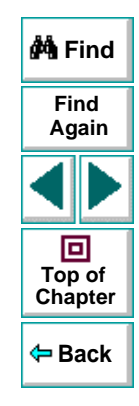

 **2** Enter a description of the action in the **Description** box.

For every action in your test, the Virtual User Recorder creates a corresponding sheet in the Data pane so that you can enter parameters that are specific to that action only. For more information on parameterizing actions, see **[Parameterizing an Action](#page-211-0) on page 212.** 

# **Copying an Action within a Test**

If you want to create two very similar actions, you can copy an action from within your test.

#### **To copy an action within a test:**

- **1** Right-click the action to copy.
- **2** Choose **Copy Action** in the menu.
- **3** Right-click the action and choose **Paste Action** in the menu. The Rename Action dialog box opens.

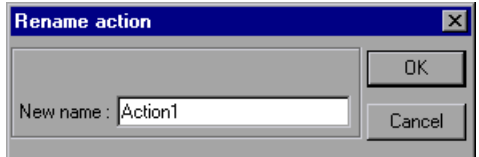

- **4** Give the action a logical name.
- **5** Click **OK**.

A new action is added to your test and is displayed at the bottom of the test tree.

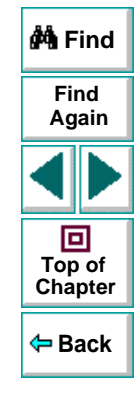

## <span id="page-211-0"></span>**Parameterizing an Action**

You parameterize an action by parameterizing the steps within that action. When you add a parameter to your test, you specify whether it is a *global* parameter, for the entire test, or a local parameter, for a specific action within the test.

In the parameterization dialog boxes:

- Choosing **Global** creates parameters in the **Global** sheet in the Data pane.
- Choosing **Local** creates parameters in the corresponding **Action** sheet in the Data pane. When there are parameters in an Action sheet, the Virtual User Recorder runs the relevant number of iterations on that action before continuing with the test.

**Note:** You can choose to run iterations on specific rows within the action sheet rather than on all rows, from the Run Tab of the Test Settings dialog box. For more information, see Chapter 24, **[Setting Testing Options for a Single Test](#page-384-0)**.

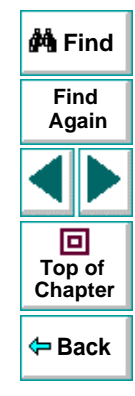

#### **To parameterize an action:**

- **1** In the test tree, right-click a step. A menu opens.
- **2** Select **Function Arguments**. The **Parameterization/Properties** dialog box opens and displays the properties of the object in the step.

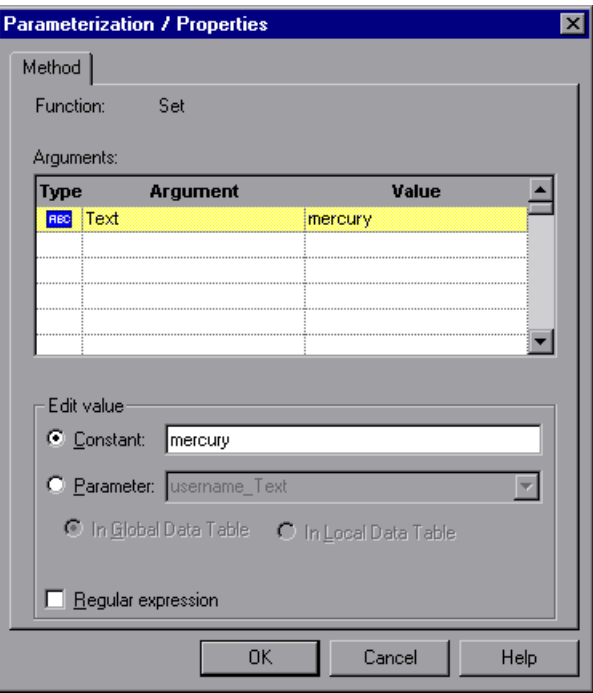

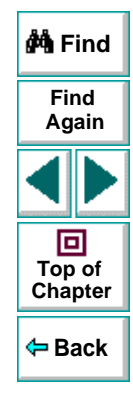

# **Astra LoadTest Virtual User Recorder User's Guide**

#### **Chapter 11, page 213**

- **3** In the **Edit value** section, click **Parameter**.
- **4** In the **Parameter** box, choose a parameter from the list or enter a new name.
	- To use a parameter that you already created, select it from the list.
	- To create a new parameter, accept the default parameter name or enter a descriptive name for the parameter.
- **5** Select **In Local Data Table** to add the parameter to the Action sheet.
- **6** Click **OK** to close the dialog box.
- **7** If you created a new parameter, the **Astra Parameter** dialog box prompts you to add the new parameter to the relevant action sheet in the Data pane. Click **OK**. A new column is highlighted in the table for the new parameter.

In your test tree, the  $\mathcal{P}$  icon next to the step indicates that the step has been parameterized.

**Note:** You can specify additional data values for the parameter by entering them directly into the relevant action sheet in the Data pane. For more information, see Chapter 9, **[Working with Data Tables](#page-162-1)**.

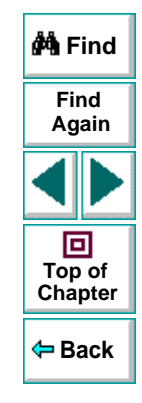

# <span id="page-214-0"></span>**Inserting Actions from Another Test**

When you plan a suite of tests, you may realize that each test requires one or more identical activities, such as logging in. Rather than record the login process three times in three separate tests, and enhancing this part of the script (with checkpoints and parameterization) separately for each test, you can use the **Insert > New Action** command to create an action in one test that logs into the flight reservation system. Once you are satisfied with the action you recorded and enhanced, you can insert it into other tests. You can insert an action from another test by pasting a copy of the action into your test, or by linking to the action in the original test.

For more information on creating a new action in a test, see **[Using Multiple](#page-206-0)  [Actions in a Test](#page-206-0)** on page 207.

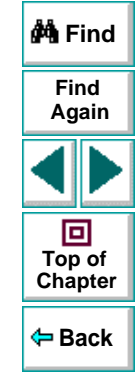

# **Creating Tests • Working with Actions**

Suppose you wanted to record the following three tests in the Mercury Tours site: Booking a flight, Modifying a reservation and Deleting a reservation. While planning your test you realize that for each test you need to log in and log out of the site. If you plan to use the insert action option for the repeated activities, then you would initially record the three tests as shown:

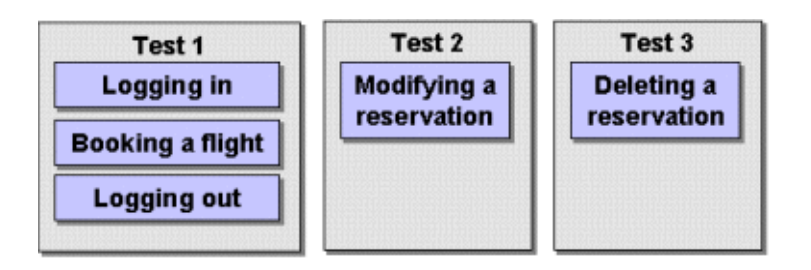

Once you have set up your tests, you must choose whether you want to paste a copy of the action or paste a link to it.

When you paste a copy of an action into a test, the action is copied in its entirety, including checkpoints, parameterization, and the corresponding action tab in the Data pane. Once it is pasted in the test, you can add to, delete from, or modify the action just as you would with any other recorded action. Any changes you make to this action after you insert it affect only this action, and changes you make to the action in the original test do not affect the action in this test.

When you paste a link to the action, the action is inserted in read-only format. You can view the components of the action, but you cannot modify them. If you modify the action in the original test, the modifications also take effect in any tests that are linked to the action.

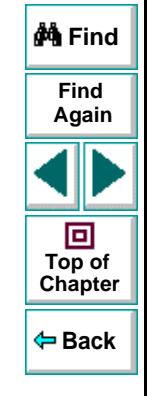

# **Astra LoadTest Virtual User Recorder User's Guide**
#### **To paste a copy of an action into a test:**

 **1** Choose **Insert > Action from test...**. The **Select Action** dialog box opens.

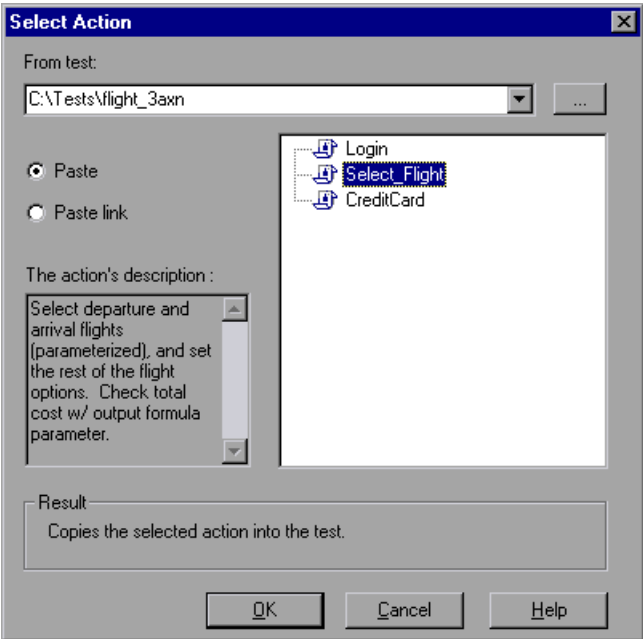

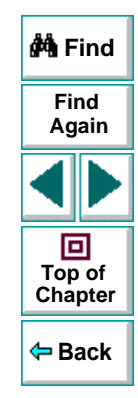

 **2** Use the browse button to find the test from which you want to insert the action.

#### **Astra LoadTest Virtual User Recorder User's Guide**

## **Chapter 11, page 217**

- **3** Select the action you want to insert from the list. When you highlight an action, its description, if one exists, appears in the action's description box. This helps you identify the action you want to insert. For more information about inserting action descriptions see **[page 210](#page-209-0)**.
- **4** Click **Paste**.
- **5** Click **OK**. The action is pasted into the test and appears at the bottom of the test tree. You can move the action to another location in the test by dragging it to the desired location in the test tree.

**Note:** If you try to insert an action in a test that already contains an action with the same name, you are prompted to rename the action. You can rename the action by choosing **Edit > Rename**.

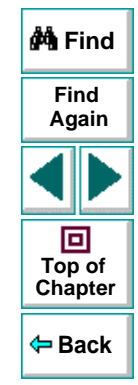

#### **To paste a link of an action into a test:**

 **1** Choose **Insert > Action from test...**. The **Select Action** dialog box opens.

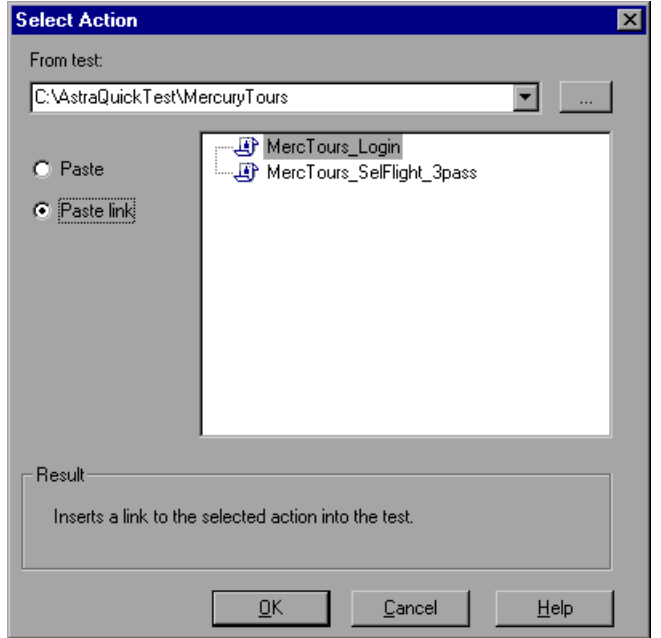

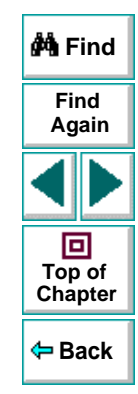

- **2** Use the browse button to find the test from which you want to insert the action.
- **3** Select the action you want to insert from the list.

# **Astra LoadTest Virtual User Recorder User's Guide**

#### **Chapter 11, page 219**

#### **4** Click **Paste link**.

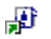

 **5** Click **OK**. A link to the action is pasted into the test and appears at the bottom of the test tree with a special linked action icon. You can move the action to another location in the test by dragging it to the desired location in the test tree.

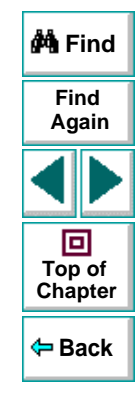

### **Astra LoadTest Virtual User Recorder User's Guide**

# **Guidelines for Working with Actions**

Consider the following guidelines when working with actions:

- When you parameterize an action in your test, the action must 'clean up after itself'. In other words, the action must end at the same point it started, so that it can run again without interruption. For example, suppose you are testing the sample flight reservation site. If the action starts with a blank flight reservation form, it should conclude with a blank flight reservation form.
- • A single test may include both global parameterization and action parameterization. For example, you can create a test in which a travel agent logs into the flight reservation system, books three flights, and logs out; the next travel agent logs into the flight reservation system, and books three flights and logs out, etc. To parameterize the 'book a flight' action, you choose **Local** in the parameterization dialog box and enter the three flights into the relevant **Action** tab in the Data pane. To parameterize the entire test, you choose **Global** in the parameterization dialog box and enter the login names and passwords for the different agents into the **Global** tab in the Data pane.
- You should rename the actions in your test with descriptive names to help you identify them. This facilitates inserting actions from one test to another. You can rename the action by choosing **Edit > Rename**.

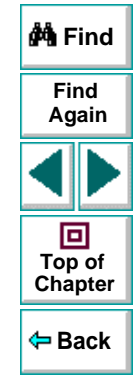

- If you plan to use an identical procedure in more than one test, you should consider inserting an action from another test. If you want to make modifications to the action in only one test, or to make different modifications in different tests, you should use the **Paste** option to paste a copy of the action. If you want modifications to affect all tests containing the action, you should use the **Paste link** option to insert a link to the action in the original test.
- If you expect certain elements of your Web site to change regularly, it is a good idea to divide the steps related to changeable element into a separate action so that it will be easy to re-record the required steps when the site is modified.

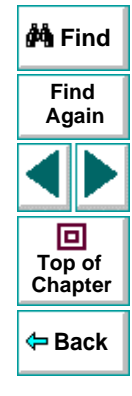

# **Creating Tests Handling Unexpected Events and Errors**

<span id="page-222-0"></span>You can instruct the Virtual User Recorder to handle unexpected events and errors that occur in your testing environment during a test run.

This chapter describes:

- **[Changing the Status of Exceptions](#page-224-0)**
- **[Modifying Exceptions](#page-226-0)**
- **[Adding New Exceptions](#page-228-0)**
- $\bullet$ **[Deleting Exceptions](#page-230-0)**

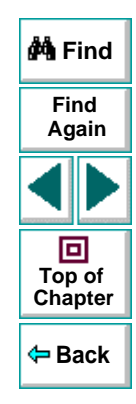

# **About Handling Unexpected Events and Errors**

Unexpected events and errors during a test run can disrupt your test and distort test results. This is a problem particularly when running tests unattended: the tests are suspended until you perform the action needed to recover.

You can use the Exception Editor to instruct the Virtual User Recorder to detect and handle the appearance of a specific dialog box and act to recover the test run.

For example, if a Security Alert dialog box is displayed during a test run, you can instruct the Virtual User Recorder to recover the test run by clicking the default button. In this particular case, the Yes button is the default button.

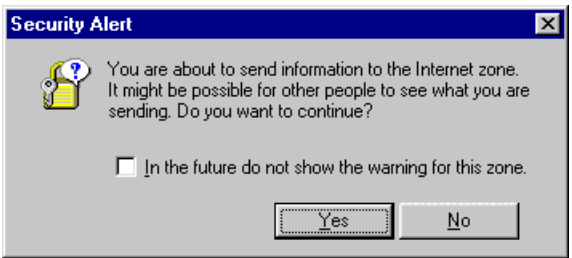

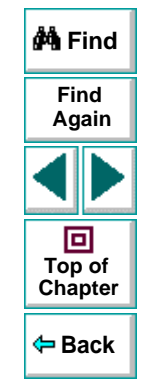

The Exception Editor contains a list of exceptions that the Virtual User Recorder supports. Each exception is associated with a handler function that is activated when there is a need to recover the test run. You can modify the list of exceptions and configure additional types of dialog box exceptions that you would like the Virtual User Recorder to support.

## **Astra LoadTest Virtual User Recorder User's Guide**

## **Chapter 12, page 224**

# <span id="page-224-0"></span>**Changing the Status of Exceptions**

The Exception Editor includes a list of all the available exceptions. You can choose to activate or deactivate any exception in the list.

#### **To change the status of an exception:**

 **1** Choose **Tools > Exception Editor**. The **Exception Editor** opens.

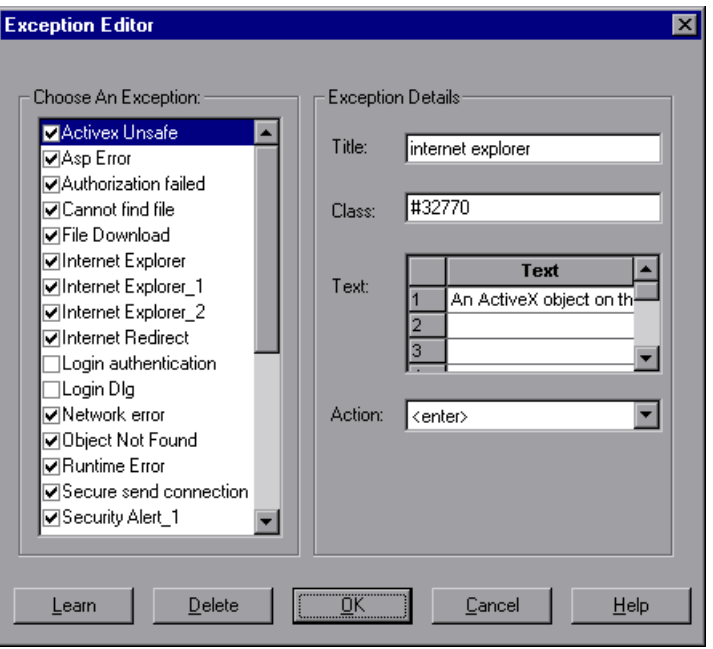

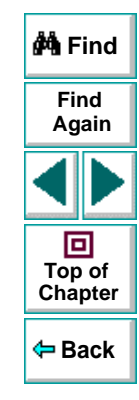

# **Astra LoadTest Virtual User Recorder User's Guide**

## **Chapter 12, page 225**

 **2** In the **Choose An Exception** list, click an exception.

The exception is highlighted. The current description of the exception appears in the Exception Details area.

- **3** To activate an exception, select its check box. To deactivate the exception, clear its check box.
- **4** Click **OK** to save the changes.

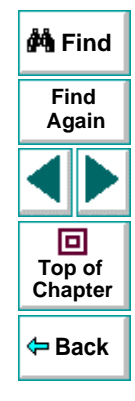

# <span id="page-226-0"></span>**Creating Tests • Handling Unexpected Events and Errors Modifying Exceptions**

You can modify the details of an exception listed in the Exception Editor.

#### **To modify the details of an exception:**

- **1** Choose **Tools > Exception Editor**. The **Exception Editor** opens.
- **2** In the **Choose An Exception list**, click an exception.

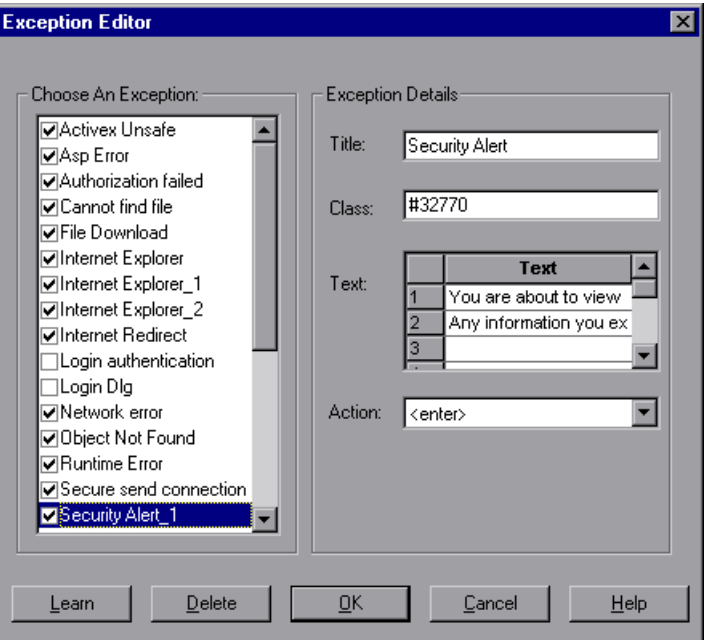

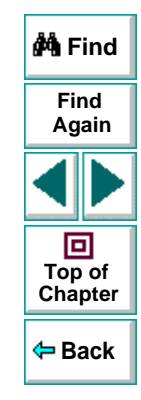

The exception is highlighted. The current description of the exception appears in the Exception Details area.

## **Astra LoadTest Virtual User Recorder User's Guide**

### **Chapter 12, page 227**

- **3** You can modify the title or the content of the exception dialog box, or which handler function to associate with it.
	- To modify the title of the exception dialog box, edit the text in the **Title** box.
	- To modify the text that appears in the exception dialog box, edit a text line in the **Text** box.
	- To change the handler function associated with this exception dialog, choose a function from the **Action** list. This function recovers the test run.

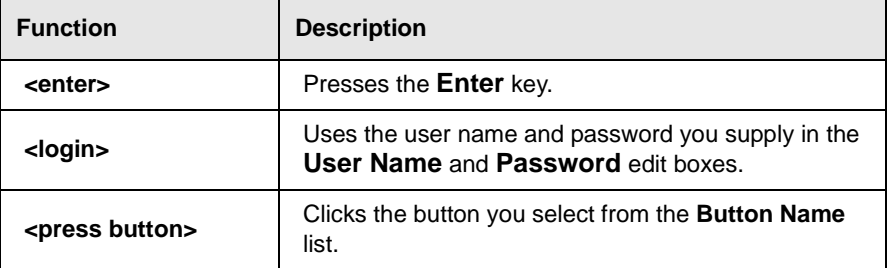

 **4** Click **OK** to save the changes.

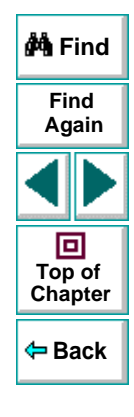

# **Creating Tests • Handling Unexpected Events and Errors**

# <span id="page-228-0"></span>**Adding New Exceptions**

You can add a new exception to the list of exceptions in the Exception Editor.

#### **To add a new exception:**

- **1** Choose **Tools > Exception Editor**. The **Exception Editor** opens.
- **2** Click the **Learn** button. The mouse pointer becomes a pointing hand. Click the dialog box. A new exception is added to the list.

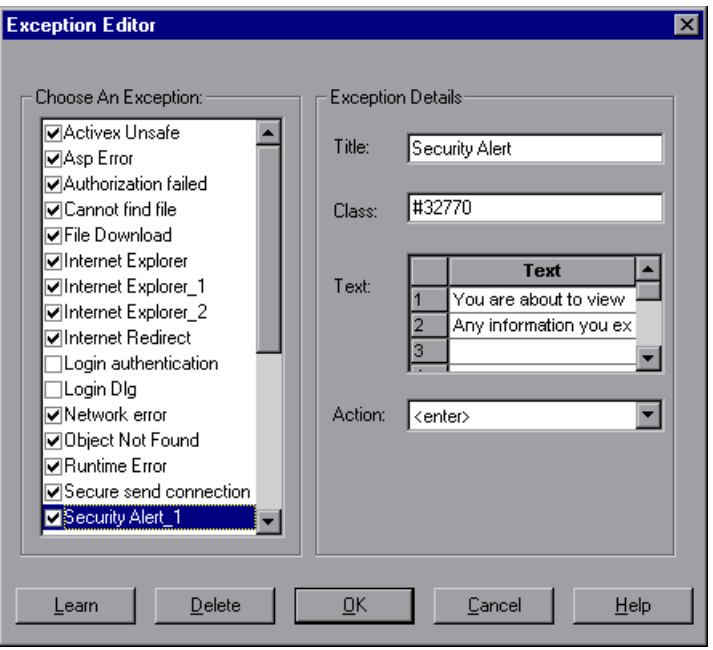

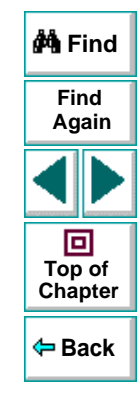

## **Astra LoadTest Virtual User Recorder User's Guide**

## **Chapter 12, page 229**

The Exception Editor displays the title of the exception dialog box, the property class of the exception, the text that appears in the dialog box, and the handler function that is responsible for recovering test execution. To modify these fields, refer to **[Modifying Exceptions](#page-226-0)** on page 227.

 **3** Click **OK** to save the exception.

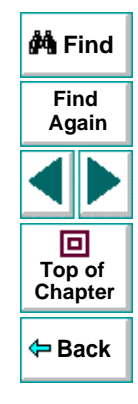

# <span id="page-230-0"></span>**Deleting Exceptions**

You can delete an exception from the list of exceptions in the Exception Editor.

**To delete an exception:**

- **1** Choose **Tools > Exception Editor**. The **Exception Editor** opens.
- **2** In the **Choose An Exception list**, click an exception to delete.

The exception is highlighted. The current description of the exception appears in the Exception Details area.

- **3** Click the **Delete** button. A warning dialog box opens.
- **4** Click **Yes** to delete the exception.
- **5** Click **OK** to exit the Exception Editor.

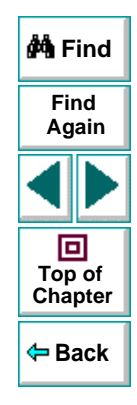

# <span id="page-231-1"></span><span id="page-231-0"></span>**Creating Tests Understanding How the Virtual User Recorder Identifies**

This chapter explains how the Virtual User Recorder identifies objects in your application. It also describes how to modify the way the Virtual User Recorder identifies an object, which is useful when working with objects that change dynamically.

This chapter describes:

- **[Understanding Dynamic Descriptions of Objects](#page-235-0)**
- **[Modifying How the Virtual User Recorder Identifies Objects](#page-236-0)**

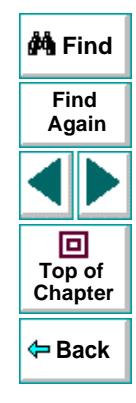

# **About How the Virtual User Recorder Identifies Objects**

The Virtual User Recorder identifies each object in your application by its physical description: a list of physical properties and their assigned values. The properties in an object's physical description are its logical name and its class. The logical name is the object's label. The class indicates the object's type. Each object belongs to a different class, according to its functionality, such as Browser, Image, Link (hypertext link), WebList (drop-down list box).

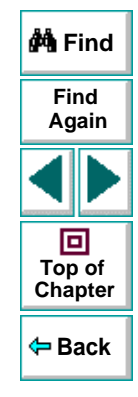

You can open the Object Properties dialog box for an object to see its physical description. The example below displays the physical description for an image in a Web page.

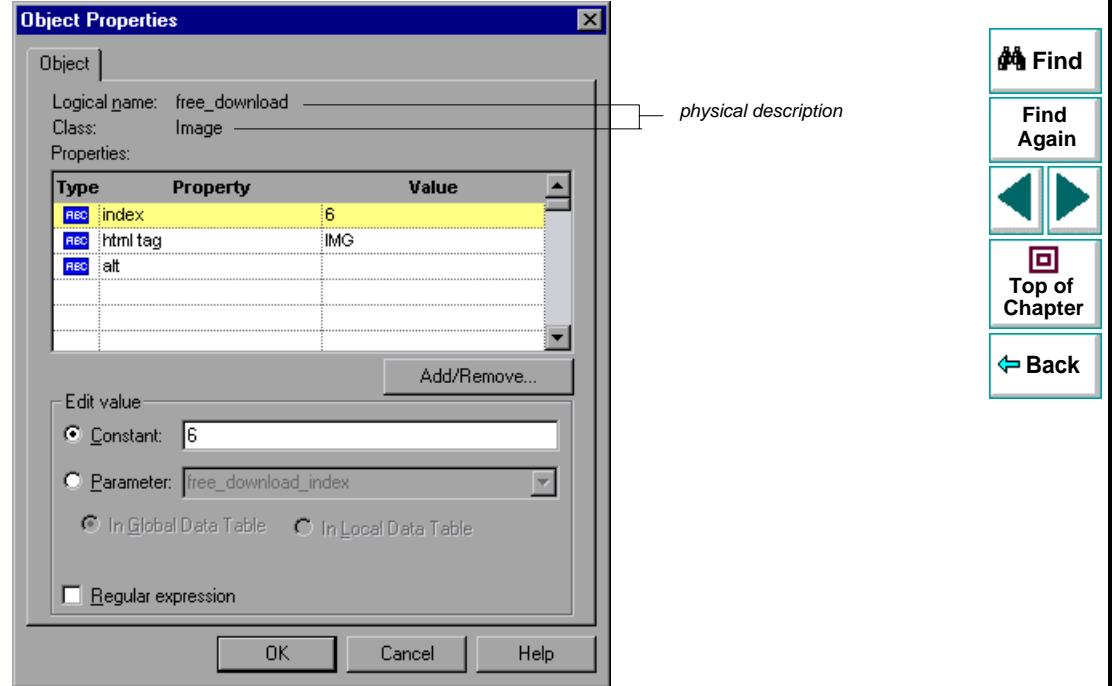

For each object class, the Virtual User Recorder learns a set of default properties, which it uses to identify objects of that class in your application.

The Virtual User Recorder learns the values of an object's default properties when it records a test, and it uses this information to identify the object when it runs the test.

For example, by default, the Virtual User Recorder identifies an image by its physical description, the image's HTML tag, the alternate text (displayed if the image is not available or as a tooltip for the image), and its index. The index is a unique number that the Virtual User Recorder uses to identify an object (in this case the image) on the Web page. The index is numbered in the order in which the object appears in the Web page, starting from top to bottom, and from left to right.

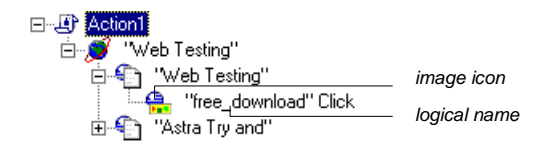

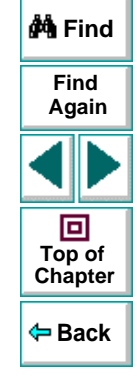

# <span id="page-235-0"></span>**Creating Tests • Understanding How the Virtual User Recorder Identifies Objects Understanding Dynamic Descriptions of Objects**

You can change the properties that the Virtual User Recorder uses to identify an object. This is useful when you want to create and run tests on an object that changes dynamically. An object may change dynamically if it is frequently updated or if it is created using dynamic content, e.g. from a database. You can also change the properties that identify an object in order to reference objects using properties that were not automatically learned while recording.

For example, suppose you are testing a Web site that contains news headlines. This site includes a hypertext link to each current news story. The text in the hypertext link changes as the current news stories change. Suppose you always want to create a step in your test in which you always click the same hypertext link in the News section of your Web page. Since the news is always changing, the text in the hypertext link keeps changing. You need to modify how the Virtual User Recorder identifies this hypertext link so that it can continue to find it.

The default properties for a Link object (hypertext link) are "text" and "HTML tag". The text property is the text inside the link. The HTML tag property is always, "A", which indicates text.

You can modify the default properties for a hypertext link, so that you can identify it by where it appears on the page, rather than by the text in the link. You can use the "source image" property to check the link by a unique index identifier in the source HTML file instead of using the "text" property to check the link by the text in the link. This index does not change, even if the text within the link changes.

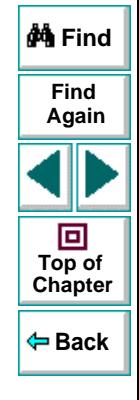

# <span id="page-236-0"></span>**Modifying How the Virtual User Recorder Identifies Objects**

Suppose you are testing a Web page that contains an image that is an advertisement. Clicking this image opens the advertiser's Web page. You do not want to identify the image by its name, since the image changes whenever the advertiser changes. Therefore, the value of the name property changes. You would want to create a test that will run no matter what the image's name is. Therefore, you would want the Virtual User Recorder to identify your image using properties other than the name property.

You can use the Add/Remove Properties dialog box to instruct the Virtual User Recorder to learn properties of the object other than the default properties.

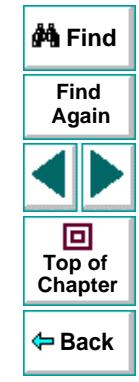

#### **To modify how the Virtual User Recorder identifies an object:**

 **1** In the test tree, right-click the object for which you want to modify the identifying properties and choose **Object Properties**.

The Object Properties dialog box opens.

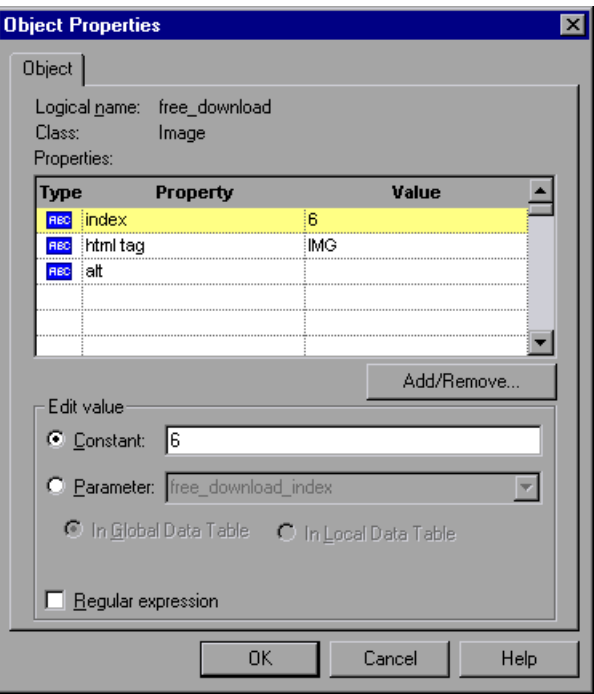

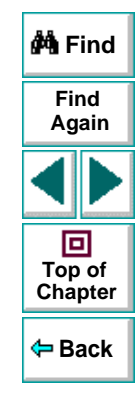

#### **Astra LoadTest Virtual User Recorder User's Guide**

#### **Chapter 13, page 238**

## **Creating Tests • Understanding How the Virtual User Recorder Identifies Objects**

 **2** Click the **Add/Remove** button.

The Add/Remove Properties dialog box opens, listing the properties that can be used to identify the object. A selected check box next to a property indicates a property that the Virtual User Recorder uses to identify the object. The value for each property is displayed in the Value column.

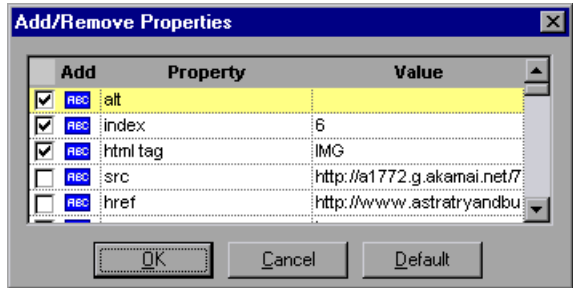

- **3** Modify the default properties that the Virtual User Recorder uses to identify the object:
	- To add a property, select the corresponding check box.
	- To remove a property, clear the corresponding check box.
- **4** Click **OK** to close the Add/Remove Properties dialog box.

The Object Properties dialog box is reactivated.

**Tip:** After you add a new property, you can modify its value in the Edit Value box in the Object Properties dialog box.

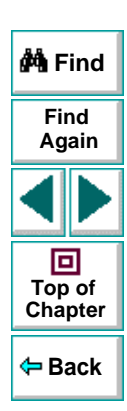

#### **Astra LoadTest Virtual User Recorder User's Guide**

# **Chapter 13, page 239**

# **Running and Debugging Tests**

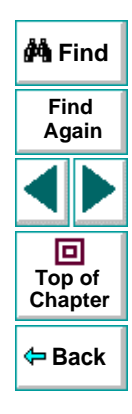

**Astra LoadTest Virtual User Recorder User's Guide**

**Page 240**

# **Running and Debugging Tests Running Tests in Stand-Alone Mode**

<span id="page-240-0"></span>In order to perform load testing with a recorded test, you use the Controller to run the test within a scenario. Before integrating the test into a scenario, you check its functionality by running the test in stand-alone mode.

Running the test in stand-alone mode means running the test without using the Controller. This is done to establish how the test will execute when run from the Controller.

This chapter describes:

- •**[Running a Test](#page-242-0)**
- **[Optional Steps](#page-245-0)**

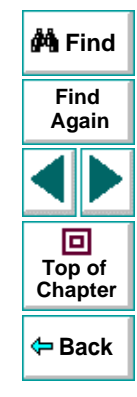

# **About Running Tests**

When you run a test, the Virtual User Recorder navigates through your Web site, performing the steps you recorded. If your test does not contain parameterized values, the Virtual User Recorder runs the test once. If the test contains global parameters (in the Global tab of the Data pane), the Virtual User Recorder runs the test for each row in the table, using the parameters you specified.

If the test contains local parameters (in one or more Action tabs in the Data pane), you can specify whether to run the action in iterations, or to run the action in iterations for a range of data sets. For additional information, see [Chapter](#page-204-1) 11, **[Working with Actions](#page-204-1)**.

Once the test run is complete, the Virtual User Recorder displays a report detailing the test results. After you run your test, you can update your ActiveScreen with the screens of your current test results. By updating, you refresh the screens in your ActiveScreen to include any changes to your Web site.

You can also run tests on objects with dynamic descriptions. For additional information, see Chapter 13, **[Understanding How the Virtual User Recorder](#page-231-1)  [Identifies Objects](#page-231-1)**.

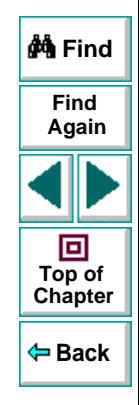

# <span id="page-242-0"></span>**Running a Test**

When you run a test, the Virtual User Recorder performs the steps you recorded on your Web site and displays each Web page in your browser. The Virtual User Recorder always runs a test from the first step in the test.

If your test does not contain parameterized values, the Virtual User Recorder runs the test once. If the test does contain parameters, the Virtual User Recorder runs the test for each row in the table in the Data pane, using the parameters you specified. If an action within your test is parameterized, you can choose to set and run only certain data sets. For more information, see Chapter 11, **[Working with](#page-204-1)  [Actions](#page-204-1)**.

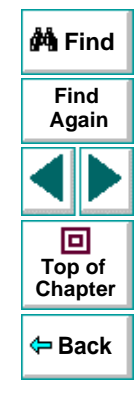

#### **To run a test:**

- É
- **1** If your test is not already open, choose **File > Open** or click the **Open** button to open the test.
- 長
- **2** Click the **Start Run** button on the toolbar, or choose **Test > Run**. The **Run Test** dialog box opens, displaying the path and a default test run name for the test results.

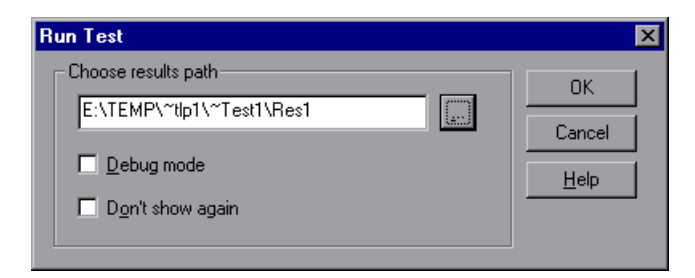

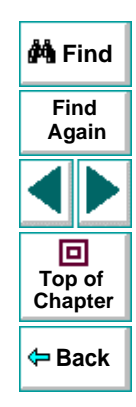

 **3** To save the test results under a different name, type it in the text box or click **Browse** to locate the folder.

To run the test and overwrite the previous test results, select the **Debug mode** check box.

If you do not want to display the Run Test dialog box the next time you run your test, select the **Don't show again** check box.

 **4** Click **OK**. The Run Test dialog box closes and the Virtual User Recorder begins running the test. The Virtual User Recorder always runs a test from the first step in the test. As the Virtual User Recorder runs the test, it highlights each step in the test tree.

When the test stops running, the Test Results window opens.

**M** Find **FindNote:** If you want to interrupt a test that is running, you can: **Again** Click the **Pause** button or choose **Debug > Pause**. The test pauses. To resume running a paused test, click the **Run** button or choose **Test > Run**. 回 Click the **Stop** button or choose **Test > Stop**. The test stops running and the **Top of [Chapter](#page-240-0) Test Results** window opens.

**Back**

**Astra LoadTest Virtual User Recorder User's Guide**

u,

 $\blacksquare$ 

# <span id="page-245-0"></span>**Optional Steps**

When running a test, if a step does not open a particular dialog box, does not interrupt the test run. It bypasses this step and continues to run the test. A bypassed step is an optional step. By default, sets some dialog boxes as optional steps. You can also set a step as optional.

## **Setting Optional Steps**

When running a test, you can bypass certain steps if they are not required, by setting them as optional steps. For example, when recording a test, the site you are testing may prompt you to enter your user name and password in a logon window. However, when you run the test, the site does not prompt you to enter your user name and password, because it has retained the information that was previously entered. In this case, the steps that were recorded for entering the logon information are not required and should be marked as optional. When runs the test, it will use these optional steps when needed.

#### **To set an optional step:**

Right-click a step in the test tree and choose **Optional Step**. The Optional Step ? icon is added next to the selected step.

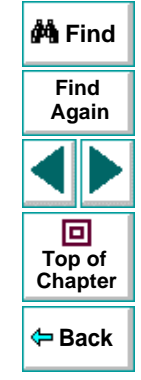

**Note:** You can also add an optional step from the Expert View using a OptionalStep.Browser("browser\_name").Page("page\_name").Link("link\_nam <sup>e</sup>") VBScript statement. For information on working in Expert View, see Chapter 20, **[Testing in the Expert View](#page-319-0)**. For information on the OptionalStep object, refer to the Astra Function Reference.

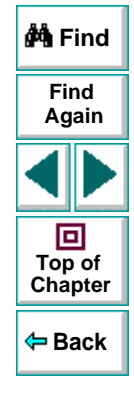

## **Default Optional Steps**

When running a test, if a step fails to open a particular dialog box, automatically bypasses this step and continues to run the test. When the test run is completed, a message is displayed for the step that failed to open the dialog box.

automatically recognizes the following dialog boxes:

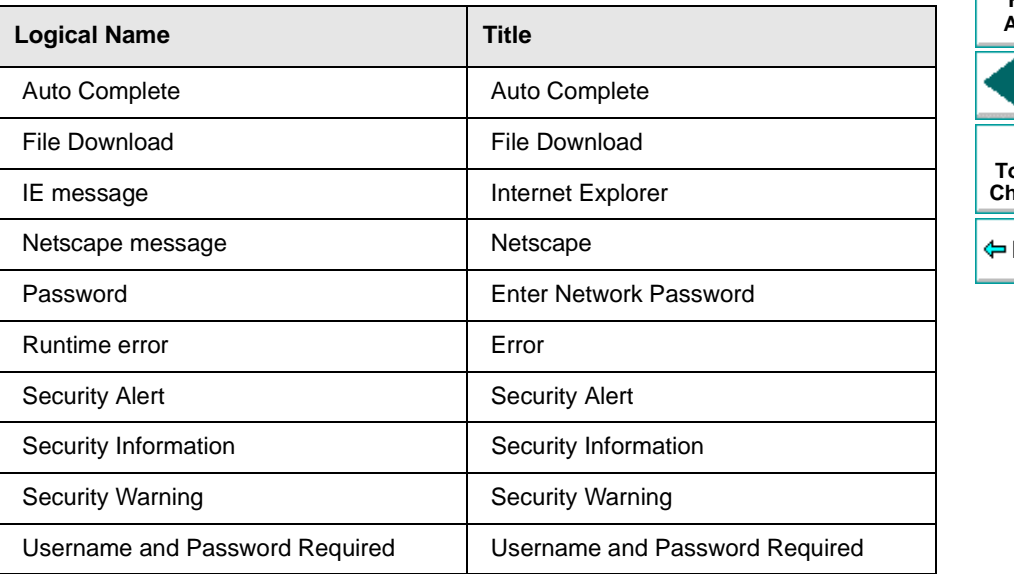

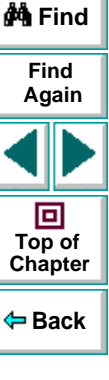

#### **Astra LoadTest Virtual User Recorder User's Guide**

# <span id="page-248-0"></span>**Running and Debugging Tests Analyzing Test Results in Stand-Alone Mode**

After you run a test, you can view a report of all the major events that occurred during the test run.

This chapter describes:

- •**[The Test Results Window](#page-250-0)**
- **[Viewing the Results of a Test Run](#page-251-0)**
- **[Viewing the Results of a Checkpoint](#page-255-0)**
- **[Viewing the Runtime Data Table for a Parameterized Test](#page-257-0)**
- **[Printing Test Results](#page-259-0)**

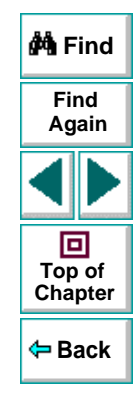

# **About Analyzing Test Results**

After you run your test, the test results are displayed in the Test Results window. This window contains a description of every step performed during the test run. If the test does not contain parameterized values, the Test Results window shows a single test iteration result. If the test does contain parameters, the Test Results window shows a test iteration for each row in the table in the Data pane.

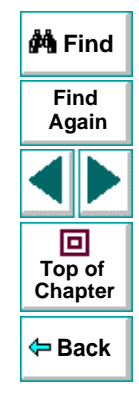

# <span id="page-250-0"></span>**The Test Results Window**

After a test run, you can view the results in the Test Results window. By default, the Test Results window automatically opens when a test run is completed. For more information on opening the Test Results window, see **[Viewing the Results](#page-251-0)  of a Test Run** [on page 252](#page-251-0).

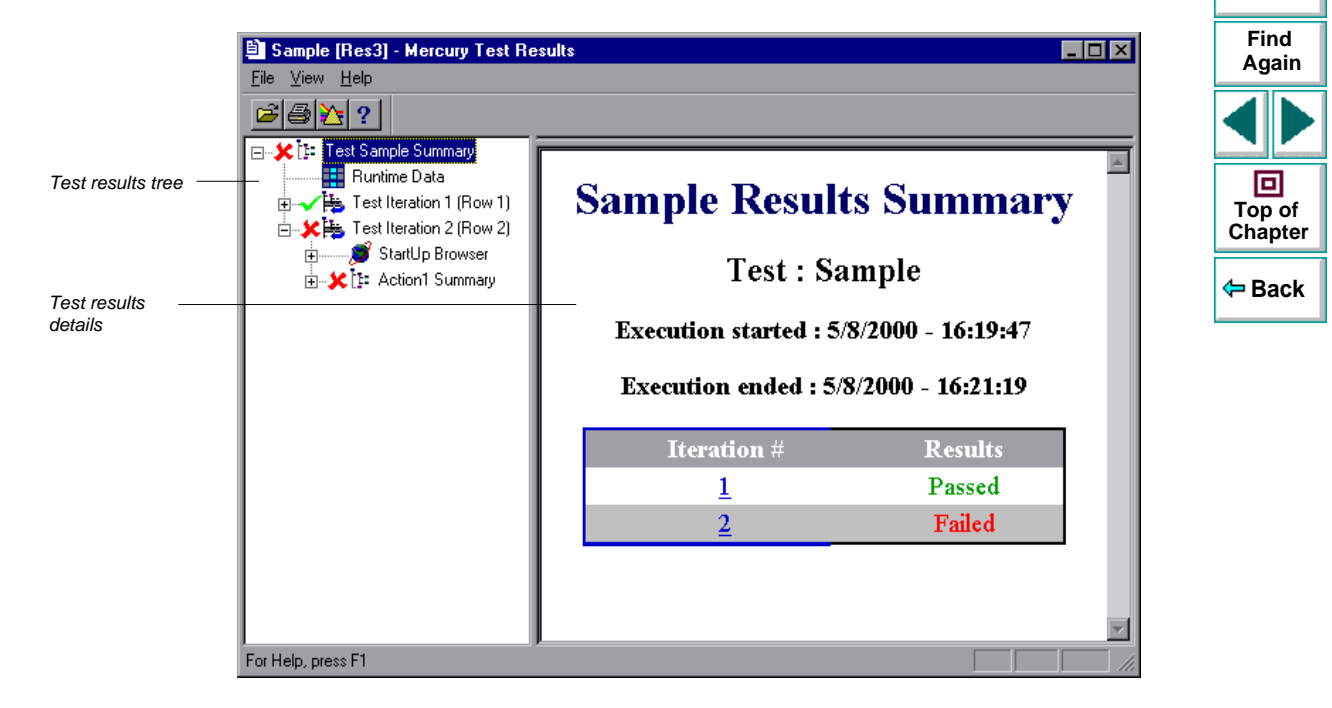

**A** Find

### **Test Results Tree**

The left pane in the Test Results window displays the test results tree—a graphical representation of the test results. This includes the  $\checkmark$  icon for a successful iteration, and the  $\bigstar$  icon for a failed iteration. In the example above, the tree includes two iterations. The test results tree also includes the  $\Box\hspace{-0.1cm}\Box\hspace{-0.1cm}$  icon that displays the Runtime Data—a table that shows the values used to run a parameterized test, or the values retrieved from a parameterized test while it runs (output parameters). Note that your test results are organized by action.

You can collapse or expand a branch in the test results tree in order to change the level of detail that the tree displays.

## **Test Results Details**

The right portion of the window displays the *test results details*—additional information for a selected branch of the report tree.

By default, when the Test Results window opens, a test summary appears. It indicates the test name, the date and time of the test run, and whether a test iteration passed or failed.

# <span id="page-251-0"></span>**Viewing the Results of a Test Run**

After a test run, you can view the results in the Test Results window. By default, the Test Results window automatically opens when a test run is completed. For more information, see **[The Virtual User Recorder Testing Options](#page-375-0)** on page 376. **M** Find
#### **To view the results of a test run:**

- 卽
- **1** If the Test Results window is not already open, then click the **Test Results** button or choose **Test > Results**. The **Select Results File** dialog box opens. Select a results file (.qtp extension). Click **Open**. The **Test Results** window opens.

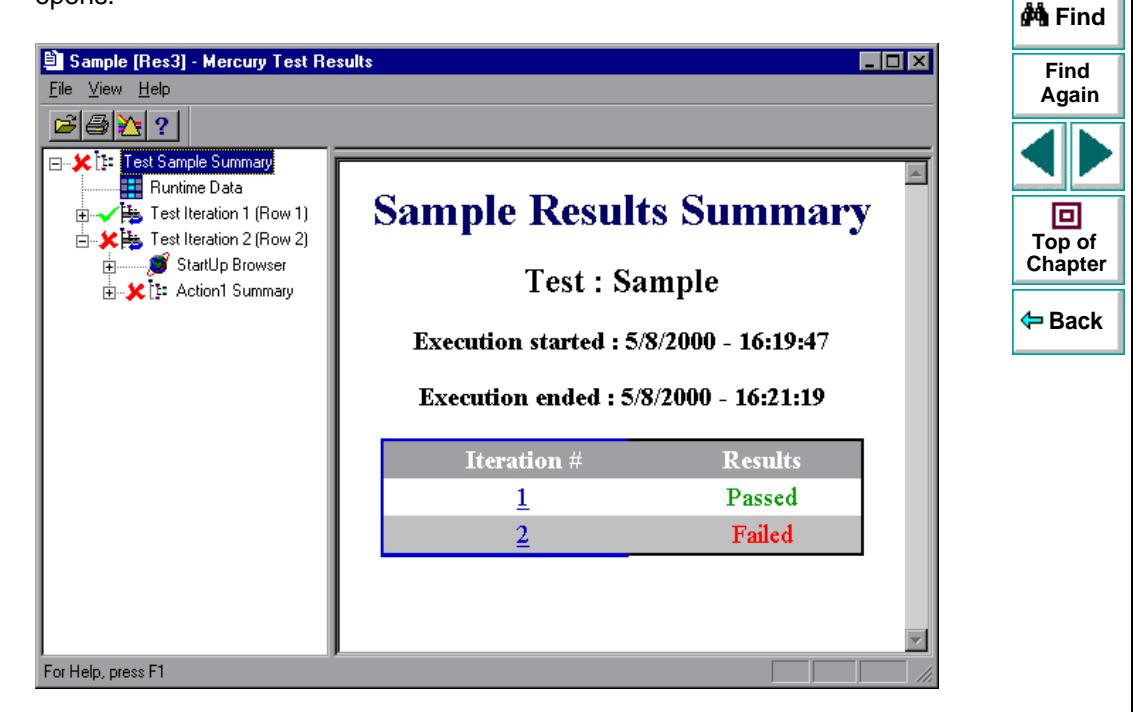

- **2** You can collapse or expand a branch in the test results tree in order to change the level of detail that the tree displays.
	- To collapse a branch, click the Collapse (-) sign to the left of the branch icon. The report tree hides the details for the branch and the Collapse sign changes to Expand.
	- To collapse all the branches in the report tree, choose **View > Collapse All**.
	- To expand a branch, click the Expand (+) sign to the left of the branch icon. The tree displays the details for the branch and the Expand sign changes to Collapse.
	- To expand all the branches in the report tree, choose **View > Expand All**.
- **3** To filter the information contained in your test results report, click the **Filter**  button or choose **View > Filters**. The **Filters** dialog box opens.

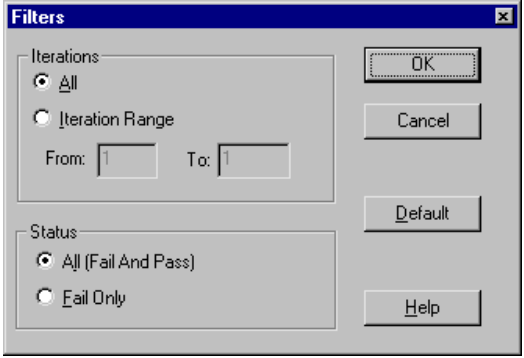

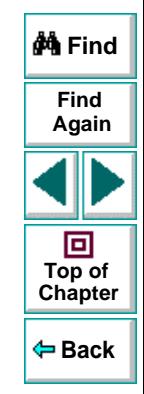

#### **Astra LoadTest Virtual User Recorder User's Guide**

Ъ.

#### **Chapter 15, page 254**

The default filter options are displayed above.

- Click **Iteration Range** to limit the test results to a specified range of test iterations.
- Click **Fail Only** to limit the test results to test iterations that failed.
- É
- **4** To view other test run results, click the **Open** button or choose **File > Open.** The **Open** dialog box opens. Select a results file (.qtp extension) and click the **Open** button.
- 6
- **5** To print the test results, see **[Printing Test Results](#page-259-0)** on page 260.
- **6** Choose **File > Exit** to close the Test Results window.

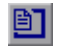

**Note:** You can open the Test Results window as a standalone application from the **Start** menu. To open the Test Results window, choose **Start > Programs > Astra LoadTest > Products > Report Viewer**.

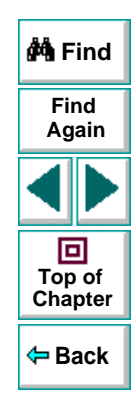

## **Viewing the Results of a Checkpoint**

卽

By adding checkpoints to your tests, you can compare pages, text strings, objects, and tables in different versions of your Web site. This enables you to ensure that your Web site functions as desired.

When you run the test, Astra LoadTest compares the expected results of the checkpoint to the current results. If the results do not match, the checkpoint fails. You can view the results of the checkpoint in the Test Results window.

For more information on checkpoint, see Chapter 4, **[Creating Checkpoints](#page-53-0)**.

#### **To view the results of a checkpoint:**

- **1** If the Test Results window is not already open, then click the **Test Results** button or choose **Test > Results**. The **Select Results File** dialog box opens. Select a results file (.qtp extension). Click **Open**. The **Test Results** window opens.
- **2** In the left pane of the Test Results window, expand the branches of a test iteration.

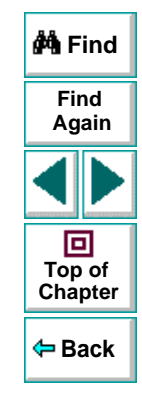

## **Running and Debugging Tests • Analyzing Test Results in Stand-Alone Mode**

رچ  **3** Click a checkpoint branch. The right pane displays detailed results of the selected checkpoint.

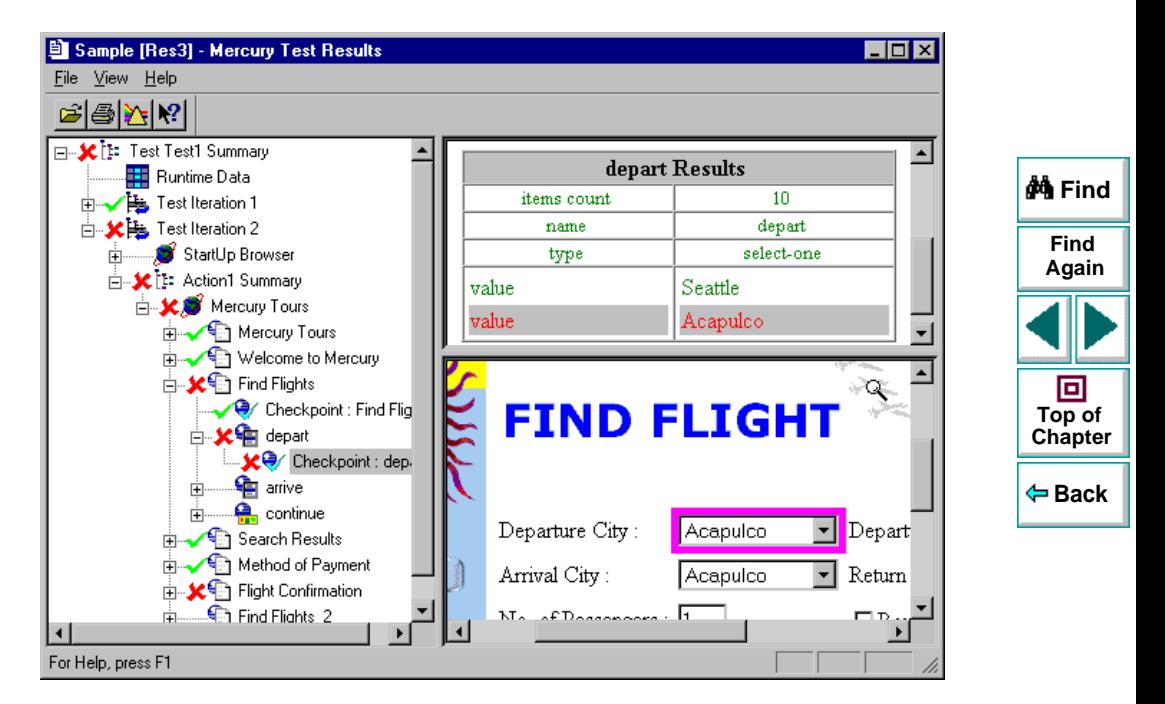

In the above example, the detailed results of the failed checkpoint indicates that the expected results and the current results do not match. The expected value of the flight departure is "Seattle", but the actual value is "Acapulco".

 **4** Choose **File > Exit** to close the Test Results window.

## **Astra LoadTest Virtual User Recorder User's Guide**

**Chapter 15, page 257**

## **Viewing the Runtime Data Table for a Parameterized Test**

After you run a parameterized test, the Runtime data table displays the values used to run a parameterized test, or the values retrieved from a parameterized test while it runs (output parameters). For more information on parametrization, see Chapter 7, **[Parameterizing Tests](#page-114-0)**. For more information on output parameterization, see Chapter 8, **[Creating Output Parameters](#page-138-0)**. For more information on the test Data Table, see Chapter 9, **[Working with Data Tables](#page-162-0)**.

#### **To view the Runtime Data Table:**

卽

 **1** If the Test Results window is not already open, then click the **Test Results** button or choose **Test > Results**. The **Select Results File** dialog box opens. Select a results file (.qtp extension). Click **Open**. The **Test Results** window opens.

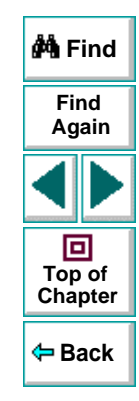

 **2** In the left pane of the Test Results window, click the **Runtime Data** icon. The right pane displays the Runtime data table.

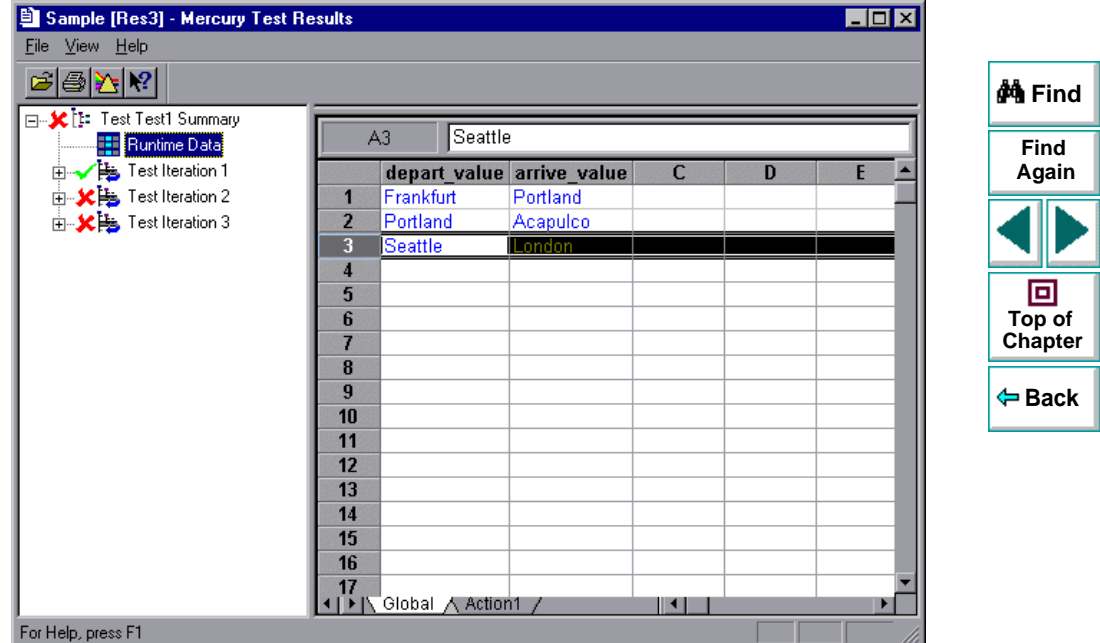

In the above example, the Runtime data table contains the parameterized flight departure values and the flight arrival values.

 **3** Choose **File > Exit** to close the Test Results window.

### **Astra LoadTest Virtual User Recorder User's Guide**

里

## <span id="page-259-0"></span>**Printing Test Results**

You can print your test results from the Test Results window.

#### **To print the test results:**

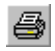

 **1** To print the report, click the **Print** button or choose **File > Print**. The **Print** dialog box opens.

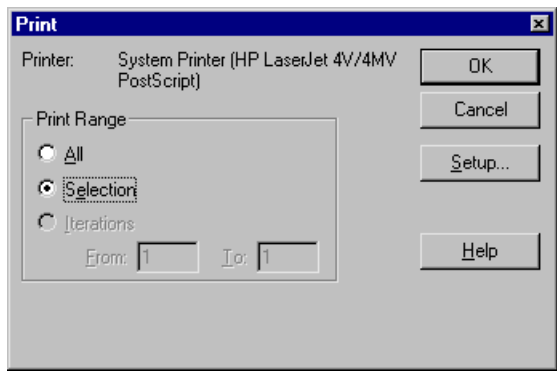

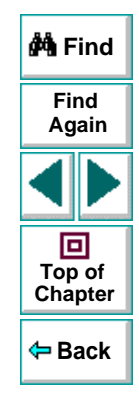

- **2** Select a **Print Range** option:
	- Select **AII** to print the entire results report.
	- Select **Selection** to only print a selected branch in the report tree.
	- Select **Iterations** to only print a specified range of test iterations.
- **3** Click **OK** to print.

# **Running and Debugging Tests Debugging Tests**

<span id="page-260-0"></span>Controlling test runs can help you to identify and eliminate defects in your tests.

This chapter describes:

- **[Using the Step Commands](#page-262-0)**
- **[Pausing Test Runs](#page-263-0)**
- $\bullet$ **[Setting Breakpoints](#page-264-0)**
- **[Deleting Breakpoints](#page-265-0)**

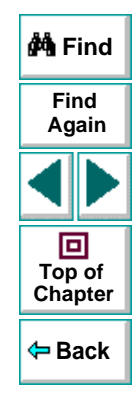

# **About Debugging Test Scripts**

After you create a test script you should check that it runs smoothly, without errors in syntax or logic. In order to detect and isolate defects in a test, you can use the Step and Pause commands to control how it runs. In addition, you can also control how the test runs by setting breakpoints.

The following Step commands are available:

- The Step Into command calls a function or displays another test.
- The Step Out command—used in conjunction with Step Into—completes the execution of a function or called test.
- •The Step Over command executes a function or a called test.

You can also use the Pause command to temporarily suspend a test run. When you resume running the test, it continues from the point where you invoked the Pause command.

In addition, you can also control test runs by setting breakpoints. A breakpoint pauses a test run at a pre-determined point, enabling you to examine the effects of the test on your Web site.

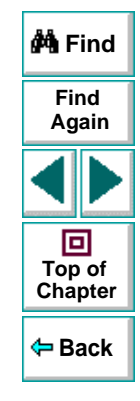

## <span id="page-262-0"></span>**Using the Step Commands**

You can run a single line of a test using the Step Into, Step Out, and Step Over commands.

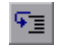

#### **Step Into**

Choose **Debug > Step Into** or click the **Step Into** button to run only the current line of the active test script. If the current line of the active test calls another test or a function, the called test or function is executed in its entirety, and the called test or function is displayed in the Virtual User Recorder window.

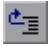

#### **Step Out**

Choose **Debug > Step Out** or click the **Step Out** button only after entering a test or a user-defined function using Step Into. Step Out runs to the end of the called test or user-defined function, returns to the calling test, and then pauses the test run.

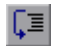

#### **Step Over**

Choose **Debug > Step Over** or click the **Step Over** button to run only the current step in the active test. When the current step calls another test or a user-defined function, the called test or function is executed in its entirety, but the called test script is not displayed in the Virtual User Recorder window.

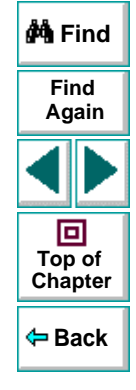

# <span id="page-263-0"></span>**Pausing Test Runs**

- u,
- You can temporarily suspend test runs by choosing **Debug > Pause** or clicking the **Pause** button. A paused test stops running when all previously interpreted steps have been run.

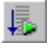

To resume running a paused test, click the **Run** button or choose **Test > Run**. The test run continues from the point that you invoked the Pause command.

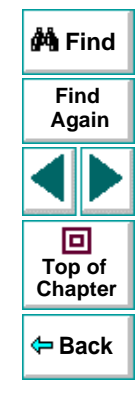

## **Running and Debugging Tests • Debugging Tests**

## <span id="page-264-0"></span>**Setting Breakpoints**

By setting a breakpoint you can stop a test run at a specific place in a test. A breakpoint is indicated by a red-colored hand in the left margin of the test window. The Virtual User Recorder pauses the test run when it reaches a breakpoint. You can examine the effects of the test run up to the breakpoint, make any necessary changes, and then continue running the test from the breakpoint.

You can use breakpoints to:

- suspend a test run and inspect the state of your site
- mark a point from which to begin stepping through a test script using the Step commands

#### **To set a breakpoint:**

- **1** Click a step or a line in the test where you want the test run to stop.
- 粵
- **2** Choose **Debug > Toggle Breakpoint** or click the **Toggle Breakpoint** button. The breakpoint symbol appears in the left margin of the Virtual User Recorder window.

**Note:** The breakpoints you define are active only during your current Astra LoadTest session. If you terminate your Astra LoadTest session, you must redefine breakpoints to continue debugging the script in another session.

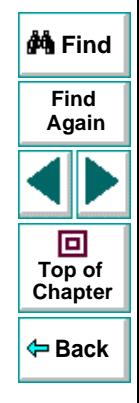

## <span id="page-265-0"></span>**Deleting Breakpoints**

You can delete a single breakpoint or all breakpoints defined for the current test using the Debug menu.

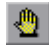

⊛

• To delete a single breakpoint, click a line in your test with the breakpoint symbol and choose **Debug > Toggle Breakpoint,** or click the **Toggle Breakpoint** button.

The breakpoint symbol is removed from the left margin of the Virtual User Recorder window.

• To delete all breakpoints, choose **Debug > Clear All Breakpoints** or click the **Clear All Breakpoints** button.

All breakpoint symbols are removed from the left margin of the Virtual User Recorder window.

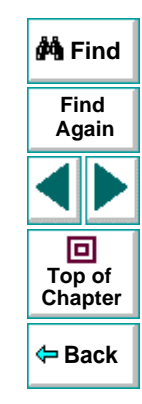

# **Advanced Features**

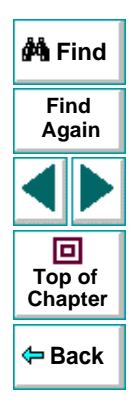

## **Astra LoadTest Virtual User Recorder User's Guide**

**Page 267**

# **Advanced Features Testing in HTTP Mode**

<span id="page-267-0"></span>The Virtual User Recorder enables you to record and replay tests in HTTP mode. This provides the user with a high performance, highly scalable testing mode.

This chapter describes:

- Using HTTP Recording Mode
- Correlating Your Scripts
- Setting HTTP Testing Options
- Setting HTTP Run-Time Options
- About HTTP Vuser Warnings
- Editing Your HTTP Script

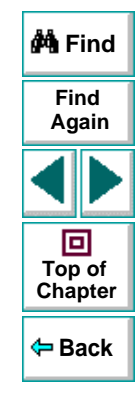

# **About HTTP Mode**

To increase the scalability of your Browser mode test, you can record and replay your test in HTTP mode. Unlike tests recorded in Browser mode which generate scripts relying on links and images, HTTP mode records your test as plain protocol actions.

Use HTTP mode to record and replay scripts when:

- You want to increase scalability
- Content of a Web site is not HTML (Java, ActiveX)

**Note:** A test recorded in Browser mode can be replayed in both Browser mode and HTTP mode.

The following is a comparison between an Browser mode test and a portion of a test recorded in HTTP mode:

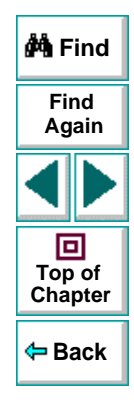

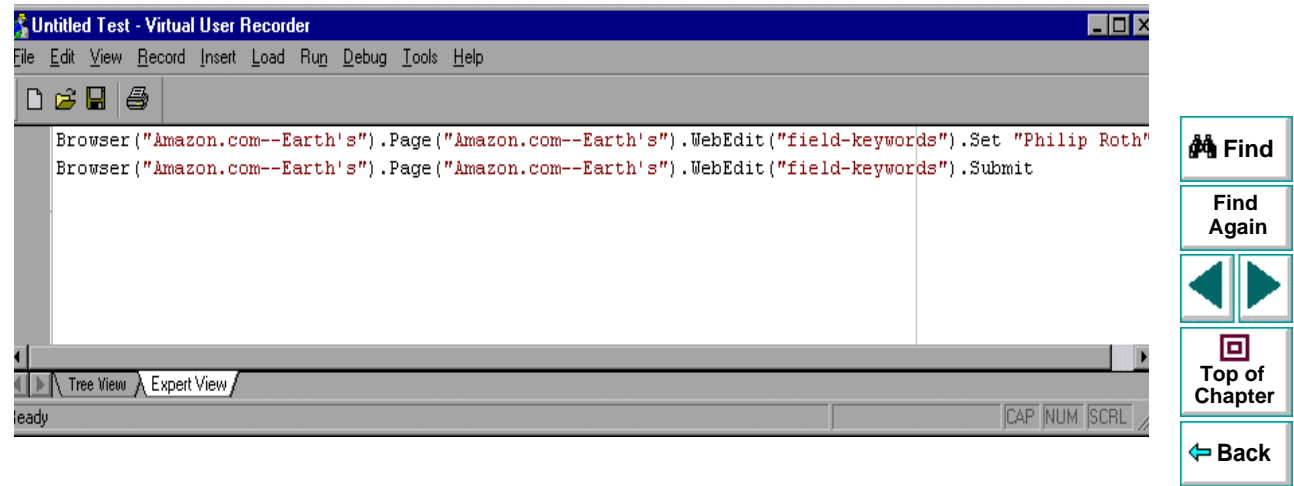

#### **Advanced Features • Testing in HTTP Mode**

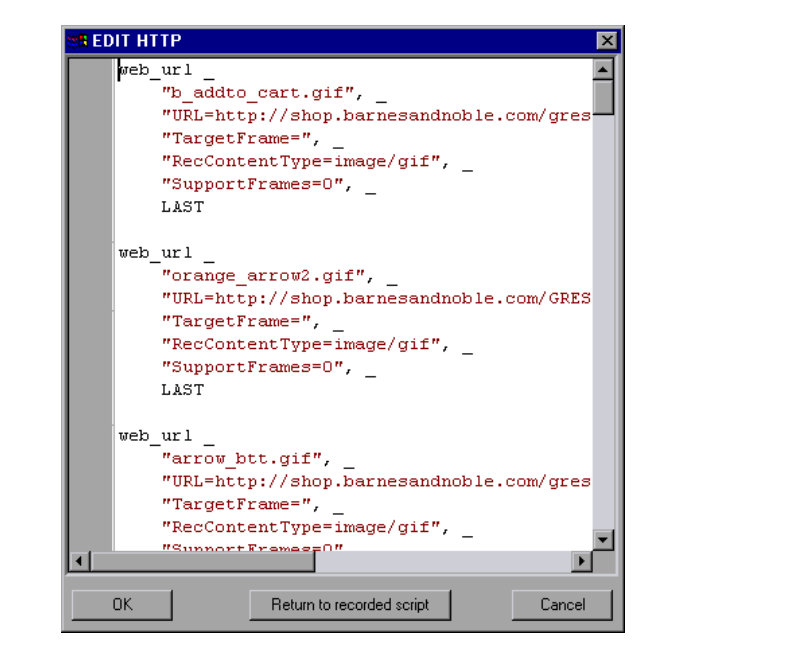

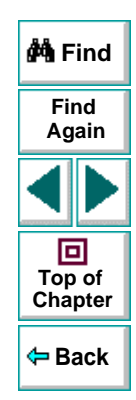

As the above example illustrates, a script recorded in HTTP mode is much longer and more detailed than a script recorded in Browser mode. This is due to the complexity of the dynamic data captured in HTTP mode.

## **Correlating Your Scripts**

In a standard Browser mode script containing linkage and image information, the output received at recording time does not change. You can therefore use the output of a request as input for another request.

However, HTML pages often contain dynamic data, such as:

- a URL that changes each time you access the associated Web page
- a field (sometimes hidden) recorded during a form submission
- session IDs

When you record a script using HTTP mode, the dynamic data is recorded, but cannot be re-used during replay because the output is different from what it was when the test was recorded.

To record and replay tests in HTTP mode, you may need to correlate the generated values from application servers. Correlation enables the Virtual User Recorder to capture the data from the output of one request and use it as input to another.

Astra LoadTest can correlate dynamic data within known application environments. You can instruct Astra LoadTest to correlate dynamic information by setting testing options before you record a test in HTTP mode.

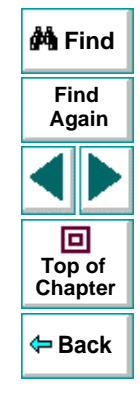

# **Setting HTTP Testing Options**

Before recording a test for HTTP play back, you must set the HTTP testing options from the **Test Settings** dialog box. The values you set remain in effect for all tests.

**To set the HTTP testing options:**

 **1** Choose **Test > Settings**. The **Test Settings** dialog box opens.

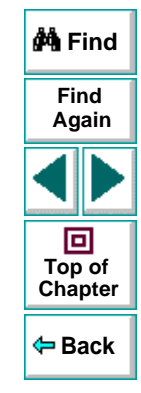

 **2** Select the **HTTP** tab.

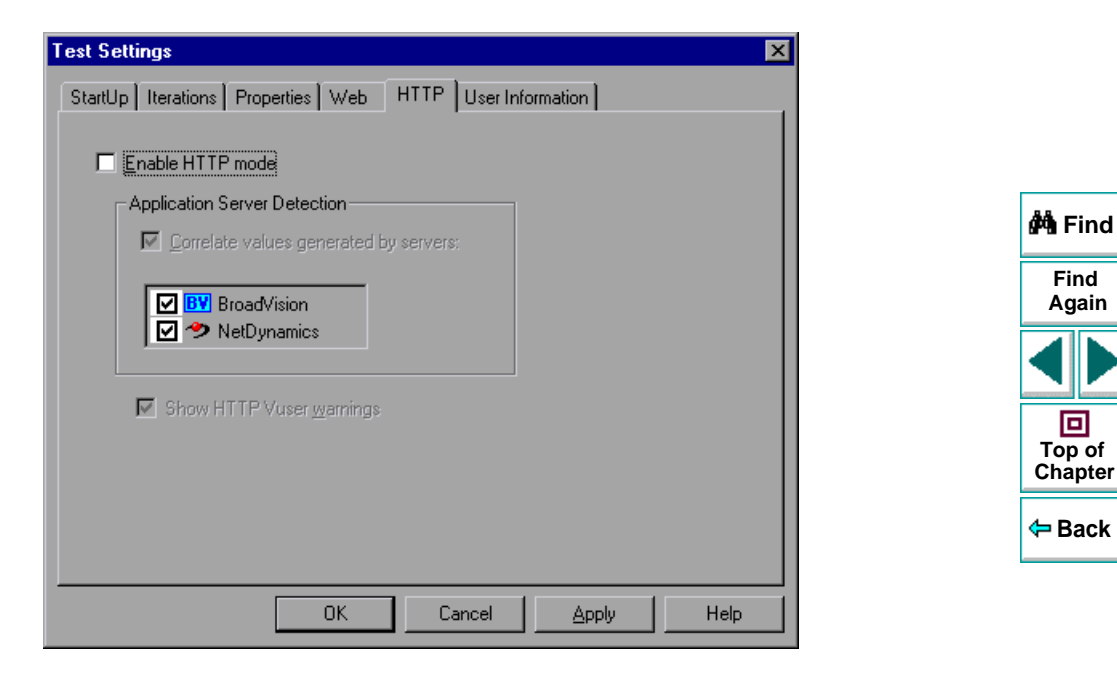

 **3** Enable HTTP mode, correlation options, and Vuser warnings as shown.

## **Advanced Features • Testing in HTTP Mode**

The HTTP tab includes the following options:

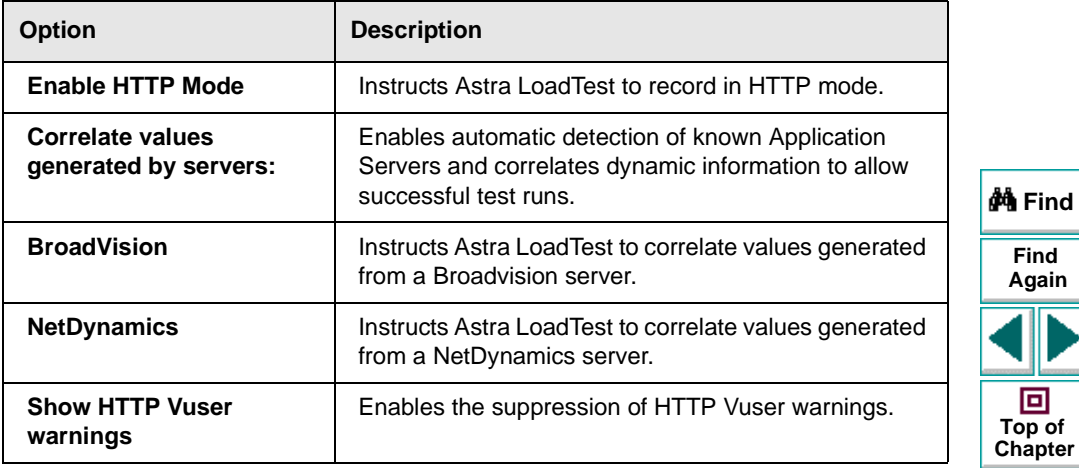

# **Setting HTTP Run-Time Options**

To enable your test to run in HTTP mode, you must modify your run-time settings.

**To set HTTP run-time options:**

 **1** Choose **Test > Run-Time Settings**.

The **Run-Time Settings** dialog box opens. It is divided by subject into seven tabbed pages.

 **2** Select the **Performance** tab.

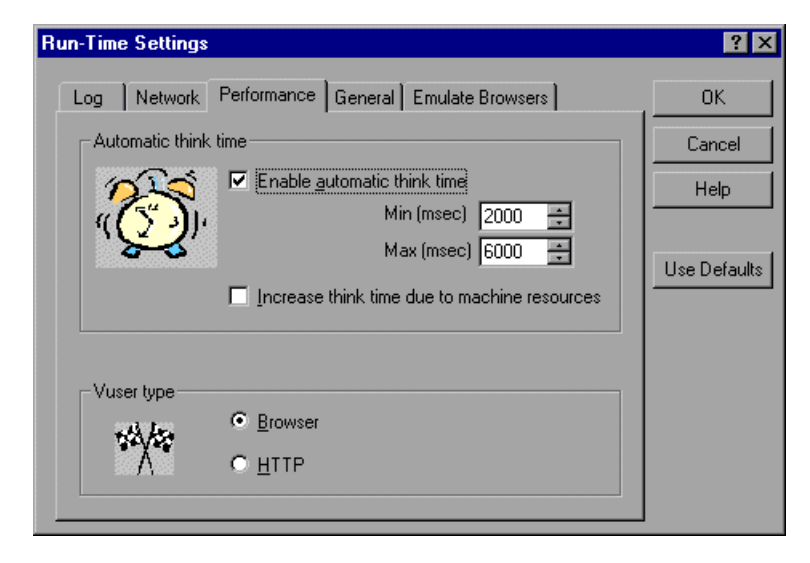

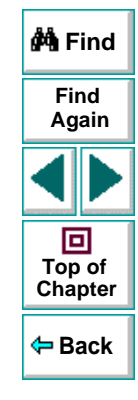

#### **Astra LoadTest Virtual User Recorder User's Guide**

### **Chapter 17, page 276**

- **3** Select **HTTP** from the Vuser type box.
- **4** When you are done, click **OK** to apply your changes and close the dialog box.

**Note:** An HTTP Vuser can only be run using a test has been recorded in HTTP mode.

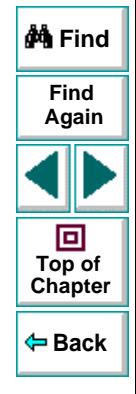

## **About HTTP Vuser Warnings**

Browser mode has certain features which HTTP mode does not possess. When you save HTTP scripts that have been recorded with these Browser mode features, the following warning message appears:

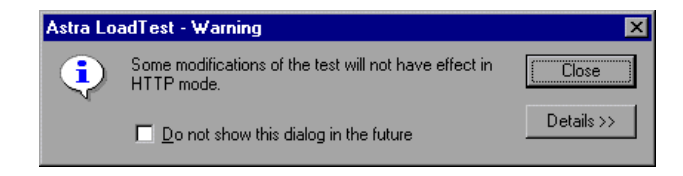

Click the Details button for an explanation of the problem Astra LoadTest has encountered with your script. The following is a list of reasons why the test may not run effectively in HTTP mode:

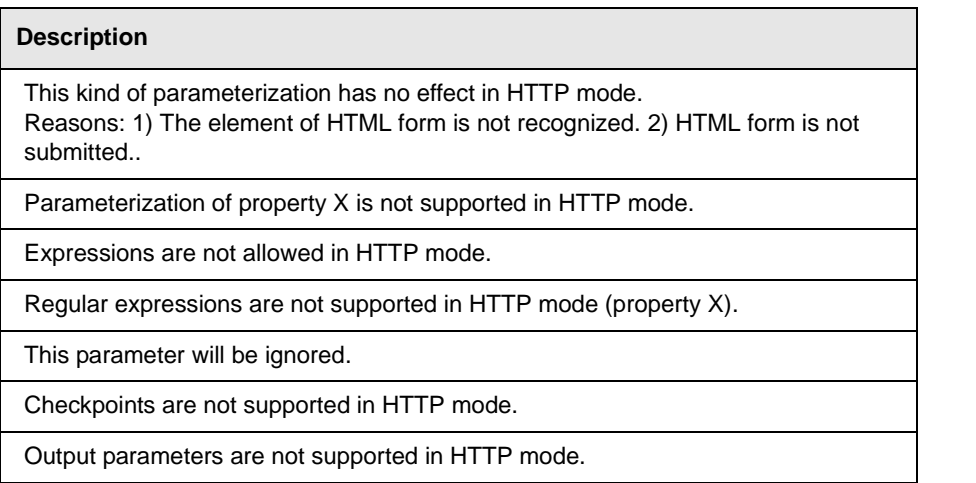

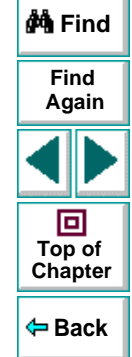

#### **Astra LoadTest Virtual User Recorder User's Guide**

## **Chapter 17, page 278**

# **Editing Your HTTP Script**

It is often necessary to add a step to your test or modify the script that you recorded. In HTTP mode, you can edit your script before running your test using simple Visual Basic programming commands.

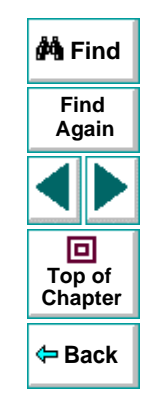

## **Astra LoadTest Virtual User Recorder User's Guide**

## **Chapter 17, page 279**

#### **To edit an HTTP script:**

 **1** In the Tree View, right-click the step that you want to modify and select **Edit the HTTP Script**. The **EDIT HTTP** dialog box opens.

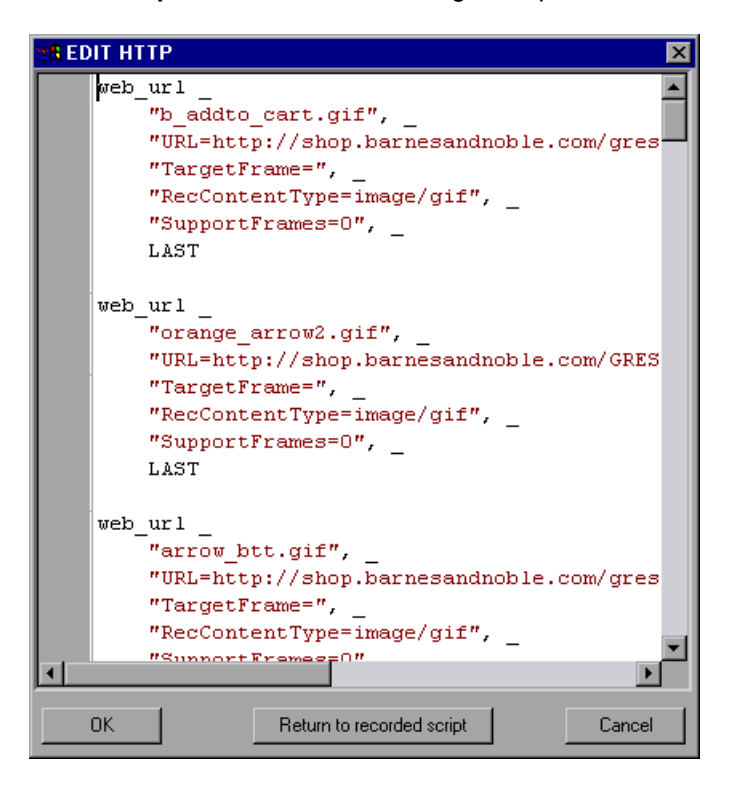

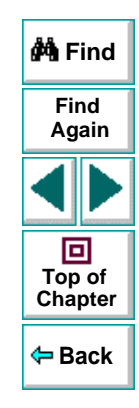

- **2** Edit the line or lines that you want to modify.
- **3** When you have finished editing your script, click **OK**. The following warning message appears:

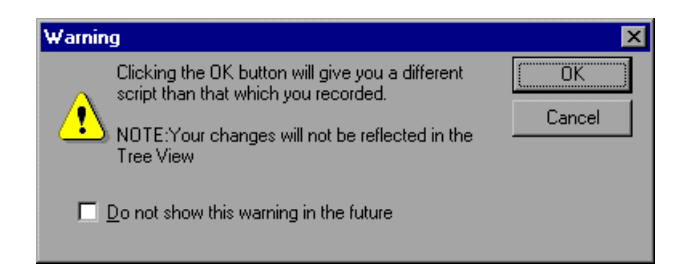

 **4** Click **OK** to proceed with the modification of your script. Your script now differs from the one which you recorded and is no longer reflected in the Tree View. The automatic synchronization between the Browser mode script and your HTTP script is discontinued and the portion of the script which you modified will no longer be correlated with the Browser mode script.

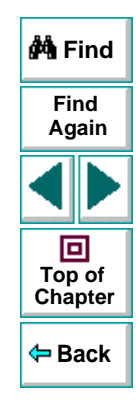

 **5** If, while editing your script, you want to cancel your modifications, click the **Return to recorded script** button. The following warning message appears:

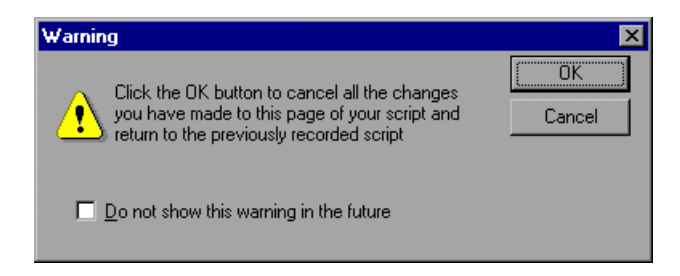

 **6** Click **OK** to cancel all the changes you have made to this page of your script and return to the previously recorded script. The automatic synchronization between the Browser mode script and your HTTP script will continue and the two scripts will remain correlated.

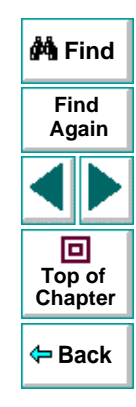

## **Setting HTTP Script Editor Options**

The HTTP Script Editor displays your VB Script using a set of default options. You change the appearance of your script by setting **Editor Options**.

#### **To set Editor Options:**

 **1** Select **Tools > Editor Options**. The **Editor Options** dialog box opens.

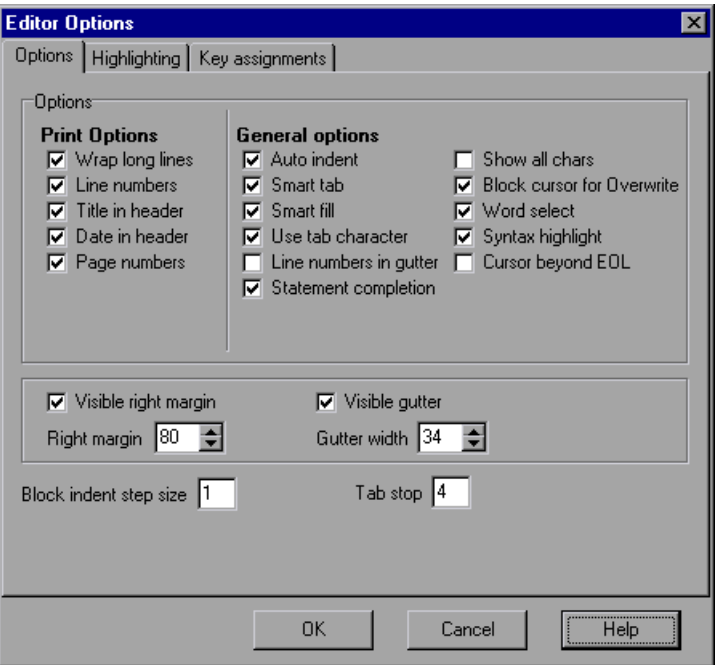

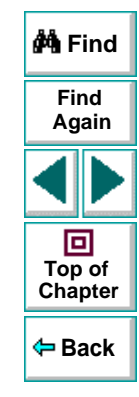

## **Astra LoadTest Virtual User Recorder User's Guide**

### **Chapter 17, page 283**

The Editor Options dialog box includes the following tabs:

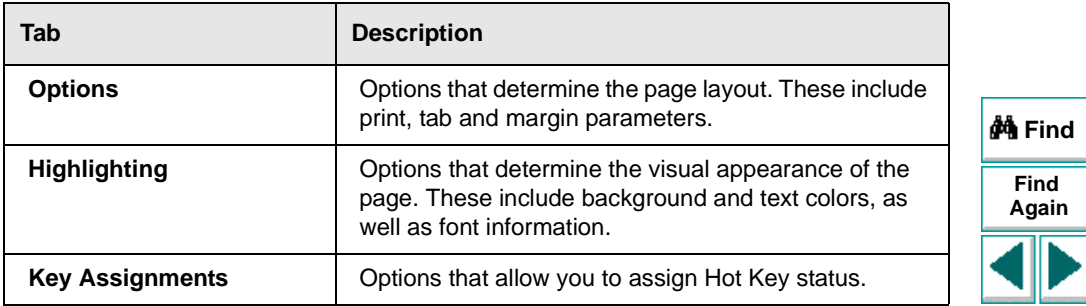

For further information on Script editing, see Chapter 22, **[Customizing the Test](#page-356-0)  [Script Editor](#page-356-0)**.

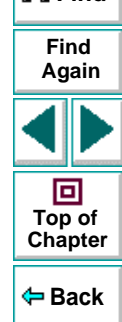

# **Creating LoadRunner Tests**

The Virtual User Recorder allows you to convert your HTTP scripts for use with LoadRunner.

#### **To convert your Astra LoadTest test to a LoadRunner script:**

- **1** Open the desired test in the Virtual User Recorder.
- **2** Select **Tools > Create LoadRunner Test**. Your test is automatically generated.
- **3** Save your test to the desired location.

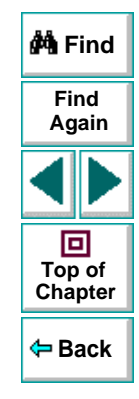

# **Advanced FeaturesConfiguring Event Recording**

<span id="page-285-0"></span>If the Virtual User Recorder does not record all the events you need, you can configure the events you want to record for each type of Web object.

This chapter describes:

- **[Selecting a Standard Event Recording Configuration](#page-287-0)**
- **[Customizing the Event Recording Configuration](#page-289-0)**
- **[Resetting Standard Event Recording Configuration Settings](#page-300-0)**

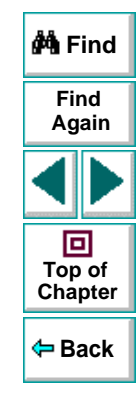

# **About Configuring Event Recording**

The Virtual User Recorder records your test by recording the events you perform on your Web site. An event is a notification that occurs in response to an action, such as a change in state, or as a result of the user clicking the mouse or pressing a key while viewing the document. You may find that you need to record more or fewer events than the Virtual User Recorder automatically records by default. You can modify the default event recording settings by using the Event Configuration Settings dialog box to select one of three standard configurations, or you can customize the individual event recording configuration settings to meet your specific needs.

For example, the Virtual User Recorder does not generally record mouseover events on link objects. If, however, you have a mouseover behavior connected to a link, it may be important for you to record the mouseover event. In this case, you could customize the configuration to record mouseover events on link objects only if they are connected to a behavior.

Note that event configuration is a global setting and therefore affects all tests that are recorded after you change the settings.

**Note:** Changing the event configuration settings does not affect tests that have already been recorded. If you find that the Virtual User Recorder recorded more or less than you need, change the event recording configuration and then rerecord the part of your test that is affected by the change.

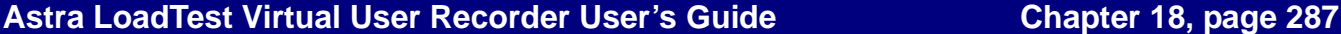

**Back**

**[Chapter](#page-285-0) Top of**

回

**Find**

**Again**

**M**Find

# <span id="page-287-0"></span>**Selecting a Standard Event Recording Configuration**

By default, the Virtual User Recorder uses the Basic recording configuration level. If the Virtual User Recorder does not record all the events you need, you may require a higher event configuration level.

The Event Configuration Settings dialog box offers three standard event configuration levels.

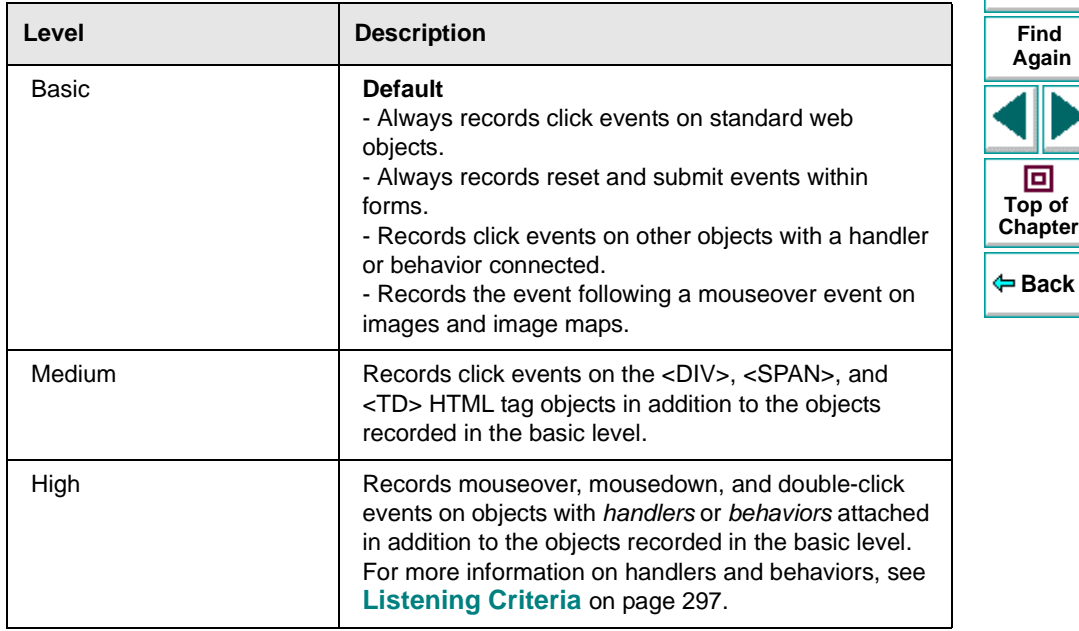

**M** Find
#### **To set a standard event recording configuration:**

 **1** Choose **Tools > Web Event Recording Configuration**. The **Web Event Recording Configuration Settings** dialog box opens.

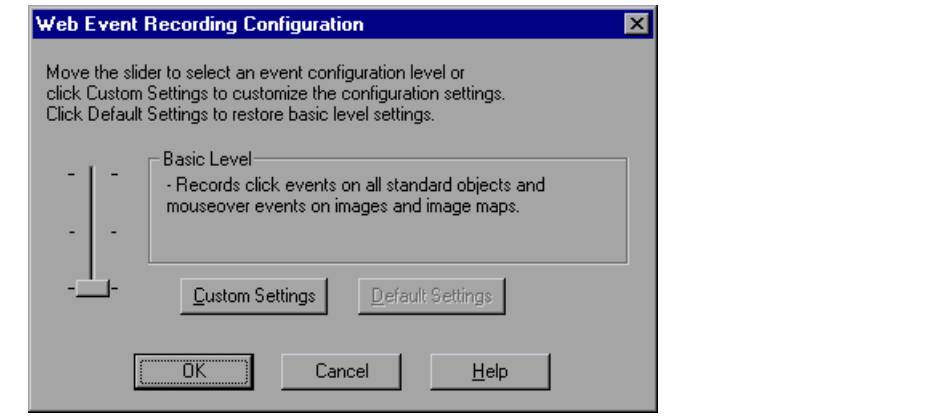

- **2** Use the slider to select your preferred standard event recording configuration.
- **3** Click **OK**.

**Back**

**[Chapter](#page-285-0) Top of**

回

**Find**

**Again**

**A** Find

# **Customizing the Event Recording Configuration**

If the standard event configuration levels do not exactly match your recording needs, you can customize the event recording configuration using the Custom Event Configuration dialog box.

The Custom Event Configuration dialog box enables you to customize event recording in several ways. You can:

- add or delete objects to which the Virtual User Recorder should apply special listening or recording settings.
- add or delete events to which the Virtual User Recorder should listen for all objects.
- add or delete events to which the Virtual User Recorder should listen for one or more specific objects.
- modify the listening or recording settings of an event to which the Virtual User Recorder listens for all objects.
- modify the listening or recording settings of an event for one or more specific objects.

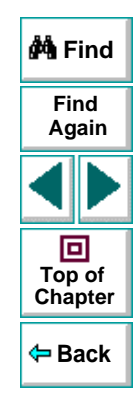

#### **To customize the event recording configuration:**

- **1** Choose **Tools > Web Event Recording Configuration**. The **Web Event Recording Configuration** dialog box opens.
- **2** Click the **Custom Settings** button. The **Custom Web Event Recording Configuration** dialog box opens.

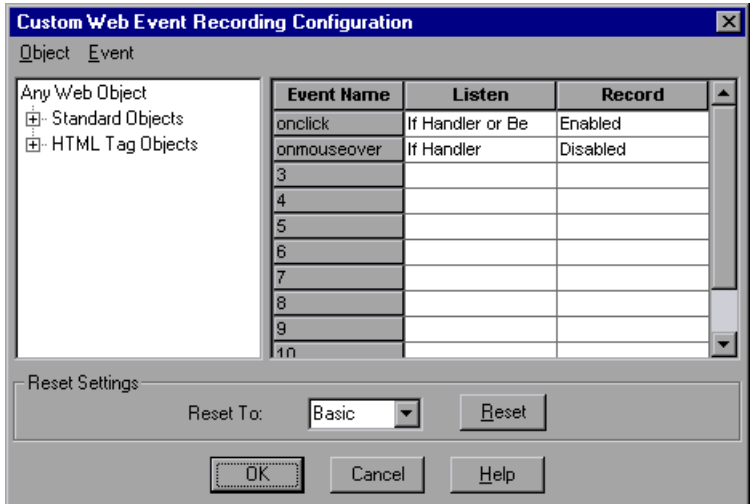

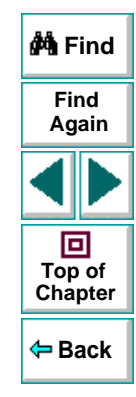

 **3** Set the event recording configuration options you want. The sections below describe the event recording configuration options in detail.

# **Astra LoadTest Virtual User Recorder User's Guide**

## **Chapter 18, page 291**

 **4** Click **OK**. The Custom Event Configuration dialog box closes. The slider on the Event Configuration Settings dialog box disappears and the configuration description displays: Custom Settings.

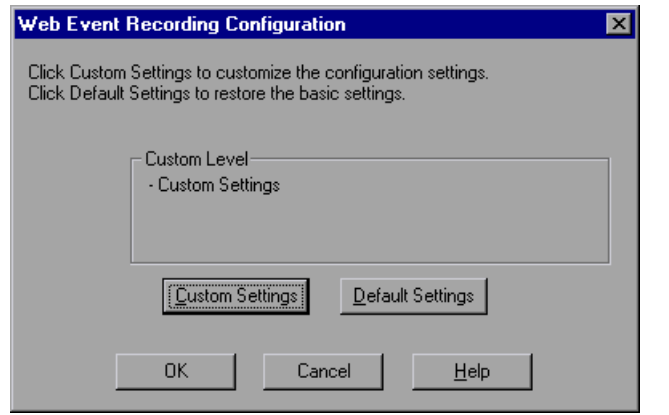

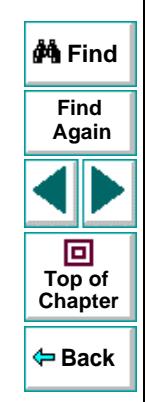

# **Adding and Deleting Objects in the Custom Configuration Object List**

The Custom Event Configuration dialog box lists objects in an object hierarchy. The top of the hierarchy is Any Web Object. The settings for Any Web Object apply to any object on the Web page being tested, for which there is no specific settings. Below this are the Standard and HTML Tag Objects categories, each of which contains a list of objects.

When working with the objects in the Custom Event Configuration dialog box, keep the following principles in mind:

- If an object is listed in the Custom Event Configuration dialog box, then the settings for that object override the settings for Any Web Object.
- The Virtual User Recorder always listens to the objects listed under standard objects. Therefore, you cannot delete or add to the objects in this category.
- You can add any HTML Tag object in your web page to the HTML Tag Objects category.

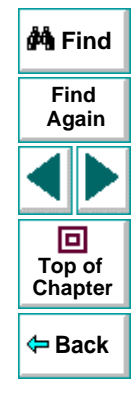

## **Advanced Features • Configuring Event Recording**

**To add objects to the event configuration object list:**

 **1** From the Custom Event Configuration dialog box, choose **Object > Add**. A "New Object" object appears in the HTML Tag Objects list.

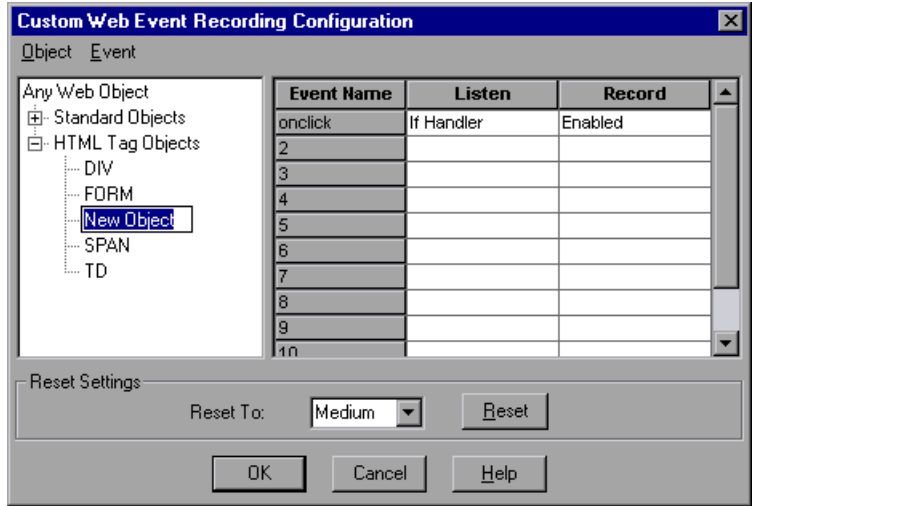

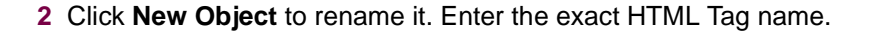

By default the new object is set to listen and record *onclick* events with handlers attached.

For more information on adding or deleting events, see **[Adding and Deleting](#page-294-0)  [Listening Events for an Object](#page-294-0)** on page 295.

For more information on listening and recording settings, see **[Modifying the](#page-296-0)**  [Listening and Recording Settings for an Event](#page-296-0) on page 297.

## **Astra LoadTest Virtual User Recorder User's Guide**

**Back**

**[Chapter](#page-285-0) Top of**

回

**Find**

**Again**

**M** Find

#### **To delete objects from the HTML Tag Objects list:**

- **1** From the Custom Event Configuration dialog box, select the object in the HTML Tag Objects category that you want to delete.
- **2** Choose **Object > Delete**. The object is deleted from the list.

**Note:** You cannot delete objects from the standard objects category.

# <span id="page-294-0"></span>**Adding and Deleting Listening Events for an Object**

You can modify the list of events that trigger the Virtual User Recorder to listen to an object.

#### **To add listening events for an object:**

 **1** From the Custom Event Configuration dialog box, select the object to which you want to add the event, or select **Any Web Object**.

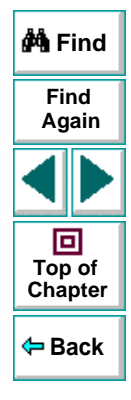

 **2** Choose **Event > Add**. A list of available events opens.

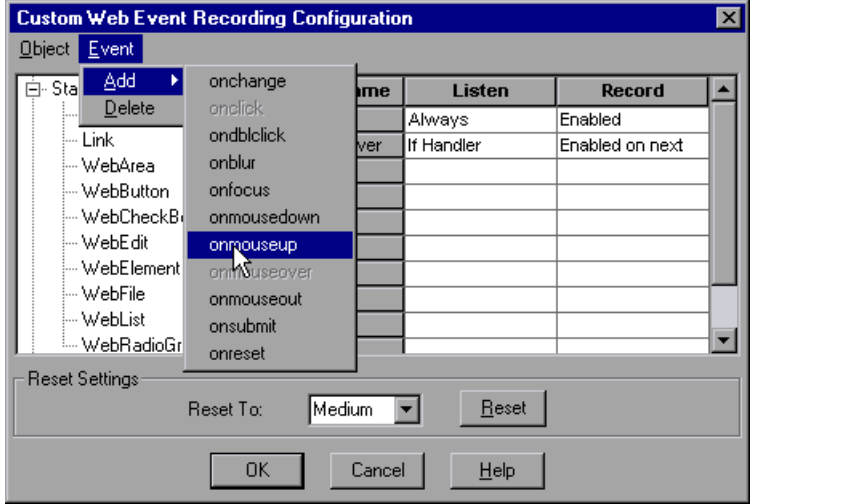

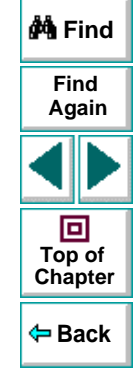

 **3** Select the event you want to add. The event appears in the Event Name column in alphabetical order. By default, the event is set to record when a handler is attached to the object.

For more information on listening and recording settings, see **[Modifying the](#page-296-0)**  [Listening and Recording Settings for an Event](#page-296-0) on page 297.

#### **To delete listening events for an object:**

- **1** From the Custom Event Configuration dialog box, select the object from which you want delete an event, or select **Any Web Object**.
- **2** Select the event you want to delete from the Event Name column.
- <span id="page-296-0"></span> **3** Choose **Event > Delete**. The event is deleted from the Event Name column.

## **Modifying the Listening and Recording Settings for an Event**

You can select the listening criteria and set the recording status for each event listed for each object.

#### **Listening Criteria**

For each event, you can instruct the Virtual User Recorder to listen every time the event occurs on the object, if an event handler is attached to the event and/or if a DHTML behavior is attached to the event.

An event handler is code in a web page, typically a function or routine written in a scripting language, that receives control when the corresponding event occurs.

A DHTML behavior is a simple, lightweight component that encapsulates specific functionality or behavior on a page. When applied to a standard HTML element on a page, a behavior enhances that element's default behavior.

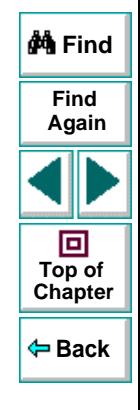

## **Astra LoadTest Virtual User Recorder User's Guide**

#### **To specify the listening criterion for an event:**

- **1** From the Custom Event Configuration dialog box, select the object for which you want to modify the listening criterion or select **Any Web Object**.
- **2** In the row of the event you want to modify, select the listening criterion you want from the Listen column.

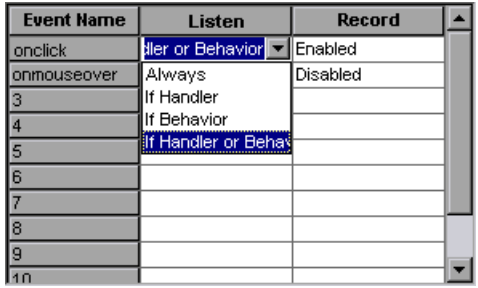

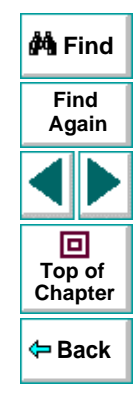

You can select **Always, If Handler**, **If Behavior**, or **If Handler or Behavior**.

#### **Recording Status**

For each event to which the Virtual User Recorder listens, you can enable recording, disable recording, or enable recording only if the next event is dependant on this event.

- **Enabled** records the event each time the listening criterion is met.
- **Disabled** does not record the specified event and ignores event bubbling where applicable.

Bubbling is the process whereby, when an event occurs on a child object, the event can travel up the chain of hierarchy within the HTML code until it encounters an event handler to process the event.

• **Enabled on next** - records the event only if the subsequent event occurs on the same object and is dependant on this event. For example, suppose a mouseover behavior modifies an image link. You may not want to record the mouseover event each time you happen to move the mouse over this image. Because only the image that appears after the mouseover event enables the link event, however, it is essential that the mouseover event is recorded before a click event on the same object. This option applies only to the Image and WebArea standard objects.

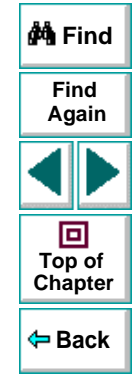

#### **To set the recording status for an event:**

- **1** From the Custom Event Configuration dialog box, select the object for which you want to modify the recording status or select **Any Web Object**.
- **2** In the row of the event you want to modify, select the recording status you want from the Record column.

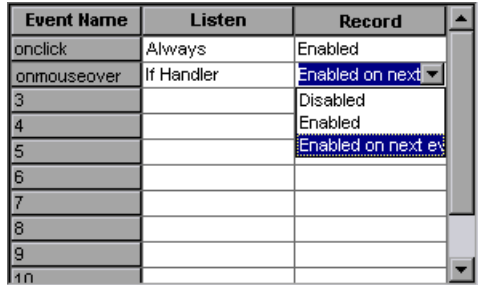

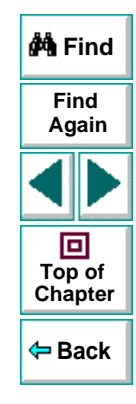

# **Resetting Standard Event Recording Configuration Settings**

If you want to restore standard settings after you have set Custom settings, there are two ways to reset the settings.

- You can reset the event recording configuration settings to the basic level from the Event Configuration Settings dialog box.
- You can reset the settings to any one of the standard settings from within the Custom Event Configuration dialog box so that you can begin customizing from that point.

**Note:** When you choose to reset standard settings, your custom settings are cleared completely.

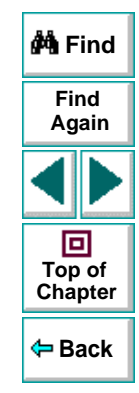

**To reset basic level configuration settings from the Event Configuration Settings dialog box:**

- **1** Choose **Tools > Web Event Configuration**. The **Event Configuration Settings** dialog box opens.
- **2** Click **Default**. The standard configuration slider re-appears and all event settings are restored to the Basic event recording configuration level.
- **3** If you want to select a different standard configuration level, see **[Selecting a](#page-287-0)  [Standard Event Recording Configuration](#page-287-0) on page 288.**

## **Astra LoadTest Virtual User Recorder User's Guide**

**To reset standard settings from the Custom Event Configuration dialog box:**

- **1** Choose **Tools > Web Event Configuration**. The **Event Configuration Settings** dialog box opens.
- **2** Click the **Customize** button. The **Custom Event Configuration** dialog box opens.
- **3** In the **Reset To** box, select the standard event recording level you want.
- **4** Click **Reset**. All event settings are restored to the defaults for the level you selected.

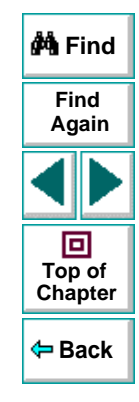

# **Advanced FeaturesEnhancing Your Tests with Programming**

<span id="page-302-1"></span><span id="page-302-0"></span>After recording a test, you can use the Virtual User Recorder to enhance your test using a few simple programming techniques.

This chapter describes:

- **[Inserting Functions](#page-304-0)**
- **[Using Conditional Statements](#page-311-0)**
- **[Sending Messages to Your Test Results](#page-316-0)**
- **[Adding Comments](#page-318-0)**

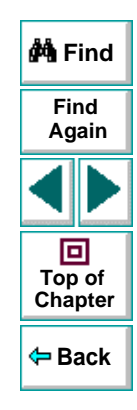

# **About Enhancing Your Tests with Programming**

When recording, a test is generated by recording the typical processes that you perform on your Web site. As you navigate through your site, the Virtual User Recorder graphically displays each step you perform as an icon in a test tree.

Once you record your test, you can increase the power and flexibility of your tests by programming. The Virtual User Recorder includes the Function wizard, a programming tool which helps you to quickly and easily add recordable and nonrecordable functions to your test. You can use the wizard to add functions that perform operations on Web objects or retrieve information from your site. For example, you can add a step that checks that an object exists, or you can retrieve the return value of a function.

The Virtual User Recorder also enables you to incorporate decision-making into your test. You can add conditional statements to control the logical flow of your test.

In addition, you can define messages in your test that Astra LoadTest sends to your test results. To improve the readability of your tests, you can also add comments to your test.

This chapter introduces some programming concepts and shows you how to use simple programming techniques in the Tree View in order to create more powerful tests. For information on how to use programming concepts in the Expert View, see Chapter 20, **[Testing in the Expert View](#page-319-0)**.

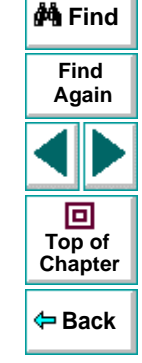

## **Astra LoadTest Virtual User Recorder User's Guide**

# <span id="page-304-0"></span>**Inserting Functions**

After recording, you can add additional functions to your tests using the Function wizard. With the wizard you can add recordable and non-recordable functions that perform operations on objects or retrieve information from your site. For example, the **QueryValue** function enables you to query the method argument value. You can use the return value of the function as an output parameter or as part of a conditional statement.

#### **To insert a function in a test:**

 **1** In the Tree View, click a step in the test tree. A menu opens. Choose **Insert > Step > Function**.

**Tip:** To add a function from the Expert View, click a statement in the test script. Right-click the highlighted object in the ActiveScreen and choose **Insert Function**. The **Object Selection - Insert Function** opens. Select an object and click **OK**.

 **2** The **Function Wizard - Introduction** screen opens. Click **Next**.

#### **3** The **Function Wizard - Select Function** screen opens.

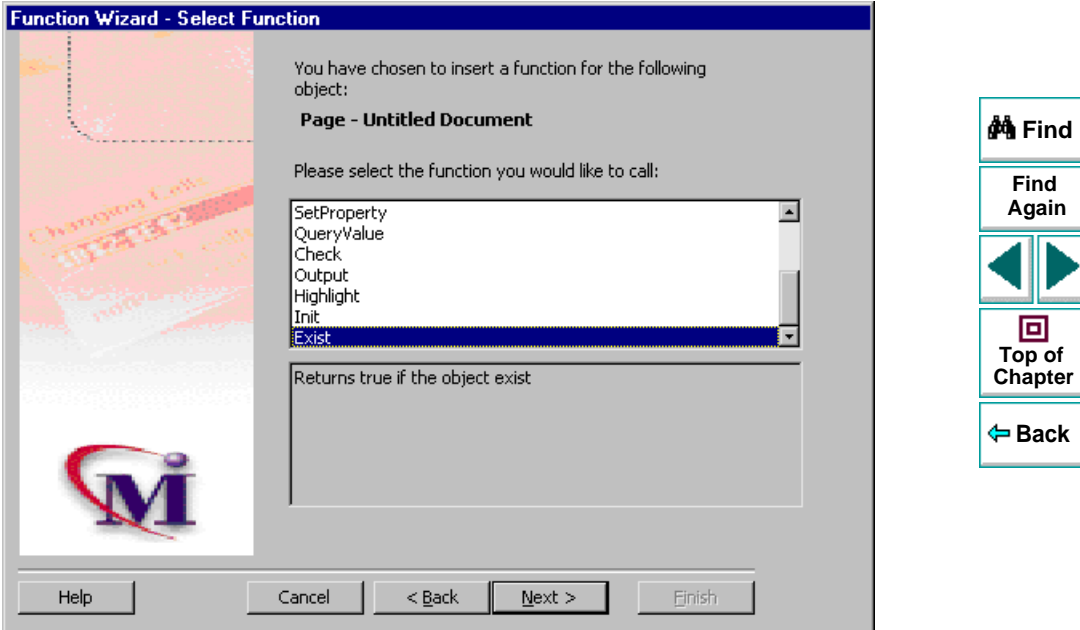

Select a function and click **Next**.

 **4** If the function you chose returns a value, the **Function Wizard - Return Value**  screen opens. Otherwise, proceed to the next step.

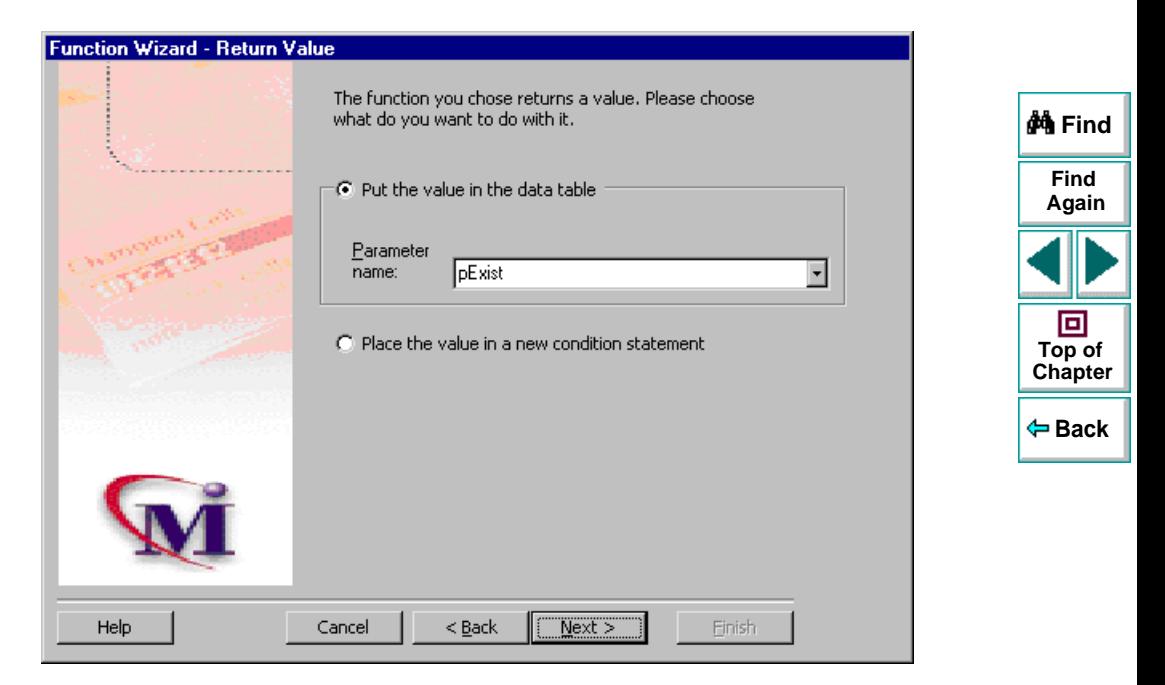

The following options are available:

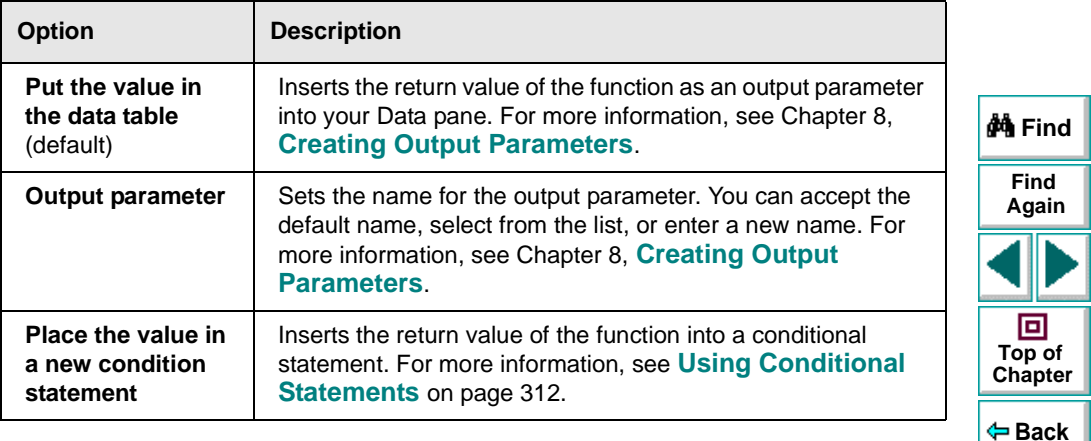

Click **Next** to continue.

 **5** If the function you chose has function arguments, the **Function Wizard - Function Arguments** screen opens. Otherwise, proceed to the next step.

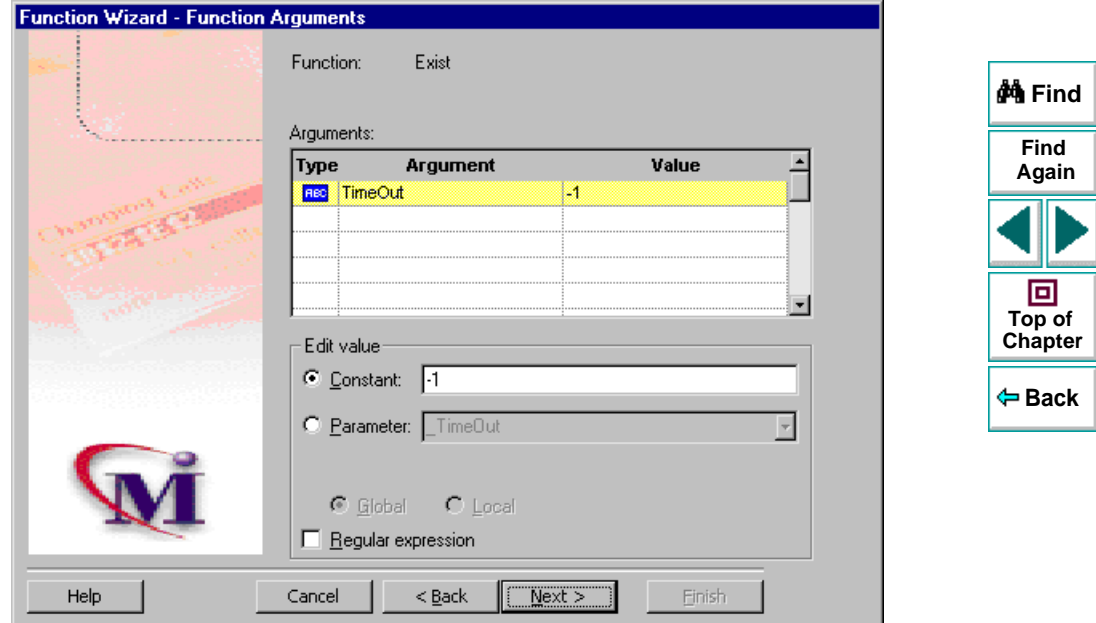

The screen displays the arguments you can parameterize, in a pane listing the arguments, their values, and their types:

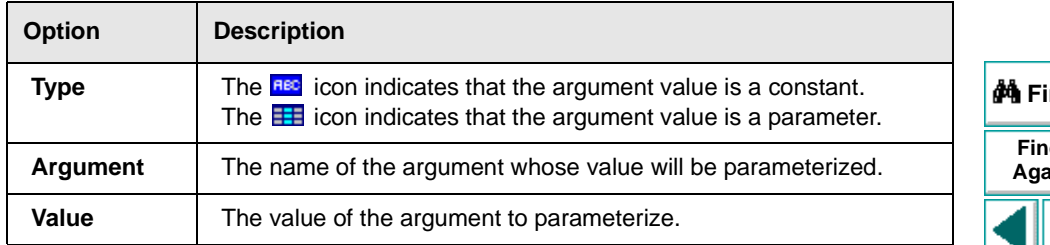

In the **Edit value** section, you use the following options to edit the argument value.

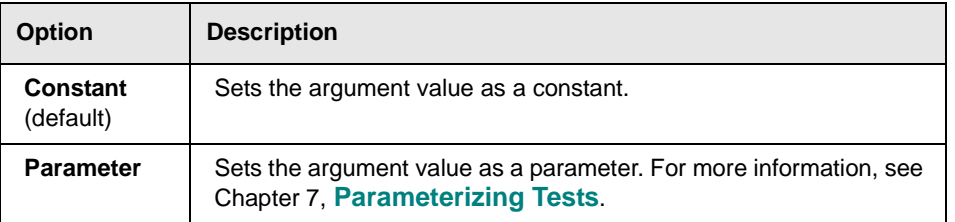

Click **Next** to continue.

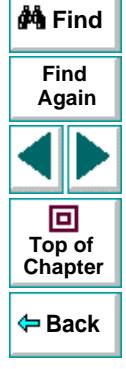

 **6** The **Function Wizard - Finished** screen opens.

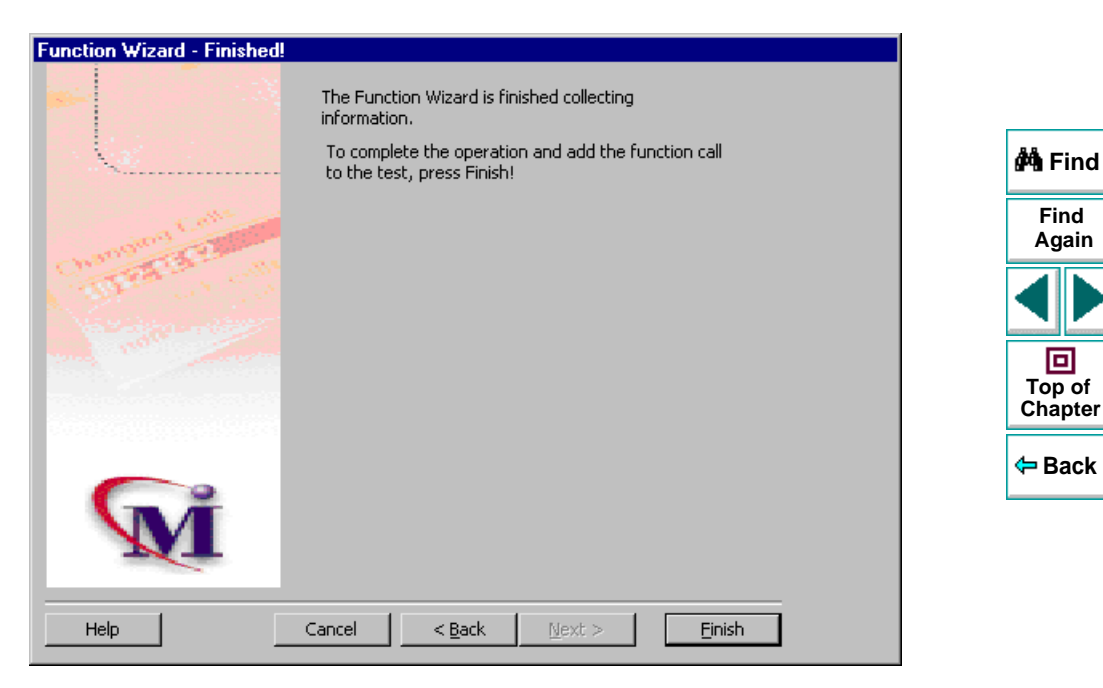

Click **Finish** to complete the process and add the function to your test.

# <span id="page-311-0"></span>**Using Conditional Statements**

You can control the flow of your script with conditional statements. Using conditional statements, you can incorporate decision-making into your tests using If...Then...Else statements.

The If... Then...Else statement is used to evaluate whether a condition is true or false and, depending on the result, to specify one or more statements to run. Usually the condition is an expression that uses a comparison operator to compare one value or variable with another. The following comparison operators are available: less than  $\lt$ , less than or equal to  $\lt =$ , greater than  $\gt$ , greater than or equal to  $>=$ , not equal  $\lt$ , and equal  $=$ .

Your If...Then...Else statement can be nested to as many levels as you need. It has the following syntax:

**If** *condition* **Then** *statements* [**Else** elsestatements ]

Or, you can use the block form syntax:

**If** *condition* **Then** [*statements*] [**ElseIf** *condition-n* **Then** [*elseifstatements*]] . . . [**Else** [*elsestatements*]] **End If**

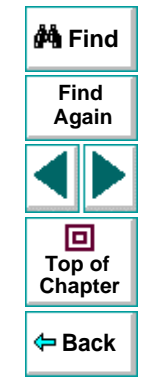

## **Astra LoadTest Virtual User Recorder User's Guide**

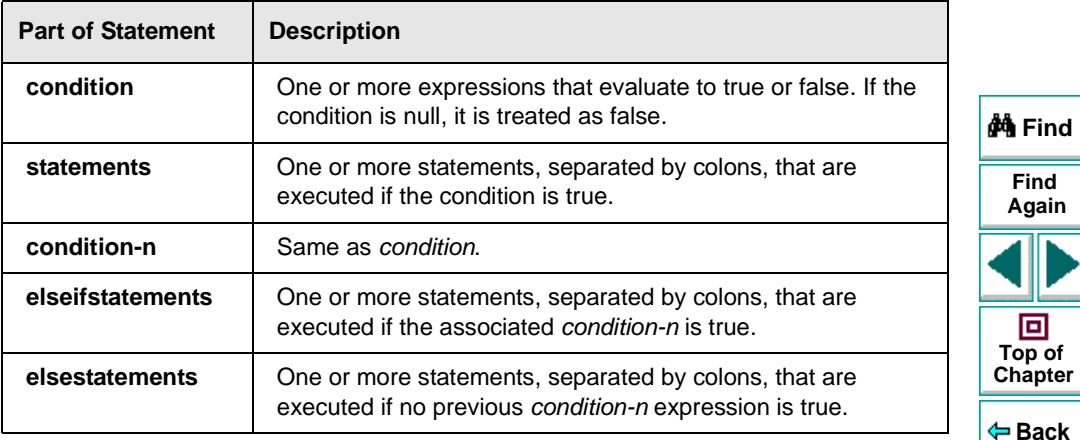

For example, the statement below (as it appears in the Expert View) checks that the user name edit box exists in the Mercury Tours site. **If** the edit box exists, **then** a user name is entered; **else** a message is sent to test results.

```
If Browser ("Mercury Tours"). Page ("Mercury Tours"). WebEdit ("username"). Exist Then
Browser ("Mercury Tours"). Page ("Mercury Tours"). WebEdit ("username"). Set "mercury"
Else
Reporter. ReportEvent 1, "User Name", "The edit field does not exists."
```
The same example is displayed in the Tree View as follows:

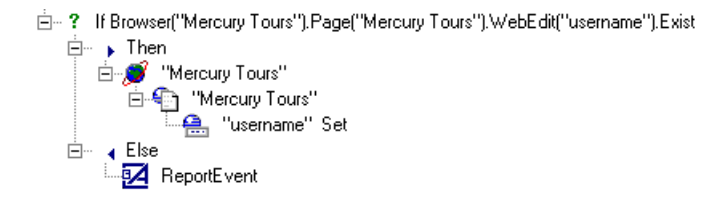

In the test tree, the following icons are used to indicate the different levels of If. Then. Flse statements:

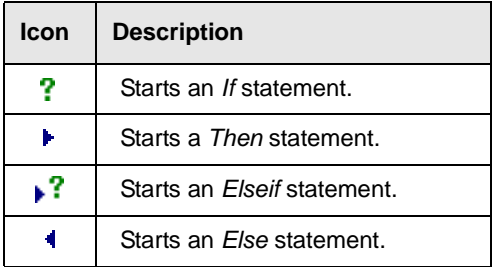

#### **To add a conditional statement:**

 **1** In the Tree View, click a step in the test tree.

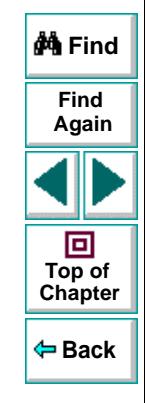

 **2** Choose **Insert > Step > If...Then...Else > If...Then**. The **If Statement** dialog box opens.

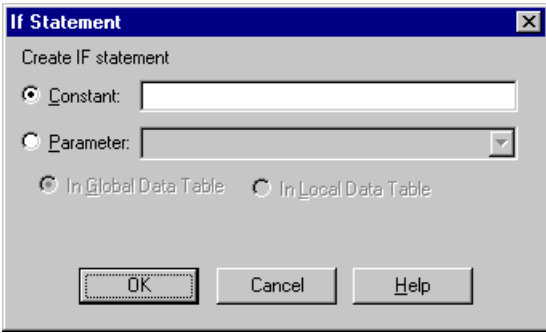

- **3** Set the expression as a constant or a parameter. Note that the expression must be a Boolean expression.
	- To set the expression as a constant, select **Constant**, and type the expression in the box. For example, type i>5.
	- To set the expression as a parameter, select **Parameter**, and choose a parameter from the list or enter a new parameter. For example, type a>c for a formula in a table. For more information, see Chapter 7, **[Parameterizing](#page-114-0)  [Tests](#page-114-0)**.
	- To add the parameter to the Global tab in the Data pane, select **Global**. To add the parameter to the Action tab, select **Local**. For more information, see Chapter 7, **[Parameterizing Tests](#page-114-0)**.

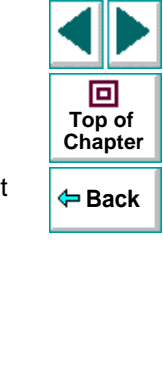

**Find**

**Again**

**M** Find

## **Astra LoadTest Virtual User Recorder User's Guide**

#### **Chapter 19, page 315**

- **4** Click **OK** to close the dialog box.
- **5** To complete the **Then** statement you can:
	- Record a new step and then use the Cut/Paste commands to add it to your **Then** statement.
	- Copy an existing step and paste it in your **Then** statement.
	- Click and drag a step to move it to your **Then** statement.
- **6** To nest an additional level to your statement, click the **Then** statement and choose one of the following options:

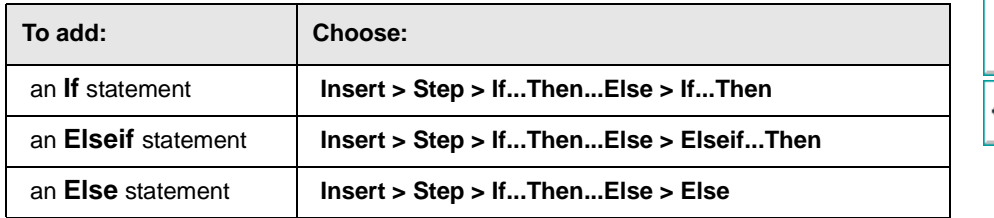

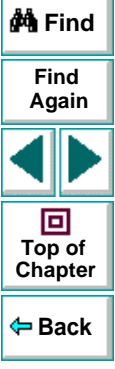

To complete the new statement you can:

- Record a new step and then use the Cut/Paste commands to add it to your statement.
- Copy an existing step and paste it in your statement.
- Click and drag a step to move it to your statement.

# <span id="page-316-0"></span>**Sending Messages to Your Test Results**

You can define a message in your test that Astra LoadTest sends to your test results. For example, suppose your want to check that a password edit box exists in the Mercury Tours site. If the edit box exists, then a password is entered. Otherwise, Astra LoadTest sends a message to the test results indicating that the object is not found.

#### **To send a message to your test results:**

- **1** In the test tree, click a step. A menu opens.
- **2** Choose **Insert > Step > Report**. The **Insert Report** dialog box opens.

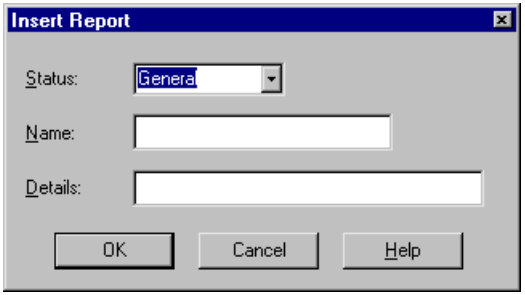

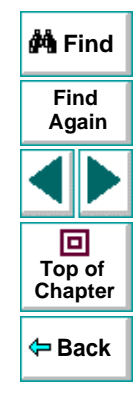

 **3** Select a status from the **Status** list.

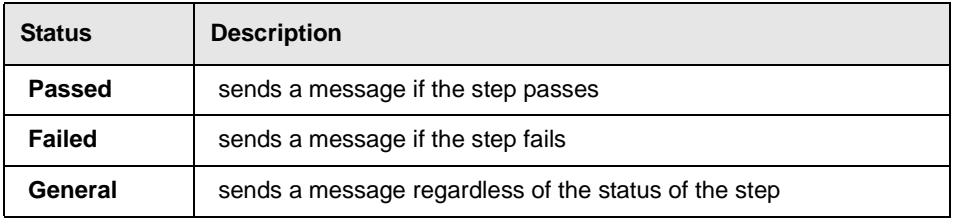

- **4** In the **Name** box, type a step name to associate with the message. For example, "Password edit box".
- **5** In the **Details** box, type a message to insert in your test results. For example, "Password edit box does not exist".
- **6** Click **OK**.

After your run the test, the  $\mathbf{f}$  icon indicates in the Test Results window indicates the message sent.

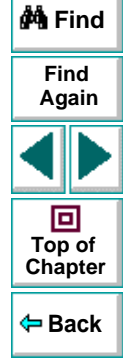

# <span id="page-318-0"></span>**Adding Comments**

While programming, you can add comments to your tests. A *comment* is an explanatory remark in a program. When you run a test, Astra LoadTest does not process comments. Use comments to explain sections of a test in order to improve readability and to make tests easier to update.

#### **To add a comment:**

- **1** In the test tree, click a step. A menu opens.
- **2** Choose **Insert > Step > Comment**. The **Insert Comment** dialog box opens.

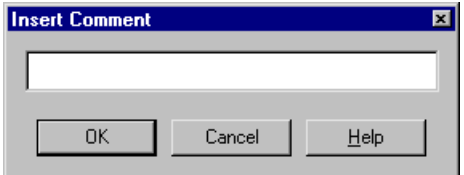

 **3** Type a comment and click **OK**.

A comment statement is added to your test. If you are working in Tree View, the icon indicates a comment. In the Expert View, a comment is specified as Rem.

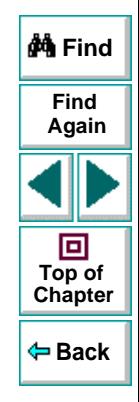

# **Advanced FeaturesTesting in the Expert View**

<span id="page-319-1"></span><span id="page-319-0"></span>In the Virtual User Recorder, test scripts are composed of statements coded in Microsoft's programming language, VBScript. This chapter provides a brief introduction to VBScript and shows you how to enhance your test scripts using a few simple programming techniques.

This chapter describes:

- **[Understanding the Expert View](#page-321-0)**
- **[Programming in the Expert View](#page-327-0)**
- **[Enhancing Tests with Comments, Calculations, and Control-Flow](#page-339-0)  [Statements](#page-339-0)**

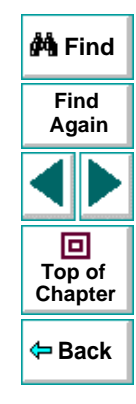

# **About Testing in the Expert View**

The Expert View provides an alternative to the Tree View for testers who are familiar with VBScript. In the Expert View, you can view the recorded test in VBScript and enhance it with programming.

In the Expert View you can also add functions manually instead of from the Function wizard. For information on using the Function wizard, see [Chapter](#page-302-1) 19, **[Enhancing Your Tests with Programming](#page-302-1)**.

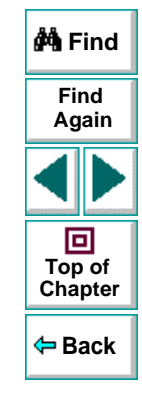

# <span id="page-321-0"></span>**Understanding the Expert View**

The Virtual User Recorder can display tests you record in two formats:

- the Tree View, where the Virtual User Recorder displays the object hierarchy in an icon-based tree
- the Expert View, where the Virtual User Recorder displays the object hierarchy in VBScript

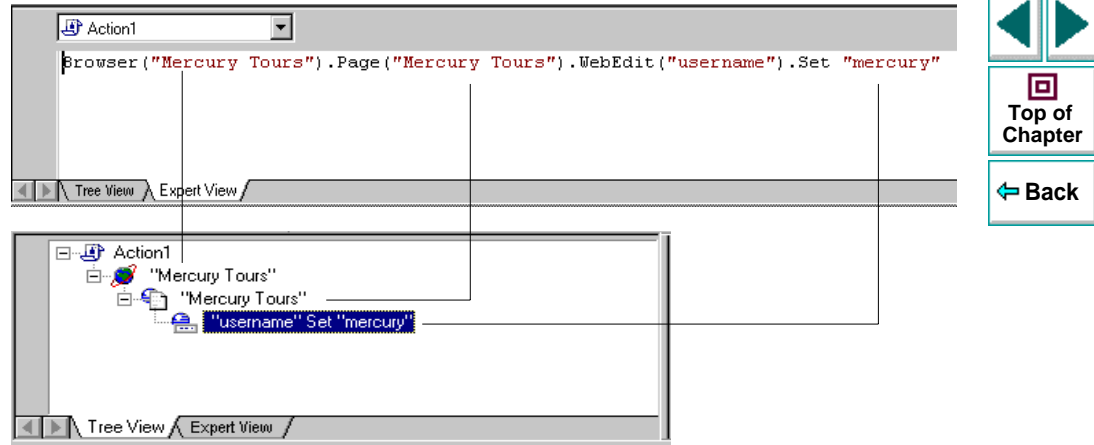

Note that in the diagram above, the object hierarchy is identical in both views.

**Find**

**Again**

**A** Find

## **Advanced Features • Testing in the Expert View**

Each line of VBScript in the Expert View represents a step in the test. The example above represents a step in the test in which the user inserts the name "mercury" into an edit field. The hierarchy of the step enables you to see the name of the site, the name of the page, the name of the object in the page, and the name of the method performed on the object. When you record your test, the Virtual User Recorder records the operations you perform on your Web site in terms of the objects on the page. It identifies the objects on a Web page by specific names (e.g. a button or a list) and the function performed on the object (e.g. click or select).

To further understand how a step in the Expert View corresponds with a step in the Tree View, examine the table below:

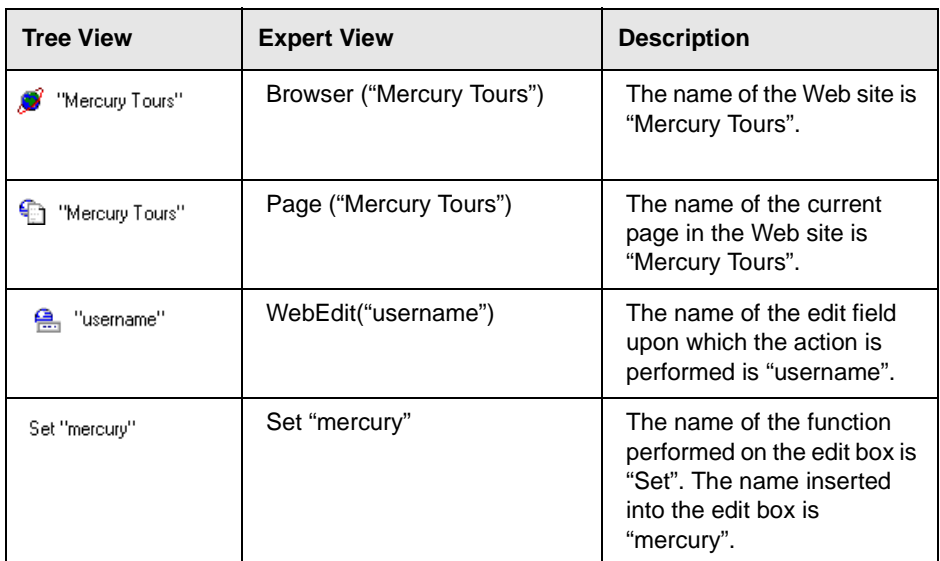

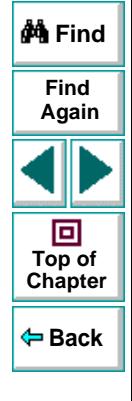

## **Astra LoadTest Virtual User Recorder User's Guide**

## **Chapter 20, page 323**

An object's logical name appears in parentheses following the object type. In the following example, the object type is Browser, and the logical name of the Browser is "Mercury Tours":

```
Browser ("Mercury Tours")
```
The object types in the object hierarchy are separated by a period. In the following example, Browser and Page are two separate objects:

Browser("Mercury Tours"). Page("Mercury Tours")

The function performed on the object always appears at the end of the line of script. In the following example, the word "mercury" is inserted in the "username" edit box using the **Set** function:

Browser("Mercury Tours").Page("Mercury Tours").WebEdit("username").Set "mercury"

For a complete list of objects and their associated functions, choose **Help** <sup>&</sup>gt; **Function Reference** to open the Astra Function Reference.

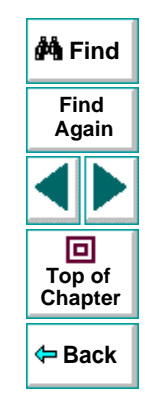
## **Checkpoints**

In the Virtual User Recorder, you create checkpoints on pages, text strings, and objects. When you create a checkpoint in the Tree View, the Virtual User Recorder creates a corresponding line in VBScript in the Expert View. It uses the **Check** function to perform the checkpoint.

For example, in the following statement the Virtual User Recorder performs a check on the word "confirmed":

```
Browser("Mercury Tours").Page("Flight Confirmation").
  Check Checkpoint("confirmed")
```
The corresponding step in the Tree View appears as follows:

-@ Checkpoint "confirmed"

**Note:** You cannot insert checkpoints into your test while in the Expert View. Use the Tree View to insert and modify checkpoints. For more information on inserting and modifying checkpoints, see Chapter 4, **[Creating Checkpoints](#page-53-0)**.

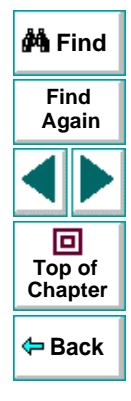

#### **Parameters**

You can use the Virtual User Recorder to enhance your tests by parameterizing values in the test. A parameter is a variable that is assigned a value from outside the test in which it is defined. When you create a parameter in the Tree View, the Virtual User Recorder creates a corresponding line in VBScript in the Expert View.

The Virtual User Recorder calls the values of a parameterized object from the data table using the following syntax:

#### function\_name **DataTable (** *parameterID***,** *sheetID* **)**

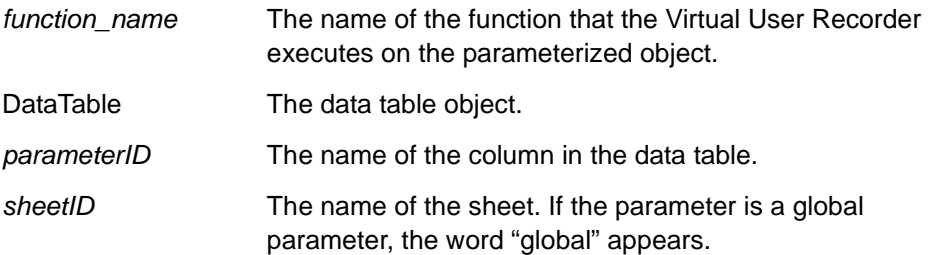

**Note:** You cannot create parameters from the Expert View. Use the Tree View to create parameters. For more information on parameterization, see [Chapter](#page-114-0) 7, **[Parameterizing Tests](#page-114-0)**.

For example, suppose you are creating a test on the Mercury Tours site, and you select "Paris" as your destination. The following statement is inserted into your test in the Expert View:

Browser("Mercury Tours").Page("Find Flights").WebList("depart").Select "Paris"

Now suppose you want to parameterize the destination, and you create a "Departure" column in the data table. The previous statement is modified to the following:

Browser("Mercury Tours").Page("Find Flights").WebList("depart").Select DataTable("Departure",dtGlobalSheet)

where **Select** is the function name, DataTable is the object, Departure is the name of the column in the data table, and dtGlobalSheet is the name of the sheet in the data table.

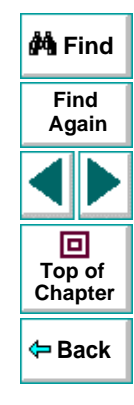

# **Programming in the Expert View**

The Expert View displays in VBScript the steps you executed while recording your test. After you record your test, you can increase the power and flexibility of your test by adding recordable and non-recordable VBScript statements. You can add statements that perform operations on objects or retrieve information from your site. For example, you can add a step that checks that an object exists, or you can retrieve the return value of a function.

Most objects have corresponding functions. For example, the **Back** function is associated with the Browser object. Some functions are associated with more than one object. For example, the **Click** function may be used on the WebArea object as well as the WebButton object.

The objects in the Virtual User Recorder are divided by environment.

The Virtual User Recorder environments include Web objects, DataTable objects and Utility objects.

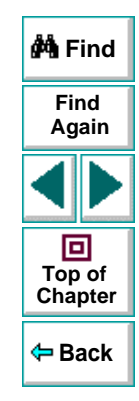

# **Advanced Features • Testing in the Expert View Functions Associated with Web Objects**

The following table summarizes the web objects and the functions with which they are associated:

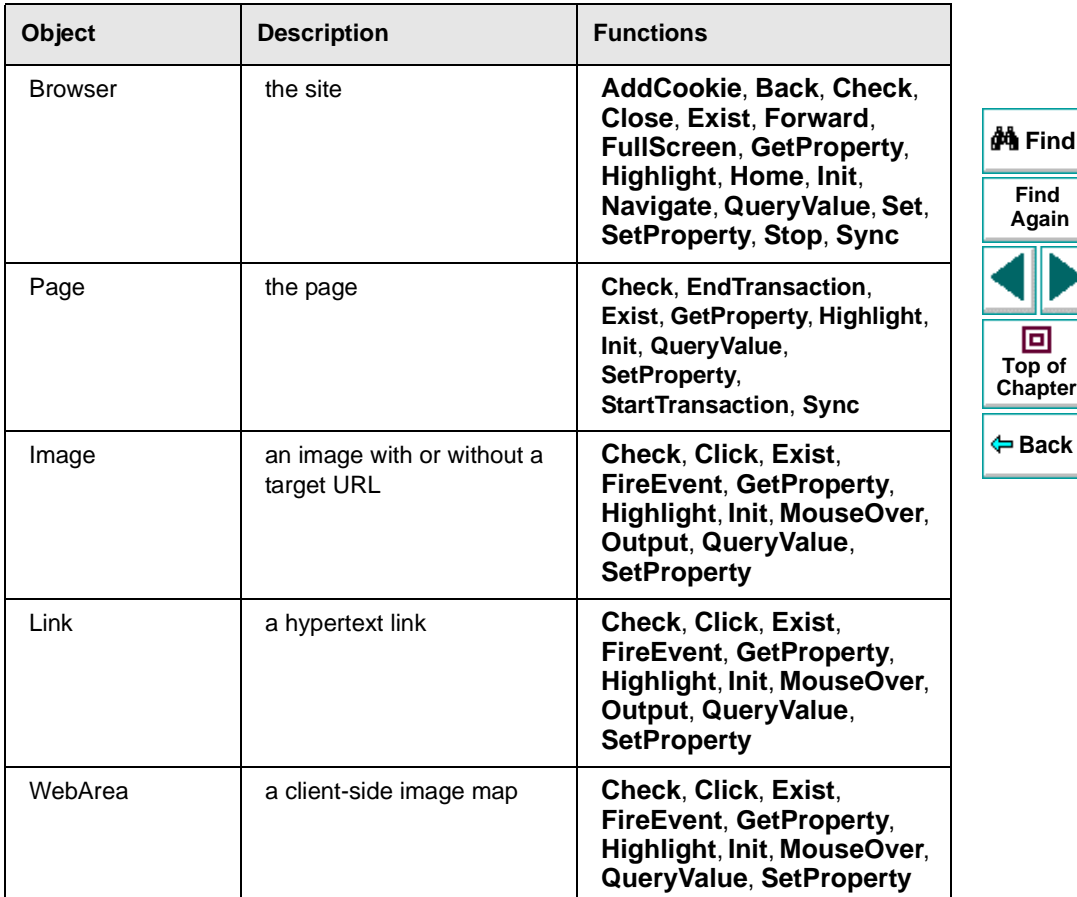

## **Astra LoadTest Virtual User Recorder User's Guide**

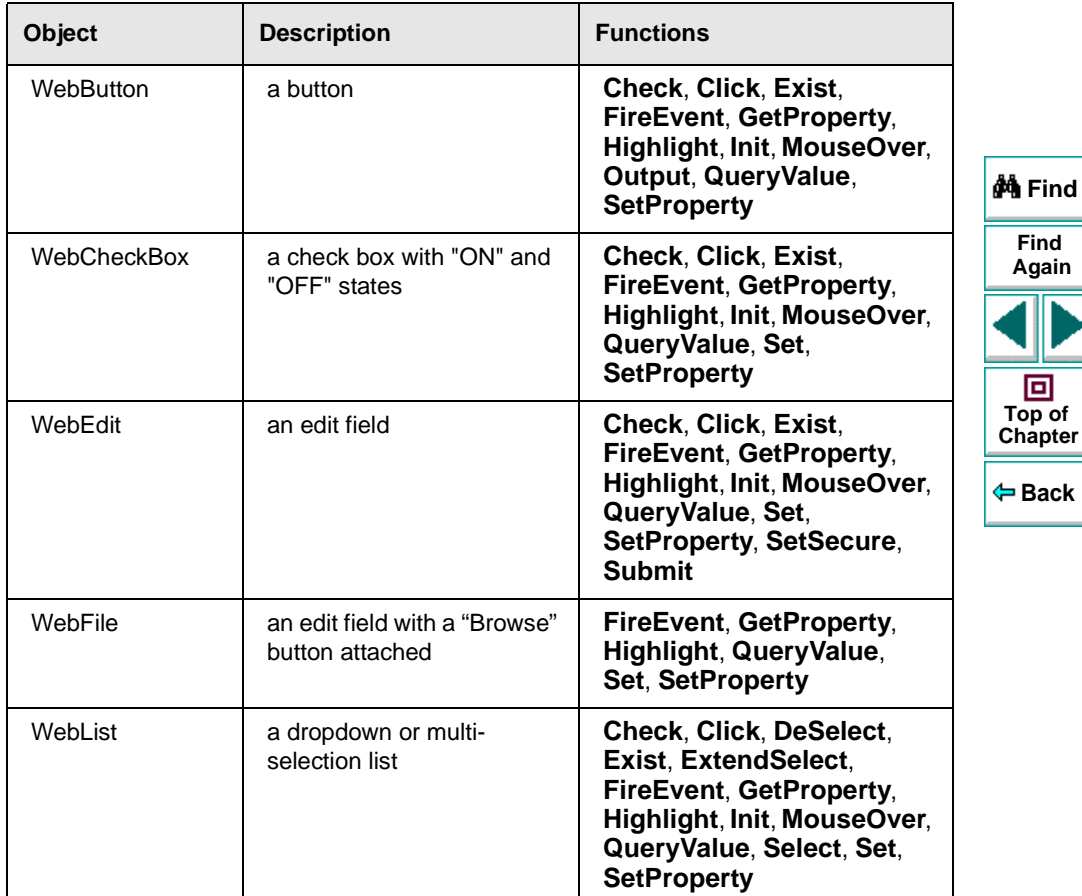

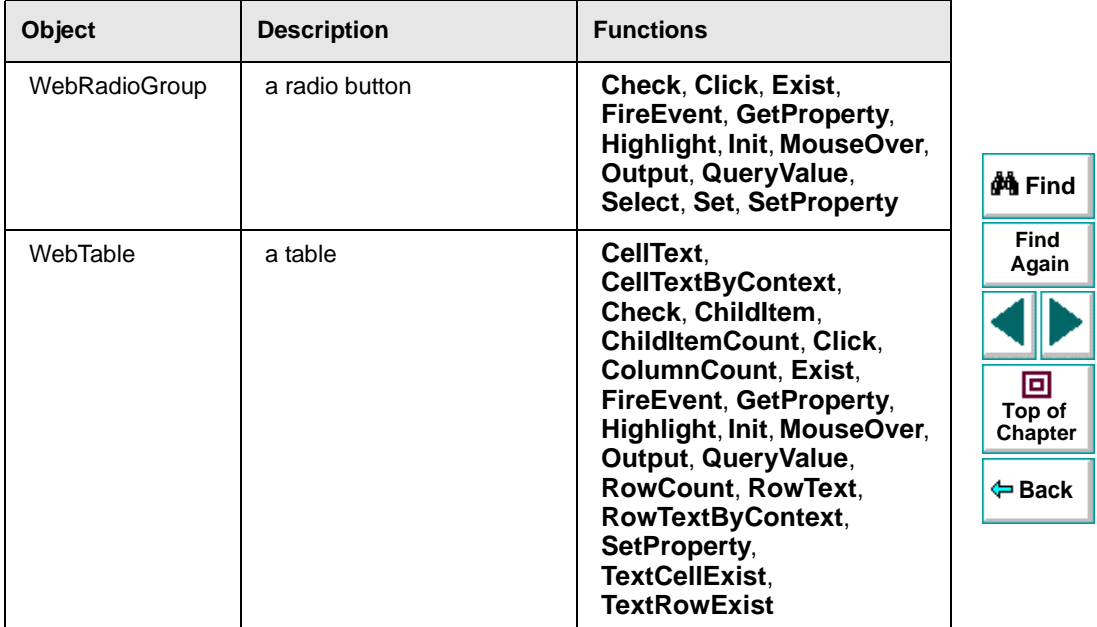

## **Advanced Features • Testing in the Expert View**

In the following example, the user inserts "mercury" in the User Name edit box while recording. The following line is recorded in the Expert View:

Browser ("Mercury\_Tours"). Page ("Mercury\_Tours"). WebEdit ("username"). Set"Mercury"

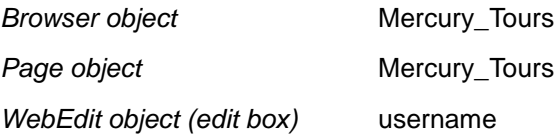

The **Set** function sets the "Mercury" text into the WebEdit object.

In the following example, the user selects "Paris" from the Departure City dropdown list while recording. The following line is recorded in the Expert View:

Browser("Mercury Tours").Page("Find Flights").WebList("depart").Select "Paris"

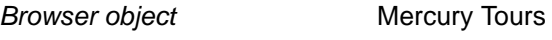

Page object Find Flights

WebList object (drop-down list) depart

The **Select** function selects Paris in the WebList object.

**Note:** For the syntax for Astra functions, refer to the Astra Function Reference. To open this, choose **Help** <sup>&</sup>gt;**Function Reference**.

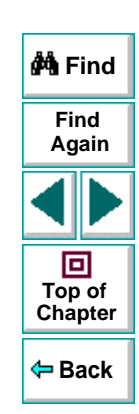

#### **Astra LoadTest Virtual User Recorder User's Guide**

## **Chapter 20, page 332**

#### **Functions Associated with DataTable Objects**

The following table summarizes the DataTable objects and the properties and functions with which they are associated:

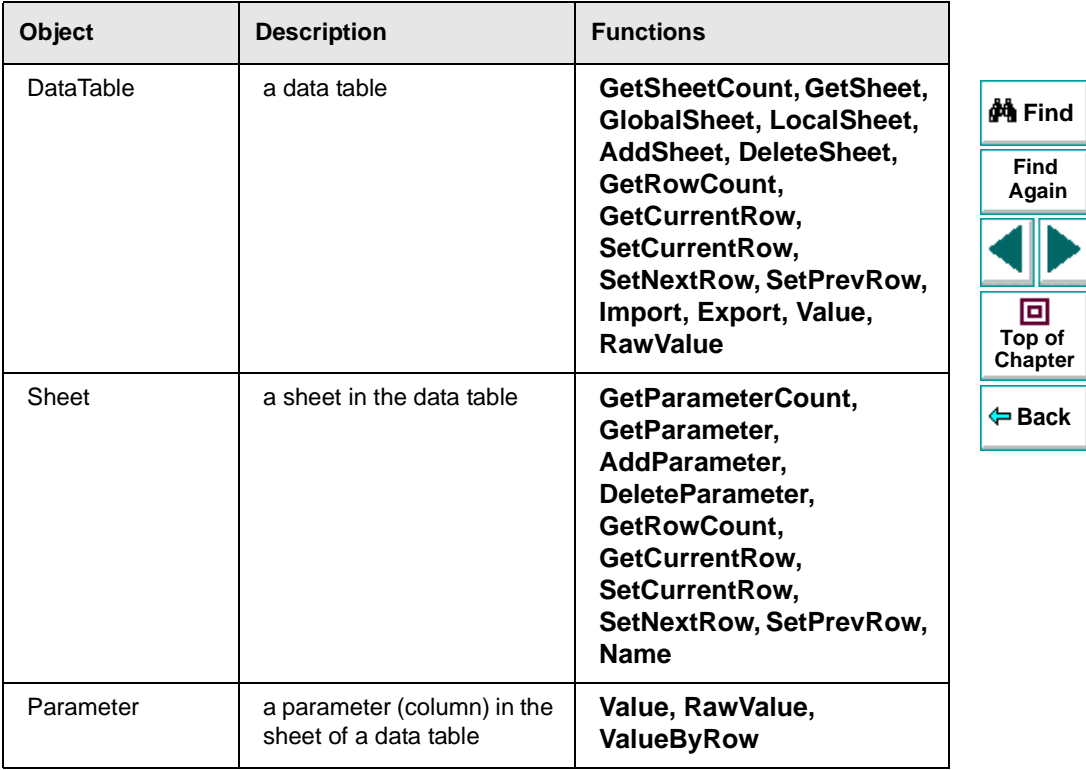

## **Functions Associated with Utility Objects**

The following table summarizes the Utility objects and the properties and functions with which they are associated

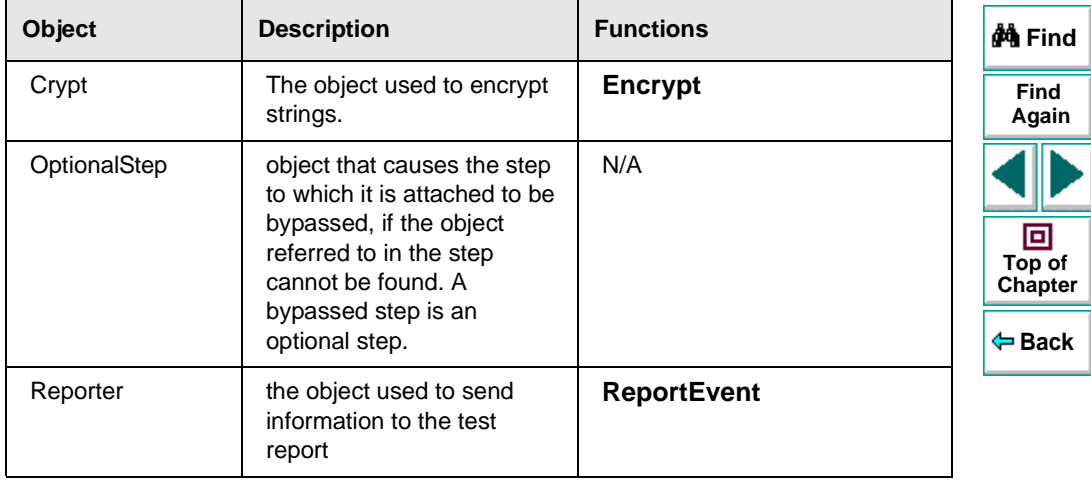

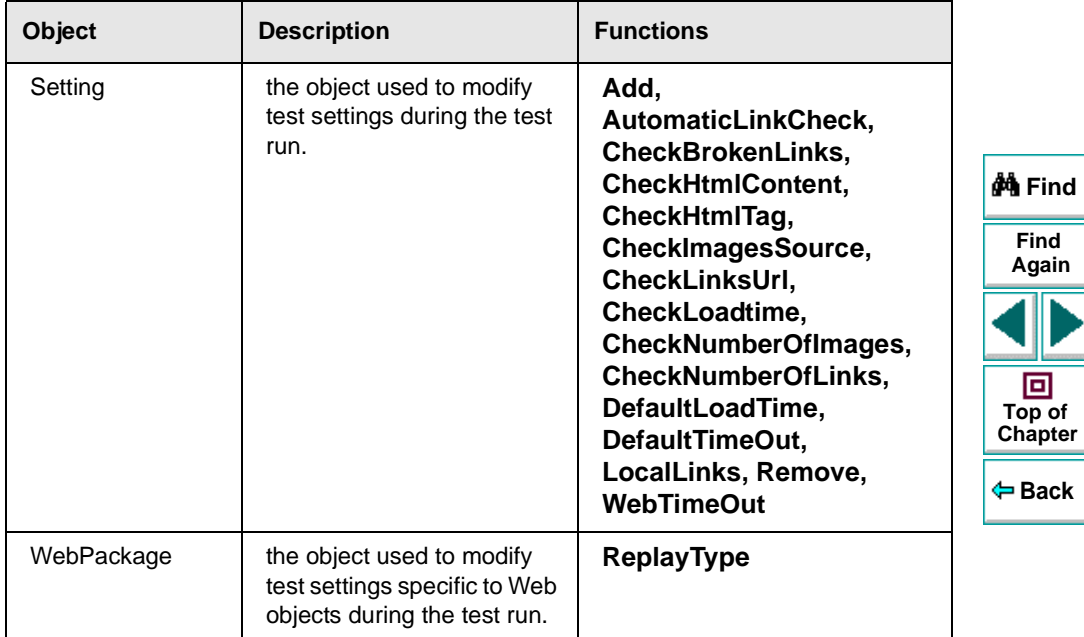

#### **Functions Not Associated with Objects**

In addition to the functions discussed above, there are functions that can be inserted into the test script that are not associated with any object.

#### **Adding a Pause During a Test Run**

In the following example,the user records a test on the Mercury Tours sample site, which selects an arrival city and a departure city. The following statements are recorded in the Expert View:

Browser("Mercury Tours").Page("Find Flights").WebList("depart"). Select"New York"Browser("Mercury Tours").Page("Find Flights").WebList("arrive").Select "Paris"

In order to instruct the Virtual User Recorder to pause between these two steps, the user inserts the **Wait** function between the steps. The **Wait** function has the following syntax:

#### **Wait (***seconds***)**

In order to pause the test for 10 seconds, the user inserts 10 as the value for the seconds argument. The script now appears as follows:

Browser("Mercury Tours").Page("Find Flights").WebList("depart"). Select "New York"wait(10) Browser("Mercury Tours").Page("Find Flights").WebList("arrive").Select "Paris"

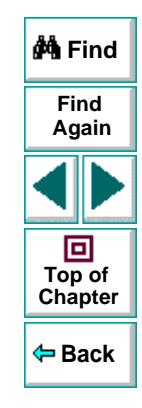

When the test runs, pauses for 10 seconds between selecting the departure city and the arrival city.

#### **Setting the Run Mode**

By default, the Virtual User Recorder runs the test by events. If it is necessary to run the test, or part of the test, directly by mouse operations, you can change this setting in the test script from the Expert view with the **WebPackage ("ReplayType")** function.

**To set the test to run by mouse operations, enter:**

Setting.WebPackage("ReplayType") = 2 '

**To return to the event run mode, enter:**

Setting.WebPackage("ReplayType") = 1

#### **Generating a Function for an Object**

In the Expert View you can generate functions. You can also generate functions in the Tree View using the Function wizard. For additional information, see Chapter 19, **[Enhancing Your Tests with Programming](#page-302-0)**.

By default, the Virtual User Recorder displays the syntax for functions as you type. You can disable or enable this **Statement Completion** option in the Editor Options dialog box. For additional information, see Chapter 22, **[Customizing the](#page-356-0)  [Test Script Editor](#page-356-0)**.

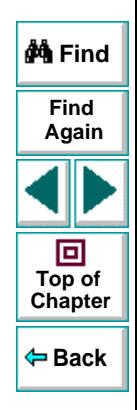

#### **Astra LoadTest Virtual User Recorder User's Guide**

#### **Chapter 20, page 337**

#### **To generate a function in the Expert View:**

 **1** In the Expert View, type a period after the object upon which you want to perform the function.

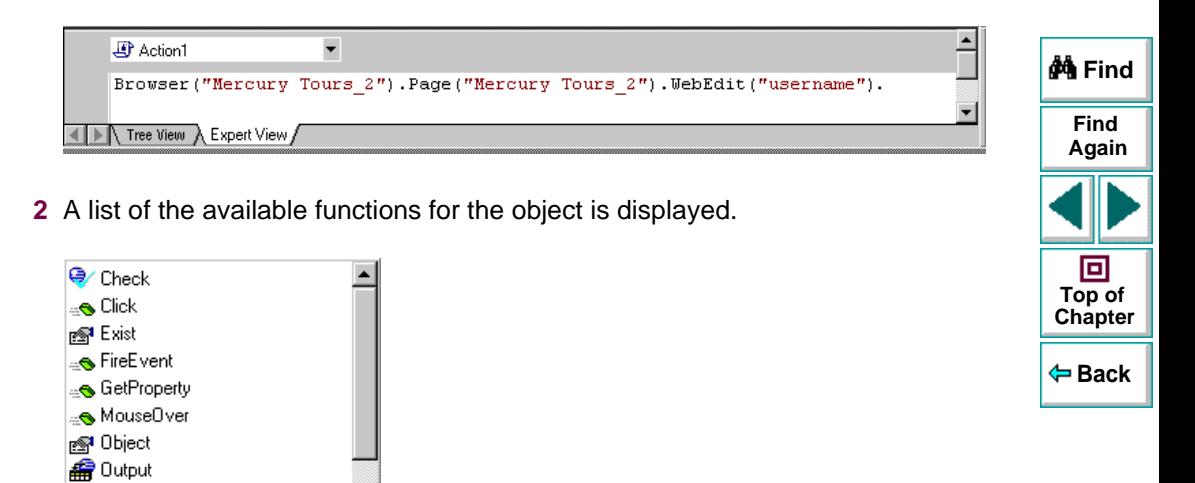

Double-click a function in the list. The Virtual User Recorder inserts the function into the line of script.

<sub>-</sub>
QueryValue les Set

 **3** If the function contains arguments, and the Statement Completion option is enabled, the Virtual User Recorder displays the syntax of the function.

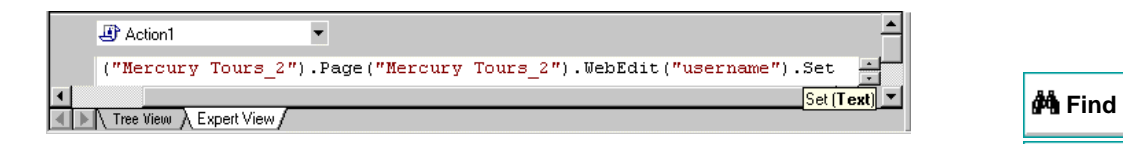

In the above example, the **Set** function has one argument, called Text. The argument name represents the text to enter in the edit box.

 **4** Insert an argument after the function.

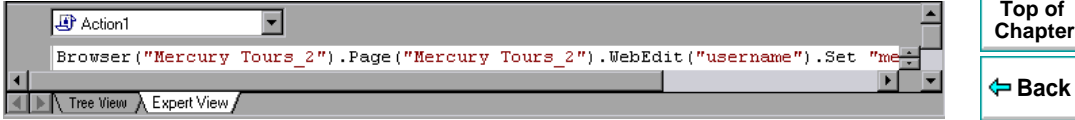

**Note:** To find the syntax for a function, you can also refer to the Astra Function Reference.

**Find**

**Again**

同

# **Enhancing Tests with Comments, Calculations, and Control-Flow Statements**

The Virtual User Recorder enables you to incorporate decision-making into your test by adding conditional statements that control the logical flow of your test. In addition, you can define messages in your test that Astra LoadTest sends to your test results. To improve the readability of your tests, you can also add comments to your test.

For information on how to use these programming concepts in the Tree View, see Chapter 19, **[Enhancing Your Tests with Programming](#page-302-0)**.

#### **Comments**

A comment is a line or part of a line in a test script that is preceded by an apostrophe ('). When you run a test, the Virtual User Recorder does not process comments. Use comments to explain sections of a test script in order to improve readability and to make tests easier to update. Comments are displayed in the color green. For example:

Browser("Mercury Tours").Page("Mercury Tours").WebEdit("username"). Set "mercury" 'Sets the word "mercury" into the "password" edit field.

**Note:** You can also add a comment line using VBScript's **Rem** function. For additional information, refer to the VBScript Reference.

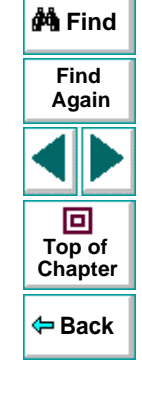

#### **Astra LoadTest Virtual User Recorder User's Guide**

## **Performing Calculations**

You can create tests that perform simple calculations using mathematical operators. For example, you can use a multiplication operator to multiply the values displayed in two text boxes in your site. VBScript supports the following mathematical operators:

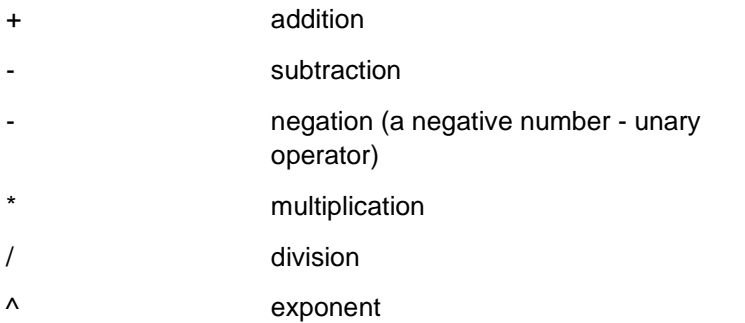

In the following example, the multiplication operator is used to calculate the total luggage weight of the passengers at 100 pounds each.

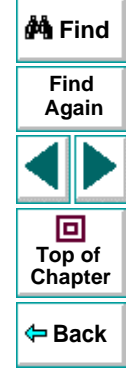

#### **Advanced Features • Testing in the Expert View**

passenger = Browser ("Mercury\_Tours"). Page ("Find\_Flights"). WebEdit("numPassengers"). QueryValue("value")

*'Retrieves the number of passengers from the edit box using the QueryValue function*

weight = passenger \* 100

*'Multiplies the number of passengers by 100* msgbox("The maximum weight for the party is "& weight &"pounds.")

*'Inserts the maximum weight into a message box.*

## **For...Next Statement**

A **For...Next** loop instructs Astra LoadTest to execute one or more statements a specified number of times. It has the following syntax:

```
for counter =start to end [Step step]
  statementNextcounter variable used as a counter
start the start number of the counterend the last number of the counter
step number to increment at the end of each loop. The default
                    is 1.statement statement to be executed during the loop
```
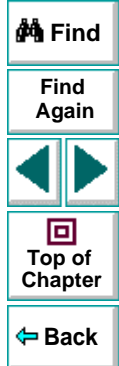

## **Astra LoadTest Virtual User Recorder User's Guide**

## **Chapter 20, page 342**

In the following example, the Virtual User Recorder queries the value of the "numpassengers" edit field using the QueryValue function. The Virtual User Recorder executes a loop ten times using the **For** statement. Each time the loop runs, the Virtual User Recorder increments the number of passengers by one.

```
passengers = Browser("Mercury Tours").Page("Find Flights").
  WebEdit("numpassengers").QueryValue("value")
For i = 1 to 10passengers = passengers + 1
Next
```
#### **For...Each Statement**

A **For...Each** loop instructs the Virtual User Recorder to execute one or more statements for each element in an array. It has the following syntax:

```
For Each item In array
  statementNextitem a variable representing the element in the array
array the name of the array
statement a statement or series of statements to be executed during 
                    the loop
```
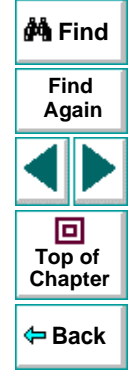

#### **Astra LoadTest Virtual User Recorder User's Guide**

#### **Chapter 20, page 343**

## **Do...Loop Statement**

The **Do...Loop** statement instructs the Virtual User Recorder to execute a statement or series of statements while a condition is true or until a condition becomes true. It has the following syntax:

#### **Do [{while}{until}***condition***]**

*statement*

**Loop**

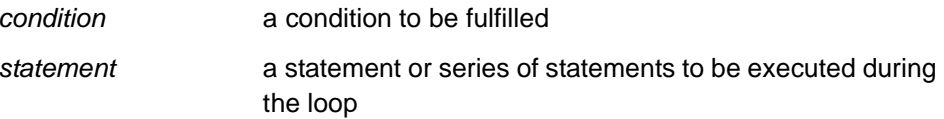

In the following example, the Virtual User Recorder performs a loop until the number of passengers is more than four. Within each loop, the Virtual User Recorder increments the number by one.

```
passengers = Browser("Mercury Tours").Page("Find Flights").
  WebEdit("numpassengers").QueryValue("value")
do until passengers > 4
  passengers = passengers + 1
```
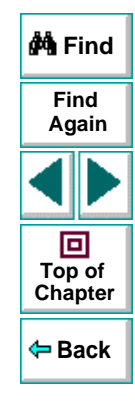

## **While Statement**

A **While** statement instructs the Virtual User Recorder to execute a statement or series of statements while a condition is true. It has the following syntax:

#### **While** *conditionstatement*

Wend

In the following example, the Virtual User Recorder performs a loop using the **While** statement while the number of passengers is fewer than four. Within each loop, the Virtual User Recorder increments the number by one.

```
passengers = Browser("Mercury Tours").Page("Find Flights").
   WebEdit("numpassengers").QueryValue("value")
while passengers < 4
   passengers = passes <math>+ 1</math>wend
```
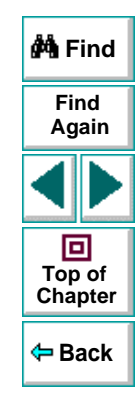

## **If...Then...Else Statement**

The **If...Then...Else** statement instructs the Virtual User Recorder to execute a statement or a series of statements based on specified conditions. If a condition is not fulfilled, the next **elseif** or **else** statement is examined. It has the following syntax:

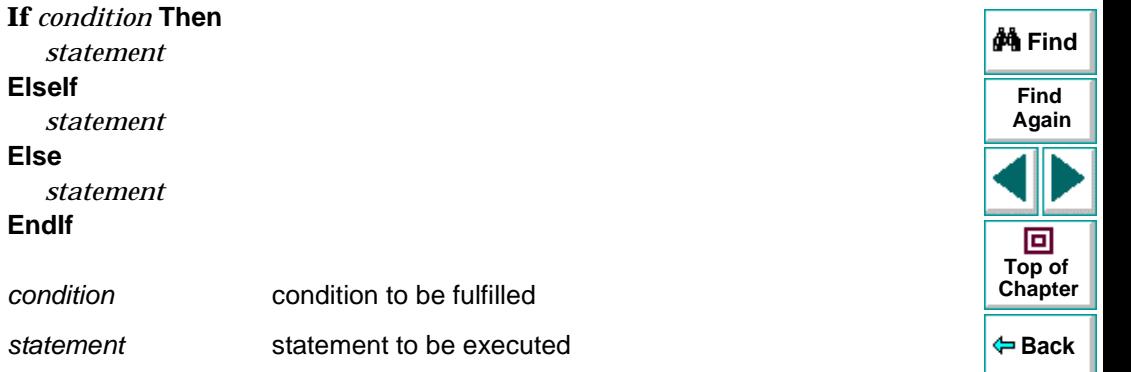

In the following example, if the number of passengers is fewer than four, the Virtual User Recorder closes the browser.

```
passengers = Browser("Mercury Tours").Page("Find Flights").
  WebEdit("numpassengers").QueryValue("value")
if (passengers < 4) then
  Browser("Mercury Tours").close
ElseBrowser("Mercury Tours").Page("Find Flights").Image("continue").Click 
69,5
End If
```
#### **Astra LoadTest Virtual User Recorder User's Guide**

## **Chapter 20, page 346**

#### **The Dim Statement**

The **Dim** statement is used to declared variables of all types, including strings, integers, and arrays. Use the **Dim** statement at the beginning of the procedure. It has the following syntax:

**Dim** *variable* **[(***subscript***)]**

variablethe name of the variable

subscript the dimensions of the array

In the following example, the Dim statement is used to declare the "passengers" variable.

Dim passengers passengers = Browser("Mercury Tours").Page("Find Flights"). WebEdit("numpassengers").QueryValue("value")

**Note:** The Virtual User Recorder includes Microsoft's VBScript Language Reference. The VBScript Language reference describes VBScript in detail. To open this reference, choose **Help** <sup>&</sup>gt;**VBScript Reference**.

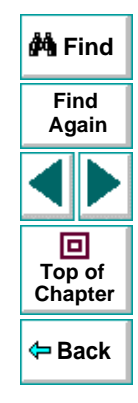

# <span id="page-347-0"></span>**Advanced FeaturesWorking with Astra LoadTest —for Power Users**

This chapter answers some of the questions that are asked most frequently by advanced users of Astra LoadTest. The questions and answers are divided into the following sections:

- **[Recording and Running Tests](#page-348-0)**
- **[Working with Dynamic Web Content](#page-349-0)**
- **[Advanced Web Issues](#page-350-0)**
- **[Test Maintenance](#page-352-0)**
- **[Load Testing Questions](#page-353-0)**

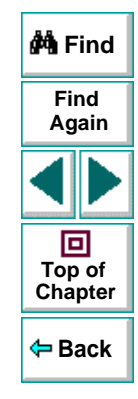

# <span id="page-348-0"></span>**Recording and Running Tests**

#### • **How does the Virtual User Recorder capture user processes?**

The Virtual User Recorder hooks the browser (Netscape or Microsoft Internet Explorer). As the user navigates the Web site, the Virtual User Recorder intercepts and records all steps as they enter the browser. The Virtual User Recorder can then run the test by running the steps as they originally occurred.

#### • **How does the Virtual User Recorder record and identify objects on Web pages?**

The Virtual User Recorder can record all Web objects on a Web page. Each HTML tag is considered a Web object. The Virtual User Recorder identifies each object by its HTML tag and logical name and stores these descriptions of each object in the memory.

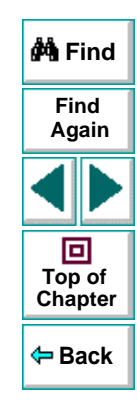

# <span id="page-349-0"></span>**Working with Dynamic Web Content**

• **How can I record and run tests on objects that change dynamically from viewing to viewing?**

Sometimes the content of objects in a Web page changes due to dynamic content. You can create dynamic descriptions of these objects so that Astra LoadTest will recognize them when it runs the test. For more information, see Chapter 13, **[Understanding How the Virtual User Recorder Identifies](#page-231-0)  [Objects](#page-231-0)**.

• **How can I check that a spawned window exists (or does not exist)?**

Sometimes a link in one window spawns another window. Use the **Exist** function to check whether or not a spawned window exists. For example:

Brower("Window\_logical\_name").Exist

For additional information about the **Exist** function, refer to the Astra LoadTest Function Reference.

#### • **How does the Virtual User Recorder record on dynamically generated URLs and Web pages?**

The Virtual User Recorder actually clicks on links as they appear on the page. Therefore, the Virtual User Recorder records how to find a particular object, such as a link on the page, rather than the object itself. For example, if the link to a dynamically generated URL is an image, then the Virtual User Recorder records the "IMG" HTML tag, and the name of the image. This enables Astra LoadTest to find this image in the future and click on it.

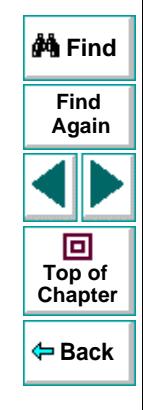

#### **Astra LoadTest Virtual User Recorder User's Guide**

#### **Chapter 21, page 350**

## <span id="page-350-0"></span>**Advanced Web Issues**

#### • **How does Astra LoadTest handle cookies?**

Server side connections, such as CGI scripts, can use cookies both to store and retrieve information on the client side of the connection.

**Astra LoadTest** stores cookies in the memory for each Vuser, and the browser handles them as it normally would. In Astra LoadTest, a log is made every time a cookie is set or accessed.

#### • **How does Astra LoadTest handle session IDs?**

The server, not the browser, handles session IDs, usually by a cookie or by embedding the session ID in all links. This does not affect **Astra LoadTest**.

#### • **How does Astra LoadTest handle server redirections?**

When the server redirects the client, the client generally does not notice the redirection, and misdirections generally do not occur. In most cases, the client is redirected to another script on the server. This additional script produces the HTML code for the subsequent page to be viewed. This has no effect on **Astra LoadTest**or the browser.

#### • **How does Astra LoadTest handle meta tags?**

Meta tags do not affect how the page is displayed. Generally, they contain information only about who created the page, how often it is updated, what the page is about, and which keywords represent the page's content. Therefore, **Astra LoadTest** has no problem handling meta tags.

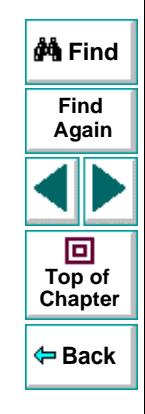

#### **Astra LoadTest Virtual User Recorder User's Guide**

#### • **Does Astra LoadTest work with .asp?**

Dynamically created Web pages that utilize ActiveX scripting have an .asp extension (Active Server Pages). This technology is completely server-side and has no bearing on **Astra LoadTest**.

#### •**Does Astra LoadTest work with COM?**

**Astra LoadTest** complies with the COM standard.

**Astra LoadTest** supports COM objects embedded in Web pages (which are currently accessible only using Microsoft Internet Explorer).

#### • **Does Astra LoadTest work with XML?**

XML is eXtensible Markup Language, a pared-down version of SGML for Web documents, that enables Web designers to create their own customized tags.

**Astra LoadTest** supports XML and recognizes XML tags as objects. Note that XML is not currently completely supported by Microsoft Internet Explorer and Netscape.

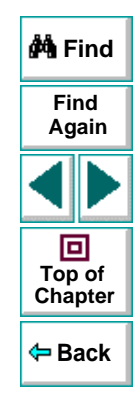

# <span id="page-352-0"></span>**Test Maintenance**

#### • **How do I maintain my test when my application changes?**

The way to maintain a test when your application changes depends on how much your application changes. This is one of the main reasons you should create a small group of tests rather than one large test for your entire application. When your application changes, you can rerecord part of a test. If the change is not significant, you can manually edit a test to update it.

You can also use **Astra LoadTest**'s action feature to design more modular and efficient tests. While recording, you divide your test into several actions, based on functionality. When your application changes, you can rerecord an action, without changing the rest of the test. For additional information, see Chapter 11, **[Working](#page-204-0)  [with Actions](#page-204-0)**.

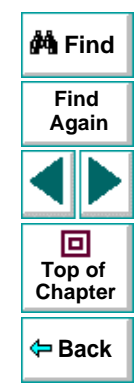

# <span id="page-353-0"></span>**Load Testing Questions**

• **How does Astra LoadTest handle think times?** 

Think times can be added to the script at any place; they can also be adjusted. Generally random think times are between 2 and 6 seconds, this margin can be changed to whatever you like.

• Can I use the same scripts for functional/regression, load testing and monitoring? Do I need to re-record them or edit the scripts?

Yes and no. It depends highly on how you create the scripts. It is possible to write one script that does everything, though it generally isn't recommended. We recommend that you create smaller scripts that have a specific functionality for a specific area of your Web site, then link all of these together in larger, more dynamic scripts. This allows you to do a wide variety of testing. Astra LoadTest Version 4.0, which has recently come out, has added functionality that makes modular scripts more viable than previously. Also, Astra QuickTest scripts can be used in LoadTest, so you could use them later for load testing if you determined that they were a good representation of your user actions. It's very much up to you what you do with the scripts.

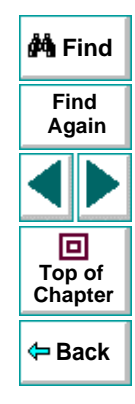

• At what point do I consider using LoadRunner over the Astra LoadTest tools? Can I integrate the scripts between products?

Astra LoadTest scripts can be used in LoadRunner. LoadRunner should probably be used if you have a site that uses Java or other complex components. LoadRunner can run more Vusers and can run on the HTTP only level, whereas Astra LoadTest runs over a browser layer and thus is more dynamic. Astra LoadTest doesn't offer quite as much functionality as LoadRunner. You can perform database load testing with LoadRunner, whereas Astra LoadTest is just Web based. LoadRunner is generally for larger enterprise applications.

- • **Availability testing: Is there a monitoring tool integrated with Astra tools?** Astra LoadTest has numerous graphs and monitors that allow you to watch how the server is doing under load.
- **Do JavaScript or session management require me to create scripts in more than one phase.** (Record the initial interaction and then program the script to make it playback correctly with session management)?

No. We use an internal browser that handles all of these complexities. You just record the script, and play it back in the Controller.

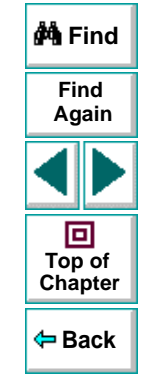

# **Configuring the Virtual User Recorder**

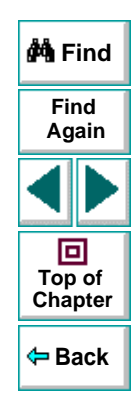

## **Astra LoadTest Virtual User Recorder User's Guide**

**Page 356**

# <span id="page-356-0"></span>**Configuring the Virtual User Recorder Customizing the Test Script Editor**

<span id="page-356-1"></span>The Virtual User Recorder includes a powerful and customizable script editor. This enables you to set the size of margins in test windows, change the way the elements of a test script appear, and create a list of typing errors that will be automatically corrected by Astra LoadTest.

This chapter describes:

- •**[Setting Display Options](#page-358-0)**
- •**[Personalizing Editing Commands](#page-368-0)**

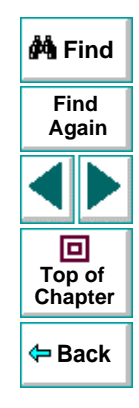

# **About Customizing the Test Script Editor**

The Virtual User Recorder's script editor lets you set display options, and personalize script editing commands.

## **Setting Display Options**

Display options let you configure the Virtual User Recorder's test windows and how your test scripts will be displayed. For example, you can set the size of test window margins, and activate or deactivate word wrapping.

Display options also let you change the color and appearance of different script elements. These include comments, strings, Astra LoadTest reserved words, operators and numbers. For each script element, you can assign colors, text attributes (bold, italic, underline), font, and font size. For example, you could display all strings in the color red.

Finally, there are display options that let you control how the hard copy of your scripts will appear when printed.

## **Personalizing Script Editing Commands**

The Virtual User Recorder includes a list of default keyboard commands that let you move the cursor, delete characters, cut, copy, and paste information to and from the clipboard. You can replace these commands with commands you prefer. For example, you could change the Set Bookmark [#] command from the default  $CTRL + K + [#]$  to  $CTRL + B + [#]$ .

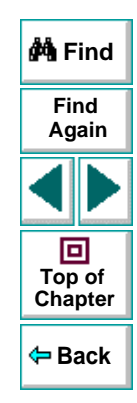

#### **Astra LoadTest Virtual User Recorder User's Guide**

# <span id="page-358-0"></span>**Setting Display Options**

The Virtual User Recorder's display options let you control how test scripts appear in test windows, how different elements of test scripts are displayed, and how test scripts will appear when they are printed.

### **Customizing Test Scripts and Windows**

You can customize the appearance of the Virtual User Recorder's test windows and how your scripts are displayed. For example, you can set the size of the test window margins, highlight script elements, and show or hide text symbols.

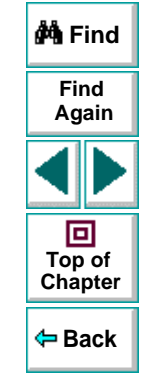

#### **To customize the appearance of your script:**

 **1** In the Expert View, choose **Tools > Editor Options**. The **Editor Options** dialog box opens.

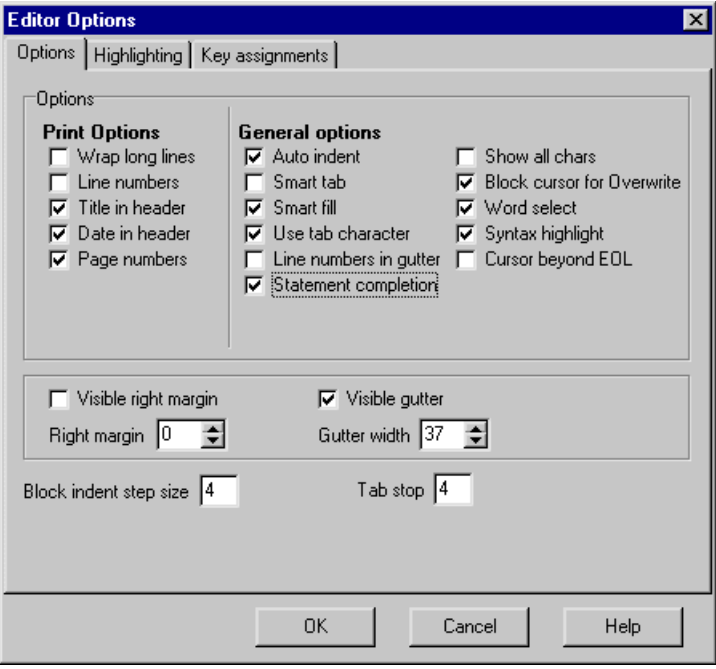

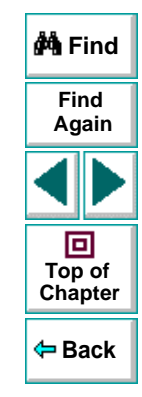

 **2** Click the **Options** tab.
**3** Under the **General options** choose from the following options:

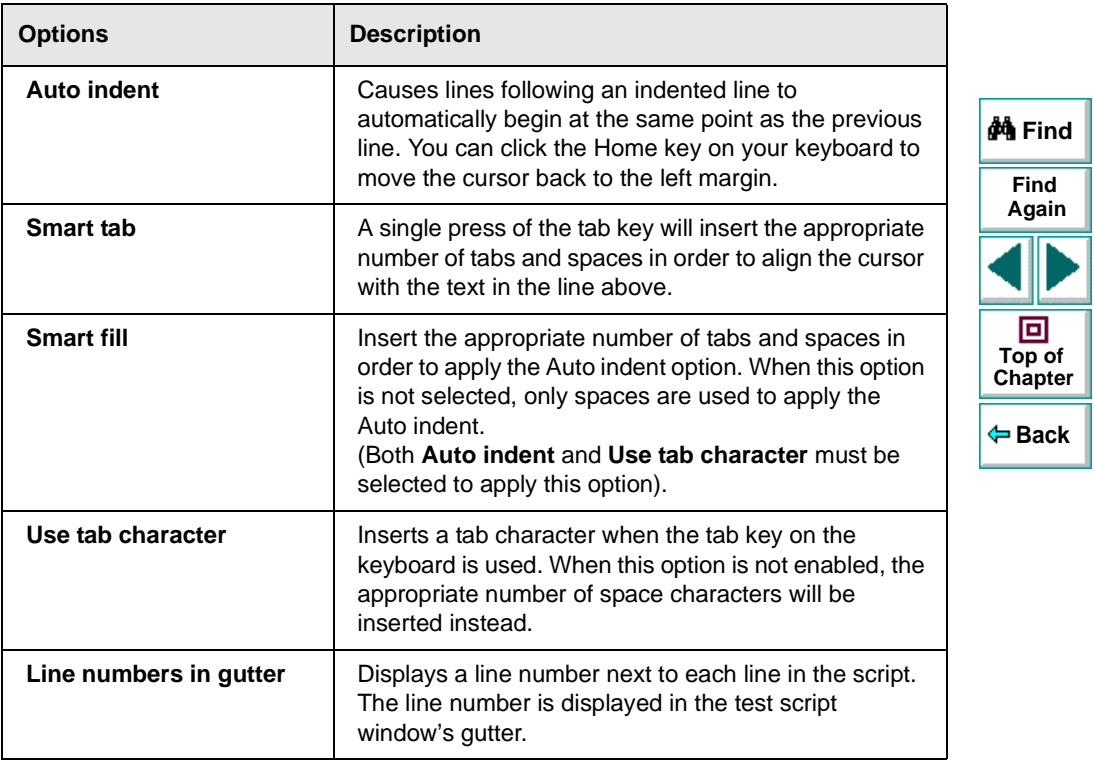

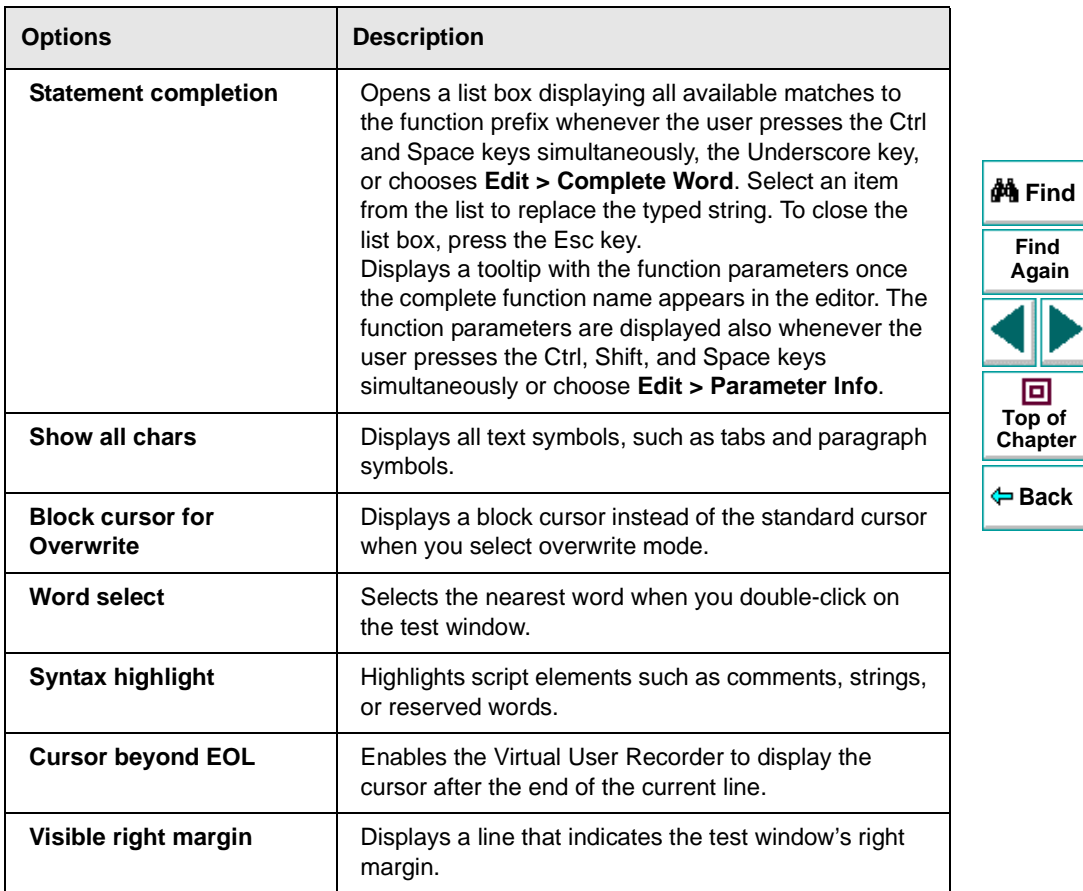

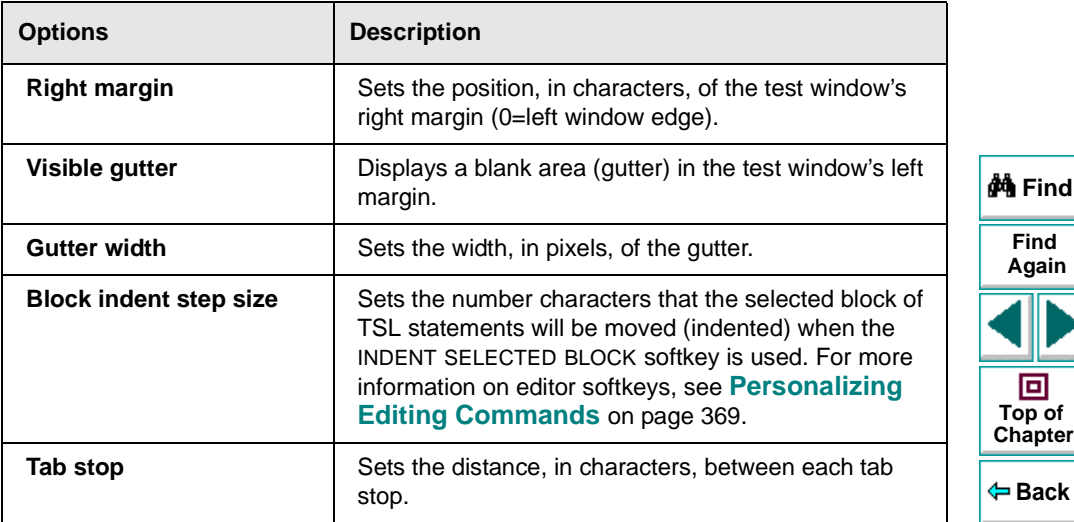

#### **Highlighting Script Elements**

The Virtual User Recorder tests contain many different elements, such as comments, strings, Astra LoadTest reserved words, operators and numbers. Each element of a Virtual User Recorder test is displayed in a different color and style. You can create your own personalized color scheme and style for each script element. For example, all comments in your scripts could be displayed as italicized, blue letters on a yellow background.

#### **To edit script elements:**

 **1** In the Expert View, choose **Tools > Editor Options**. The **Editor Options** dialog box opens to the **Highlighting** tab.

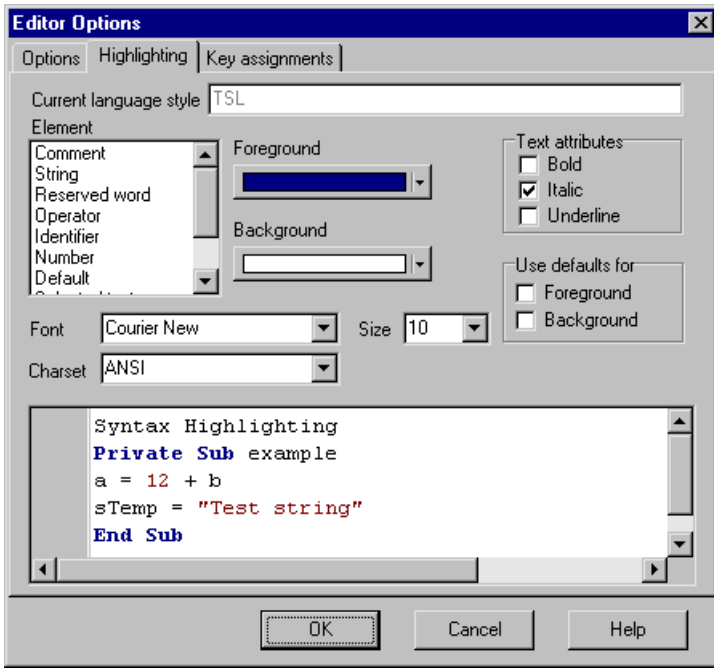

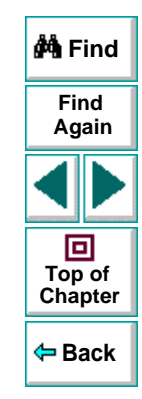

 **2** Select a script element from the **Elements** list.

 **3** Choose from the following options:

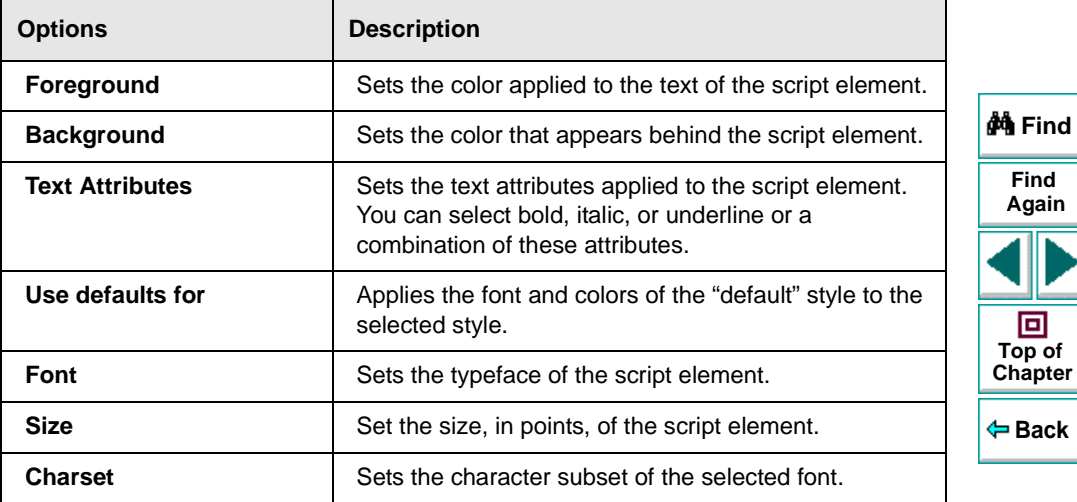

An example of each change you apply will be displayed in the pane at the bottom of the dialog box.

 **4** Click **OK** to apply the changes.

#### **Customizing Print Options**

You can set how the hard copy of your script will appear when it is sent to the printer. For example, your printed script can include line numbers, the name of the file, and the date it was printed.

#### **To customize your print options:**

 **1** In the Expert View, choose **Tools > Editor Options**. The **Editor Options** dialog box opens.

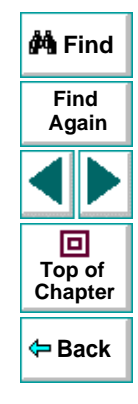

 **2** Click the **Options** tab.

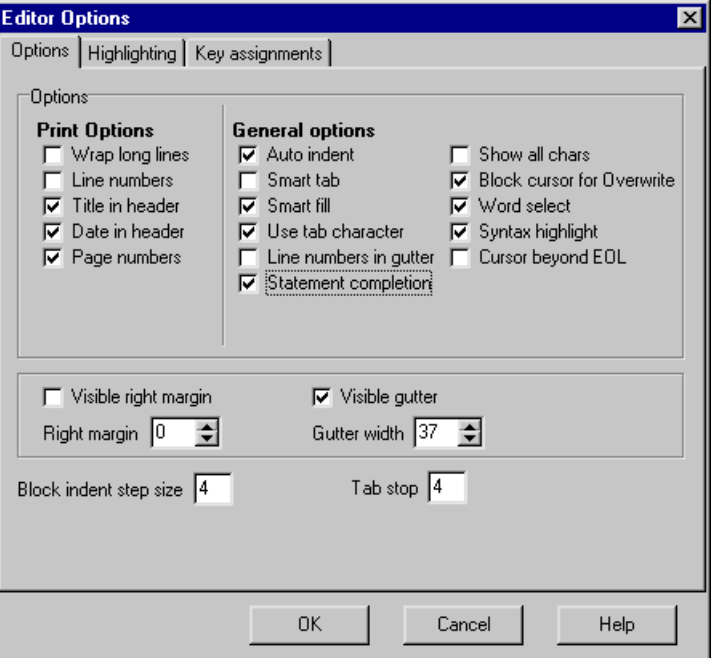

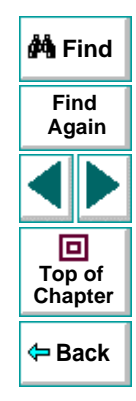

 **3** Choose from the following Print options:

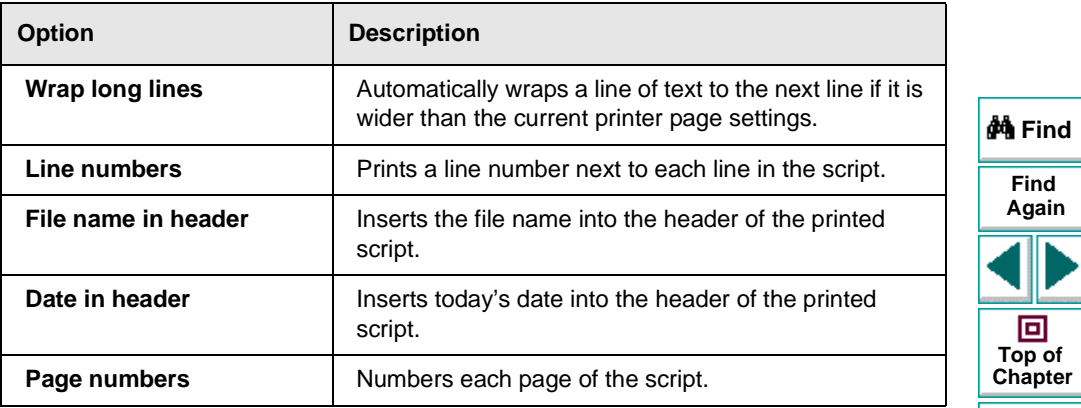

 **4** Click **OK** to apply the changes.

**Back**

## <span id="page-368-0"></span>**Personalizing Editing Commands**

You can personalize the default keyboard commands you use for editing test scripts. The Virtual User Recorder includes keyboard commands that let you move the cursor, delete characters, cut, copy, and paste information to and from the clipboard. You can replace these commands with your own preferred commands. For example, you could change the Paste command from the default CTRL + V to CTRL + P.

#### **To personalize editing commands:**

 **1** In the Expert View, choose **Tools > Editor Options**. The **Editor Options** dialog box opens.

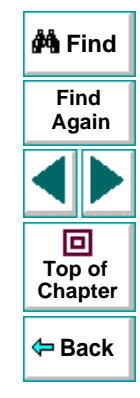

 **2** Click the **Key Assignments** tab.

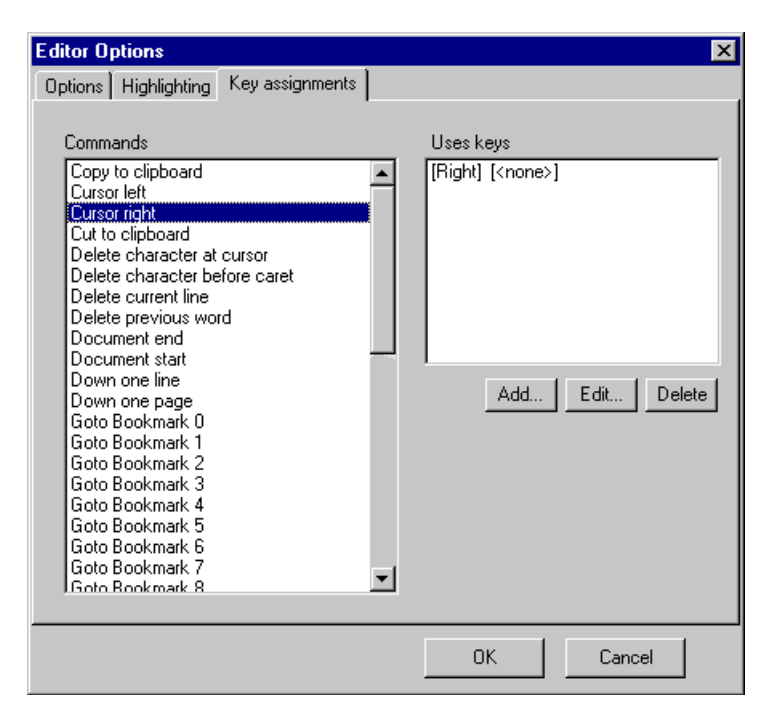

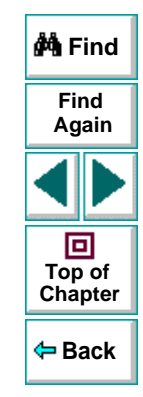

 **3** Select a command from the **Commands** list.

#### **Configuring the Virtual User Recorder • Customizing the Test Script Editor**

 **4** Click **Add** to create an additional key assignment or click **Edit** to modify the existing assignment. The Add/Edit key pair for dialog box opens. Press the keys you want to use. For example, CTRL + 4.

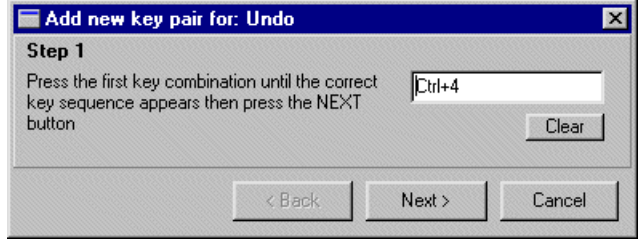

 **5** Click **Next**. To add an additional key sequence, press the keys you want to use. For example, U.

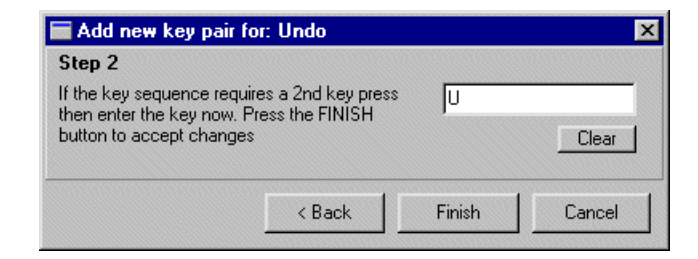

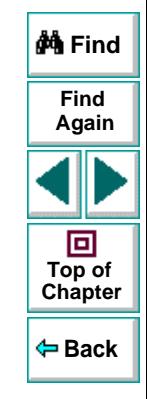

**Chapter 22, page 371**

 **6** Click **Finish** to add the key sequence(s) to the **Use keys** list.

If you want to delete a key sequence from the list, highlight the keys in the **Uses Key** list and click **Delete**.

 **7** Click **OK** to apply the changes.

# <span id="page-371-1"></span><span id="page-371-0"></span>**Configuring Astra LoadTest Setting the Virtual User Recorder Testing Options**

You can control how the Virtual User Recorder records and runs tests by setting testing options.

This chapter describes:

- **[Setting the Virtual User Recorder Testing Options](#page-373-0)**
- **[The Virtual User Recorder Testing Options](#page-375-0)**

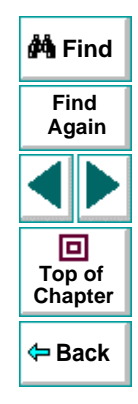

## **About Setting the Virtual User Recorder Options**

The Virtual User Recorder testing options affect how you record and run tests. For example, you can set the speed at which The Virtual Recorder runs a test, or set the timing-related settings used by The Virtual Recorder. The values you set remain in effect for all tests and for subsequent testing sessions.

You can also set testing options for that effect only the test currently open in The Virtual User Recorder. For more information, see Chapter 24, **[Setting Testing](#page-384-0)  [Options for a Single Test](#page-384-0)**.

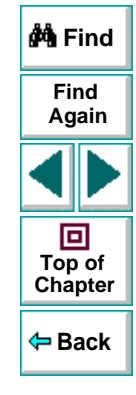

## <span id="page-373-0"></span>**Setting the Virtual User Recorder Testing Options**

Before you record or run a test, you can use the Options dialog box to modify your testing options. The values you set remain in effect for all tests.

**To set the Virtual User Recorder testing options:**

 **1** Choose **Tools > Options**.

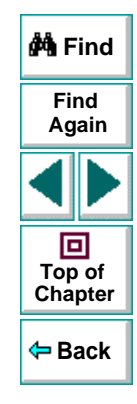

#### **Configuring Astra LoadTest • Setting the Virtual User Recorder Testing Options**

The **Options** dialog box opens. It is divided by subject into three tabbed pages.

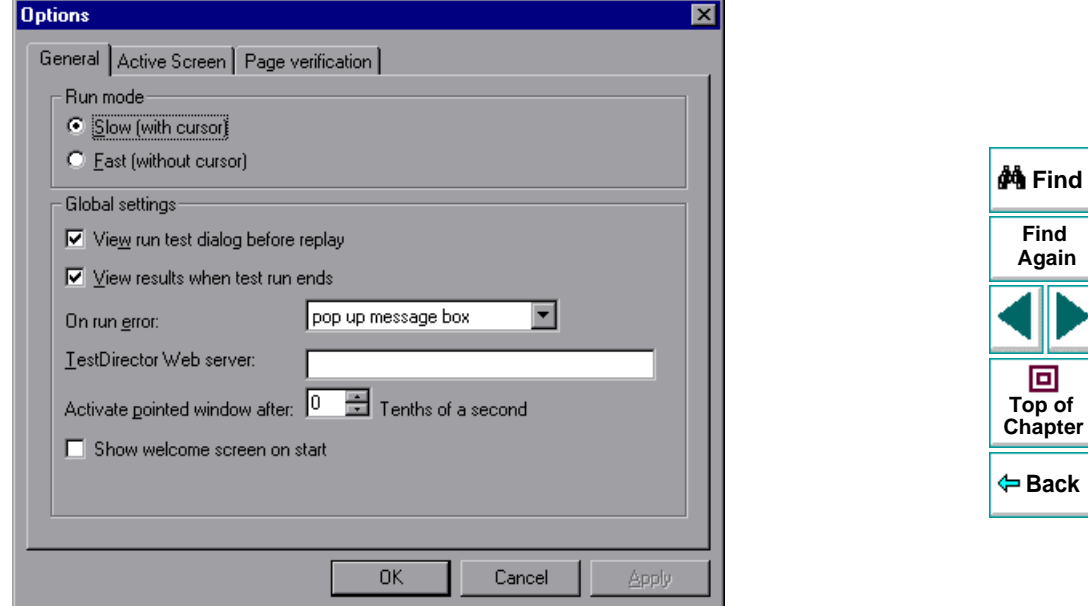

- **2** To choose a page, click a tab.
- **3** Set an option, as described in **[The Virtual User Recorder Testing Options](#page-375-0)** on [page](#page-375-0) 376.
- **4** To apply your changes and keep the Options dialog box open, click **Apply**.
- **5** When you are done, click **OK** to apply your changes and close the dialog box.

**Chapter 23, page 375**

## <span id="page-375-0"></span>**The Virtual User Recorder Testing Options**

The Test Settings dialog box contains the following tabbed pages:

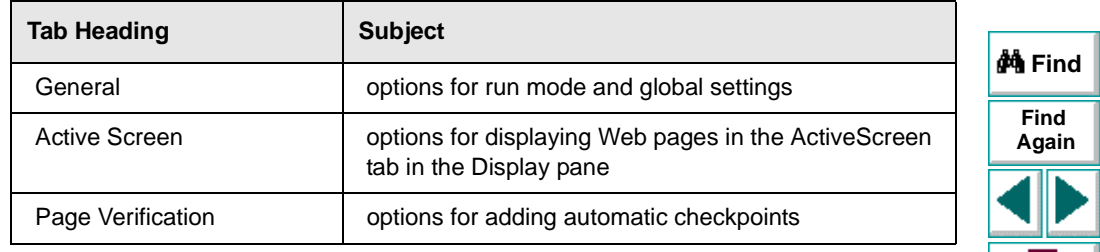

This section lists the testing options you can set using the Options dialog box.

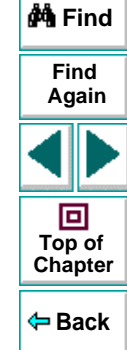

#### **General Testing Options**

The General tab options affect how the Virtual User Recorder runs tests, displays test results, and specifies the Web server for reporting defects.

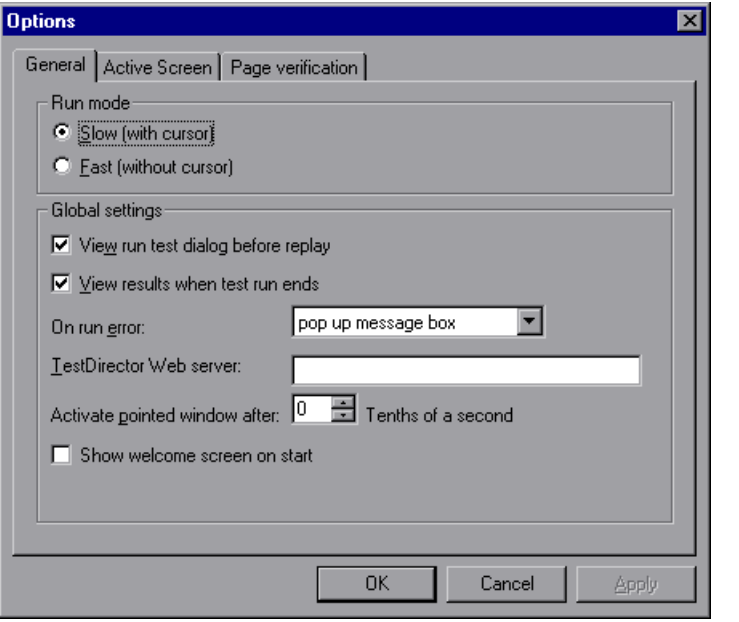

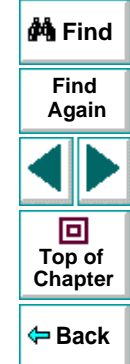

The General tab includes the following options:

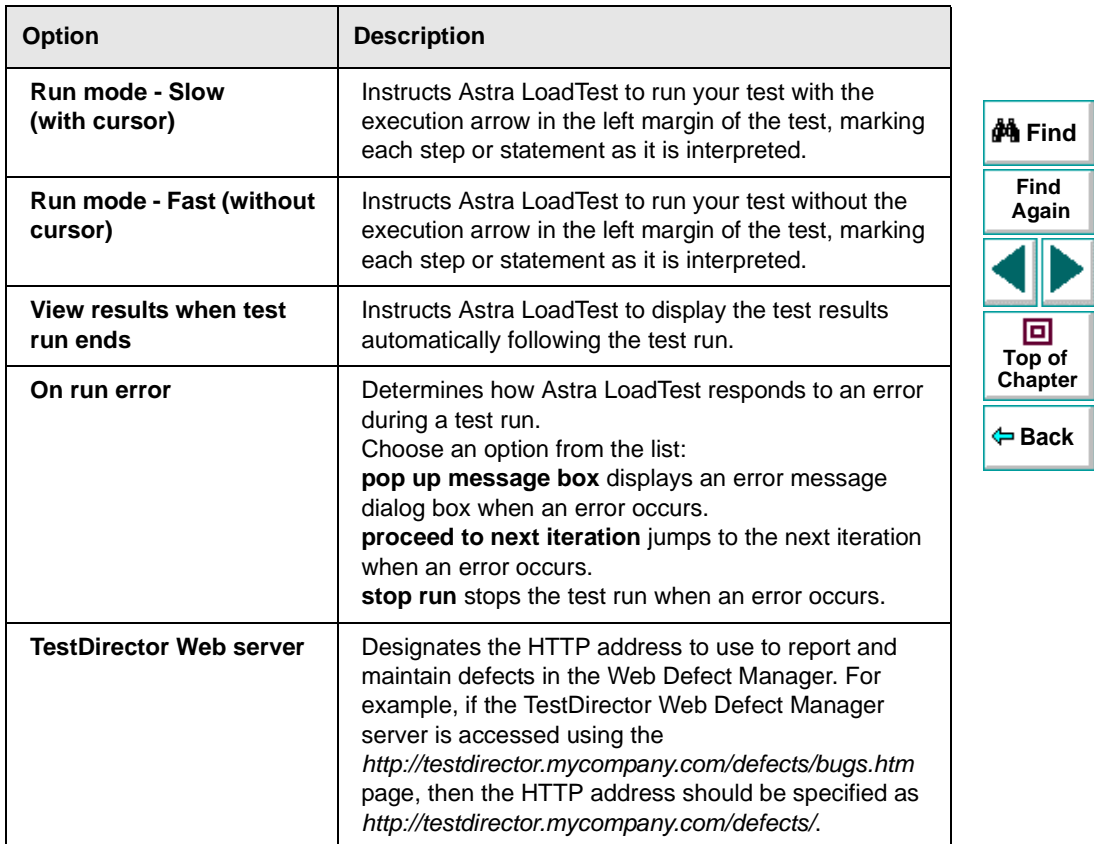

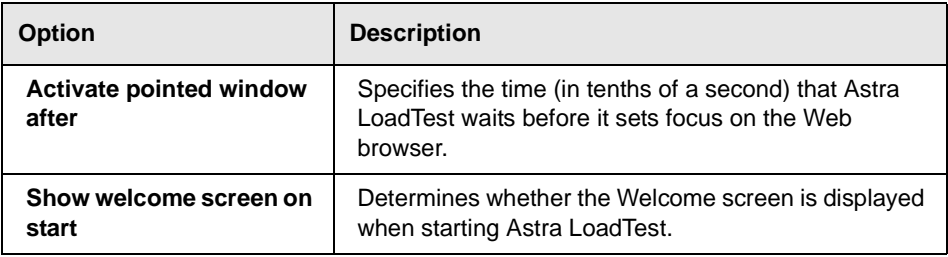

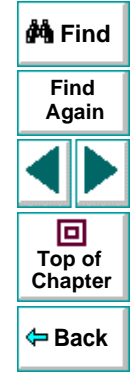

#### **Active Screen Testing Options**

The Active Screen tab options affect how the Virtual User Recorder displays Web pages in the ActiveScreen view in the Display pane.

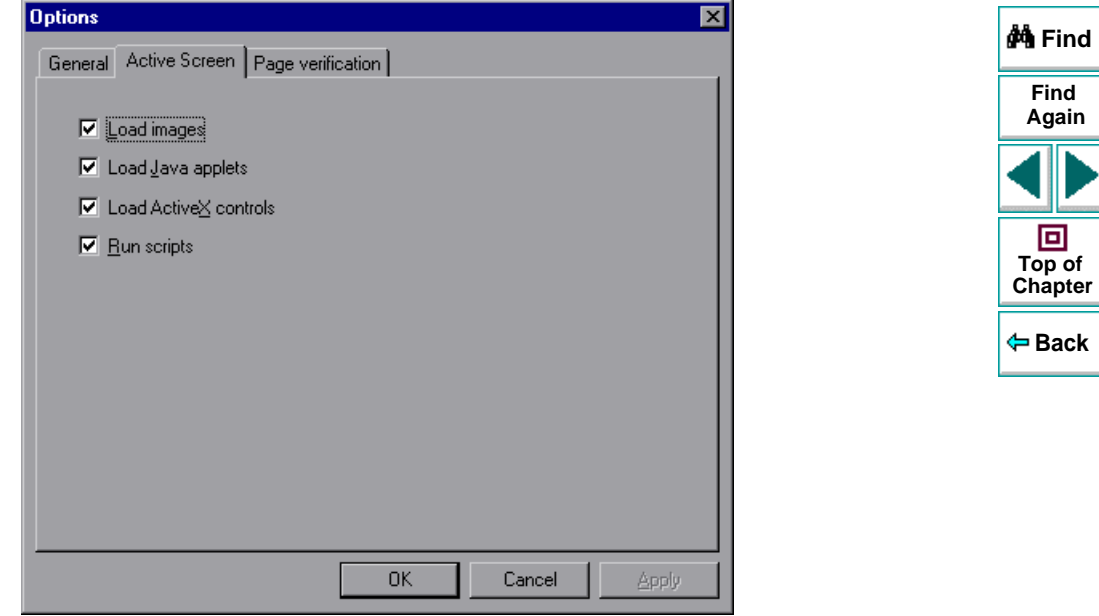

The Active Screen tab includes the following options:

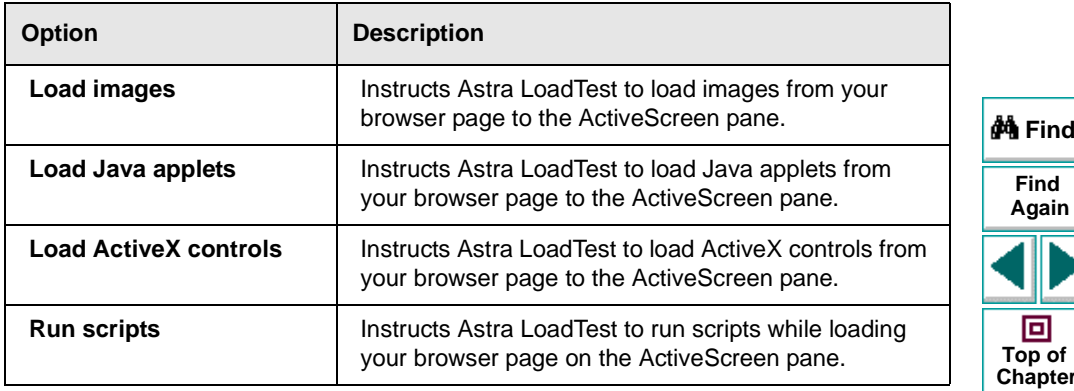

#### **Page Verification Options**

The Page Verification tab options affect how the Virtual User Recorder performs automatic checkpoints on a Web page.

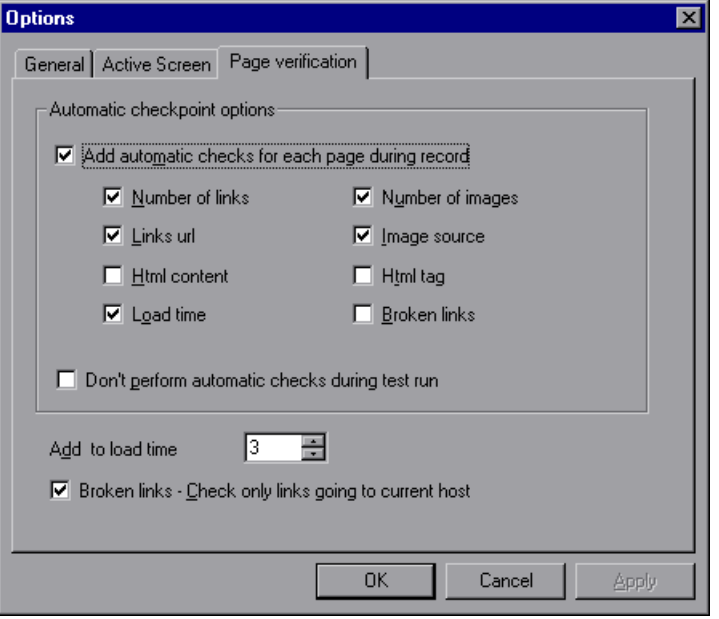

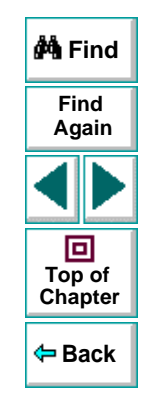

The Page Verification tab includes the following options:

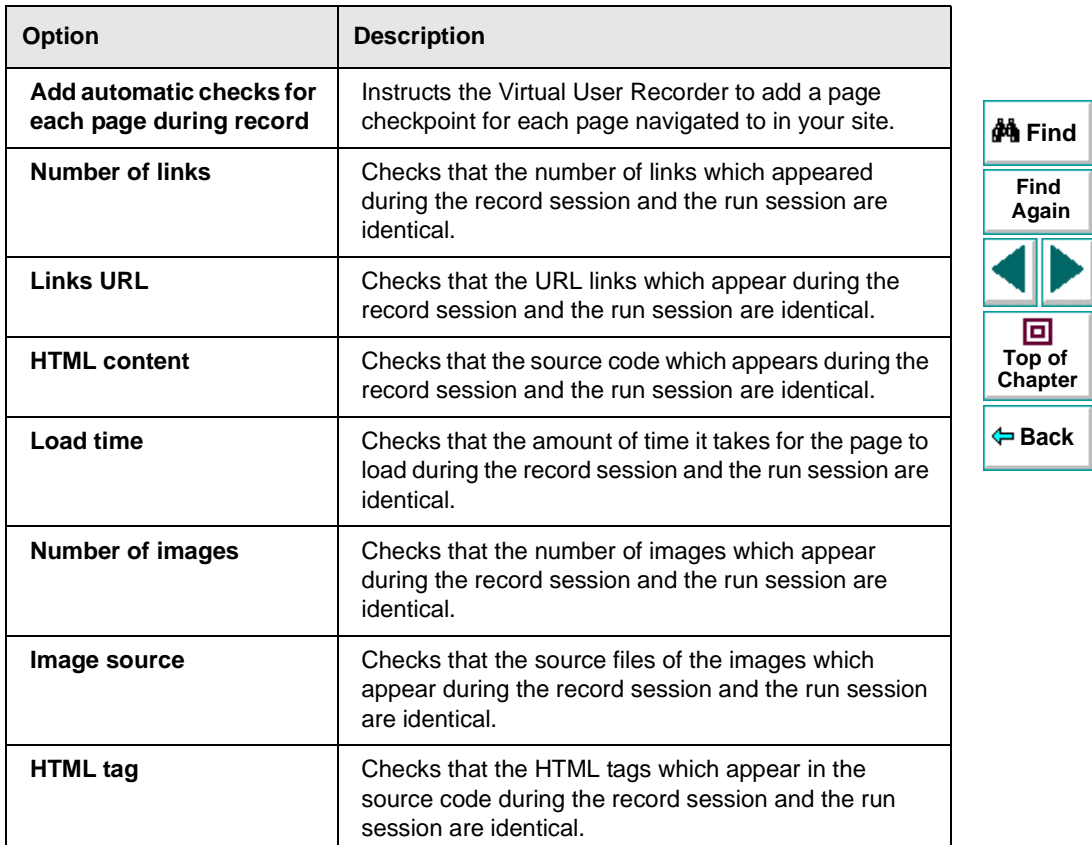

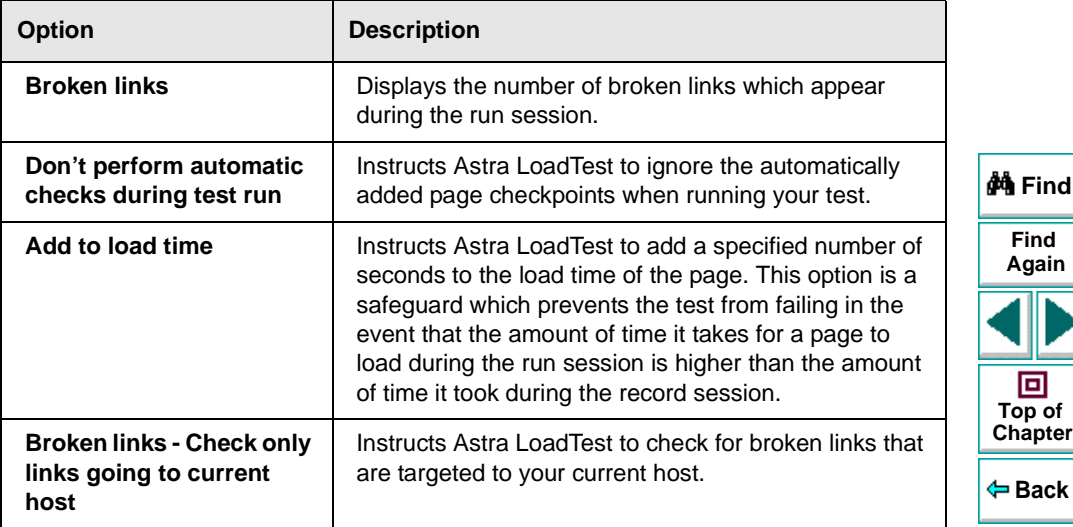

# **Configuring Astra LoadTest Setting Testing Options for a Single Test**

<span id="page-384-1"></span><span id="page-384-0"></span>You can control how Astra LoadTest records and runs specific tests by setting testing options.

This chapter describes:

- **[Setting Testing Options for a Single Test](#page-386-0)**
- **[Testing Options for a Single Test](#page-388-0)**

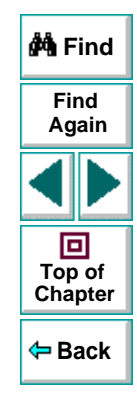

## **About Setting Testing Options for a Single Test**

You can set testing options that affect how you record and run a specific test. For example, you can instruct Astra LoadTest to run a parameterized action for only certain lines in the table in the Data pane. You can also teach Astra LoadTest to recognize a specific object in your test as a standard object. These testing options are saved when you save the test.

You can set testing options from within a test, for a part of the test, using a test script. For more information, see Chapter 25, **[Setting Testing Options from a](#page-401-0)  [Test Script](#page-401-0)**.

You can also set testing options that affect all tests. For more information, see Chapter 23, **[Setting the Virtual User Recorder Testing Options](#page-371-1)**.

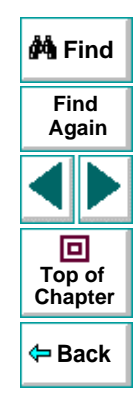

## <span id="page-386-0"></span>**Setting Testing Options for a Single Test**

Before you record or run a test, you can use the Test Settings dialog box to modify your testing options.

**To set testing options for a single test:**

 **1** Choose **Test > Settings**.

The **Test Settings** dialog box opens. It is divided by subject into six tabbed pages.

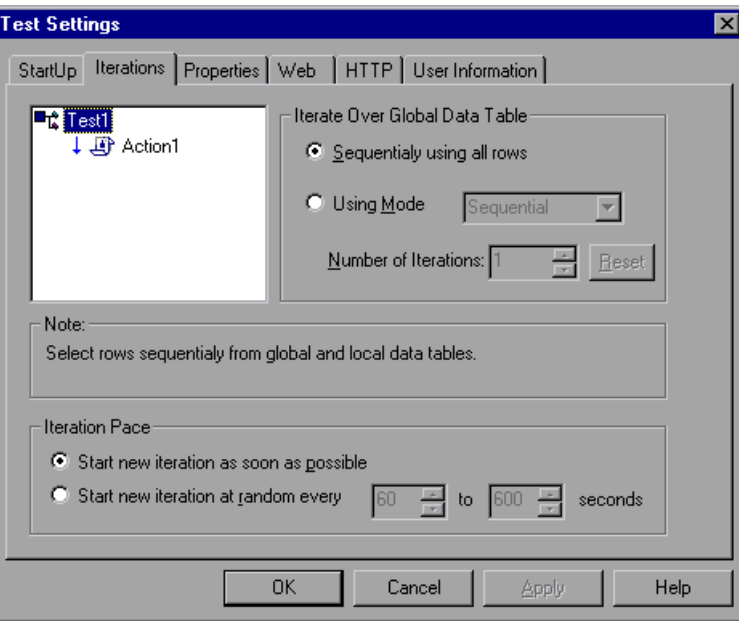

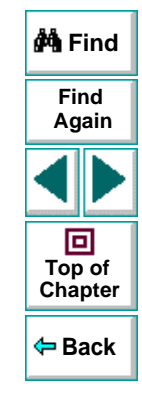

#### **Astra LoadTest Virtual User Recorder User's Guide**

#### **Chapter 24, page 387**

- **2** To choose a page, click a tab.
- **3** Set an option, as described in **[Testing Options for a Single Test](#page-388-0)** on page 389.
- **4** To apply your changes and keep the Test Settings dialog box open, click **Apply**.
- **5** When you are done, click **OK** to apply your changes and close the dialog box.

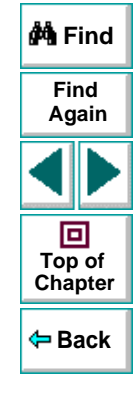

## <span id="page-388-0"></span>**Testing Options for a Single Test**

The Test Settings dialog box contains the following tabbed pages:

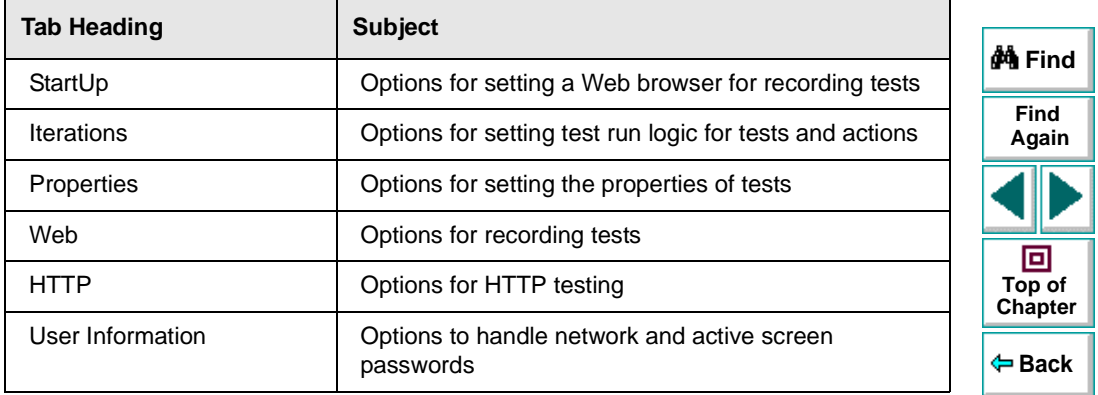

This section lists the testing options you can set using the Test Settings dialog box.

#### **StartUp Testing Options**

The StartUp tab options set which browser to use while recording and whether to use an existing Web browser window or to open a new browser window to a specified location.

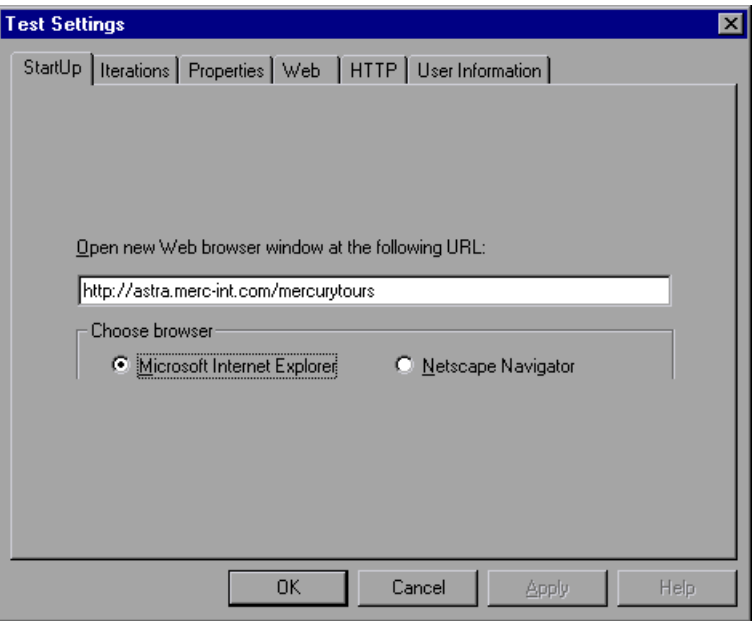

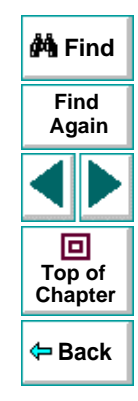

The StartUp tab includes the following options:

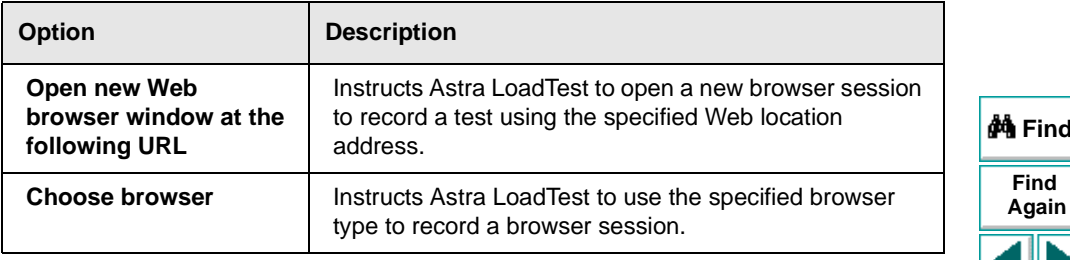

**Note:** You can also set the **Open new Web browser window at the following URL** options for a specific test in the **Start Recording** dialog box, which opens when you start recording a new test.

## **FindAgain** 回 **Top of [Chapter](#page-384-1) Back**

#### **Iterations Testing Options**

When you run a test, Astra LoadTest performs the steps you recorded on your Web site. When you run a test with global parameters, Astra LoadTest runs the test for each row in the table in the Data pane, using the parameters you specified. If your test includes local parameters, you can choose to run a range of data sets. For more information on global and local parameters, see Chapter 9, **[Working](#page-162-0)  [with Data Tables](#page-162-0)**.

You can use the Iterations tab to instruct Astra LoadTest to parameterize a test or an action for only certain lines in the local tab in the Data pane.

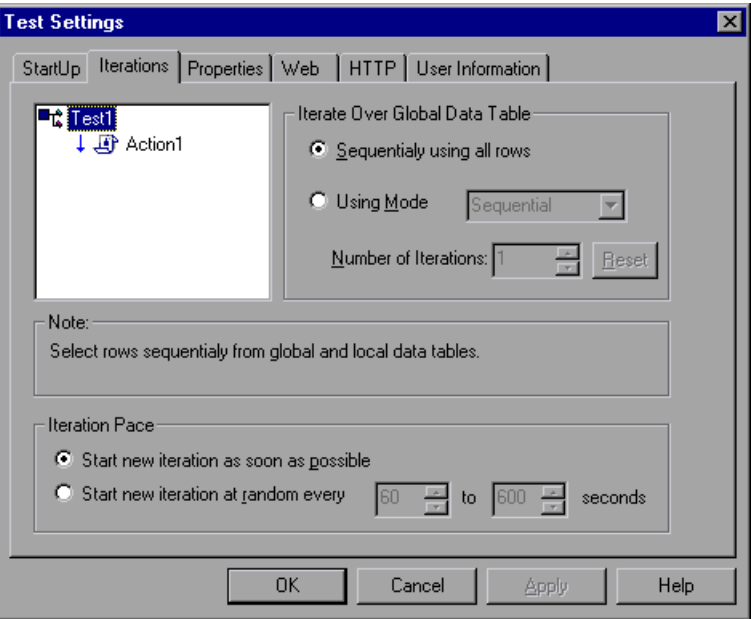

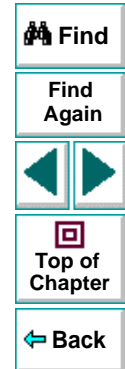

The Iterations tab includes the following options:

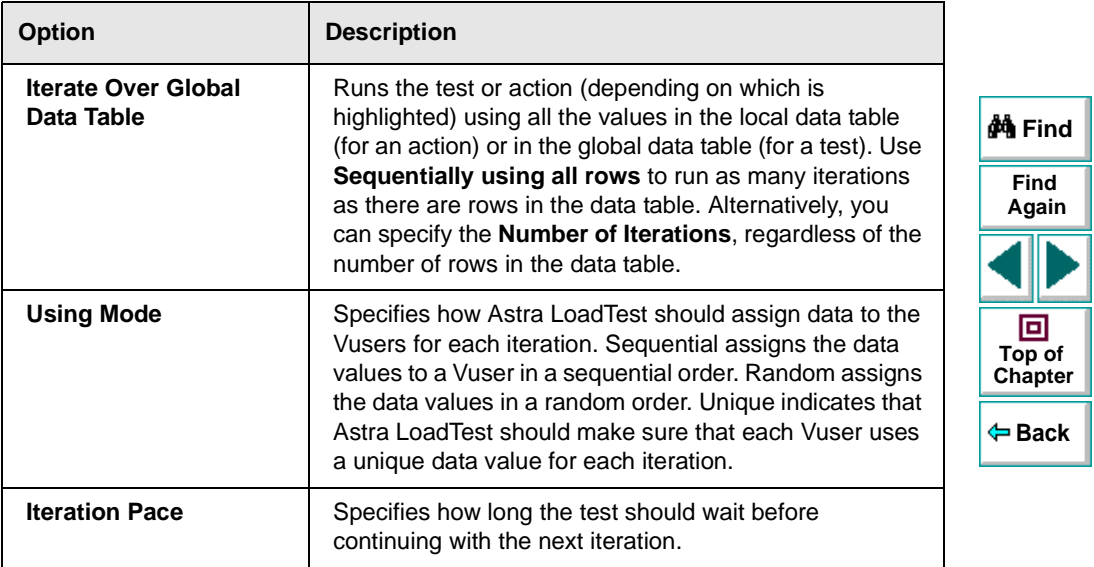

#### **Properties Testing Options**

The Properties tab option defines general test information.

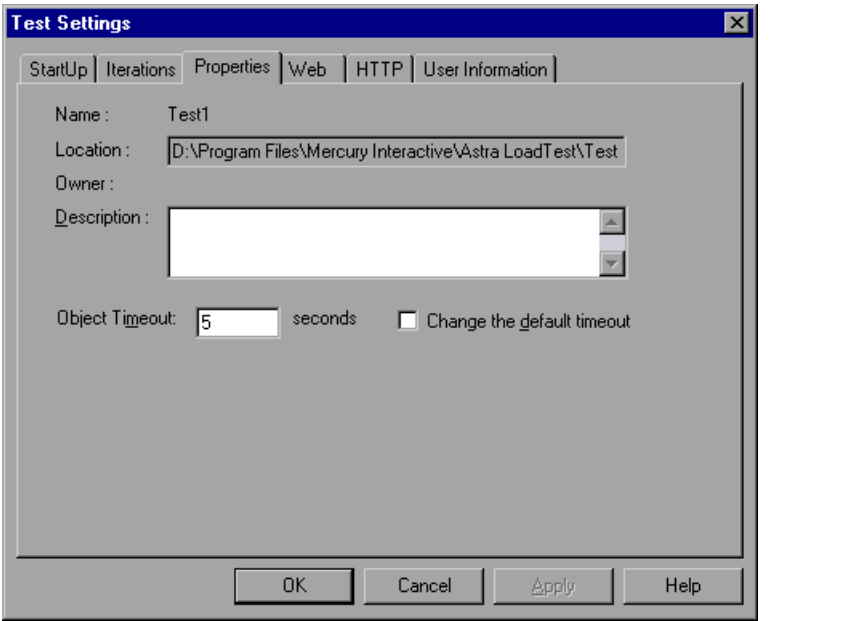

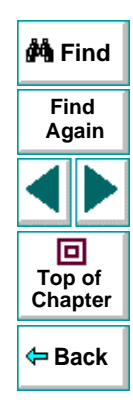

The Properties tab includes the following options:

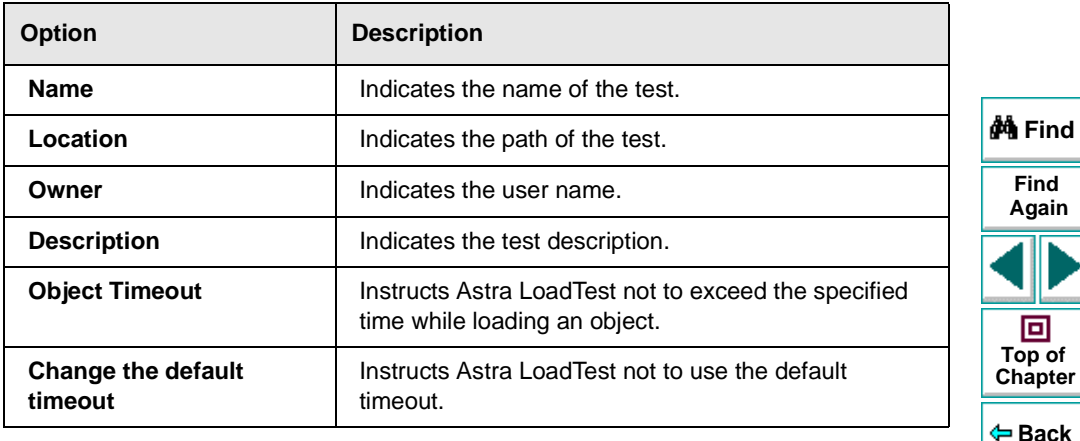

#### **Web Testing Options**

The Web tab options affect the recording in the Virtual User Recorder.

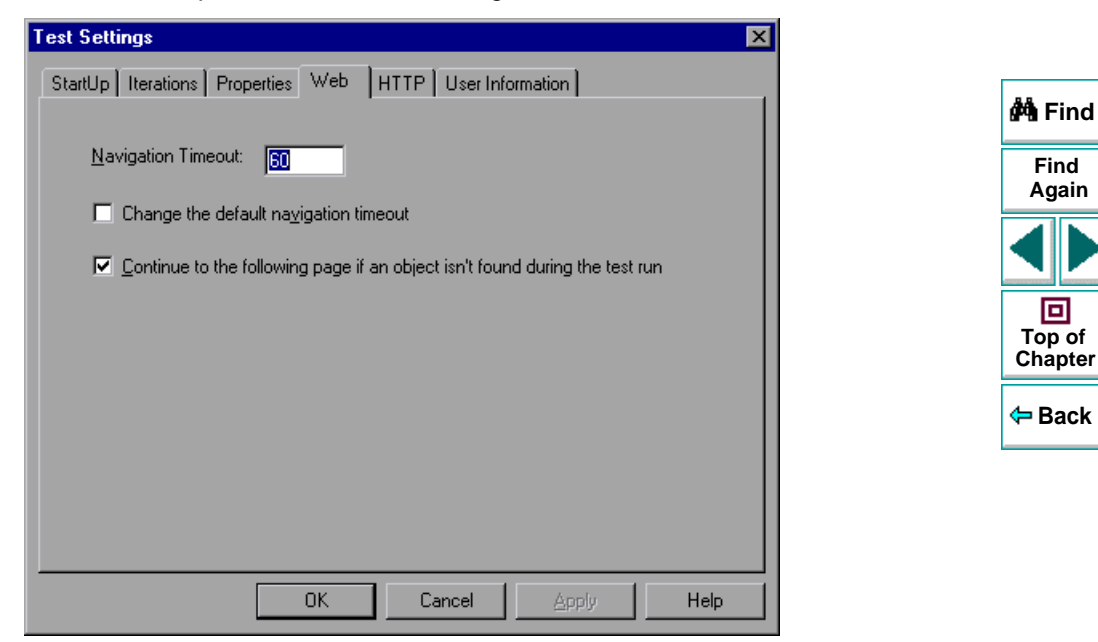
The Web tab includes the following options:

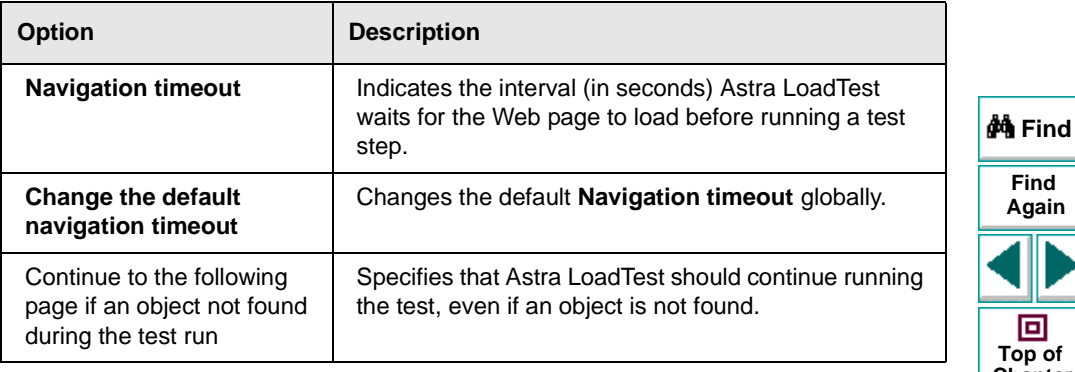

**Back[Chapter](#page-384-0) Top of**

**Note:** You can also set the **Use existing Web browser window** and **Open new Web browser window at the following URL** options for a specific test in the **Start Recording** dialog box, which opens when you start recording a new test.

## **HTTP Testing Options**

The HTTP tab options affect how Astra LoadTest correlates dynamic information and issues HTTP warnings.

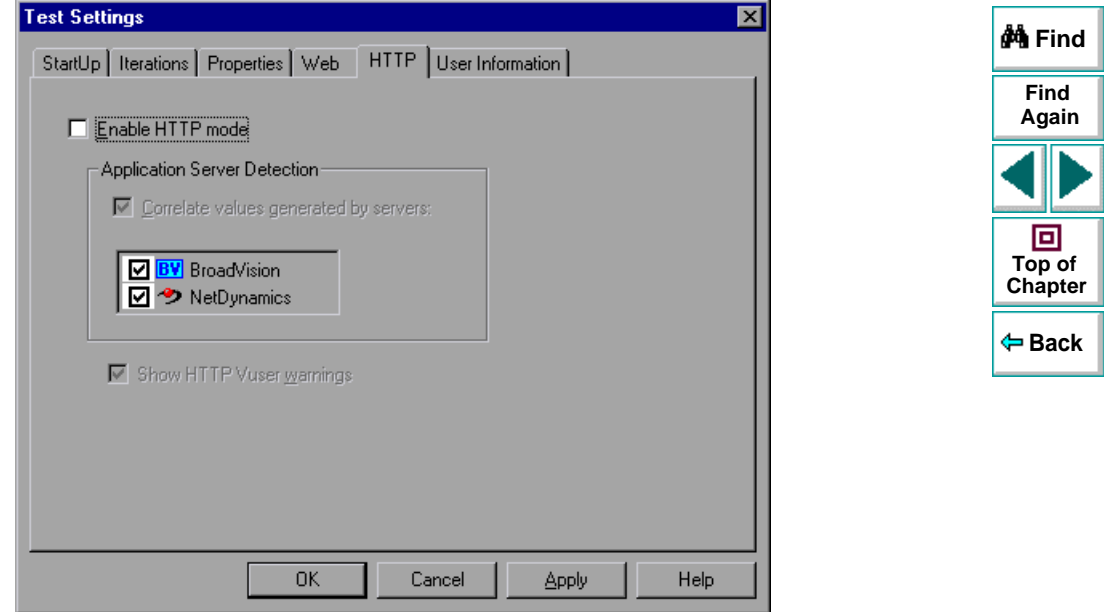

The Windows tab includes the following options:

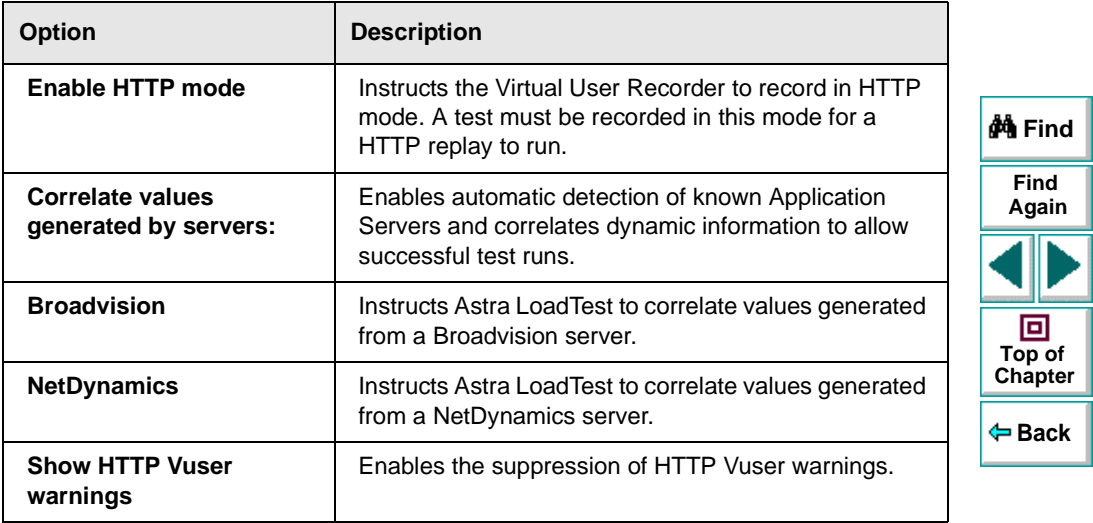

**Note:** For further information on HTTP mode, Chapter 17, **[Testing in HTTP](#page-267-0)  [Mode](#page-267-0)**.

## **User Information Settings**

The User Information tab allows you to enter networkor active screen passwords for processing tests in applications where passwords are required.

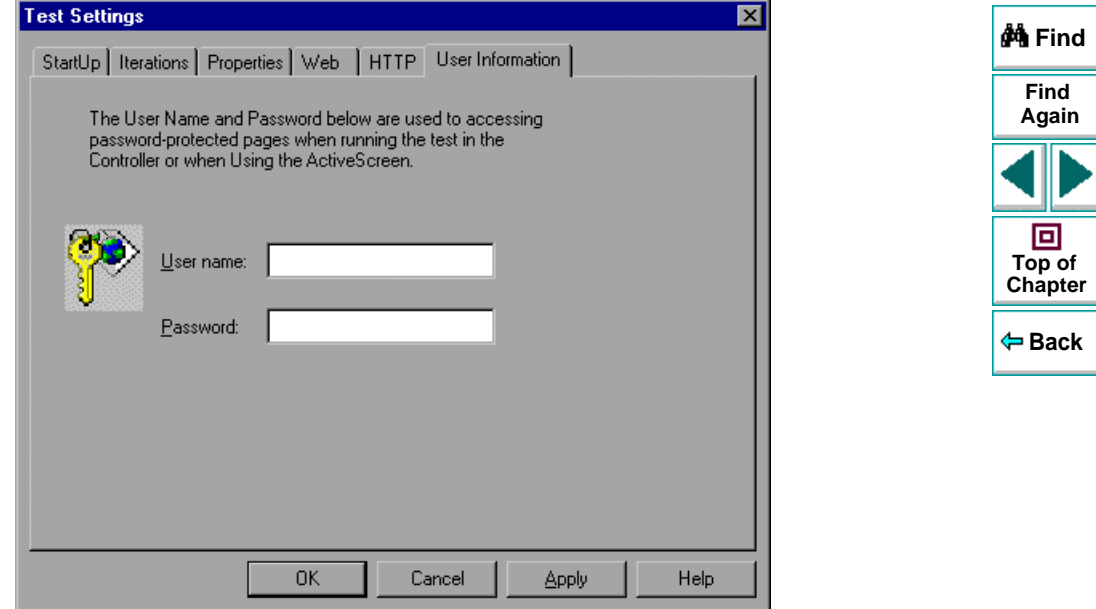

The User Information tab includes the following options:

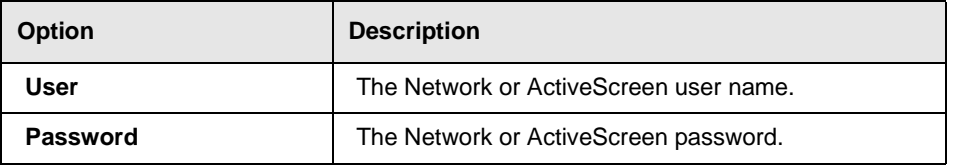

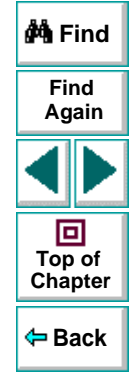

# **Configuring the Virtual User Recorder Setting Testing Options from a Test Script**

<span id="page-401-0"></span>You can control how Astra LoadTest records and runs tests by setting and retrieving testing options from within a test script.

This chapter describes:

- **[Setting Testing Options](#page-403-0)**
- **[Retrieving Testing Options](#page-405-0)**
- **[Controlling the Test Run](#page-406-0)**
- **[Adding and Removing Run-Time Settings](#page-407-0)**
- **[Test Script Testing Options](#page-408-0)**

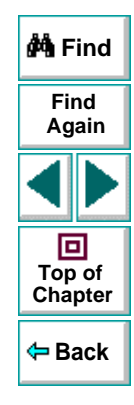

## **Astra LoadTest Virtual User Recorder User's Guide**

# **About Setting Testing Options from a Test Script**

Astra LoadTest testing options affect how you record test scripts and run tests. For example, you can set the maximum time that Astra LoadTestallows for finding an object in a page.

You can set and retrieve the values of testing options from within a test script using the **Setting Object** function in the Expert View. For more information on Programming in the Expert View, see Chapter 20, **[Testing in the Expert View](#page-319-0)**.

By retrieving and setting testing options in a test script using the **Setting Object**, you can control how Astra LoadTest executes a test.

You can also set many testing options using the Options dialog box (global testing options) and the Test Settings dialog box (test-specific settings). For more information on setting global testing options using the Options dialog box, see Chapter 23, **[Setting the Virtual User Recorder Testing Options](#page-371-0)**. For more information on setting options for a single test, see Chapter 24, **[Setting Testing](#page-384-1)  [Options for a Single Test](#page-384-1)**.

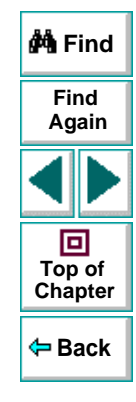

# <span id="page-403-0"></span>**Setting Testing Options**

You can use the **Setting Object** to set the value of a testing option from within the test script. To set the option, use the following syntax:

**Setting (** *testing\_option* **) =** *new\_value*

In this function, testing option may specify any one of the following:

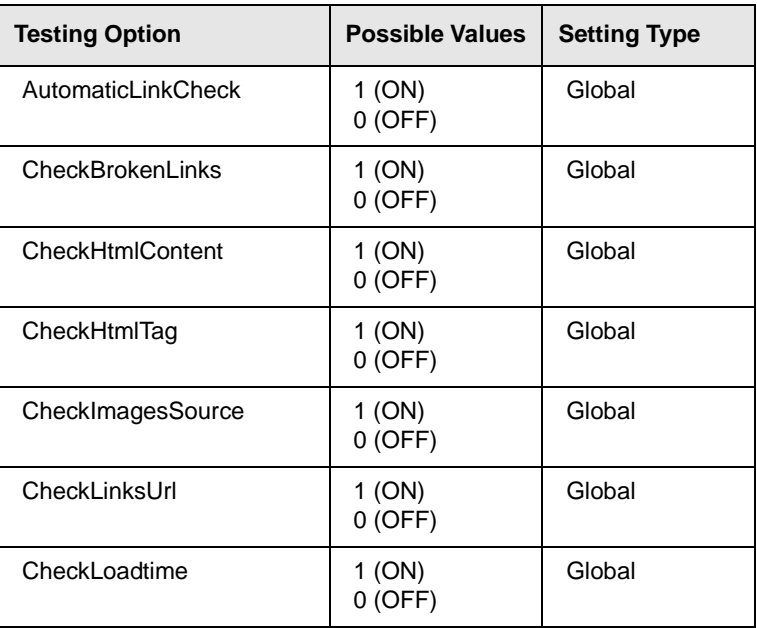

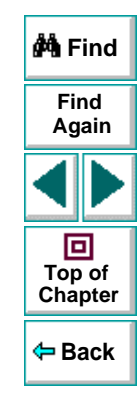

## **Astra LoadTest Virtual User Recorder User's Guide**

## **Configuring the Virtual User Recorder • Setting Testing Options from a Test Script**

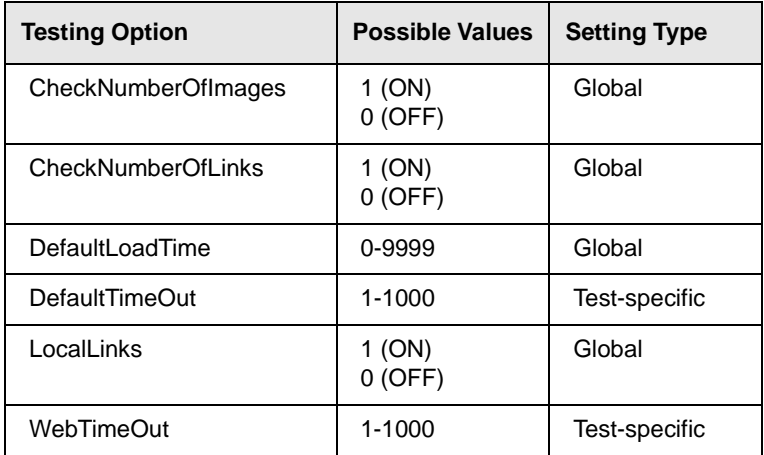

For example, if you execute the following statement:

Setting("AutomaticLinkCheck")=0

The Virtual User Recorder disables the **Add automatic checks for each page during record** testing option. The setting remains in effect during the testing session until it is changed again, either with another **Setting** statement or from the corresponding **Add automatic checks for each page during record** check box in the Page Verification tab of the Options dialog box (**Tools > Options**).

Using the **Setting** object with a global testing option changes a testing option globally, and this change is reflected in the Options dialog box. You can also use the **Setting** object to set testing options for a specific test, or even for part of a specific test. For more information see **[Controlling the Test Run](#page-406-0)** on page 407.

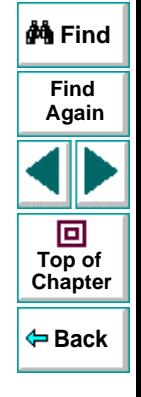

### **Astra LoadTest Virtual User Recorder User's Guide**

### **Chapter 25, page 405**

# <span id="page-405-0"></span>**Retrieving Testing Options**

You can also use the **Setting** object to retrieve the current value of a testing option. To retrieve the value of a testing option, use the following syntax:

**Setting (** *testing\_option* **)**

To store the value in a variable, use the syntax:

*new\_var =* **Setting (** *testing\_option* **)**

To display the value in a message box, use the syntax:

**MsgBox ( Setting (** *testing\_option* **) )**

In this function, *testing\_option* may specify any of the setting values listed in the table on **[page 404](#page-403-0)**.

For example:

LinkCheckSet **<sup>=</sup>** Setting("AutomaticLinkCheck")

assigns the current value of the AutomaticLinkCheck setting to the userdefined variable LinkCheckSet.

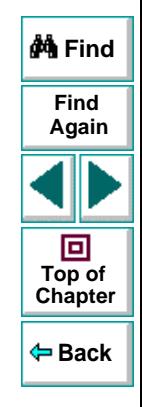

## **Astra LoadTest Virtual User Recorder User's Guide**

## **Chapter 25, page 406**

# <span id="page-406-0"></span>**Controlling the Test Run**

You can use the retrieve and set capabilities of the **Setting** object together to control a test run without changing global settings. For example, if you want to change the DefaultTimeOut testing option to 5 seconds for objects on one Web page only, insert the following statement after the Web page opens in your test script:

*Rem Keep the origin*al value of the DefaultTimeOut testing option old\_delay = Setting ("DefaultTimeOut")

*Rem Set temporary value for the DefaultTimeOut testing option* Setting("DefaultTimeOut")= 5

To change back the DefaultTimeOut testing option to its original value at the end of the Web page, insert the following statement just before linking to the next page in the script:

*Rem Change the DefaultTimeOut testing option back to its original val*ue. Setting("DefaultTimeOut")=old\_delay

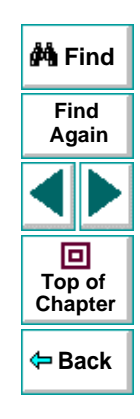

# <span id="page-407-0"></span>**Adding and Removing Run-Time Settings**

In addition to the global and test-specific settings, you can also add, modify, and remove your own run-time settings. These settings are applicable during the test run only.

To add a new run-time setting, use the syntax:

**Setting.Add (** *testing\_option***,** *value* **)**

For example, you could create a setting that indicates the name of the current tester and writes the name in the report.

```
Setting.Add ("Tester Name", "Mark Train")
Reporter.ReportEvent 1, "Test Run By:", paramcount
```
To modify a run-time setting that has already been initialized, use the same syntax you use for setting any standard setting option:

**Setting (** *testing\_option* **) =** *new\_value*

For example:

Setting("Tester Name")=Alice Wonderlin

To remove a run-time setting, use the following syntax:

**Setting.Remove (** *testing\_option* **)**

For example:

Setting.Remove ("Tester Name")

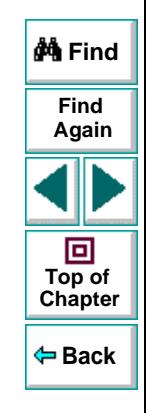

# <span id="page-408-0"></span>**Test Script Testing Options**

This section describes the Virtual User Recorder testing options that can be used with the **Setting** object from within a test script. The corresponding dialog box option is listed where applicable.

#### **AutomaticLinkCheck**

Sets or retrieves the setting for the Add automatic checks for each page during record option.

AutomaticLinkCheck is a global testing option.

Note that you may also set this option using the **Add automatic checks for each page during record** option in the Page Verification tab of the Options dialog box as described in **[Page Verification Options](#page-381-0)** on page 382.

#### **CheckBrokenLinks**

Sets or retrieves the setting for the check broken links option in an automatic page check.

CheckBrokenLinks is a global testing option.

Note that you may also set this option using the **Broken links** option in the Page Verification tab of the Options dialog box as described in **[Page Verification](#page-381-0)  [Options](#page-381-0)** on page 382.

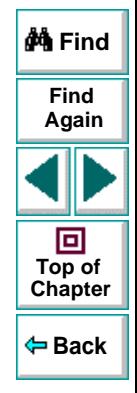

## **Astra LoadTest Virtual User Recorder User's Guide**

## **Chapter 25, page 409**

#### **CheckHtmlContent**

Sets or retrieves the setting for the check HTML content option in an automatic page check.

CheckHtmlContent is a global testing option.

Note that you may also set this option using the **Html content** option in the Page Verification tab of the Options dialog box as described in **[Page Verification](#page-381-0)  [Options](#page-381-0)** on page 382.

#### **CheckHtmlTag**

Sets or retrieves the setting for the check HTML tag option in an automatic page check.

CheckHtmlTag is a global testing option.

Note that you may also set this option using the **Html tag** option in the Page Verification tab of the Options dialog box as described in **[Page Verification](#page-381-0)  [Options](#page-381-0)** on page 382.

#### **CheckImagesSource**

Sets or retrieves the setting for the check image source option in an automatic page check.

CheckImagesSource is a global testing option.

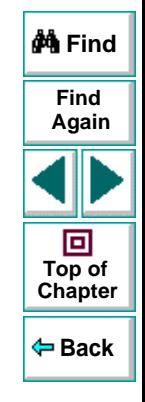

## **Astra LoadTest Virtual User Recorder User's Guide**

## **Chapter 25, page 410**

Note that you may also set this option using the **Image source** option in the Page Verification tab of the Options dialog box as described in **[Page Verification](#page-381-0)  [Options](#page-381-0)** on page 382.

#### **CheckLinksUrl**

Sets or retrieves the setting for the check links URL option in an automatic page check.

CheckLinksUrl is a global testing option.

Note that you may also set this option using the **Links url** option in the Page Verification tab of the Options dialog box as described in **[Page Verification](#page-381-0)  [Options](#page-381-0)** on page 382.

#### **CheckLoadtime**

Sets or retrieves the setting for the check load time option in an automatic page check.

CheckLoadtime is a global testing option.

Note that you may also set this option using the **Load time** option in the Page Verification tab of the Options dialog box as described in **[Page Verification](#page-381-0)  [Options](#page-381-0)** on page 382.

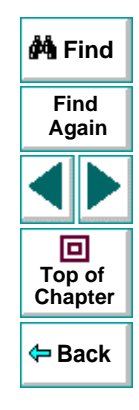

#### **CheckNumberOfImages**

Sets or retrieves the setting for the check number of images option in an automatic page check.

CheckNumberOfImages is a global testing option.

Note that you may also set this option using the **Number of images** option in the Page Verification tab of the Options dialog box as described in **[Page Verification](#page-381-0)  [Options](#page-381-0)** on page 382.

#### **CheckNumberOfLinks**

Sets or retrieves the setting for the check number of links option in an automatic page check.

CheckNumberOfLinks is a global testing option.

Note that you may also set this option using the **Number of links** option in the Page Verification tab of the Options dialog box as described in **[Page Verification](#page-381-0)  [Options](#page-381-0)** on page 382.

#### **DefaultLoadTime**

Sets or retrieves the setting for the add to load time option.

DefaultLoadTime is a global testing option.

Note that you may also set this option using the **Add to load time** option in the Page Verification tab of the Options dialog box as described in **[Page Verification](#page-381-0)  [Options](#page-381-0)** on page 382.

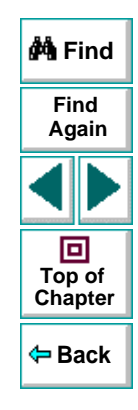

## **Astra LoadTest Virtual User Recorder User's Guide**

#### **DefaultTimeOut**

Sets or retrieves the delay for finding objects.

DefaultTimeOut is a test-specific option.

Note that you may also set this option using the **Object Timeout** option in the Properties tab of the Test Settings dialog box.

#### **LocalLinks**

Sets or retrieves the setting for the check broken links going to local host option.

LocalLinks is a global testing option.

Note that you may also set this option using the **Broken links - Check only links going to current host** option in the Page Verification tab of the Options dialog box as described in **[Page Verification Options](#page-381-0)** on page 382.

#### **WebTimeOut**

Sets or retrieves the delay for navigating to a URL address.

WebTimeOut is a test-specific option.

Note that you may also set this option using the **Navigation Timeout** option in the Web tab of the Test Settings dialog box.

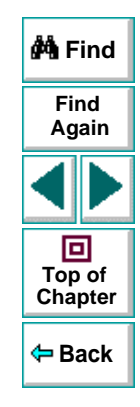

# **Working with TestDirector**

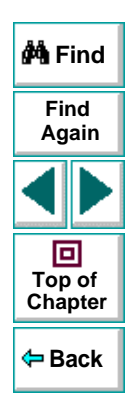

## **Astra LoadTest Virtual User Recorder User's Guide**

# **Working with TestDirector Managing the Testing Process**

<span id="page-414-0"></span>Web site testing typically involves creating and running thousands of tests. TestDirector, Mercury Interactive's test management tool, can help you organize and control the testing process.

This chapter describes:

- **[About Managing the Testing Process](#page-415-0)**
- **[Using Astra LoadTest with TestDirector](#page-418-0)**
- **[Connecting to and Disconnecting from a Project](#page-421-0)**
- **[Saving Tests to a Project](#page-426-0)**
- **[Opening Tests in a Project](#page-429-0)**
- **[Running Tests from TestDirector](#page-432-0)**

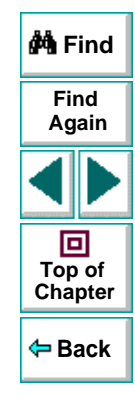

# <span id="page-415-0"></span>**About Managing the Testing Process**

TestDirector is a powerful test management tool that enables you to manage and control all phases of software testing. It provides a comprehensive view of the testing process so you can make strategic decisions about the human and material resources needed to test a Web site and repair defects.

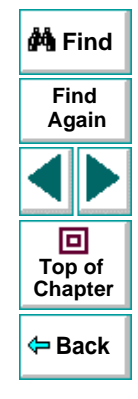

TestDirector divides testing into three modes of operation: Plan Tests, Run Tests, and Track Defects. In Plan Tests mode, you begin the testing process by dividing your site into test subjects and building a test plan tree. This is a graphical representation of your test plan, displaying your tests according to the hierarchical relationship of their functions.

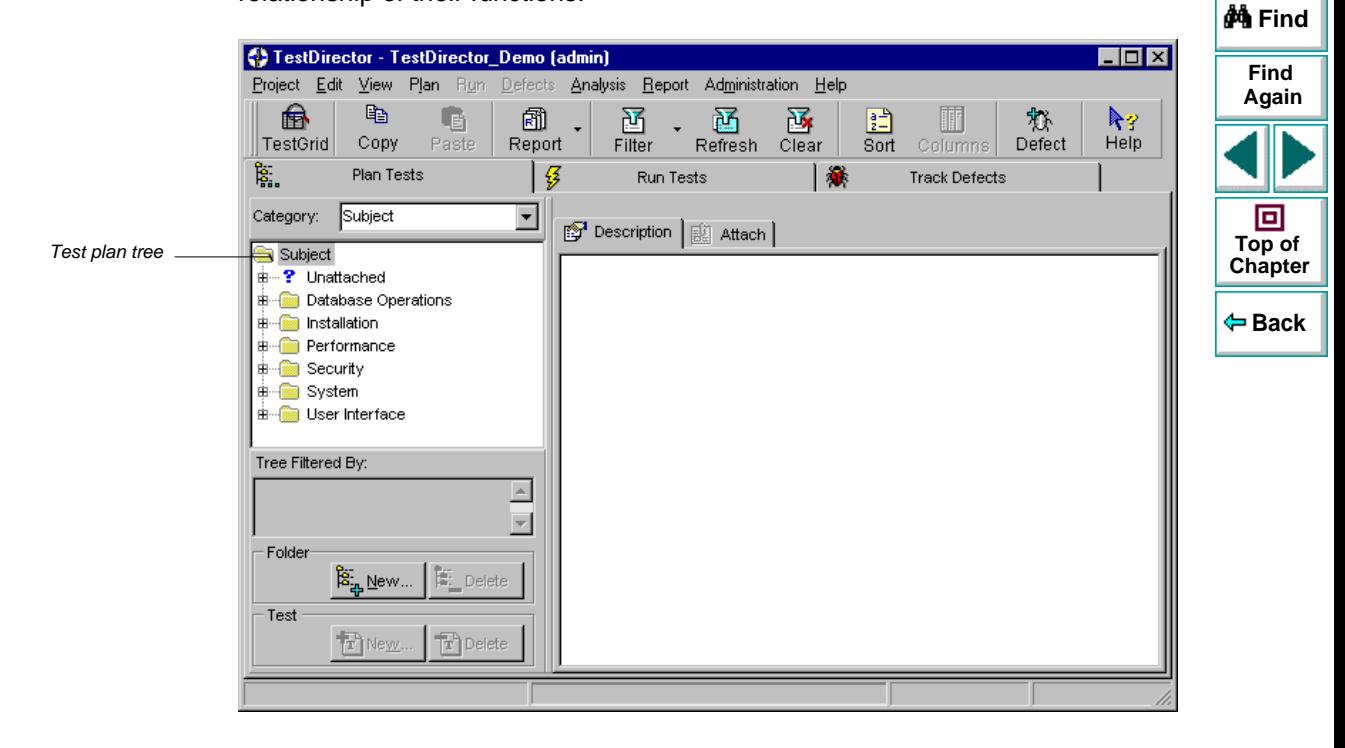

After you build the test plan tree, you plan tests for each subject. You then use Astra LoadTest to record your tests and save them under the test plan tree.

In Run Tests mode, you define test sets. A test set is a group of tests designed to meet a specific testing goal. For example, to verify that your site is functional and stable, you create a sanity test set that checks the site's basic features. You could then create other test sets to test the advanced features.

To build a test set, you select tests from the TestDirector test repository. Once you build a test set, you can schedule test runs. You can run tests on your own computer (locally), or on multiple remote hosts. A host is any computer connected to your network. After TestDirector runs a test in Astra LoadTest, it displays the results and marks the test as passed, failed, or not completed.

In Track Defects mode, you report defects that were detected in the Web site you are testing. Information about defects is stored in a defect database. The defects are assigned to developers to be fixed, and then they are tracked until they are corrected.

In all stages of test management, you can create detailed reports and graphs to help you analyze testing data and review the progress of testing on your site.

For more information on working with TestDirector, refer to the TestDirector User's Guide.

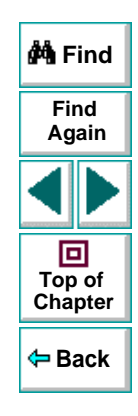

## <span id="page-418-0"></span>**Using Astra LoadTest with TestDirector**

TestDirector and Astra LoadTest work together to integrate all aspects of the testing process. In Astra LoadTest, you can create tests and save them in your TestDirector project. After a test is run, the results are viewed in TestDirector.

TestDirector stores test and defect information in a project. TestDirector project databases can be either file-based (Microsoft Access) or client/server (Oracle, Sybase, and Microsoft SQL). A file-based database resides on your local file system or in a shared network directory. Client/server databases always reside on a central database server. You create individual project databases within TestDirector. These project databases store information related to the current testing project, such as tests, test run results, and reported defects.

In order for Astra LoadTest to access the project, you must connect it to the TestDirector server. This is a program that handles the communication between Astra LoadTest and the TestDirector project. Note that the TestDirector server usually runs on your TestDirector machine but you can also install it on any computer connected to the network.

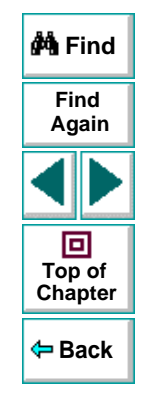

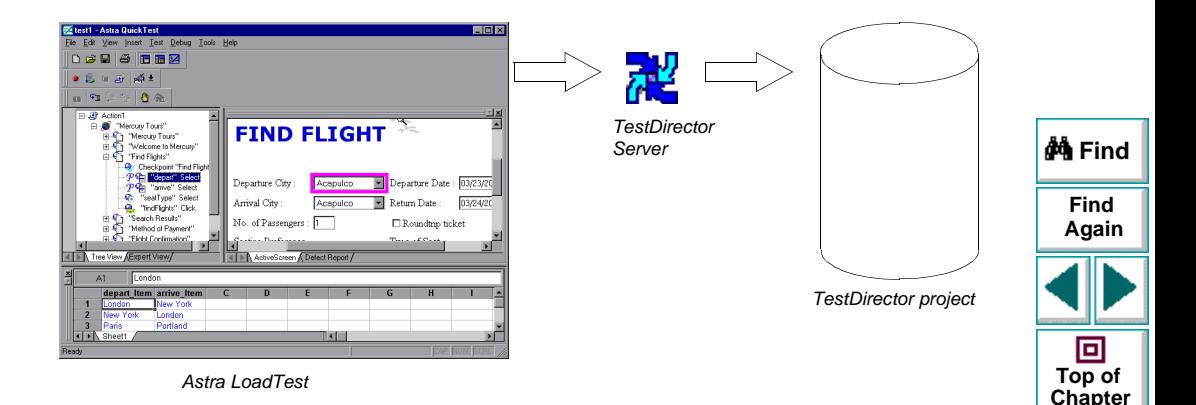

When Astra LoadTest is connected to TestDirector, you can save a test by associating it with a subject in the test plan tree, instead of assigning the test to a folder in the file system. This makes it easy to organize tests by subject for your Web site. When you open a test, you search for it according to its position in the test plan tree. After you run the test, results are sent directly to your TestDirector project.

**Back**

**Note:** The integration of Astra LoadTest with TestDirector (described in this chapter) is valid only for TestDirector 6.0.

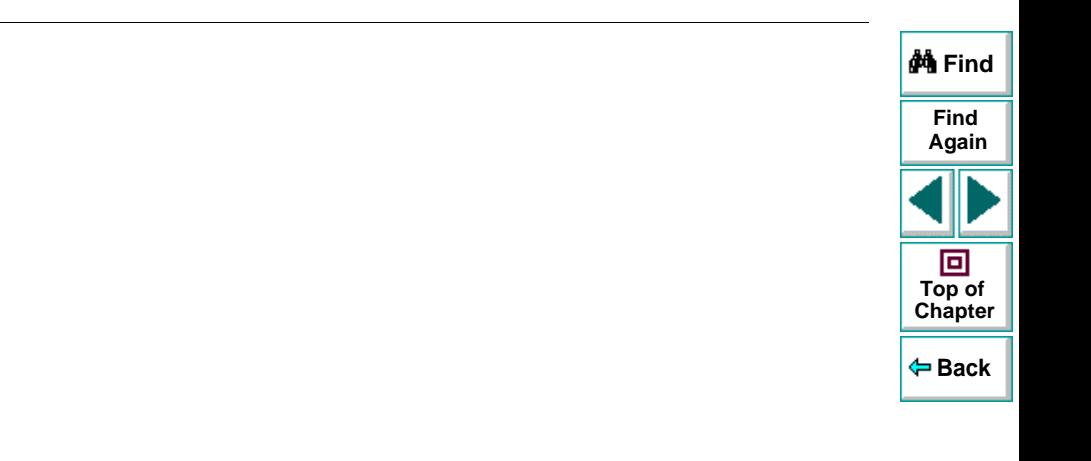

# <span id="page-421-0"></span>**Connecting to and Disconnecting from a Project**

If you are working with both Astra LoadTest and TestDirector, Astra LoadTest can communicate with your TestDirector project. You can connect or disconnect Astra LoadTest from a TestDirector project at any time during the testing process. However, do not disconnect Astra LoadTest from TestDirector while an Astra LoadTest test is opened from TestDirector.

The connection process has two stages. First, you connect Astra LoadTest to the TestDirector server. This server handles the connections between Astra LoadTest and the TestDirector project. Next, you choose the project you want Astra LoadTest to access. The project stores tests and test run information for the Web site you are testing. Note that TestDirector project databases are password protected, so you must provide a user name and a password.

## **Connecting Astra LoadTest to a TestDirector Server and Project**

You must connect Astra LoadTest to the TestDirector API server before you connect Astra LoadTest to a project. For more information, see **[Using Astra](#page-418-0)**  [LoadTest with TestDirector](#page-418-0) on page 419.

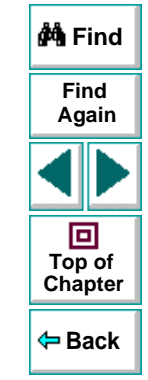

**To connect Astra LoadTest to a TestDirector server and project:**

 **1** Choose **Tools > TestDirector Connection**. The **Connection to TestDirector**  dialog box opens.

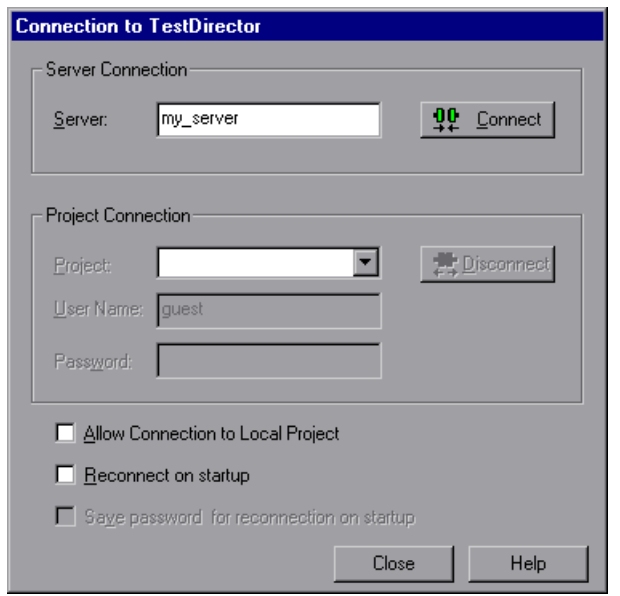

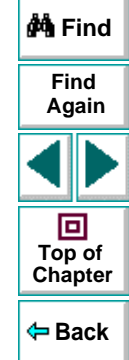

- **2** In the **Server Connection** section, in the **Server** box, enter the name of the host where the TestDirector server runs.
- **3** Click **Connect**.

Once the connection to the server is established, the server's name is displayed in read-only format in the Server box.

- **4** In the **Project Connection** section, select a TestDirector project from the **Project** box.
- **5** Type a user name in the **User Name** box.
- **6** Type a password in the **Password** box.
- **7** Click **Connect** to connect Astra LoadTest to the selected project.

Once the connection to the selected project is established, the project's name is displayed in read-only format in the Project box.

To automatically reconnect to the TestDirector server and the selected project on startup, select the **Reconnect on Start Up** check box.

If the **Reconnect on Start Up** check box is selected, then the **Save Password for Reconnection on Start Up** check box is enabled. To save your password for reconnection on startup, select the **Save Password for Reconnection on Start Up** check box. If you do not save your password, you will be prompted to enter it when Astra LoadTest connects to TestDirector on startup.

 **8** Click **Close** to close the Connection to TestDirector dialog box.

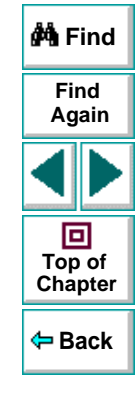

## **Disconnecting from a TestDirector Project**

You can disconnect from a TestDirector project. This enables you to select a different project while using the same TestDirector server.

**To disconnect Astra LoadTest from a TestDirector project:**

 **1** Choose **Tools > TestDirector Connection**. The **Connection to TestDirector** dialog box opens.

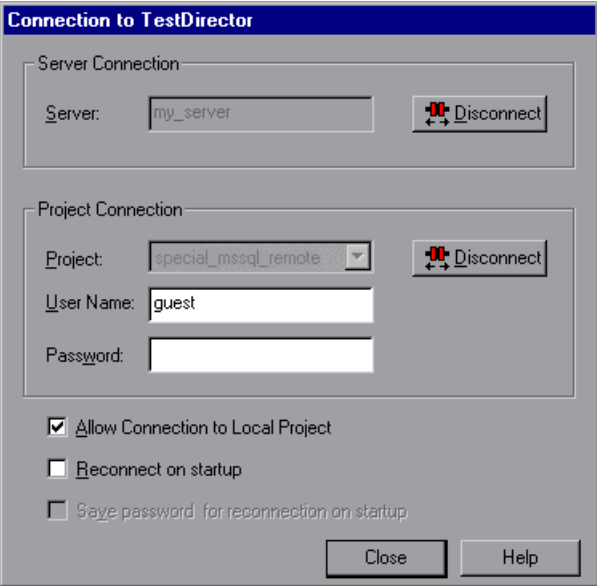

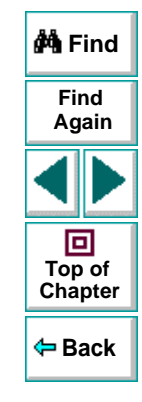

## **Astra LoadTest Virtual User Recorder User's Guide**

- **2** In the **Project Connection** section, click **Disconnect** to disconnect Astra LoadTest from the selected project.
- **3** Click **Close** to close the Connection to TestDirector dialog box.

### **Disconnecting from a TestDirector Server**

You can disconnect from a TestDirector server. This enables you to select a different TestDirector server and a different project.

**To disconnect Astra LoadTest from a TestDirector server:**

 **1** Choose **Tools > TestDirector Connection**.

The **Connection to TestDirector** dialog box opens.

- **2** In the **Server Connection** section, click **Disconnect** to disconnect Astra LoadTest from the TestDirector server.
- **3** Click **Close** to close the Connection to TestDirector dialog box.

**Note:** If you disconnect Astra LoadTest from a TestDirector server without first disconnecting from a project, Astra LoadTest's connection to that database is automatically disconnected.

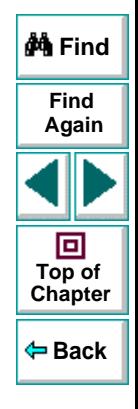

# <span id="page-426-0"></span>**Saving Tests to a Project**

 $\blacksquare$ 

When Astra LoadTest is connected to a TestDirector project, you can create new tests in Astra LoadTest and save them directly to your project. To save a test, you give it a descriptive name and associate it with the relevant subject in the test plan tree. This helps you to keep track of the tests created for each subject and to quickly view the progress of test planning and creation.

#### **To save a test to a TestDirector project:**

 **1** In Astra LoadTest, click **Save** or choose **File > Save** to save the test.

The **Save Astra Test to TestDirector Project** dialog box opens and displays the test plan tree.

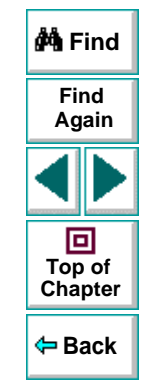

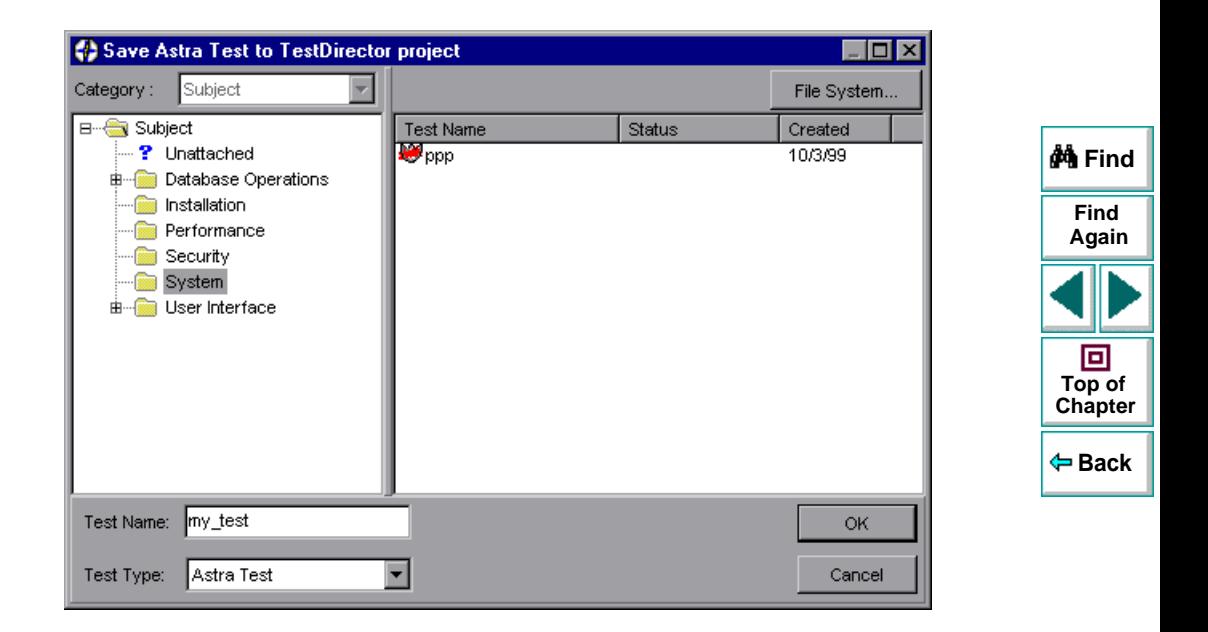

Note that the Save Astra Test to TestDirector Project dialog box opens only when Astra LoadTest is connected to a TestDirector project.

To save a test directly in the file system, click the **File System** button to open the Save Astra LoadTest Test dialog box. (From the Save Astra Test dialog box, you may return to the Save Astra Test to TestDirector Project dialog box by clicking the TestDirector button.)

**Note:** If you save a test directly in the file system, your test will not be saved in the TestDirector project.

- **2** Select the relevant subject in the test plan tree. To expand the tree and view a sublevel, double-click a closed folder. To collapse a sublevel, double-click an open folder.
- **3** In the **Test Name** text box, enter a name for the test. Use a descriptive name that will help you easily identify the test.
- **4** Click **OK** to save the test and to close the dialog box.

The next time you start TestDirector, the new test will appear in TestDirector's test plan tree. Refer to the TestDirector User's Guide for more information.

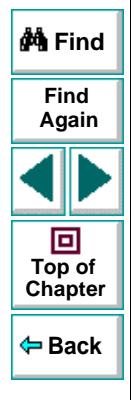

# <span id="page-429-0"></span>**Opening Tests in a Project**

If Astra LoadTest is connected to a TestDirector project, you can open automated tests that are a part of your database. You locate tests according to their position in the test plan tree, rather than by their actual location in the file system.

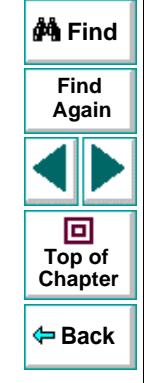

#### **To open a test saved to a TestDirector project:**

- ☞
- **1** In Astra LoadTest, click **Open** or choose **File > Open** to open the test. The **Open Astra Test** dialog box opens. The **Open Astra Test from TestDirector Project** dialog box opens and displays the test plan tree.

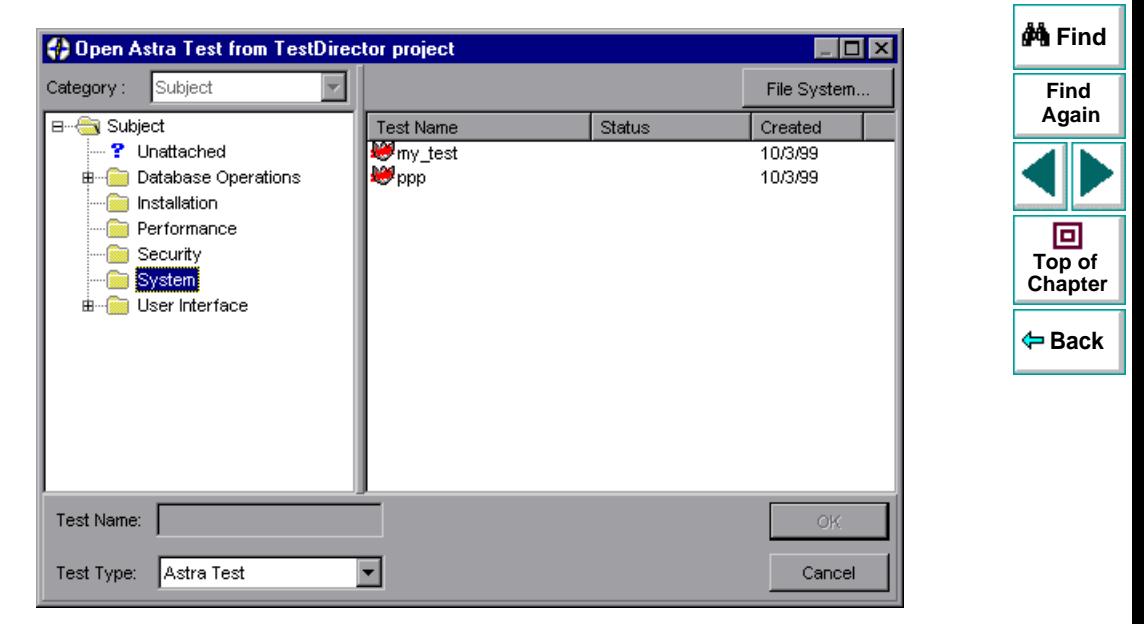

Note that the Open Astra Test from TestDirector Project dialog box opens only when Astra LoadTest is connected to a TestDirector project.

To open a test directly from the file system, click the **File System** button to open the Open Astra LoadTest Test dialog box. (From the Open Astra Test dialog box, you may return to the Open Astra Test from TestDirector Project dialog box by clicking the TestDirector button.)

 **2** Click the relevant subject in the test plan tree. To expand the tree and view sublevels, double-click closed folders. To collapse the tree, double-click open folders.

Note that when you select a subject, the tests that belong to the subject appear in the Test Name list.

- **3** Select a test in the **Test Name** list. The test appears in the read-only Test Name box.
- **4** Click **OK** to open the test. The test opens in a window in Astra LoadTest.

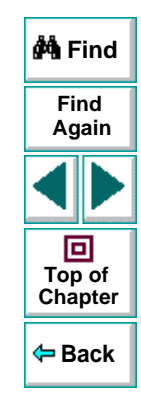
### **Running Tests from TestDirector**

<span id="page-432-0"></span>You can run an Astra LoadTest test from a TestDirector project.

**To run a test from a TestDirector project:**

- **1** In TestDirector, click the **Run Tests** tab.
- **2** Select the tests you want to run from the Run Tests grid.

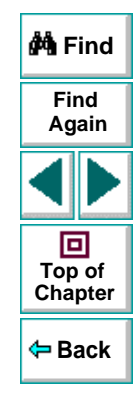

 **3** Click the **Automated** button. The Test Run Scheduler opens with the selected tests displayed in the Test Run Scheduler grid.

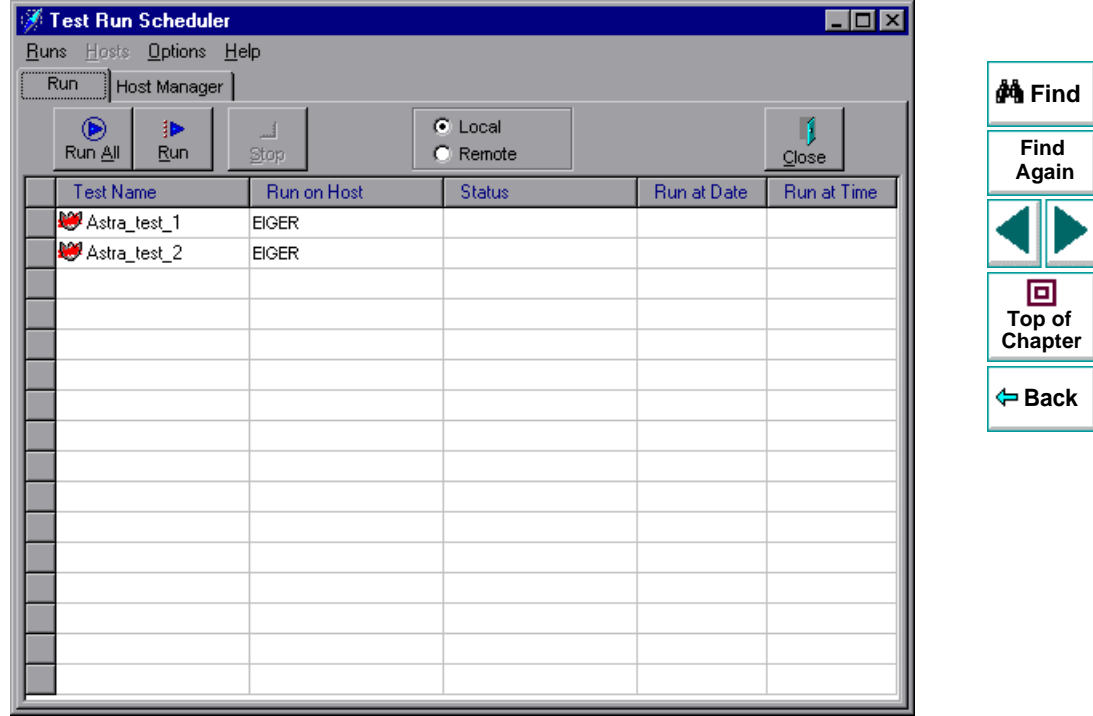

 **4** To run a single test, select a test from the grid and click the **Run** button. Alternatively, click the **Run All** button to run all the tests in the **Test Run Scheduler**. Click the **Stop** button if you need to terminate the test run before it is complete.

After the test run has finished running, you can view a summary of test results in TestDirector. The updated status for each test run appears in the **Run Tests** grid. Results for each test step appear in the **Last Run** grid. You must click the **Refresh** button before you can view the latest test results in the **Run Tests** grid.

<span id="page-434-1"></span><span id="page-434-0"></span>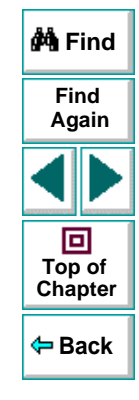

## **Working with TestDirector Reporting Defects**

<span id="page-435-2"></span><span id="page-435-1"></span><span id="page-435-0"></span>You can report defects detected in your Web site using TestDirector's Web Defect Manager.

This chapter describes:

- **[Using the Web Defect Manager](#page-437-0)**
- **[Reporting New Defects](#page-438-0)**

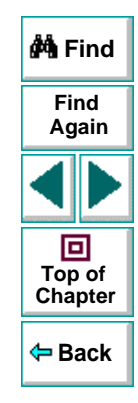

#### **About Reporting Defects**

<span id="page-436-0"></span>When you click the Defect Report tab in Astra LoadTest's Display pane, TestDirector's Web Defect Manager opens. It enables you to report defects detected in your site. You provide detailed information about the defect and then add it to a central repository (TestDirector project), so that the defect can be tracked until it is fixed.

Before you can launch the Web Defect Manager, you must ensure that a Web Defect Manager server is installed on your Web server, and that a TestDirector Web server is specified in the Test Settings dialog box. For more information about specifying the TestDirector Web server, see Chapter 27, **[Reporting](#page-435-1)  [Defects](#page-435-1)**. For more information about installing the Web Defect Manager Server, refer to the TestDirector Installation Guide.

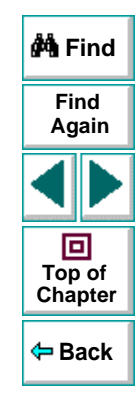

#### <span id="page-437-0"></span>**Using the Web Defect Manager**

The Web Defect Manager is Mercury Interactive's system for reporting and tracking software defects and errors over the World Wide Web. The Web Defect Manager is a scalable, defect tracking system that helps you monitor defects closely from initial detection until resolution.

The Web Defect Manager is tightly integrated with TestDirector, Mercury Interactive's test management tool. Multiple users can share defect-tracking information stored in a central repository (TestDirector project). Several projects can be stored on a database server. This ensures that all software development, Quality Assurance, and Information Systems personnel can share defect-tracking information. For more information about TestDirector projects, refer to the TestDirector User's Guide.

When you detect a defect in your site, you report it to a TestDirector project. For example, suppose you are testing a flight reservation site. You discover that errors occur when you try to order an airline ticket. You open the Web Defect Manager and report the defect. This includes a summary and detailed description of the defect, where it was discovered, and if you are able to reproduce it. You can also include screen captures, text documents, and other files relevant to understanding and repairing the problem. For information on using the Web Defect Manager, refer to the online Web Defect Manager User's Guide.

<span id="page-437-2"></span><span id="page-437-1"></span>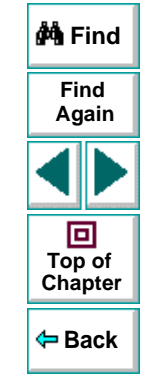

#### <span id="page-438-0"></span>**Reporting New Defects**

<span id="page-438-2"></span>Once the Web Defect Manager is set up, you can use it to report defects.

#### <span id="page-438-1"></span>**To report new defects:**

- **1** In Astra LoadTest, click the **Defect Report** tab. The Web Defect Manager window opens and displays a list of TestDirector projects.
- **2** Select a project from the **TestDirector Projects** list. The **Connect to** dialog box opens.

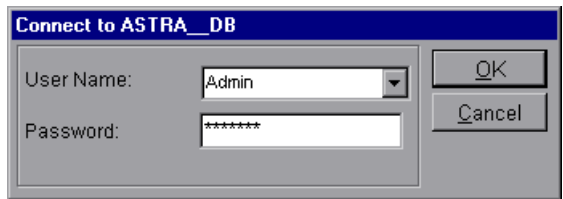

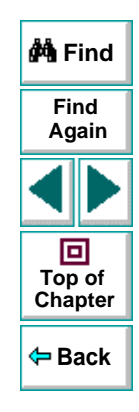

 **3** Type your user name and password and click **OK**. If you do not know your password, check with your TestDirector administrator. The **Web Defect Manager**  opens and displays the **View Defects** tab.

#### **4** Click the **Add Defect** tab.

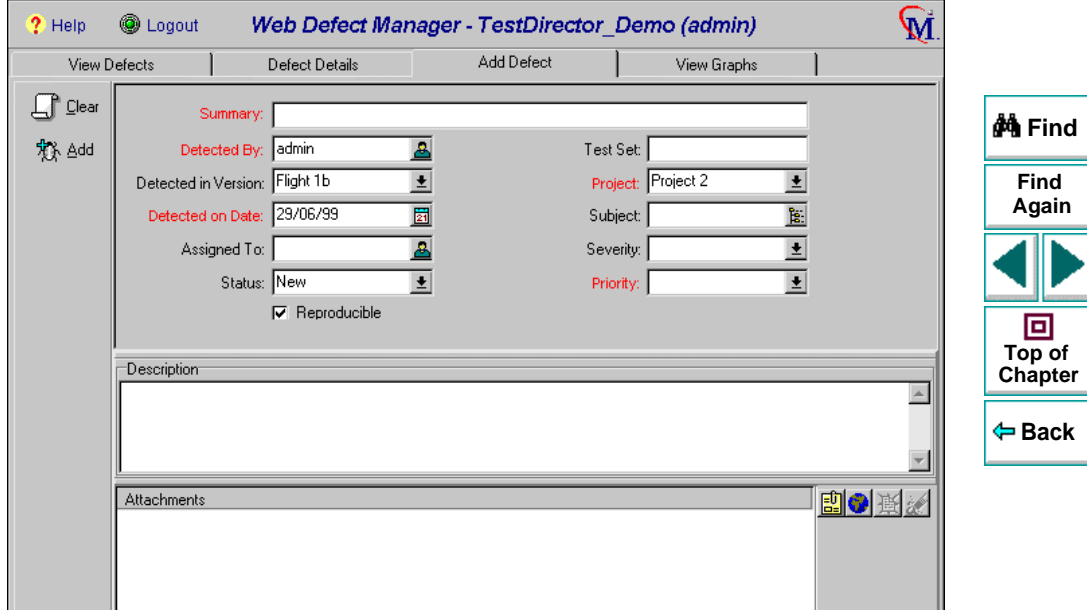

- **5** In the **Summary** box, type in a brief summary of the defect.
- **6** In **Detected By**, click the name of the person who detected the defect. Note that the current date appears automatically.
- **7** Enter information in the rest of the defect fields. Note that you must enter information in all the text boxes with red labels.
- **8** In the **Description** section, type in a detailed description of the defect. You may also type in other information, such as suggestions for working around the defect.
- **9** You can also choose from the following options:
	- If the defect can be recreated under the same conditions by which it was detected, select the **Reproducible** check box.
- 郾
- <span id="page-440-3"></span>• To associate a file with a defect record. Use attachments to reference relevant files such as detailed defect descriptions and captured screen images, click the **New Attachments** button.
- <span id="page-440-4"></span><span id="page-440-0"></span>• To associate an address of a document on the World Wide Web (URL) with a defect record, click the **New Web Link** button.
- 慭

۷

 $\bullet$ 

- <span id="page-440-2"></span> **10** Click the **Add** button to save the defect record in the database. TestDirector assigns the new defect a unique record number.
- <span id="page-440-1"></span> **11** Click the **Logout** button to exit the Web Defect Manager.

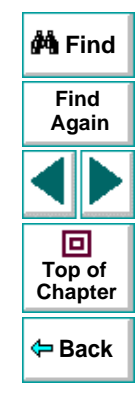

### <span id="page-441-1"></span><span id="page-441-0"></span>**A**

Action data sheet **[166](#page-165-0)**Action tab, Data pane **[32](#page-31-0)**, **[212](#page-211-0)** actions **[205](#page-204-0)**–**[222](#page-221-0)**copying within a test **[211](#page-210-0)** creating new **[209](#page-208-0)** diagram **[208](#page-207-0)**, **[216](#page-215-0)** guidelines for working with **[221](#page-220-0)** inserting from other tests **[215](#page-214-0)** –**[220](#page-219-0)**multiple actions in a test **[207](#page-206-0)** –**[214](#page-213-0)**overview **[206](#page-205-0)** parameterizing **[211](#page-210-1)** Activate Pointed Window After box **[379](#page-378-0)**ActiveScreen tabin Display pane **[32](#page-31-1)** in Options dialog box **[380](#page-379-0)** Add Automatic Checks for Each Page During Record check box **[383](#page-382-0)**Add button, Web Defect Manager **[441](#page-440-0)** Add to Load Time box **[384](#page-383-0)**Add/Remove Properties dialog box **[123](#page-122-0)**, **[188](#page-187-0)**, **[239](#page-238-0)**adding checkpoints objects **[84](#page-83-0)** –**[92](#page-91-0)** pages **[63](#page-62-0)** –**[77](#page-76-0)** text **[78](#page-77-0)**–**[83](#page-82-0)**

analyzing test results **[249](#page-248-0)** –**[260](#page-259-0)** checkpoints **[256](#page-255-0)** filtering results **[254](#page-253-0)** printing results **[260](#page-259-1)** Runtime Data table **[258](#page-257-0)**Test Results button **[253](#page-252-0)**Test Results window **[251](#page-250-0)** application, sample **[13](#page-12-0)**, **[23](#page-22-0)** ASCII **[167](#page-166-0)**Astra LoadTestData pane **[26](#page-25-0)** Debug toolbar **[26](#page-25-1)**, **[35](#page-34-0)** Display pane **[26](#page-25-2)** File toolbar **[26](#page-25-3)**, **[34](#page-33-0)** introduction **[17](#page-16-0)**–**[24](#page-23-0)**Load toolbar **[35](#page-34-1)**Main toolbar **[26](#page-25-4)**, **[34](#page-33-1)** menu bar **[26](#page-25-5)**overview **[25](#page-24-0)** –**[38](#page-37-0)**resources **[13](#page-12-1)**starting **[25](#page-24-1)** status bar **[26](#page-25-6)**Test pane **[26](#page-25-7)** testing process **[19](#page-18-0)** title bar **[26](#page-25-8)**window **[26](#page-25-9)**

Astra LoadTest context sensitive help **[13](#page-12-2)**

### [A](#page-441-1) [B](#page-442-0) [C](#page-442-1) [D](#page-443-0) [E](#page-445-0) [F](#page-446-0) [G](#page-446-1) [H](#page-446-2) [I](#page-446-3) [J](#page-447-0) [K](#page-447-0) [L](#page-447-1) [M](#page-447-2) [N](#page-448-0) [O](#page-448-1) [P](#page-449-0) [Q](#page-450-0) [R](#page-450-0) [S](#page-451-0) [T](#page-452-0) [U](#page-455-0) [V](#page-455-1) [W](#page-455-2) X Y Z

**Astra LoadTest Virtual User Recorder User's Guide**

**Back**

**[Chapter](#page-441-0) Top of**

回

**Find**

**Again**

**M** Find

Astra LoadTest QuickTour **[13](#page-12-3)**Astra LoadTest Readme file **[13](#page-12-4)**Astra LoadTest testing process **[19](#page-18-0)** Astra LoadTest Tutorial **[13](#page-12-5)**Astra LoadTest Virtual User Recorder User's Guide **[17](#page-16-1)**Astra LoadTest windowDisplay pane **[32](#page-31-2)** AutomaticLinkCheck testing option **[409](#page-408-0)**

#### <span id="page-442-0"></span>**B**

Basic event recording configuration level **[288](#page-287-0)** Behavior - definition **[297](#page-296-0)**breakpoints Clear All Breakpoints button **[266](#page-265-0)** deleting **[266](#page-265-1)** overview **[262](#page-261-0)** setting **[265](#page-264-0)** Toggle Breakpoint button **[265](#page-264-1)**, **[266](#page-265-2)** Broken Links - Check only links going to current host check box **[384](#page-383-1)**Broken Links check box **[384](#page-383-2)**Bubbling - definition **[299](#page-298-0)** buttons, Astra LoadTest toolbars **[33](#page-32-0)**

#### <span id="page-442-1"></span>**C**

calculations, in the Expert View **[341](#page-340-0)** CheckBrokenLinks testing option **[409](#page-408-1)** CheckHtmlContent testing option **[410](#page-409-0)** CheckHtmlTag testing option **[410](#page-409-1)** CheckImagesSource testing option **[410](#page-409-2)** checking web objects **[61](#page-60-0)** –**[92](#page-91-1)**CheckLinksUrl testing option **[411](#page-410-0)** CheckLoadtime testing option **[411](#page-410-1)** CheckNumberOfImages testing option **[412](#page-411-0)** CheckNumberOfLinks testing option **[412](#page-411-1)** Checkpoint command **[37](#page-36-0)** Checkpoint Properties dialo[g](#page-91-1) box **[57](#page-56-0)**, **[88](#page-87-0)** checkpoints **[61](#page-60-0)** –**92**checking objects **[84](#page-83-0)** –**[92](#page-91-0)** checking pages **[63](#page-62-0)** –**[77](#page-76-0)** checking text **[78](#page-77-0)** –**[83](#page-82-0)** Checkpoint Pro[p](#page-54-0)erties dialo[g](#page-54-0) box **[88](#page-87-0)** definition **[46](#page-45-0)**, **55** in the Expert View **[325](#page-324-0)** modifying **[92](#page-91-1)** Page Check[p](#page-64-0)oint Pro[p](#page-64-0)erties dialo[g](#page-64-0) box **[64](#page-63-0)**, **65**

parameterizing **[129](#page-128-0)** –**[130](#page-129-0)** Text Checkpoint Pro[p](#page-59-0)erties dialo[g](#page-59-0) box **[79](#page-78-0)** checkpoints, modifying **60** checkpoints, use data table formula in [option](#page-12-2) **[174](#page-173-0)**

### [A](#page-441-1) [B](#page-442-0) [C](#page-442-1) [D](#page-443-0) [E](#page-445-0) [F](#page-446-0) [G](#page-446-1) [H](#page-446-2) [I](#page-446-3) [J](#page-447-0) [K](#page-447-0) [L](#page-447-1) [M](#page-447-2) [N](#page-448-0) [O](#page-448-1) [P](#page-449-0) [Q](#page-450-0) [R](#page-450-0) [S](#page-451-0) [T](#page-452-0) [U](#page-455-0) [V](#page-455-1) [W](#page-455-2) X Y Z

**Astra LoadTest Virtual User Recorder User's Guide**

**Back**

**[Chapter](#page-441-0) Top of**

回

**FindAgain**

**do Find** 

Clear All Breakpoints button **[35](#page-34-2)**, **[266](#page-265-0)** Clear All Breakpoints command **[38](#page-37-1)** Collapse All command **[254](#page-253-1)** commands using shortcut keys **[36](#page-35-0)**–**[38](#page-37-0)** commentsin the Expert View **[340](#page-339-0)** in the Tree View **[319](#page-318-0)** conditional statements **[312](#page-311-0)**configuration levels custom **[290](#page-289-0)**–**[300](#page-299-0)** standard **[288](#page-287-1)**–**[289](#page-288-0)**configuring event recording **[286](#page-285-0)**–**[302](#page-301-0)** connecting Astra LoadTest to a TestDirector project **[422](#page-421-0)**–**426** Connection to TestDirector dialog box **[423](#page-422-0)** [conventions.](#page-14-0) See typographical conventions converting LoadTest to LoadRunner **[285](#page-284-0)**coping actions **[215](#page-214-0)**–**[220](#page-219-0)** Copy command **[37](#page-36-1)** copying actions within a test **[211](#page-210-0)** correlating scripts **[272](#page-271-0)** creating LoadRunner Tests **[285](#page-284-0)**creating a new test **[52](#page-51-0)** creating tests **[40](#page-39-0)**–**[53](#page-52-0)**, **[54](#page-53-0)**–**[60](#page-59-1)** Custom event recordin[g](#page-299-0) confi[g](#page-299-0)uration **[290](#page-289-0)**–**300**

adding listening events **[295](#page-294-0)** adding objects to the custom list **[294](#page-293-0)** deleting ob[j](#page-290-0)ects from the custom list **[295](#page-294-1)** setting **291** specifying listening criteria **[297](#page-296-1)** Custom Web Event Recordin[g](#page-290-1) Confi[g](#page-290-1)uration dialog box **291** customizing test scripts **[357](#page-356-0)**–**[371](#page-370-0)** highlighting script elements **[363](#page-362-0)** overview **[358](#page-357-0)** print options **[359](#page-358-0)** script window customization **[368](#page-367-0)** Cut command **[36](#page-35-1)**

#### <span id="page-443-0"></span>**D**

Data menu commands, Data table **[171](#page-170-0)** [Data pane](#page-115-0) **[26](#page-25-0)**, **[32](#page-31-3)** Action tab **[32](#page-31-0)**, **[212](#page-211-0)** Global tab **[32](#page-31-4)**, **[212](#page-211-1)** table columns **[117](#page-116-0)**table rows **[117](#page-116-1)**Data sheets, global **[165](#page-164-0)** Data sheets, local **[166](#page-165-0)** Data tableAutoFill List command **[171](#page-170-1)**Clear command **[170](#page-169-0)**[Copy command](#page-173-0) **[169](#page-168-0)**

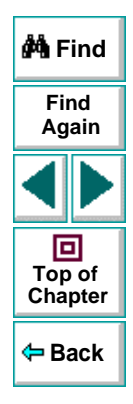

### [A](#page-441-1) [B](#page-442-0) [C](#page-442-1) [D](#page-443-0) [E](#page-445-0) [F](#page-446-0) [G](#page-446-1) [H](#page-446-2) [I](#page-446-3) [J](#page-447-0) [K](#page-447-0) [L](#page-447-1) [M](#page-447-2) [N](#page-448-0) [O](#page-448-1) [P](#page-449-0) [Q](#page-450-0) [R](#page-450-0) [S](#page-451-0) [T](#page-452-0) [U](#page-455-0) [V](#page-455-1) [W](#page-455-2) X Y Z

Currency(0) command **[172](#page-171-0)** Currency(2) command **[172](#page-171-1)** Custom Number command Cut command Data menu commands Data sheets Date (M/d/yy) command **[172](#page-171-3)** Delete command Edit menu commands Editing tables **[167](#page-166-1)**–**[172](#page-171-4)** Export command **[169](#page-168-3)** File menu commands Fill Down command Fill Right command **[170](#page-169-3)** Find command Fixed command Format menu commands Fraction command General command Go To command Import command **[169](#page-168-5)** importing data in ASCII **[167](#page-166-2)** importing data in Microsoft Excel 95 **[167](#page-166-2)** importing data in Microsoft Excel 97 **[167](#page-166-2)** Insert command local data sheets menu commands to edit tables Paste command

Paste Values command **[169](#page-168-7)** Percent command **[172](#page-171-9)**Print command **[169](#page-168-8)**Recalc command **[171](#page-170-2)**Replace command **[170](#page-169-7)** Scientific command **[172](#page-171-10)**Sort command **[171](#page-170-3)**Time (hmm AM/PM) command **[172](#page-171-11)** Validation Rule command **[172](#page-171-12)**Data table scripting functions, using **[177](#page-176-0)**–**[183](#page-182-0)** Data table, using formulas in **[173](#page-172-0)**–**[176](#page-175-0)** Data table, working with **[163](#page-162-0)**–**[183](#page-182-0)** [data table.](#page-115-0) See Data pane Data Views button **[34](#page-33-2)**DataTable object default property **[178](#page-177-0)** DeleteSheet function **[179](#page-178-0)**Export function **[179](#page-178-1)** GetCurrentRowt function **[179](#page-178-2)**GetRowCount function **[179](#page-178-3)**GetSheet function **[178](#page-177-1)**GetSheetCount function **[178](#page-177-2)**GlobalSheet property **[178](#page-177-3)** Import function **[179](#page-178-4)** LocalSheet property **[178](#page-177-4)** RawValue property **[178](#page-177-5)** SetCurrentRow function **[179](#page-178-5)**SetNextRow function **[179](#page-168-0)**

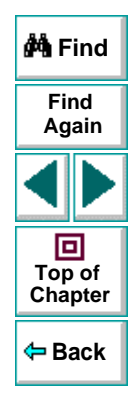

### [A](#page-441-1) [B](#page-442-0) [C](#page-442-1) [D](#page-443-0) [E](#page-445-0) [F](#page-446-0) [G](#page-446-1) [H](#page-446-2) [I](#page-446-3) [J](#page-447-0) [K](#page-447-0) [L](#page-447-1) [M](#page-447-2) [N](#page-448-0) [O](#page-448-1) [P](#page-449-0) [Q](#page-450-0) [R](#page-450-0) [S](#page-451-0) [T](#page-452-0) [U](#page-455-0) [V](#page-455-1) [W](#page-455-2) X Y Z

SetPrevRow function **[179](#page-178-7)** Value property **[178](#page-177-0)** DataTable object, functions and properties of **[177](#page-176-1)**Debug toolbar, Astra LoadTest window **[26](#page-25-1)**, **[35](#page-34-0)** debugging tests **[261](#page-260-0)**–**[266](#page-265-3)** deleting breakpoints **[266](#page-265-1)** overview **[262](#page-261-0)** pausing runs **[264](#page-263-0)** setting breakpoints **[265](#page-264-0)** Step Into button **[263](#page-262-0)** Step Out button **[263](#page-262-1)** Step Over button **[263](#page-262-2)** default properties, modifying **[232](#page-231-0)**–**[239](#page-238-1)** DefaultLoadTime testing option **[412](#page-411-2)** DefaultTimeout testing option **[413](#page-412-0)** Defect Report tab, Display pane **[439](#page-438-1)** defects, reporting **[436](#page-435-2)**–**[441](#page-440-1)** Delete command **[37](#page-36-2)**deleting breakpoints **[266](#page-265-1)** descriptions modifying **[237](#page-236-0)**–**[239](#page-238-2)** Dim statement, in the Expert View **[347](#page-346-0)** disconnecting from a TestDirector project **[425](#page-424-0)** server **[426](#page-425-1)**Display pane **[26](#page-25-2)**, **[32](#page-31-2)** ActiveScreen tab **[32](#page-31-1)**

Display pane, Astra LoadTest window Defect Report tab **[439](#page-438-1)** Display Views button **[34](#page-33-3)** Do...Loop statement, in the Expert View **[344](#page-343-0)** Don't Perform Automatic Checks during Test Run check box **[384](#page-383-3)**dynamic descriptions of objects **[236](#page-235-0)**

#### <span id="page-445-0"></span>**E**

Edit menu commands, Data table **[169](#page-168-2)** Editor Options **[283](#page-282-0)** Emulate Browsers tab[,](#page-109-0) Run-Time Settin[g](#page-109-0)s dialog box **110** event configuration **[286](#page-285-0)**–**[302](#page-301-0)** excel formulas **[173](#page-172-1)**, **[174](#page-173-0)** Exception Editor **[224](#page-223-0)** exception handling **[223](#page-222-0)**–**[231](#page-230-0)** adding new exceptions **[229](#page-228-0)** changing status of exceptions **[225](#page-224-0)** deleting exceptions **[231](#page-230-1)** Exception Editor **[224](#page-223-0)** modifying exceptions **[227](#page-226-0)** Expand All command **[254](#page-253-2)** expected value, modifying **[59](#page-58-0)** Expert View checkpoints **[325](#page-324-0)** functions **[335](#page-334-0)**

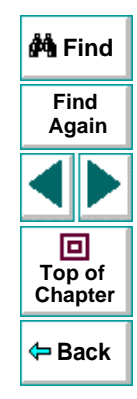

### [A](#page-441-1) [B](#page-442-0) [C](#page-442-1) [D](#page-443-0) [E](#page-445-0) [F](#page-446-0) [G](#page-446-1) [H](#page-446-2) [I](#page-446-3) [J](#page-447-0) [K](#page-447-0) [L](#page-447-1) [M](#page-447-2) [N](#page-448-0) [O](#page-448-1) [P](#page-449-0) [Q](#page-450-0) [R](#page-450-0) [S](#page-451-0) [T](#page-452-0) [U](#page-455-0) [V](#page-455-1) [W](#page-455-2) X Y Z

objects and functions **[329](#page-328-0)** parameters **[326](#page-325-0)** viewing steps **[322](#page-321-0)** Expert View mode **[23](#page-22-1)**, **[320](#page-319-0)**–**[347](#page-346-1)** Expert View tab **[30](#page-29-0)** Expert View tab, Test pane **[30](#page-29-0)**

#### <span id="page-446-0"></span>**F**

functions

File menu commands, Data table **[169](#page-168-4)** File toolbar, Astra LoadTest window **[26](#page-25-3)**, **[34](#page-33-0)** Filter button **[254](#page-253-0)**Filter Image Check dialog box **[74](#page-73-0)** Filter Link Checks dialog box **[71](#page-70-0)** filtering hypertext links to check **[71](#page-70-1)** image sources to check **[74](#page-73-1)** For...Each statement, in the Expert View **[343](#page-342-0)** For...Next statement, in the Expert View **[342](#page-341-0)** Format menu commands, Data table **[172](#page-171-6)** formulasusing in checkpoints **[174](#page-173-0)** using to create input parameters **[173](#page-172-1)** Formulas, using in the data table **[173](#page-172-0)**–**[176](#page-175-0)** Function Arguments command **[36](#page-35-2)** Function Reference, Astra **[13](#page-12-6)** Function wizard **[304](#page-303-0)**, **[305](#page-304-0)**–**[311](#page-310-0)**

Expert View **[329](#page-328-0)**, **[335](#page-334-0)** in the Tree View **[305](#page-304-1)**–**[311](#page-310-0)**

#### <span id="page-446-1"></span>**G**

General tab, Options dialog box **[377](#page-376-0)** Global data sheet **[165](#page-164-0)**Global tab, Data pane **[32](#page-31-4)**, **[212](#page-211-1)**

#### <span id="page-446-2"></span>**H**

Handler - definition **[297](#page-296-2)** handling exceptions **[223](#page-222-0)**–**[231](#page-230-0)** adding new exceptions **[229](#page-228-0)** changing status of exceptions **[225](#page-224-0)** deleting exceptions **[231](#page-230-1)** Exception Editor **[224](#page-223-0)** modifying exceptions **[227](#page-226-0)** High event recording configuration level **[288](#page-287-2)** HTML Content check box **[383](#page-382-1)**HTML Tag check box **[383](#page-382-2)** HTTP mode **[269](#page-268-0)**HTTP tab, Test Settings dialog box **[398](#page-397-0)** HTTP testing options **[273](#page-272-0)** hypertext links, filtering **[71](#page-70-1)**

<span id="page-446-3"></span>

identifying objects **[232](#page-231-0)**–**[239](#page-238-1)**

### [A](#page-441-1) [B](#page-442-0) [C](#page-442-1) [D](#page-443-0) [E](#page-445-0) [F](#page-446-0) [G](#page-446-1) [H](#page-446-2) [I](#page-446-3) [J](#page-447-0) [K](#page-447-0) [L](#page-447-1) [M](#page-447-2) [N](#page-448-0) [O](#page-448-1) [P](#page-449-0) [Q](#page-450-0) [R](#page-450-0) [S](#page-451-0) [T](#page-452-0) [U](#page-455-0) [V](#page-455-1) [W](#page-455-2) X Y Z

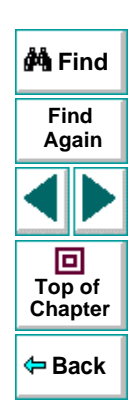

If Statement dialog box **[315](#page-314-0)** If...Then...Else statement, in the Expert View **[346](#page-345-0)**Image Source check box **[383](#page-382-3)** image sources, filtering **[74](#page-73-1)** Insert Checkpoint button **[34](#page-33-4)**

inserting Rendezvous points **[97](#page-96-0)** inserting actions from other tests **[215](#page-214-0)**–**[220](#page-219-0)** Iterations tab, Test Settings dialog box **[391](#page-390-0)**

#### <span id="page-447-0"></span>**K**

key assignments, creating **[369](#page-368-0)** keyboard shortcuts creating **[369](#page-368-0)** deleting **[369](#page-368-0)** editing **[369](#page-368-0)**

#### <span id="page-447-1"></span>**L**

Link URL check box **[383](#page-382-4)**linking to actions **[215](#page-214-0)**–**[220](#page-219-0)** Load ActiveX Controls check box **[381](#page-380-0)**Load Images check box **[381](#page-380-1)** Load Java A[pp](#page-92-0)lets check box **[381](#page-380-2)** load testing **93** rendezvous points **[97](#page-96-1)**

transactions **[94](#page-93-0)**Load Time check box **[383](#page-382-5)**Load toolbar, Astra LoadTest window **[35](#page-34-1)** Local data sheets **[166](#page-165-0)**LocalLinks testing option **[413](#page-412-1)** Log tab, Run-Time Settings dialog box **[102](#page-101-0)** Logout button, Web Defect Manager **[441](#page-440-2)**

#### <span id="page-447-2"></span>**M**

Main toolbar, Astra LoadTest window **[26](#page-25-4)**, **[34](#page-33-1)** managing tests **[52](#page-51-1)** creating new **[52](#page-51-0)** opening **[52](#page-51-2)** printing **[53](#page-52-1)** saving **[53](#page-52-2)** managing the testing process **[24](#page-23-1)**, **[415](#page-414-1)**–**[435](#page-434-0)** mathematical formulas **[173](#page-172-1)**, **[174](#page-173-0)** Medium event recording configuration level **[288](#page-287-3)**menu bar, Astra LoadTest window **[26](#page-25-5)** Mercury Interactive on the Web **[14](#page-13-0)** Mercury Tours sample application **[13](#page-12-0)**, **[23](#page-22-0)**, **[191](#page-190-0)** Microsoft Excel **[167](#page-166-3)**Microsoft Visual Basic Scripting language **[23](#page-22-2)** modifying default properties **[232](#page-231-0)**–**[239](#page-238-1)**

modifying checkpoints **[92](#page-91-1)**

### [A](#page-441-1) [B](#page-442-0) [C](#page-442-1) [D](#page-443-0) [E](#page-445-0) [F](#page-446-0) [G](#page-446-1) [H](#page-446-2) [I](#page-446-3) [J](#page-447-0) [K](#page-447-0) [L](#page-447-1) [M](#page-447-2) [N](#page-448-0) [O](#page-448-1) [P](#page-449-0) [Q](#page-450-0) [R](#page-450-0) [S](#page-451-0) [T](#page-452-0) [U](#page-455-0) [V](#page-455-1) [W](#page-455-2) X Y Z

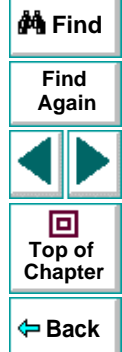

modifying descriptions **[237](#page-236-0)**–**[239](#page-238-2)** modifying, steps **[49](#page-48-0)**–**[50](#page-49-0)** multiple actions in a test **[207](#page-206-0)**–**[214](#page-213-0)**

#### <span id="page-448-0"></span>**N**

Network tab, Run-Time Settings dialog box **[104](#page-103-0)**New Action button **[34](#page-33-5)**, **[209](#page-208-1)** New Action command **[209](#page-208-1)**New Attachments button, Web Defect Manager **[441](#page-440-3)**New button **[34](#page-33-6)**New command **[36](#page-35-3)**New Web Link button, Web Defect Manager

**[441](#page-440-4)**normalizing regular expressions **[190](#page-189-0)** Number of Images check box **[383](#page-382-6)**

Number of Links check box **[383](#page-382-7)**

#### <span id="page-448-1"></span>**O**

object descriptions modifying **[237](#page-236-0)**–**[239](#page-238-2)** Object Properties commend **[36](#page-35-4)** Object Properties dialog box **[234](#page-233-0)**, **[238](#page-237-0)** objects dynamic descriptions **[236](#page-235-0)**

identifying **[232](#page-231-0)**–**[239](#page-238-1)** objects, Expert View **[329](#page-328-0)** On Run Error box **[378](#page-377-0)**Open Astra Test dialog box **[44](#page-43-0)** Open Astra Test from TestDirector Pro[j](#page-430-0)ect dialog box **431** Open button **[34](#page-33-7)**, **[44](#page-43-1)**, **[52](#page-51-3)** Open command **[36](#page-35-5)** Open dialog box **[52](#page-51-4)** opening tests **[52](#page-51-2)** opening tests in a TestDirector project **[430](#page-429-0)** options setting testin[g](#page-400-0) o[p](#page-400-0)tions for a sin[g](#page-400-0)le test **[385](#page-384-0)**–**401**setting testing options for all tests **[372](#page-371-0)**–**[384](#page-383-4)**Options dialog box ActiveScreen tab **[380](#page-379-0)**General tab **[377](#page-376-0)**Page Verification tab **[382](#page-381-0)** options, testing [See](#page-401-0) setting testing options Output messages **[112](#page-111-0)** Output Parameter command **[37](#page-36-3)** Output Parameter Properties dialog box **[156](#page-155-0)** output parameters **[139](#page-138-0)**–**[162](#page-161-0)** defined **[140](#page-139-0)**objects **[153](#page-152-0)**–**[158](#page-157-0)**

### [A](#page-441-1) [B](#page-442-0) [C](#page-442-1) [D](#page-443-0) [E](#page-445-0) [F](#page-446-0) [G](#page-446-1) [H](#page-446-2) [I](#page-446-3) [J](#page-447-0) [K](#page-447-0) [L](#page-447-1) [M](#page-447-2) [N](#page-448-0) [O](#page-448-1) [P](#page-449-0) [Q](#page-450-0) [R](#page-450-0) [S](#page-451-0) [T](#page-452-0) [U](#page-455-0) [V](#page-455-1) [W](#page-455-2) X Y Z

**Astra LoadTest Virtual User Recorder User's Guide**

**Back**

**[Chapter](#page-441-0) Top of**

回

**Find**

**Again**

*M* Find

Output Parameter Properties dialog box **[156](#page-155-0)**Page Output Parameter Pro[p](#page-143-0)erties dialo[g](#page-143-0) box **144**pages **[142](#page-141-0)**–**[146](#page-145-0)** Table Output Parameter Pro[p](#page-160-0)erties dialo[g](#page-160-0) box **161**tables **[159](#page-158-0)**–**[162](#page-161-1)**text **[147](#page-146-0)**–**[152](#page-151-0)**Text Output Parameter Pro[p](#page-148-0)erties dialo[g](#page-148-0) box **149**

#### <span id="page-449-0"></span>**P**

Page Checkpoint Properties dialog box **[64](#page-63-0)**, **[65](#page-64-0)** Page Output Parameter Properties dialog box **[144](#page-143-0)**Page Verification tab, Options dialog box **[382](#page-381-0)** Parameter Info command **[37](#page-36-4)**Parameter object

default property **[182](#page-181-0)** Name property **[183](#page-182-1)** RawValue property **[183](#page-182-2)** Value property **[182](#page-181-0)** ValuebyRow property **[183](#page-182-3)** Parameter object, functions and properties of **[182](#page-181-1)**parameterization **[115](#page-114-0)**–**[138](#page-137-0)**

checkpoints **[129](#page-128-0)**–**[130](#page-129-0)** example **[131](#page-130-0)**–**[138](#page-137-0)** overview **[116](#page-115-1)** steps **[121](#page-120-0)**–**[128](#page-127-0)** parameterization (output) **[139](#page-138-0)**–**[162](#page-161-0)** objects **[153](#page-152-0)**–**[158](#page-157-0)** Output Parameter Properties dialog box **[156](#page-155-0)**Page Output Parameter Pro[p](#page-143-0)erties dialo[g](#page-143-0) box **144**pages **[142](#page-141-0)**–**[146](#page-145-0)** Table Output Parameter Pro[p](#page-160-0)erties dialo[g](#page-160-0) box **161**tables **[159](#page-158-0)**–**[162](#page-161-1)**text **[147](#page-146-0)**–**[152](#page-151-0)**Text Output Parameter Pro[p](#page-148-0)erties dialo[g](#page-148-0) box **149**Parameterization/Properties dialog box **[187](#page-186-0)**, **[190](#page-189-1)**parameterized test, example **[131](#page-130-0)**–**[138](#page-137-0)** parameterizing actions **[211](#page-210-1)** parameters, Expert View **[326](#page-325-0)** Paste command **[37](#page-36-5)**pasting actions **[215](#page-214-0)**–**[220](#page-219-0)** pasting links to actions **[215](#page-214-0)**–**[220](#page-219-0)** Pause button **[35](#page-34-3)**, **[245](#page-244-0)**, **[264](#page-263-0)** Pause command **[37](#page-36-6)**pausing test runs **[264](#page-157-0)**

### **A** Find **FindAgain** 回 **Top of [Chapter](#page-441-0) Back**

### [A](#page-441-1) [B](#page-442-0) [C](#page-442-1) [D](#page-443-0) [E](#page-445-0) [F](#page-446-0) [G](#page-446-1) [H](#page-446-2) [I](#page-446-3) [J](#page-447-0) [K](#page-447-0) [L](#page-447-1) [M](#page-447-2) [N](#page-448-0) [O](#page-448-1) [P](#page-449-0) [Q](#page-450-0) [R](#page-450-0) [S](#page-451-0) [T](#page-452-0) [U](#page-455-0) [V](#page-455-1) [W](#page-455-2) X Y Z

Performance tab[,](#page-105-0) Run-Time Settin[g](#page-105-0)s dialo[g](#page-105-0) box **106**planning tests **[42](#page-41-0)** Print button **[34](#page-33-8)**, **[53](#page-52-3)**, **[260](#page-259-1)** Print command **[36](#page-35-6)**print options **[359](#page-358-0)**, **[368](#page-367-0)** printing tests **[53](#page-52-1)** programming adding functions to tests **[305](#page-304-0)** –**[311](#page-310-0)** comments **[319](#page-318-0)**conditional statements **[312](#page-311-0)**Expert View **[320](#page-319-0)** –**[347](#page-346-1)**Function wizard **[304](#page-303-0)**, **[305](#page-304-0)** –**[311](#page-310-0)**sending messages to test results **[317](#page-316-0)** Tree View **[303](#page-302-0)** –**[319](#page-318-1)**programming in the Expert View **[341](#page-340-0)** project (TestDirector) disconnecting from a **[425](#page-424-0)** opening tests in a **[430](#page-429-0)** running tests from a **[433](#page-432-0)** saving tests to a **[427](#page-426-0)** –**[429](#page-428-0)** viewing test results from a **[435](#page-434-1)** properties default **[232](#page-231-0)**–**[239](#page-238-1)**Properties tab, Test Settings dialog box **[394](#page-393-0)**

#### <span id="page-450-0"></span>**R**

Record button **[34](#page-33-9)** Recording status options **[299](#page-298-1)** recording tests **[43](#page-42-0)** –**[45](#page-44-0)**regular expressions **[184](#page-183-0)** –**[204](#page-203-0)** defining in object checkpoints **[191](#page-190-1)** defining in steps **[186](#page-185-0)** defining in text checkpoints **[195](#page-194-0)** normalizing **[190](#page-189-0)** overview **[185](#page-184-0)** syntax **[199](#page-198-0)** Rename Action command **[221](#page-220-1)**Rename Action dialog box **[211](#page-210-2)** Rename command **[37](#page-36-7)**rendezvous points **[97](#page-96-1)** reporting defects **[436](#page-435-2)** –**[441](#page-440-1)** Resetting standard event recording configuration settings **[301](#page-300-0)** resourcesAstra Function Reference **[13](#page-12-6)**Astra LoadTest context sensitive help **[13](#page-12-2)** Astra LoadTest QuickTour **[13](#page-12-3)**Astra LoadTest Readme file **[13](#page-12-4)**Astra LoadTest Tutorial **[13](#page-12-5)**Mercury Interactive on the Web **[14](#page-13-0)** support information **[14](#page-13-1)** technical support online **[14](#page-13-2)** VBScript refer[ence](#page-263-0) [guide](#page-263-0) **[13](#page-12-7)**

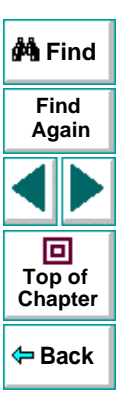

### [A](#page-441-1) [B](#page-442-0) [C](#page-442-1) [D](#page-443-0) [E](#page-445-0) [F](#page-446-0) [G](#page-446-1) [H](#page-446-2) [I](#page-446-3) [J](#page-447-0) [K](#page-447-0) [L](#page-447-1) [M](#page-447-2) [N](#page-448-0) [O](#page-448-1) [P](#page-449-0) [Q](#page-450-0) [R](#page-450-0) [S](#page-451-0) [T](#page-452-0) [U](#page-455-0) [V](#page-455-1) [W](#page-455-2) X Y Z

#### **Astra LoadTest Virtual User Recorder User's Guide**

#### **Page 451**

Run button **[34](#page-33-10)**, **[264](#page-263-1)** Run command **[37](#page-36-8)**Run Mode box **[378](#page-377-1)**Run Scripts check box **[381](#page-380-3)** Run Test dialog box **[244](#page-243-0)** running tests **[241](#page-240-0)**–**[248](#page-247-0)** from a TestDirector project **[433](#page-432-0)** Pause button **[245](#page-244-0)**Run Test dialog box **[244](#page-243-0)** Start Run button **[244](#page-243-1)**Stop button **[245](#page-244-1)** viewing test results **[252](#page-251-0)** Runtime Data table, Test Results window **[252](#page-251-1)** run-time settings **[99](#page-98-0)** Run-Time Settings dialog box Emulate Browsers tab **[110](#page-109-0)**Log tab **[102](#page-101-0)** Network tab **[104](#page-103-0)**Performance tab **[106](#page-105-0)**User Information tab **[400](#page-399-0)**Run-time Settings dialog box **[99](#page-98-1)** run-time settings, adding and removing **[408](#page-407-0)**

#### <span id="page-451-0"></span>**S**

sample application, Mercury Tours **[13](#page-12-0)**, **[23](#page-22-0)**, **[191](#page-190-0)**Save Astra Test to TestDirector Project dialog

**Back***M* Find box **[427](#page-426-1)**Save button **[34](#page-33-11)**, **[53](#page-52-4)** Save command **[36](#page-35-7)**Save dialog box **[53](#page-52-5)** saving tests **[53](#page-52-2)** saving tests to a TestDirector project **[427](#page-426-0)**–**[429](#page-428-0)** sending messages output **[112](#page-111-0)** server (TestDirector), disconnecting from a **[426](#page-425-1)**setting ActiveScreen o[p](#page-379-1)tions in the O[p](#page-379-1)tions dialo[g](#page-379-1) box **380**breakpoints **[265](#page-264-0)** Emulate Browsers options in the Run-Time Settings dialog box **[110](#page-109-0)** General options in the Options dialog box **[377](#page-376-0)**General options in the Test Settin[g](#page-100-0)s dialo[g](#page-100-0) box **101**HTTP options in the Test Settin[g](#page-397-0)s dialo[g](#page-397-0) box **398**Iterations options in the Test Settings dialog box **[391](#page-390-0)** Log options in the Run-Time Settings dialog box **[102](#page-101-0)** Network options in the Run-Time Settin[g](#page-103-0)s dialog box **104**

### [A](#page-441-1) [B](#page-442-0) [C](#page-442-1) [D](#page-443-0) [E](#page-445-0) [F](#page-446-0) [G](#page-446-1) [H](#page-446-2) [I](#page-446-3) [J](#page-447-0) [K](#page-447-0) [L](#page-447-1) [M](#page-447-2) [N](#page-448-0) [O](#page-448-1) [P](#page-449-0) [Q](#page-450-0) [R](#page-450-0) [S](#page-451-0) [T](#page-452-0) [U](#page-455-0) [V](#page-455-1) [W](#page-455-2) X Y Z

**Astra LoadTest Virtual User Recorder User's Guide**

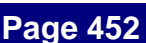

**Find**

**Again**

**[Chapter](#page-441-0) Top of**

回

Page Verification options in the Options dialog box **[382](#page-381-0)** Performance options in the Run-Time Settings dialog box **[106](#page-105-0)** Properties options in the Test Settings dialog box **[394](#page-393-0)** run-time options **[99](#page-98-0)** StartUp options in the Test Settings dialog box **[390](#page-389-0)**test preferences options **[385](#page-384-0)**–**[401](#page-400-0)** testing options **[385](#page-384-1)**–**[397](#page-396-0)** User Information options in the Run-Time Settings dialog box **[400](#page-399-0)** Web options in the Test Settings dialog box **[396](#page-395-0)**Setting object **[404](#page-403-0)** setting testing options within a test script **[402](#page-401-1)**–**[413](#page-412-2)** Sheet object AddParameter function **[181](#page-180-0)**DeleteParameter function **[181](#page-180-1)**GetCurrentRow function **[181](#page-180-2)**GetParameter function **[180](#page-179-0)**GetParameterCount function **[180](#page-179-1)**GetRowCount function **[181](#page-180-3)**Name property **[180](#page-179-2)** SetCurrentRow function **[181](#page-180-4)**SetNextRow function **[181](#page-180-5)**SetPrevRow function **[181](#page-180-6)**

**Backdo Find [Chapter](#page-441-0) Top of** Sheet object, functions and properties of **[180](#page-179-3)** shortcut keys **[36](#page-35-0)**–**[38](#page-37-0)** Show Welcome Screen on Start check box**[379](#page-378-1)**Standard event recording configuration **[288](#page-287-1)**–**[289](#page-288-0)**Standard event recording configuration, setting **[289](#page-288-1)**Start Record button **[44](#page-43-2)**Start Recording dialog box **[44](#page-43-3)** Start Run button **[244](#page-243-1)**StartUp tab, Test Settings dialog box **[390](#page-389-0)** status bar, Astra LoadTest window **[26](#page-25-6)** Step commands **[263](#page-262-3)** Step Into button **[35](#page-34-4)**, **[263](#page-262-0)** Step Into command **[38](#page-37-2)** Step Out button **[35](#page-34-5)**, **[263](#page-262-1)** Step Out command **[38](#page-37-3)** Step Over button **[35](#page-34-6)**, **[263](#page-262-2)** Step Over command **[38](#page-37-4)** steps, modifying **[49](#page-48-0)**–**[50](#page-49-0)** Stop button **[34](#page-33-12)**, **[45](#page-44-1)**, **[245](#page-244-1)** Stop command **[37](#page-36-9)** support information **[14](#page-13-1)**

#### <span id="page-452-0"></span>**T**

Table Output Parameter [Properties dialog box](#page-103-0) **[161](#page-160-0)**

### [A](#page-441-1) [B](#page-442-0) [C](#page-442-1) [D](#page-443-0) [E](#page-445-0) [F](#page-446-0) [G](#page-446-1) [H](#page-446-2) [I](#page-446-3) [J](#page-447-0) [K](#page-447-0) [L](#page-447-1) [M](#page-447-2) [N](#page-448-0) [O](#page-448-1) [P](#page-449-0) [Q](#page-450-0) [R](#page-450-0) [S](#page-451-0) [T](#page-452-0) [U](#page-455-0) [V](#page-455-1) [W](#page-455-2) X Y Z

**Astra LoadTest Virtual User Recorder User's Guide**

**Find**

**Again**

回

technical support online **[14](#page-13-2)** testchecking objects **[84](#page-83-0)**–**[92](#page-91-0)** checking pages **[63](#page-62-0)**–**[77](#page-76-0)** checking text **[78](#page-77-0)**–**[83](#page-82-0)** checking web objects **[61](#page-60-0)**–**[92](#page-91-1)** creating new **[52](#page-51-0)** debugging **[261](#page-260-0)**–**[266](#page-265-3)** managing **[52](#page-51-1)** modifying checkpoints **[92](#page-91-1)** opening **[52](#page-51-2)** parameterization **[115](#page-114-0)**–**[138](#page-137-0)** parameterization (output) **[139](#page-138-0)**–**[162](#page-161-0)** pausing runs **[245](#page-244-0)**, **[264](#page-263-0)** planning **[42](#page-41-0)** printing **[53](#page-52-1)** printing results **[260](#page-259-1)** programming **[303](#page-302-0)**–**[319](#page-318-1)** recording **[43](#page-42-0)**–**[45](#page-44-0)** running **[241](#page-240-0)**–**[248](#page-247-0)** saving **[53](#page-52-2)** test results **[249](#page-248-0)**–**[260](#page-259-0)**Test pane **[26](#page-25-7)**, **[28](#page-27-0)** Expert View tab **[30](#page-29-0)** Tree View tab **[28](#page-27-1)**test plan tree (TestDirector) **[417](#page-416-0)** Test Results button **[253](#page-252-0)**Test Results window **[251](#page-250-0)**

Runtime Data table **[252](#page-251-1)** test results details **[252](#page-251-2)**test results tree **[252](#page-251-3)**test results, sending messages to **[317](#page-316-0)** test scripts customizing **[357](#page-356-0)**–**[371](#page-370-0)** highlighting script elements **[363](#page-362-0)** print options **[359](#page-358-0)** script window customization **[368](#page-367-0)** test sets (TestDirector) **[418](#page-417-0)** Test Settings dialog box HTTP tab **[398](#page-397-0)**Iterations tab **[391](#page-390-0)**Properties tab **[394](#page-393-0)** StartUp tab **[390](#page-389-0)** Web tab **[396](#page-395-0)**test treecreating **[45](#page-44-2)** definition **[47](#page-46-0)**test windowcustomizing appearance of **[358](#page-357-1)** highlighting script elements **[363](#page-362-0) TestDirector** managing the testing process **[24](#page-23-1)** modes of operation **[417](#page-416-1)** Plan Tests mode **[417](#page-416-2)**project **[438](#page-437-1)** [Run Tests mode](#page-160-0) **[417](#page-416-3)**

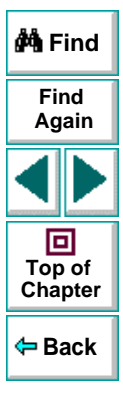

### [A](#page-441-1) [B](#page-442-0) [C](#page-442-1) [D](#page-443-0) [E](#page-445-0) [F](#page-446-0) [G](#page-446-1) [H](#page-446-2) [I](#page-446-3) [J](#page-447-0) [K](#page-447-0) [L](#page-447-1) [M](#page-447-2) [N](#page-448-0) [O](#page-448-1) [P](#page-449-0) [Q](#page-450-0) [R](#page-450-0) [S](#page-451-0) [T](#page-452-0) [U](#page-455-0) [V](#page-455-1) [W](#page-455-2) X Y Z

test plan tree **[417](#page-416-0)** test sets **[418](#page-417-0)**Track Defects mode **[417](#page-416-4)**using Astra LoadTest with **[24](#page-23-2)** Web Defect Manager **[436](#page-435-2)**–**[441](#page-440-1)** working with **[415](#page-414-1)**–**[435](#page-434-0)** TestDirector project **[419](#page-418-0)**–**[435](#page-434-0)**, **[438](#page-437-1)** connecting Astra LoadTest to a **[422](#page-421-0)**–**[426](#page-425-0)** disconnecting from a **[425](#page-424-0)** opening tests in a **[430](#page-429-0)** running tests from a **[433](#page-432-0)** saving tests to a **[427](#page-426-0)**–**[429](#page-428-0)** viewing test results from a **[435](#page-434-1)** TestDirector server **[419](#page-418-1)**connecting Astra LoadTest **[422](#page-421-1)** disconnecting from a **[426](#page-425-1)** TestDirector Web Defect Manager **[436](#page-435-2)**–**[441](#page-440-1)** TestDirector Web Server box **[378](#page-377-2)**testing in Expert View **[320](#page-319-0)**–**[347](#page-346-1)** testing load **[93](#page-92-0)**–**[114](#page-113-0)** testing options AutomaticLinkCheck **[409](#page-408-0)**CheckBrokenLinks **[409](#page-408-1)**CheckHtmlContent **[410](#page-409-0)**CheckHtmlTag **[410](#page-409-1)** CheckImagesSource **[410](#page-409-2)** CheckLinksUrl **[411](#page-410-0)**CheckLoadtime **[411](#page-410-1)**

CheckNumberOfImages **[412](#page-411-0)** CheckNumberOfLinks **[412](#page-411-1)**DefaultLoadTime **[412](#page-411-2)**DefaultTimeout **[413](#page-412-0)**LocalLinks **[413](#page-412-1)**restoring **[407](#page-406-0)** retrieving **[406](#page-405-0)** run-time **[408](#page-407-0)**setting **[404](#page-403-1)** setting for a single test **[385](#page-384-0)**–**[401](#page-400-0)** setting for all tests **[372](#page-371-0)**–**[384](#page-383-4)** WebTimeout **[413](#page-412-3)**within a test script **[402](#page-401-1)**–**[413](#page-412-2)** [See also](#page-401-1) settin[g](#page-18-0) testing o[p](#page-18-0)tions testing process **19** analyzing test results **[22](#page-21-0)** creating tests **[19](#page-18-1)** running tests **[21](#page-20-0)** testscopying actions **[211](#page-210-0)** diagram **[208](#page-207-0)**, **[216](#page-215-0)** multiple actions in **[207](#page-206-0)**–**[214](#page-213-0)** Text Checkpoint Properties dialog box **[79](#page-78-0)**, **[196](#page-195-0)** Text Output Parameter Properties dialog box **[149](#page-148-0)**title bar, Astra LoadTest window **[26](#page-25-8)** Toggle Breakpoint button **[35](#page-34-7)**, **[265](#page-264-1)**, **[266](#page-265-2)** Toggle Breakpoint co[mmand](#page-416-3) **[38](#page-37-5)**

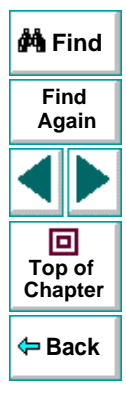

### [A](#page-441-1) [B](#page-442-0) [C](#page-442-1) [D](#page-443-0) [E](#page-445-0) [F](#page-446-0) [G](#page-446-1) [H](#page-446-2) [I](#page-446-3) [J](#page-447-0) [K](#page-447-0) [L](#page-447-1) [M](#page-447-2) [N](#page-448-0) [O](#page-448-1) [P](#page-449-0) [Q](#page-450-0) [R](#page-450-0) [S](#page-451-0) [T](#page-452-0) [U](#page-455-0) [V](#page-455-1) [W](#page-455-2) X Y Z

toolbars, Astra LoadTest window Debug **[26](#page-25-1)**, **[35](#page-34-0)** File **[26](#page-25-3)**, **[34](#page-33-0)** Load **[35](#page-34-1)**Main **[26](#page-25-4)**, **[34](#page-33-1)** transactions **[94](#page-93-0)**inserting **[95](#page-94-0)** Tree View tab, Test pane **[28](#page-27-1)** typographical conventions in this guide **[15](#page-14-0)**

#### <span id="page-455-0"></span>**U**

use data table formula option **[174](#page-173-0)** User Information tab[,](#page-399-0) Run-Time Settin[g](#page-399-0)s dialo[g](#page-399-0) box **400**

#### <span id="page-455-1"></span>**V**

VBScript Astra Functions **[13](#page-12-6)**reference guide **[13](#page-12-7)** View Results when Test Run Ends check box**[378](#page-377-3)**viewing test results **[249](#page-248-0)**–**[260](#page-259-0)** checkpoints **[256](#page-255-0)** filtering results **[254](#page-253-0)** printing test results **[260](#page-259-1)** Runtime Data table **[258](#page-257-0)**

Test Results button **[253](#page-252-0)** Test Results window **[251](#page-250-0)** viewing test results from a TestDirector project **[435](#page-434-1)**Virtual User Recorder testin[g](#page-383-4) o[p](#page-383-4)tions **[372](#page-371-0)**–**384**Vuser warnings

HTTP **[278](#page-277-0)**

#### <span id="page-455-2"></span>**W**

Wait function **[336](#page-335-0)** Web Defect Manager **[436](#page-435-2)**–**[441](#page-440-1)** Add button **[441](#page-440-0)**Logout button **[441](#page-440-2)** New Attachments button **[441](#page-440-3)**New Web Link button **[441](#page-440-4)**overview **[437](#page-436-0)**–**[438](#page-437-2)** reporting new defects **[439](#page-438-2)** web event configuration custom **[290](#page-289-0)**–**[300](#page-299-0)** standard **[288](#page-287-1)**–**[289](#page-288-0)**Web event recording configuration **[286](#page-285-0)**–**[302](#page-301-0)** Web Event Recording Configuration dialog box **[289](#page-288-2)**Web tab, Test Settings dialog box **[396](#page-395-0)**

WebTimeout testing option **[413](#page-412-3)** While statement, in the Expert [View](#page-37-5) **[345](#page-344-0)**

### [A](#page-441-1) [B](#page-442-0) [C](#page-442-1) [D](#page-443-0) [E](#page-445-0) [F](#page-446-0) [G](#page-446-1) [H](#page-446-2) [I](#page-446-3) [J](#page-447-0) [K](#page-447-0) [L](#page-447-1) [M](#page-447-2) [N](#page-448-0) [O](#page-448-1) [P](#page-449-0) [Q](#page-450-0) [R](#page-450-0) [S](#page-451-0) [T](#page-452-0) [U](#page-455-0) [V](#page-455-1) [W](#page-455-2) X Y Z

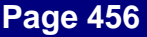

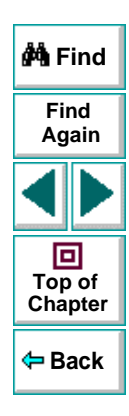

Astra LoadTest User's Guide, Version 4.0

© Copyright 2000 by Mercury Interactive Corporation

All rights reserved. All text and figures included in this publication are the exclusive property of Mercury Interactive Corporation, and may not be copied, reproduced, or used in any way without the express permission in writing of Mercury Interactive. Information in this document is subject to change without notice and does not represent a commitment on the part of Mercury Interactive.

Mercury Interactive may have patents or pending patent applications covering subject matter in this document. The furnishing of this document does not give you any license to these patents except as expressly provided in any written license agreement from Mercury Interactive.

registered trademarks of Me**rcury Interactive Interaction** in the United States WinRunner, XRunner, LoadRunner, TestDirector, TestSuite, and WebTest are and/or other countries.Astra SiteManager, Astra SiteTest, Astra QuickTest, Astra LoadTest, Topaz, RapidTest, QuickTest, Visual Testing, Action Tracker, Link Doctor, Change Viewer, Dynamic Scan, Fast Scan, and Visual Web Display are trademarks of Mercury Interactive Corporation in the United States and/or other countries.

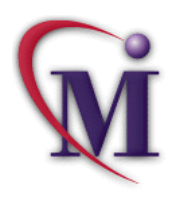

# **BackFinddo Find Again**

This document also contains registered trademarks, trademarks and service marks that are owned by their respective companies or organizations. Mercury Interactive Corporation disclaims any responsibility for specifying which marks are owned by which companies or organizations.

If you have any comments or suggestions regarding this document, please send them via e-mail to documentation@mercury.co.il.

Mercury Interactive Corporation 1325 Borregas Avenue Sunnyvale, CA 94089 Tel. (408) 822-5200 (800) TEST-911 Fax. (408) 822-5300

ALTUG4.0/01

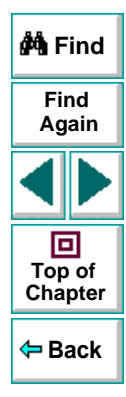